# Canon

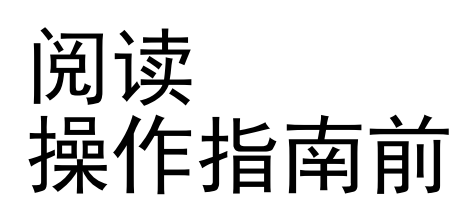

有关新功能和变更内容的注意事项 使用说明书

本注意事项在[第](#page-1-0)ii页至第[xvii](#page-16-0)页介绍最新固件的新功 能和规格变更以及 "操作指南"中的变更内容等最 新信息。

对于使用过本产品的用户 有关固件更新的最新信息,请阅[读第](#page-1-0)ii页至第[xvii](#page-16-0)页。

对于第一次使用本产品的用户 请阅读[第](#page-1-0)ii页至第[xvii](#page-16-0)页以及 "操作指南"[的第](#page-18-0)1页 及后续页。

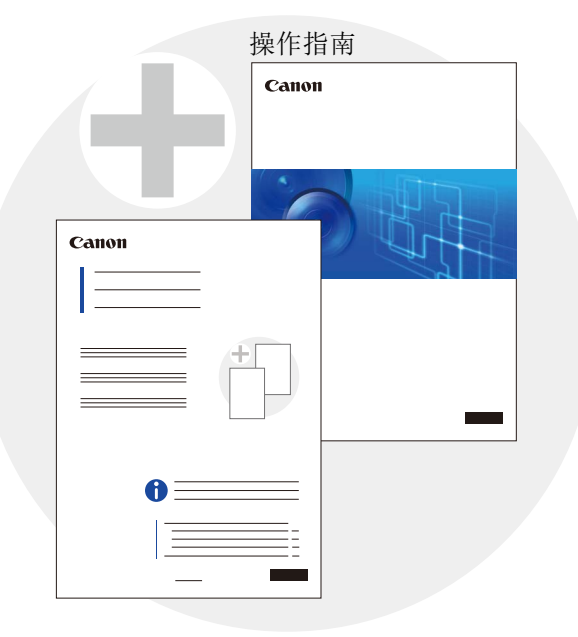

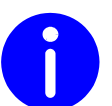

更新至最新固件可实现新功能和规格变更。有关检查固件版 本和更新固件的信息,请参阅下一页。

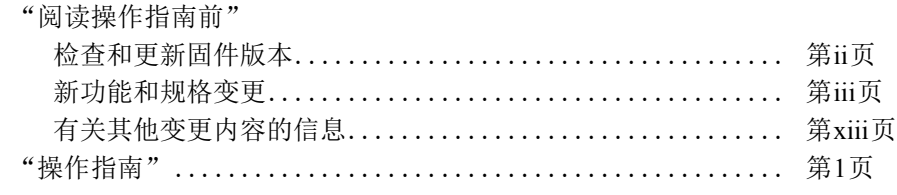

在使用本产品之前,请务必先仔细阅读本使用说明书。 请务必妥善保管好本书,以便日后能随时查阅(保留备用)。 请在充分理解内容的基础上,正确使用。

# <span id="page-1-0"></span>检查和更新固件版本

使用摄像机管理工具来检查和更新摄像机的固件版本。 根据需要,从佳能网站下载最新固件并更新摄像机的固件。 有关使用摄像机管理工具的详细信息,请参考 "摄像机管理工具用户手册"。

### 最新固件版本

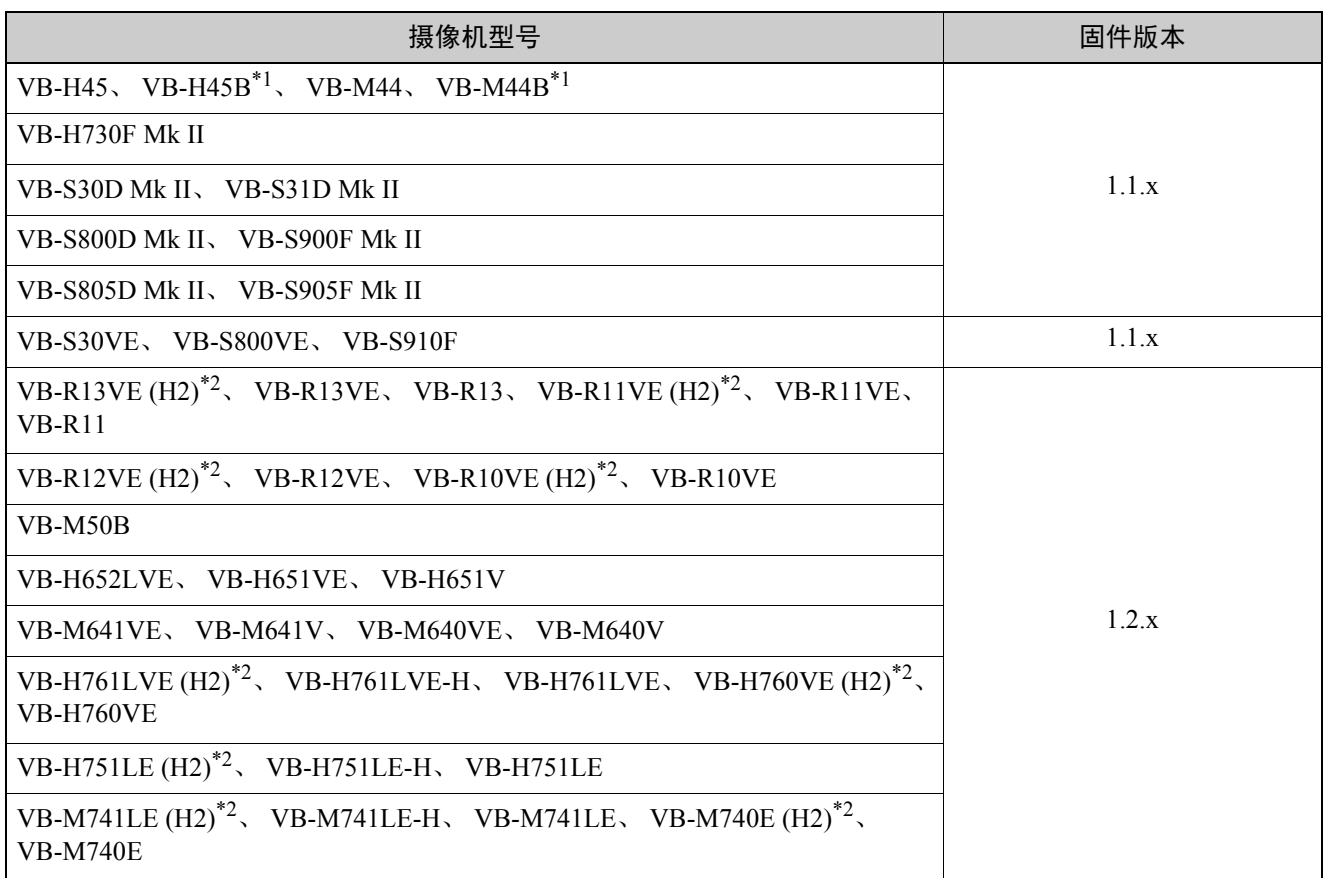

\*1 VB-H45与VB-H45B之间以及VB-M44与VB-M44B之间的区别仅为外观颜色。

\*2 VB-H761LVE (H2)、VB-H760VE (H2)、VB-H751LE (H2)、VB-M741LE (H2)、VB-M740E (H2)、VB-R13VE (H2)、 VB-R12VE (H2)、VB-R11VE (H2)、VB- R10VE (H2) 与VB-H761LVE、VB-H760VE、VB-H751LE、VB-M741LE、 VB-M740E、VB-R13VE、VB-R12VE、VB-R11VE、VB-R10VE之间的区别仅为是否具备亲水涂层。

"操作指南"是为固件版本早于以上表格中所述版本的摄像机所编写的。 有关最新固件版本的新功能和规格变更的信息,请阅读后续页。

# <span id="page-2-0"></span>新功能和规格变更

# 目标型号

下表介绍了新固件的新功能和规格变更。 因所使用的型号而异,本注意事项中的屏幕截图可能与实际屏幕有所不同。

●: 最新固件支持 O: 已支持

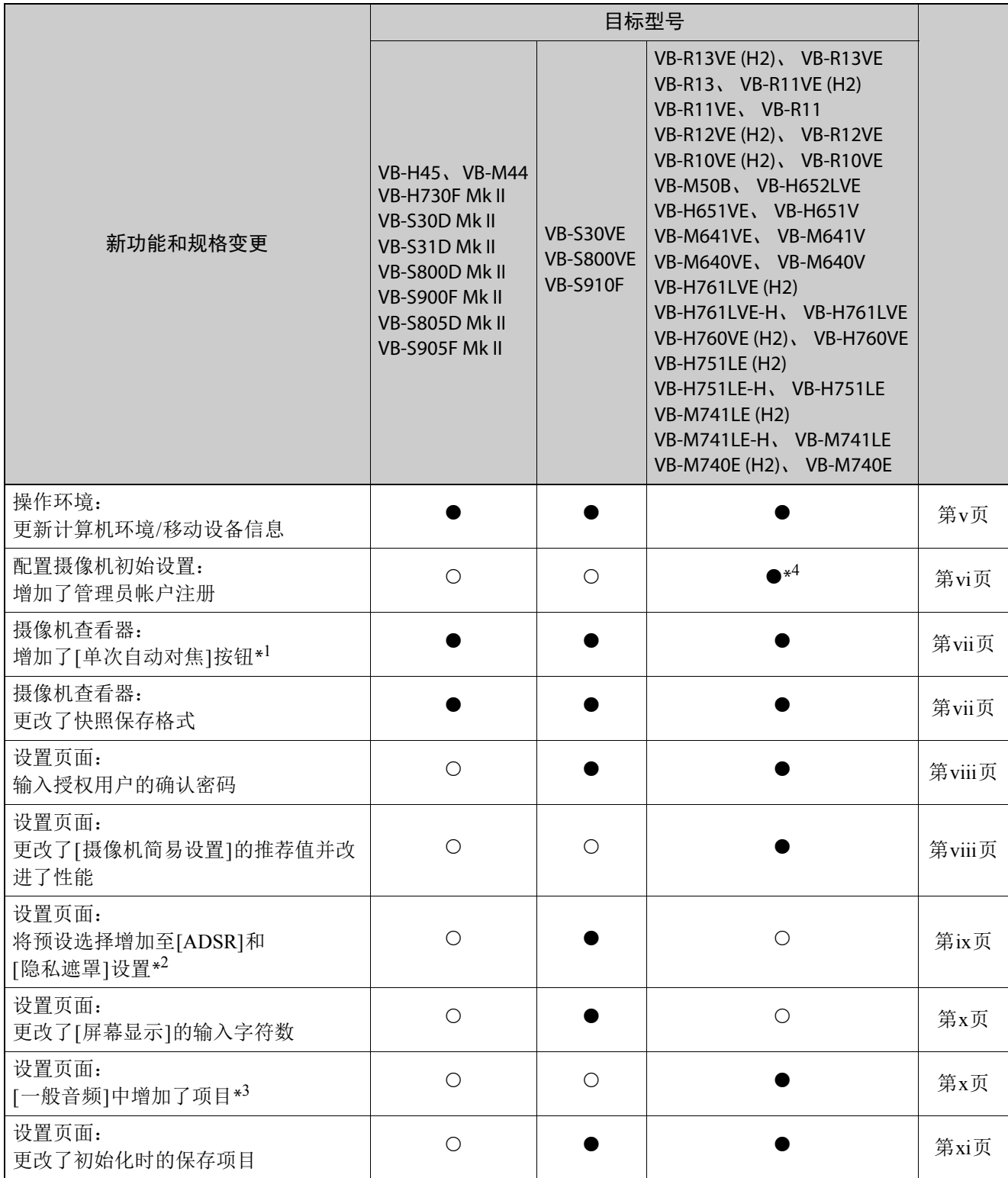

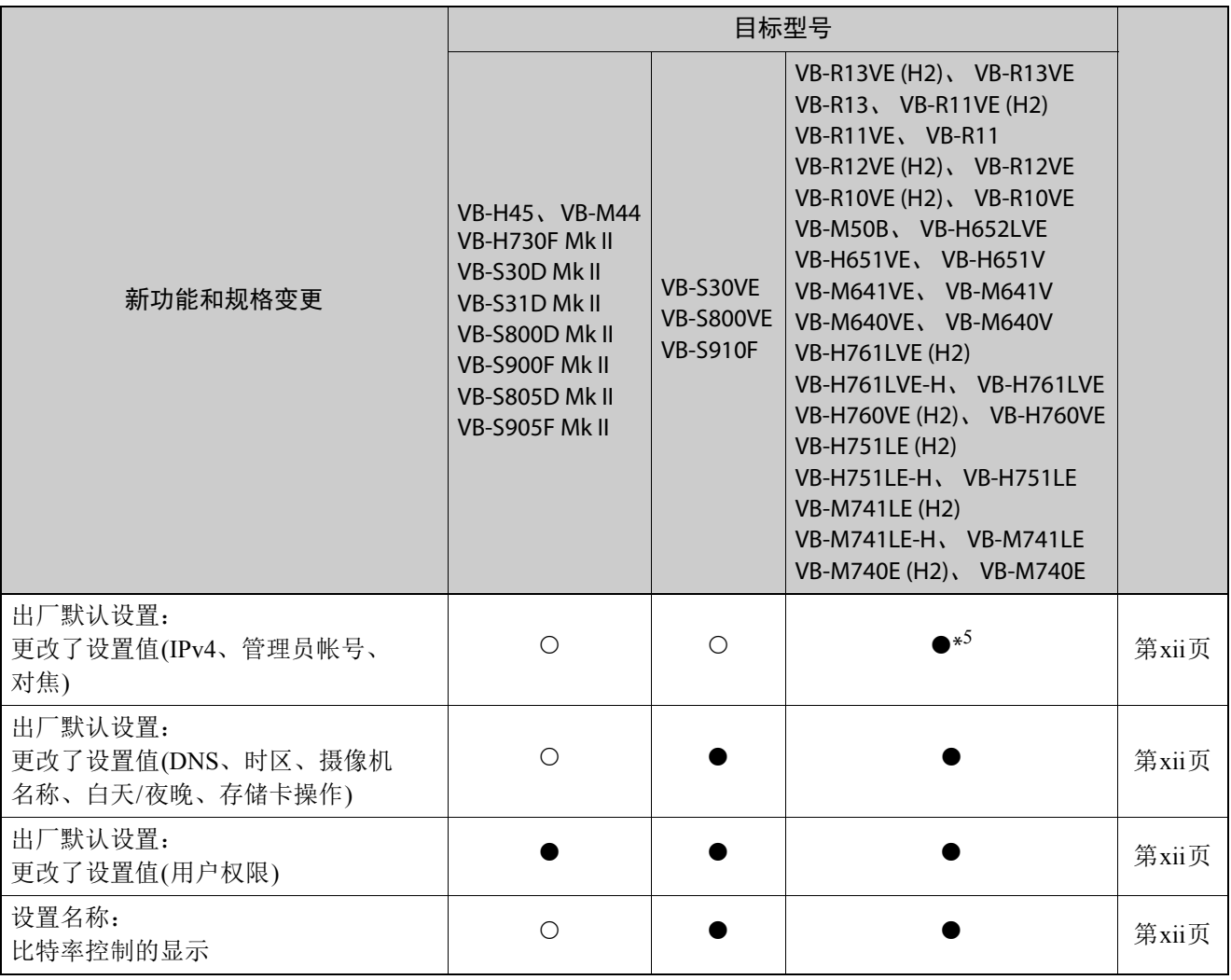

\*1 只限于具备自动对焦功能的型号

\*2 只限于具备光学变焦的型号

\*3 只限于具备音频传输/接收功能的型号

\*4 只限于VB-R11VE (H2)、 VB-R11VE、 VB-R11、 VB-R10VE (H2)、 VB-R10VE、 VB-M641VE、 VB-M641V、 VB-M640VE、 VB-M640V、 VB-M741LE (H2)、 VB-M741LE-H、 VB-M741LE、 VB-M740E (H2)和VB-M740E \*5 IPv4、管理员帐号:

只限于VB-R11VE (H2)、VB-R11VE、VB-R11、VB-R10VE (H2)、VB-R10VE、VB-M641VE、VB-M641V、 VB-M640VE、 VB-M640V、 VB-M741LE (H2)、 VB-M741LE-H、 VB-M741LE、 VB-M740E (H2)和VB-M740E 对焦:

只限于VB-H651VE、 VB-H651V、 VB-M641VE、 VB-M641V、 VB-M640VE和VB-M640V

<span id="page-4-0"></span>下表介绍了最新固件的操作环境。

### ■ 计算机环境详细信息

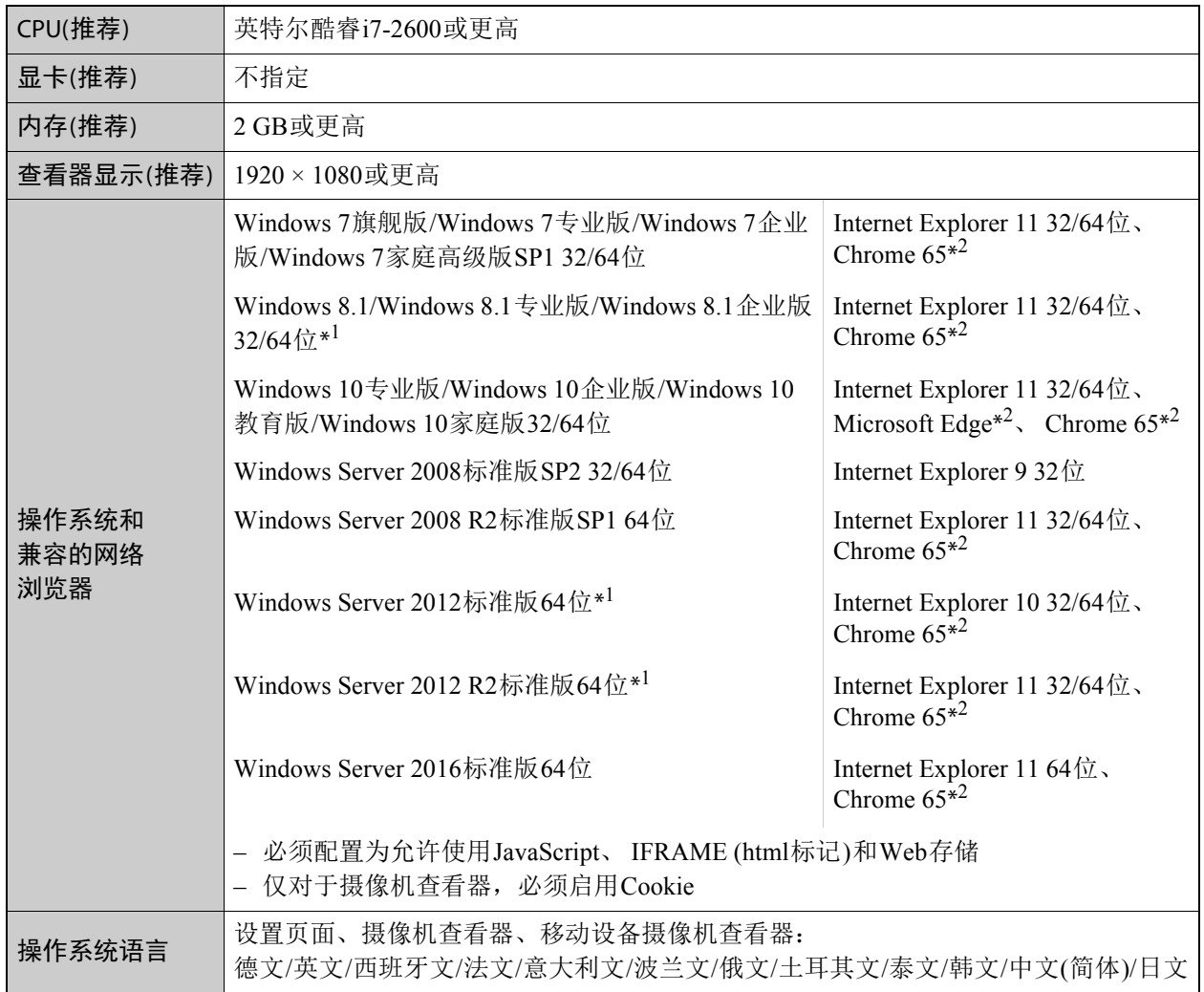

\*1 无法从Windows开始屏幕启动

\*2 不支持视频回放(H.264)或音频传输/接收

### ■ 经验证的移动设备(设置页面、摄像机查看器、移动设备摄像机查看器)

– 截至2018年4月

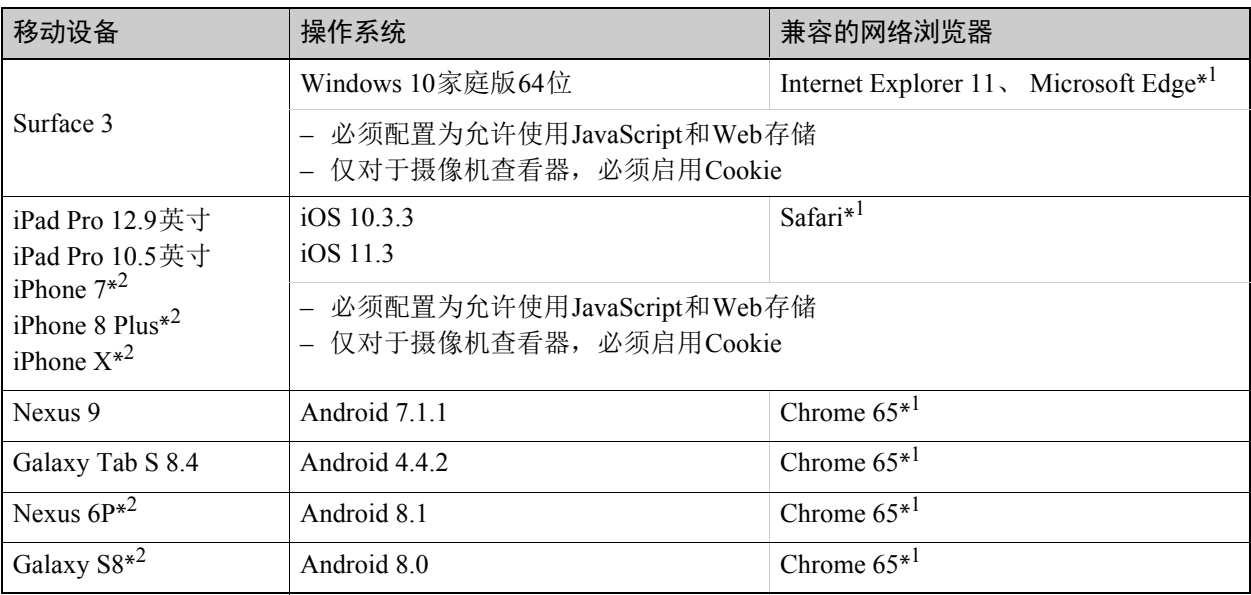

\*1 不支持视频回放(H.264)或音频传输/接收

\*2 不支持设置页面和摄像机查看器

### <span id="page-5-0"></span>配置摄像机初始设置

[管理员帐号]的字段现已默认为空项。更新固件后还原出厂默认设置时,首次访问摄像机需要设置[管理员名称] 和[密码]。此变更已加入到固件版本1.1.8或更高版本中。

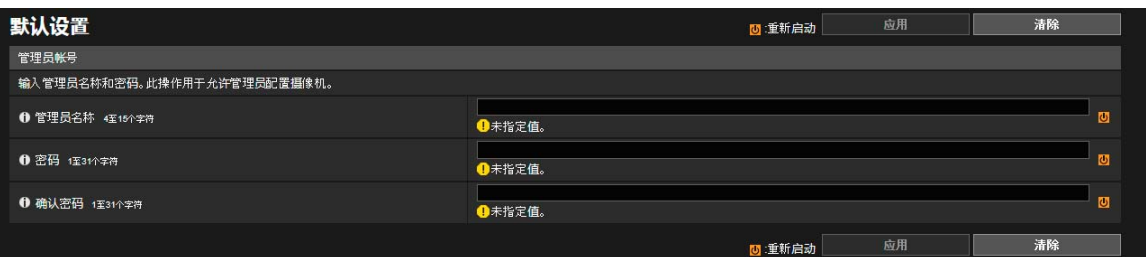

首次从网络浏览器中访问时会显示默认屏幕。

使用摄像机管理工具配置初始设置时,请参阅 "摄像机管理工具用户手册"。

### <span id="page-6-0"></span>■ 调整视频 > 对焦

现在已可在摄像机查看器中进行单次自动对焦操作。

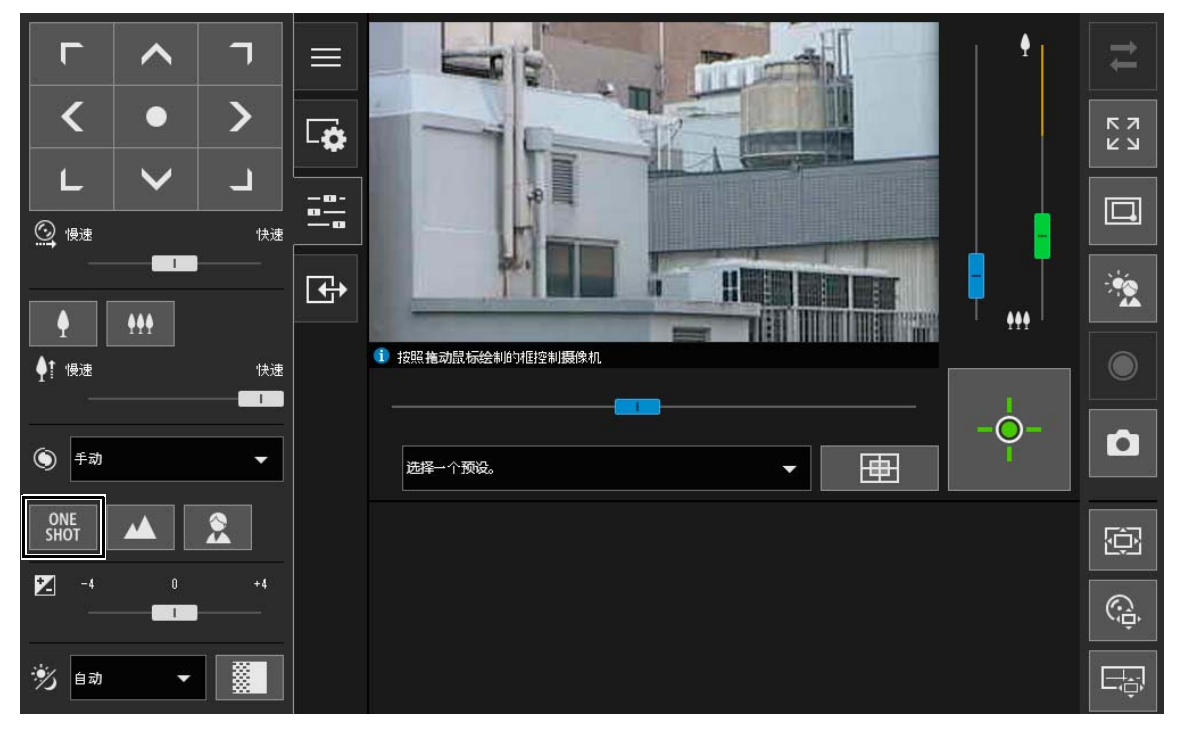

 $\boxed{\begin{array}{c} \begin{array}{c} \text{\tiny{QNE}}\\ \text{\tiny{SHOT}} \end{array}}$  [单次自动对焦]按钮

[对焦]设置为[手动]时使用。单击 | 2 品 | 时, 摄像机将使用自动对焦进行一次对焦, 然后切换为手动模式。

### 重要

有关对焦和对焦范围的注意事项,请参考 "操作指南"。

### <span id="page-6-1"></span>保存快照

以下 "注释"已变更。

变更前

• 快照会保存为JPEG文件。

变更后

• 快照的保存格式因使用的网络浏览器而异。

# <span id="page-7-0"></span>[基本] > [用户管理]

现在当设置授权用户的密码时,需要输入确认密码。

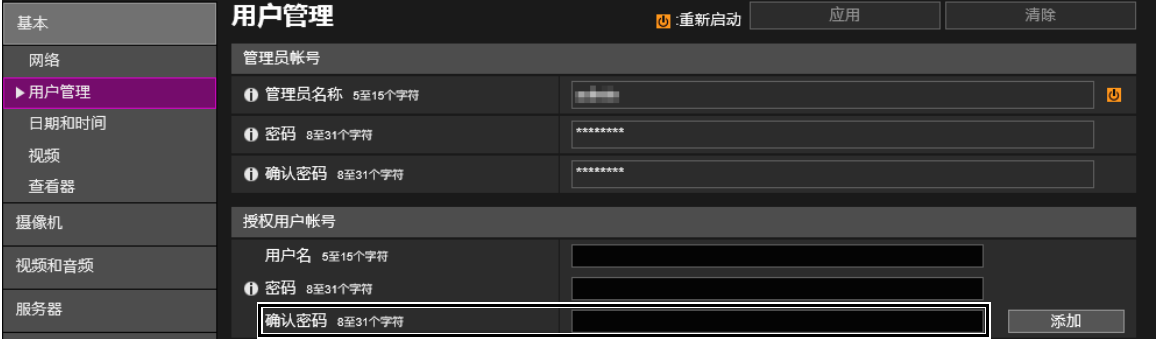

#### [确认密码]

输入与上面密码相同的密码进行确认。

### <span id="page-7-1"></span>■ [摄像机] > [初始设置]

已为在[摄像机简易设置]中选择[运动优先]时显示的[曝光]、[快门速度限制(低速)]、[快门速度限制(高速)] 和[快门速度]更改了推荐值。

根据性能的改进,有关[摄像机简易设置]中[运动优先]和[深度优先]的注释已更改。

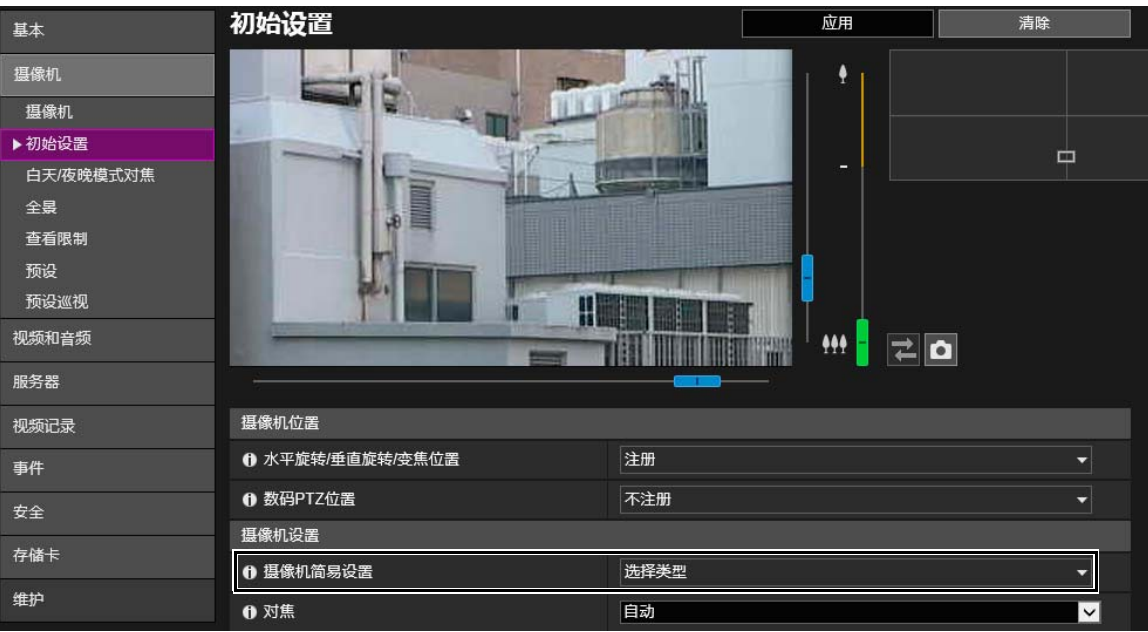

#### [摄像机简易设置]

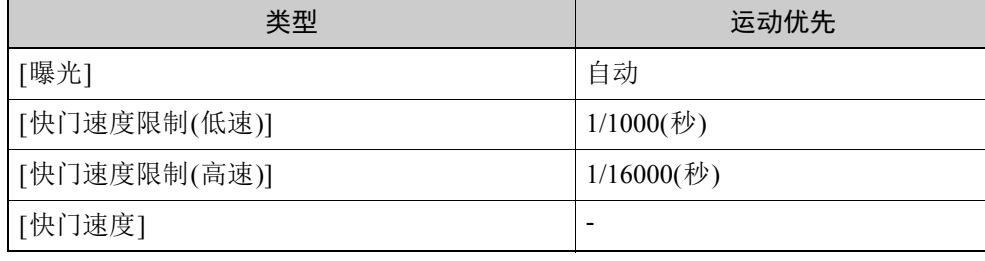

### 重要

请注意有关[摄像机简易设置]的以下选项。

[运动优先]

- 由于荧光灯照明等,可能会发生闪烁。
- 视频在低光照条件下可能比在[标准设置]下暗,而且噪点可能会增加。 [深度优先]
	- 视频在低光照条件下可能比在[标准设置]下暗,而且噪点可能会增加。

### <span id="page-8-0"></span>■ [视频和音频] > [ADSR] / [视频和音频] > [隐私遮罩]

当在指定ADSR区域和隐私遮罩区域的设置中更改摄像机角度时,除滑块操作外,现在也可从预设选择框中 选择预设。

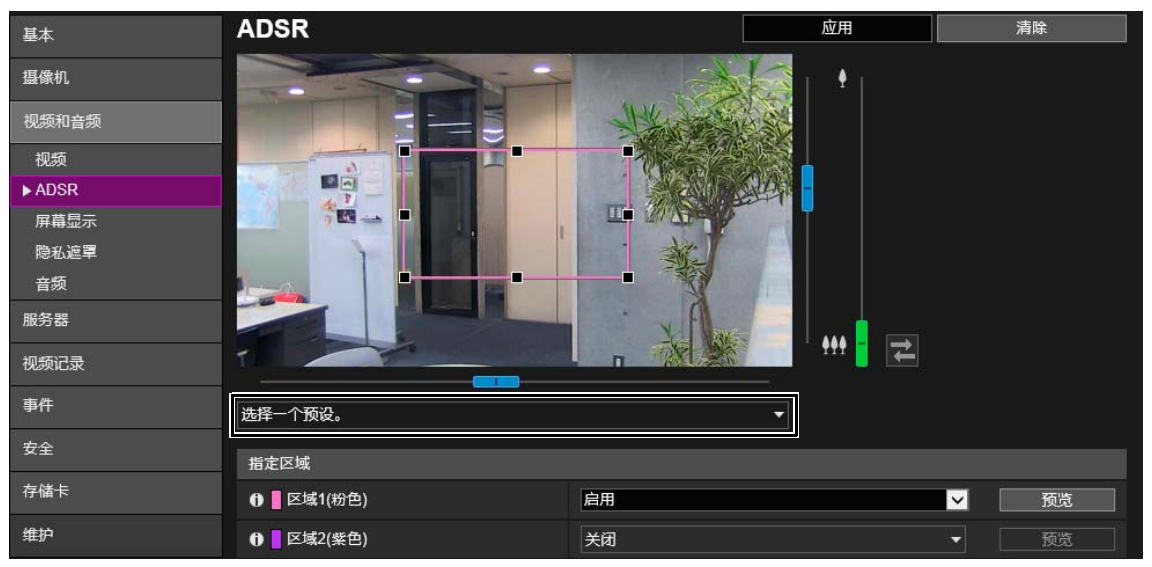

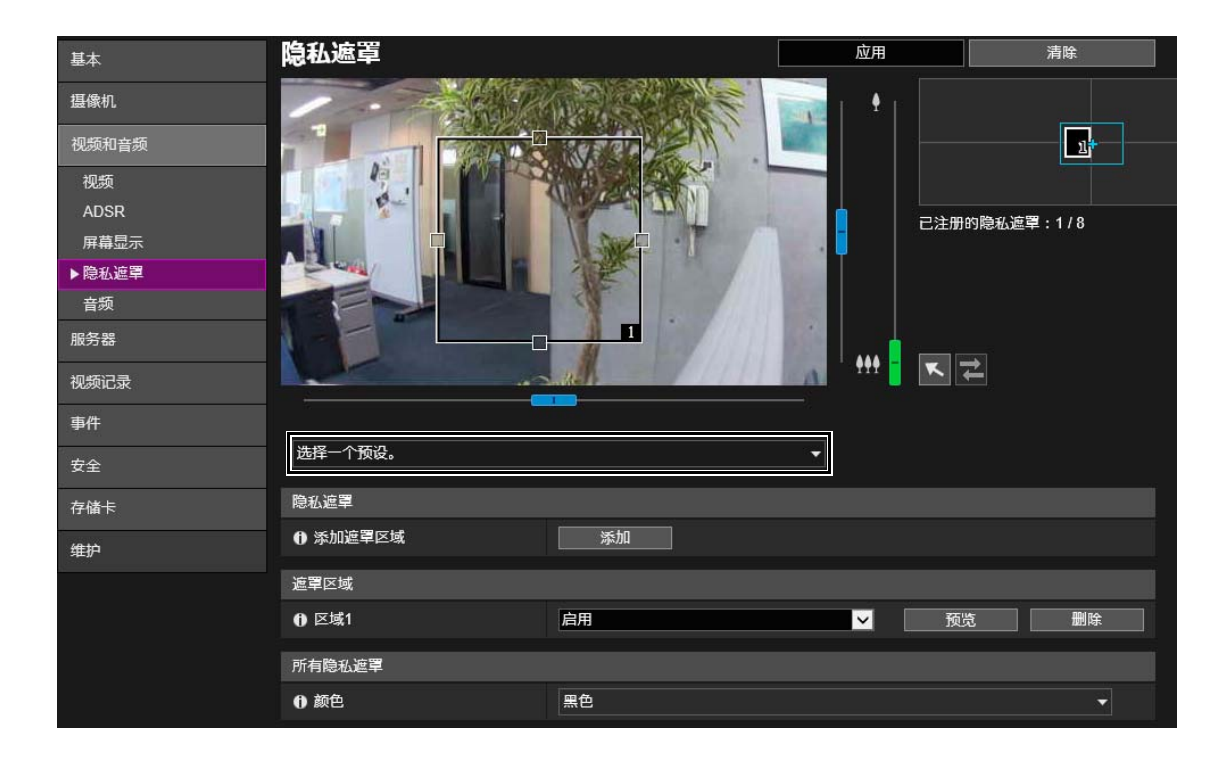

### <span id="page-9-0"></span>■ [视频和音频] > [屏幕显示]

当在[文本显示]中选择[显示指定字符串]时, [文本字符串显示]中可输入的最大字符数已增加至40。

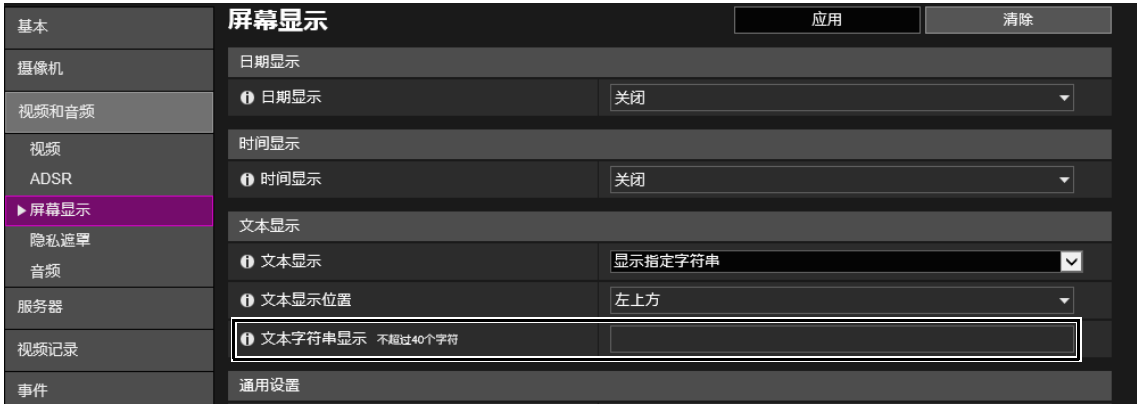

### 注释

- 可使用屏幕显示辅助工具显示除英文以外的文本字符串(不支持泰文)。有关详细信息,请参考 "屏幕显示辅助工具用 户手册"。
- 将[文本显示]、[日期显示]和[时间显示]设置为相同的位置可能导致不会显示全部信息。在此情况下,使用[右上方]或 [右下方]为[文本显示位置]设置的项目优先显示。
- 可能不会显示所有文本,具体情况取决于视频大小、文本长度和文本位置。更改视频大小和屏幕显示设置后查看显示。

### <span id="page-9-1"></span>[视频和音频] > [音频]

现在可选择是否使用[音频输入]和[音频通信方法]。音频输入已可显示[当前音量级别]。

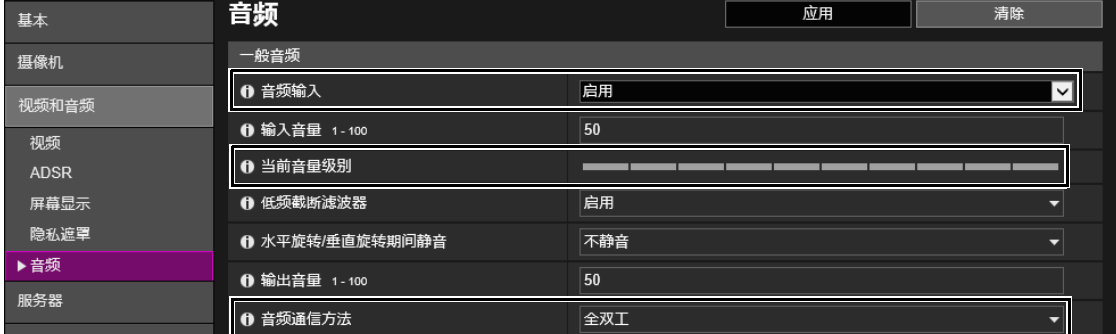

#### [音频输入]

选择是否使用麦克风音频输入。如果选择[启用],可以使用与音频输入相关的功能,如[音频服务器] > [从摄 像机传输音频]或[事件] > [音频探测] > [音量探测事件]。

如果选择[关闭]并单击[应用],将锁定以下设置并关闭音频输入功能。

- [音频服务器] > [从摄像机传输音频] > [关闭]
- [服务器] > [RTP服务器] > [RTP流1] [RTP流5] > [音频传输] > [关闭]
- [事件] > [音频探测] > [音量探测] > [音量探测事件] > [关闭]
- [事件] > [音频探测] > [尖叫探测] > [尖叫探测事件] > [关闭]

#### [当前音量级别]

当[音频输入]设置为[启用]时,当前音量级别会显示在状态栏中。

#### [音频通信方法]

选择音频传输/接收方法。

#### [半双工]

可以防止麦克风和扬声器靠近时产生振鸣。但是,当摄像机从查看器接收音频或回放音频文件时,摄像机 不会向查看器发送声音。因此,即使查看器的[音频接收]按钮处于激活状态(紫色),也无法接收从麦克风 输入的音频。

#### [全双工]

即使摄像机正从查看器接收音频,也可以向查看器传输音频。

### <span id="page-10-0"></span>■ [维护] > [一般]

现在当选择[初始化] > [网络设置] > [保存]时,会保存下划线的项目。

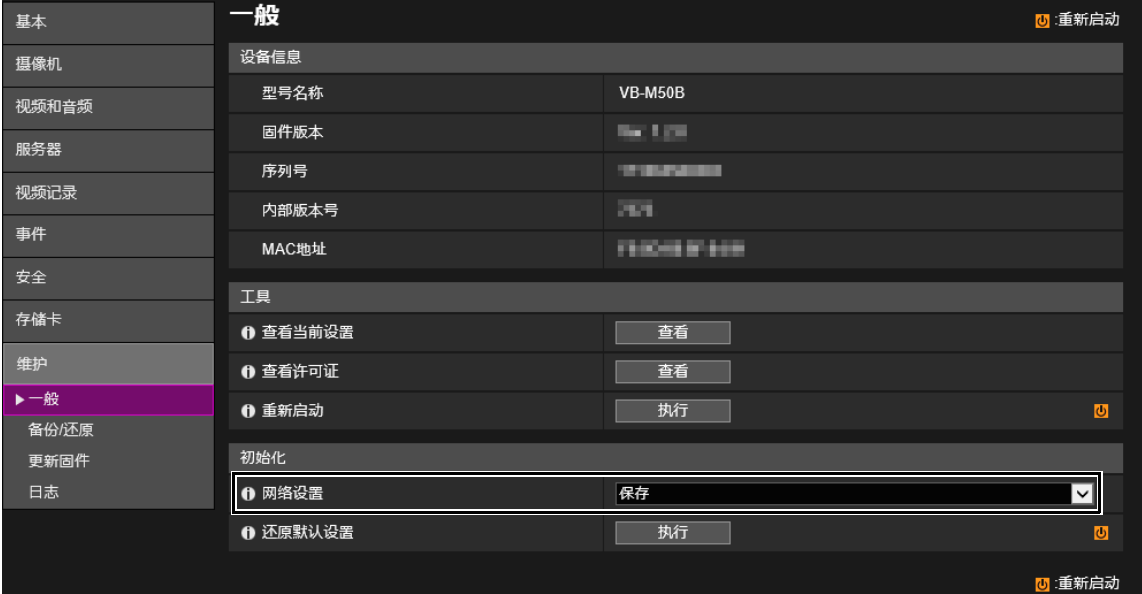

#### [网络设置]

如果将此选项设置为[保存],则初始化时会保留以下设置。

- 管理员名称
- 管理员密码
- 网络设置
- NTP服务器
- HTTP服务器
- 主机访问限制
- 时区
- 证书
- 私钥
- IPsec

如果将此选项设置为[不保存],则还会初始化上述设置。 由于还会初始化管理员帐号,因此您将无法连接摄像机。使用摄像机管理工具配置初始设置。

### ■ [维护] > [更新固件]

通过选择 [更新固件] > [还原默认设置] > [还原], 保存的设置已更新为 与上述所列相同的设置([初始化] > [网络设置] > [保存])。

<span id="page-11-0"></span>■ 出厂默认设置列表

出厂默认设置的设置值已如下所示更改。

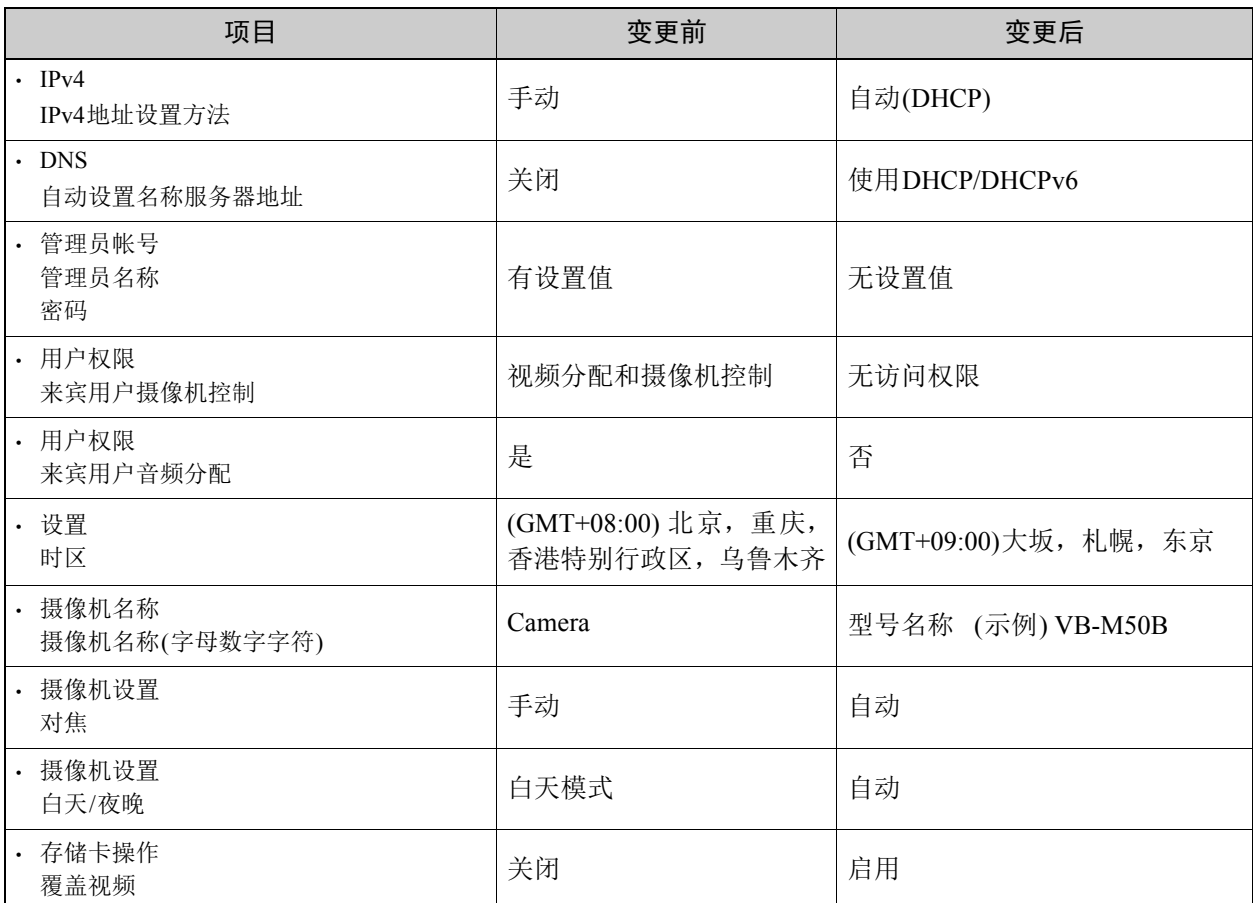

### 注释

由于使用出厂默认设置的摄像机已配置为从DHCP服务器获取IP地址,因此会通过摄像机管理工具探测使用DHCP环境 或IPv6环境的摄像机。如果使用其他环境配置设置,请参考 "操作指南" > "设置无DHCP服务器的网络"。

### <span id="page-11-1"></span>■ 设置名称变更

### 注释

因所使用的型号而异,除以下所列以外的设置名称可能也已变更。

在[基本] > [视频] > [H.264(1)]和[H.264(2)]中更改了[比特率控制]的设置名称。

- [使用比特率控制]更改为[使用比特率控制(恒定比特率)]
- [不使用比特率控制]更改为[不使用比特率控制(可变比特率)]

# <span id="page-12-0"></span>有关其他变更内容的信息

除了由于固件更新而发生的变更,也对 "操作指南"中的说明内容进行了以下变更。 这些变更的目标型号如下所示。

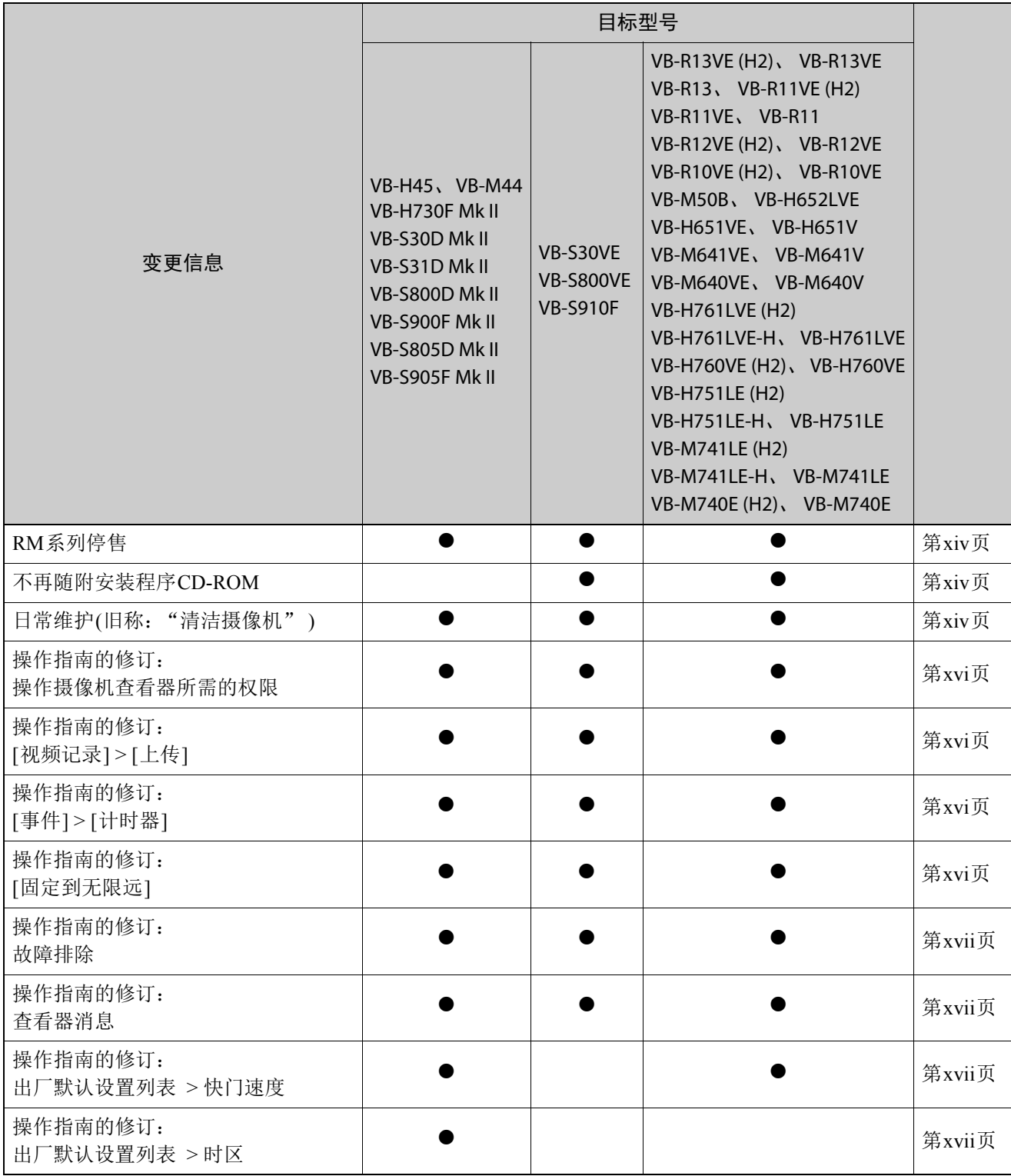

<span id="page-13-0"></span>网络视频记录软件RM系列已停止发售。 不再提供RM-Lite视频记录软件。

# <span id="page-13-1"></span>不再随附安装程序CD-ROM

#### 安装程序CD-ROM不再同摄像机随附。

曾存储于安装程序CD-ROM中的软件、用户手册和软件许可协议等文件的发布方式,已如下所示更改。

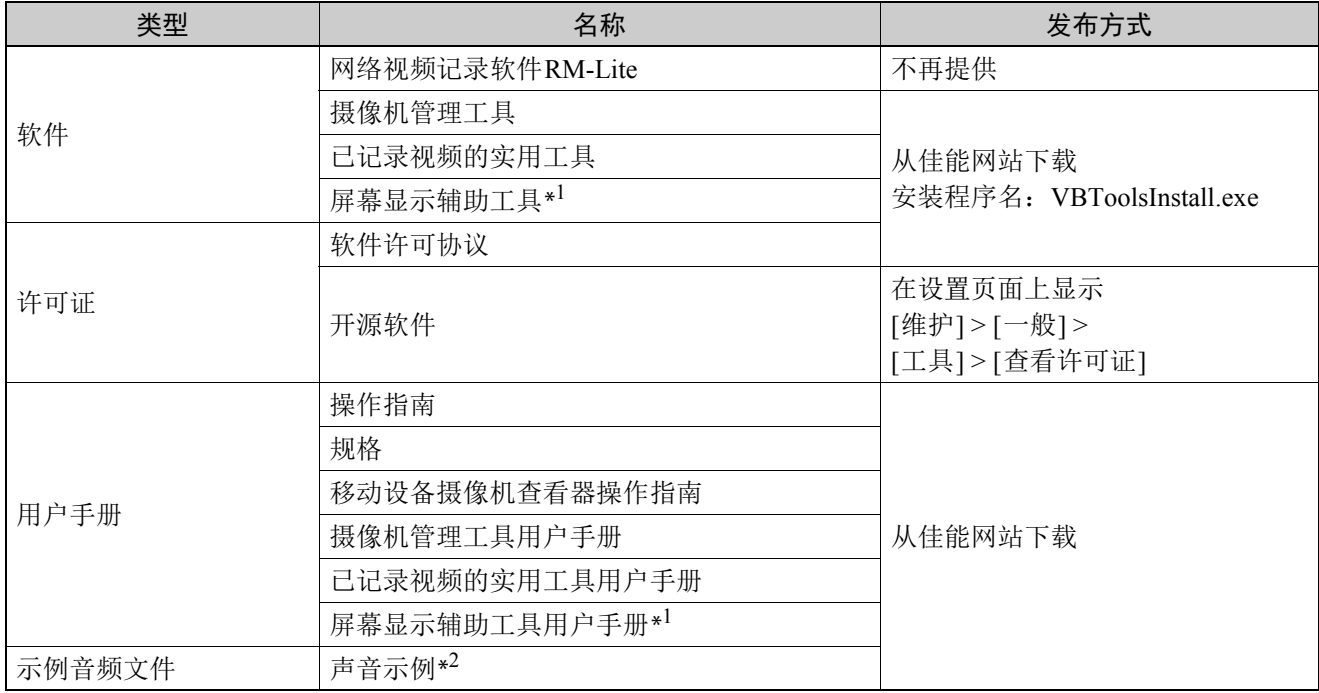

\*1 只限于屏幕显示辅助工具支持的型号和语言

\*2 只限于具备音频传输/接收功能的型号

### <span id="page-13-2"></span>日常维护(旧称: "清洁摄像机")

由于增加了"■视频图像确认"部分,且"■清洁方法"部分中的摄像机的清洁方法说明已修订,因此先前的章 节标题 "清洁摄像机"被更改为 "日常维护"。

### ■ 视频图像确认

请定期检查以确保设置的捕捉区域未发生移位且未失焦。 如有必要,请重新调整

### ■ 清洁方法

开始任何工作前,请关闭电源。

### 清洁球形外罩、顶盖和镜头保护装置

1 使用清水冲洗掉灰尘和砂粒等附着物\*。

\*由于室内摄像机(VB-H730F Mk II、 VB-S30D Mk II、 VB-S800D Mk II、 VB-S805D Mk II、 VB-R13、 VB-R11、VB-H651V、VB-M641V和VB-M640V)无法直接用水冲洗,请将一块软布用清水弄湿,然后进 行擦拭。

- 2 如果镜头保护装置上残留有指纹或油污等无法用水洗去的污浊物,请将一块海绵或软布浸入用水稀释为 约1%浓度的中性清洁剂中,然后轻轻将镜头保护装置擦拭干净。
- 3 为了确保没有水滴和清洁剂残留,请将一块软布用清水弄湿,然后擦拭干净\*\*。
	- \*\* 对于VB-H761LVE-H、VB-H751LE-H、VB-M741LE-H,请使用清水(自来水等)冲掉清洁剂,然后使其 自然风干。

### 重要

如果清洁方法不正确,球形外罩或顶盖、或镜头保护装置可能会被划伤,并将需要付费更换。因此,请仔细遵照下列 步骤进行操作。

- 因尘土、脏污或指纹等原因,自动对焦可能无法正常工作,或者逆光或红外线反射导致图像变得模糊发白。为保持 图像画质水平,需要定期清洁保护装置玻璃窗。
- 请勿用干布擦拭。去除附着的污垢前,切勿用布进行擦拭。 否则,可能会划伤球形外罩、顶盖和/或镜头保护装置。
- 对于具备亲水涂层的型号,请注意以下几点。
	- 用于清洁的海绵和布即便是新品,也会有杂质附着其上,可能会降低涂层效果。因此,用中性清洁剂清洗海绵或 布后,再进行使用。
	- 用喷雾罐喷洒时,因润滑剂等杂质,可能会造成涂层效果降低。因此,不建议使用喷雾罐。

"亲水涂层型号标签"

具备亲水涂层的型号在产品外壳上粘贴有 "亲水涂层型号标签"。

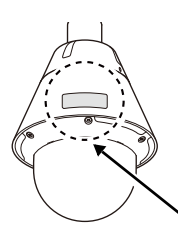

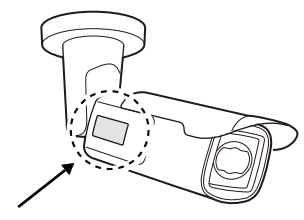

### 清洁镜头

使用市面有售的镜头清洁剂去除镜头表面的污垢。

- 镜头表面的刮痕可能会导致图像拍摄品质下降。
- 如果镜头表面附有灰尘或脏物,自动对焦功能可能会不起作用。

### <span id="page-15-0"></span>■ 操作摄像机查看器所需的权限

即使关闭了授权用户或来宾用户的所有权限,也可使用以下菜单和按钮。

[主要]菜单

- [语言]按钮
- [切换用户]
- [设置页面]
- [移动设备摄像机查看器]

三 [重新连接]按钮

信息显示

### <span id="page-15-2"></span>■ [视频记录] > [上传]

以下 "重要"文字内容已删除。

#### 重要

如果为Windows操作系统设置了HTTP/FTP上传目的地或电子邮件通知,则无法支持IPsec通信。

### <span id="page-15-1"></span>■ [事件] > [计时器]

计时器事件的说明已修订。

#### [24小时连续设置]

当设置为[启用],且将[重复间隔]设置为[无]以外的选项时,无论[开始时间]设置如何,计时器事件将以[重 复间隔]中指定的间隔重复。如果将[重复间隔]设置为[无],计时器事件将只在[开始时间]中设置的时间触发。 请注意,设置为[启用]时,只能执行[视频记录]操作。

### <span id="page-15-3"></span>■ [固定到无限远]

[固定到无限远]对焦设置的说明已修订。

#### [固定到无限远]

将对焦位置移动至近乎无限远。 需要更为精确地对焦时,请选择[手动]设置并调整对焦。

### <span id="page-16-0"></span>■ 故障排除

已为以下问题增加了相应措施。

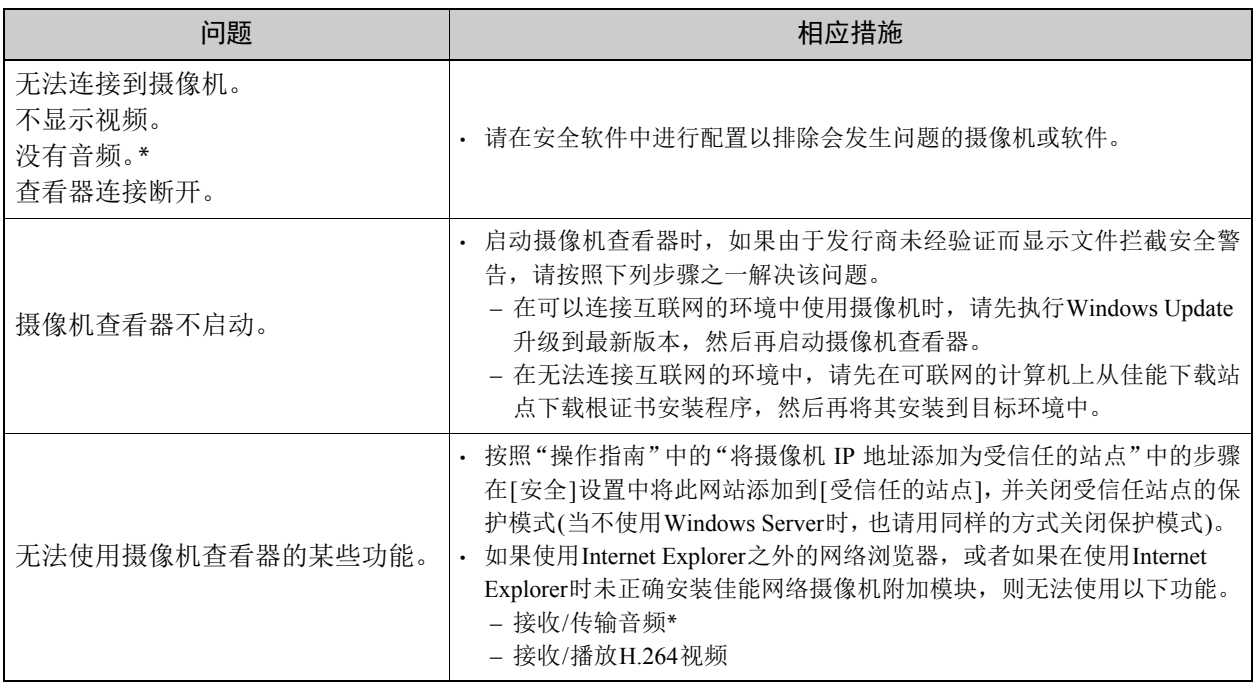

\* 只限于具备音频传输/接收功能的型号

### <span id="page-16-1"></span>■ 查看器消息列表 > 警告消息

已为以下项目修订了说明。

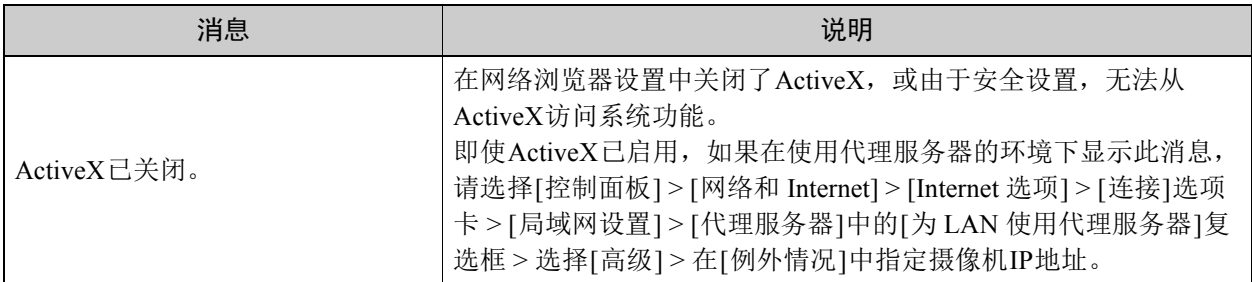

### <span id="page-16-2"></span>■ 出厂默认设置列表

已为以下项目修订了设置值。

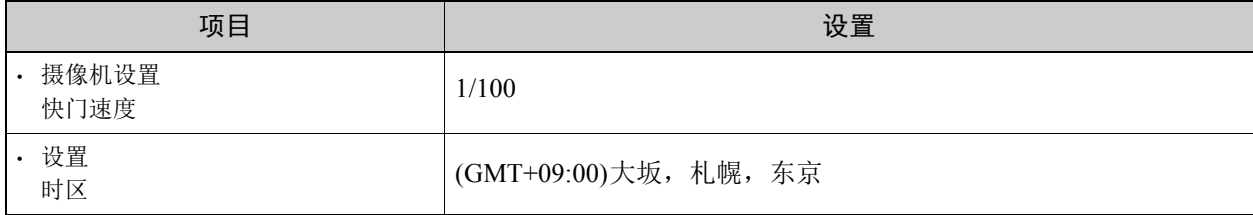

THIS PRODUCT IS LICENSED UNDER THE AVC PATENT PORTFOLIO LICENSE FOR THE PERSONAL USE OF A CONSUMER OR OTHER USES IN WHICH IT DOES NOT RECEIVE REMUNERATION TO (i) ENCODE VIDEO IN COMPLIANCE WITH THE AVC STANDARD (''AVC VIDEO'') AND/OR (ii) DECODE AVC VIDEO THAT WAS ENCODED BY A CONSUMER ENGAGED IN A PERSONAL ACTIVITY AND/OR WAS OBTAINED FROM A VIDEO PROVIDER LICENSED TO PROVIDE AVC VIDEO. NO LICENSE IS GRANTED OR SHALL BE IMPLIED FOR ANY OTHER USE. ADDITIONAL INFORMATION MAY BE OBTAINED FROM MPEG LA, L.L.C. SEE **HTTP://WWW.MPEGLA.COM**

本产品经AVC专利组合授权,可用于消费者个人使用或不接收酬劳的其他使用目的,(i)在遵守AVC标准("AVC 视频")的条件下编码视频,和/或(ii)解码由消费者个人行为实施了编码的AVC视频和/或从有提供AVC视频授权 资质的视频提供商获取的AVC视频。无论明示或暗示,对其他任何用途均不准予许可。其他信息可以从MPEG LA, L.L.C.获取。请参见**HTTP://WWW.MPEGLA.COM**

<span id="page-18-0"></span>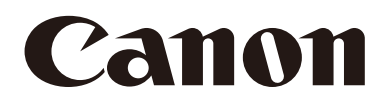

网络摄像机 操作指南 使用说明书

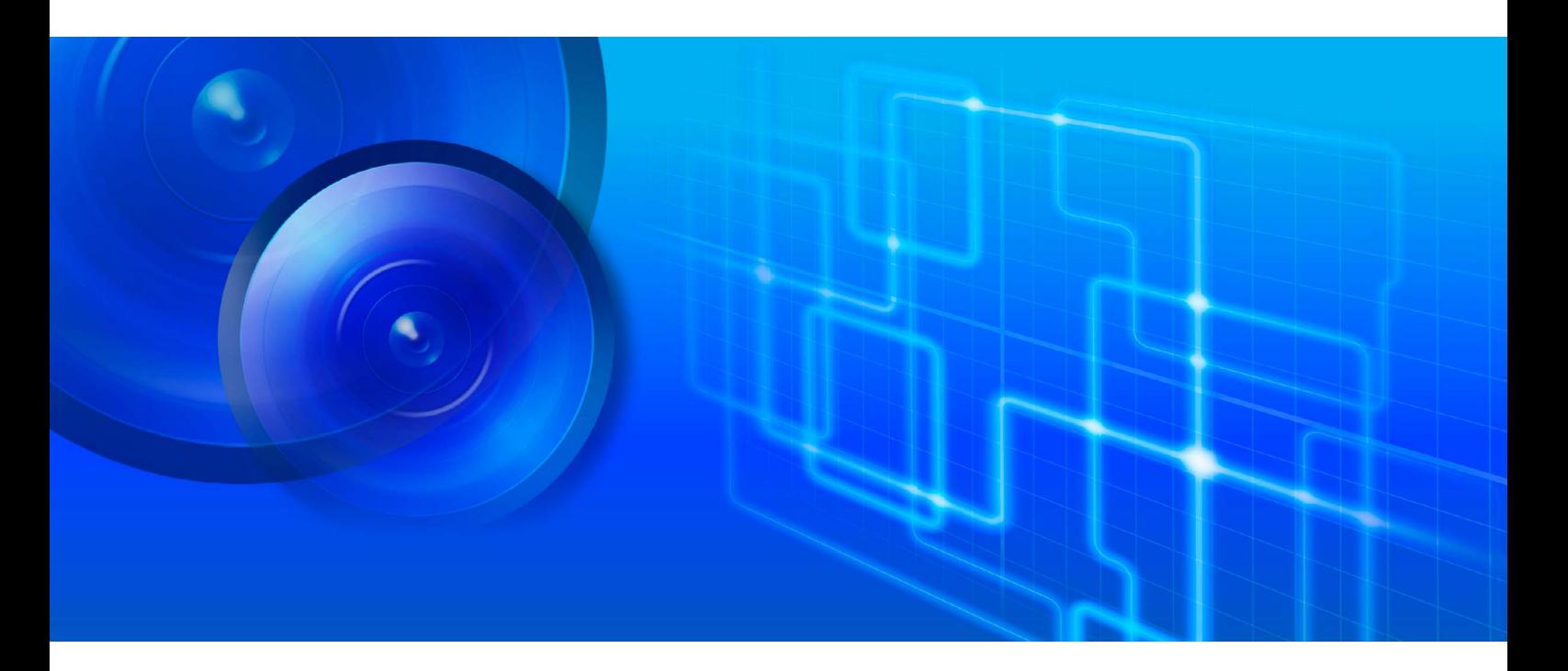

VB-H45, VB-M44 VB-H730F MkII VB-S30D Mk II, VB-S31D Mk II VB-S800D MkII, VB-S900F MkII VB-S805D MkII, VB-S905F MkII

在使用本产品之前,请务必先仔细阅读本使用说明书。 请务必妥善保管好本书,以便日后能随时查阅(保留备用)。 请务必妥善保官好本书,以便且后能随时堂阅(保留备用)。<br>请在充分理解内容的基础上,正确使用。 <mark>中 文</mark>

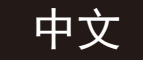

### <span id="page-19-0"></span>简介

感谢您购买佳能网络摄像机(下称摄像机)\*。 本摄像机只适用于室内使用。 本 "操作指南"介绍摄像机的设置和操作方法。请在使用摄像机前仔细阅读本指南,以保证正确使用。

\* 本手册中描述的摄像机可能包含不在您所在国家和/或地区出售的型号。

有关本产品的最新信息(固件和软件、用户手册、操作环境等),请参考佳能网站。

### <span id="page-19-1"></span>使用注意事项

#### ■ 注意事项

在法律允许的范围内,Canon Inc.以及佳能子公司或者分支机构均对于因记录的信息或图像丢失而导致的任何间接的、偶 然的或其他形式的损失(包括但不限于商业利润损失、业务中断或商业信息丢失)不承担责任。

在摄像机随附有限保修条款规定的情形外,在不影响消费者享有的任何权利的情况下,且在法律法规允许的范围内,(1) CANON INC.以及任何佳能子公司或者分支机构均不对本操作指南中描述的材料或摄像机的使用提供任何形式的明示或 默示的担保,包括但不限于对某一特定目的或使用的可销售性、适销性和适用性,或者非侵权的默示担保,(2) CANON INC.以及任何佳能子公司或者分支机构均不对因使用该材料或摄像机导致的任何性质的间接、偶然或其他形式的损失负 责。

### 网络安全

采取适当的网络安全措施,以避免安全漏洞。在法律允许的范围内,Canon Inc.以及佳能子公司或者分支机构对于因未授 权访问等网络安全事件而导致的任何间接的、偶然的或其他形式的损失(包括但不限于商业利润损失、业务中断或商业信 息丢失)不承担责任。

#### <网络安全建议>

- 定期更改摄像机的密码。
- 更改摄像机的HTTP或HTTPS端口号。
- 限制网络设备访问摄像机。

#### 法律法规声明

用户有责任遵从由于使用本产品所涉及到的隐私保护和公开权的相关法律法规。在某些情况下,摄像机监视和/或音频监 听或记录可能受到法律法规(具体条文因国家及地区而异)的限制或禁止。在安装本产品前,用户应当了解所属国家及地 区的法律法规(包括国家及地区中的州和/或当地法律法规),以确保本产品的安装完全符合法律法规的所有要求。如果当 地的法律法规要求不允许使用麦克风,请遵从执行。请勿将本产品安装在居民或访客有权保留隐私的任何场所,如卧 室、更衣室及盥洗室。

本产品应当安装在可由被本产品监视影像及监听声音的人能够清楚察觉到的位置。另外,应当在临近本产品的安装位置 设置可由被本产品监视及监听的人能够清楚察觉到的明显提示标志,该标志应告知本产品会同时记录被监视及监听的人 的影像及谈话。

佳能对由用户与第三方之间有关本产品的安装或摄像机监视和/或音频监听或记录引起的纠纷恕不承担责任,敬请谅解。

### 版权

您使用摄像机记录的视频、图像或声音,未经版权拥有者的许可,不能使用或出版;即便是作为个人使用也必须要通过 相关版权法规的允许。

### RM-Lite软件的使用

使用RM-Lite时的缺陷或其他问题,可能会导致记录失败或者记录的数据损坏或丢失。对由此损坏或丢失的数据佳能公 司无法恢复, 敬请谅解。

### <span id="page-20-0"></span>软件许可协议

要查阅软件的许可协议,请参阅安装程序中随附的文本文件。

This product is licensed under AT&T patents for the MPEG-4 standard and may be used for encoding MPEG-4 compliant video and/or decoding MPEG-4 compliant video that was encoded only (1) for a personal and non-commercial purpose or (2) by a video provider licensed under the AT&T patents to provide MPEG-4 compliant video. No license is granted or implied for any other use for MPEG-4 standard.

本产品经AT&T MPEG-4 标准的专利授权,可用于为提供MPEG-4兼容视频而进行的MPEG-4兼容视频的编码和/或仅对(1)以个 人和非商业用途为目的或(2)经AT&T专利授权的视频提供商所编码的MPEG-4兼容视频进行的解码。无论明示或暗示,对 MPEG-4标准的任何其它用途均不准予许可。

### <span id="page-20-1"></span>商标

- Microsoft、Windows、Internet Explorer、Windows Server、Microsoft Edge、Surface和ActiveX是微软公司在美国和其他国家/ 地区的商标或注册商标。
- Windows在法律上公认为微软Windows操作系统。
- 本产品具备微软许可的exFAT文件系统技术。
- iPhone、 iPad、 iPad mini、 iPad Air、 iPad Pro和Safari是Apple Inc.的商标。
- SD、 SDHC、 SDXC、 microSD、 microSDHC和microSDXC标志是SD-3C, LLC的商标。
- ONVIF®是Onvif, Inc.的商标。
- 本手册中所使用的所有其他公司或产品名称是其各自所有者的商标或注册商标。

### <span id="page-20-2"></span>开源软件

本摄像机包含开源软件模块。在设置页面上的[维护] > [一般] > [工具] > [查看许可证]中确认每个模块许可证的情况。

#### GPL和LGPL许可软件

如要获取GPL/LGPL许可的源代码,请联系nvsossg@canon.co.jp,并使用英语或日语提供以下信息:

1. 产品名称和固件版本。

2. 软件模块名称或要获取的模块的名称。

可以获取的源代码有效期为您购买本产品之日起至少三年。请注意,我们可能会向您收取提供源代码时花费的任何成本费用。

### <span id="page-20-3"></span>安全出口管制

本产品受安全出口管制。因此,出口本产品或携带本产品出国可能需要政府部门的授权批准。

# <span id="page-21-0"></span>用户手册

### <span id="page-21-1"></span>用户手册类型

以下介绍不同的摄像机用户手册。指示您参考其他手册时,将按如下所示列出其名称。

#### 安装指南(随附)

本指南介绍安装摄像机的注意事项和步骤。

#### 操作指南(本指南)

本指南介绍摄像机初始设置、摄像机角度设置、摄像机查看器操作、设置页面上的设置以及故障排除等。

#### 移动设备摄像机查看器操作指南

本指南介绍有关如何使用移动设备摄像机查看器的详细信息。

#### 规格

本附录列出摄像机规格。

#### 摄像机管理工具用户手册

本手册介绍有关如何使用摄像机管理工具的详细信息。

#### 已记录视频的实用工具用户手册

本手册介绍有关如何使用已记录视频的实用工具的详细信息。

#### 屏幕显示辅助工具用户手册

本手册介绍有关如何使用屏幕显示辅助工具的详细信息。

#### 网络视频记录软件RM系列管理员手册

本手册介绍有关如何使用RM-Lite视频记录软件的详细信息([第](#page-35-0)18页)。

注释

1.禁止对本指南进行任何未授权复制。

- 2.本指南的内容可能会有所变更,敬请留意。
- 3.本手册已对准确性进行严格校勘。然而,如果您有任何疑问,请与佳能公司的销售代表联系。
- 4.无论上述第2条和第3条如何规定,在法律允许的范围内,佳能公司对因使用本产品导致的任何间接的、偶然的或其他 形式的损失(包括但不限于商业利润损失、业务中断或商业信息丢失)不承担责任。

### <span id="page-21-2"></span>如何使用本操作指南

假定您将在计算机屏幕上阅读本操作指南。

#### 软件屏幕截图

本指南中显示的软件屏幕截图示例仅用于说明。这些屏幕截图可能与实际屏幕显示有所不同。 描述采用Windows 10作为操作系统、采用Internet Explorer 11作为网络浏览器以及采用VB-H45作为示例屏幕。 选择用于说明的视频大小设置为[1920 × 1080/960 × 540/480 × 270]。如果使用不同的视频大小设置,请替换这些视频 大小。

### <span id="page-22-0"></span>■ 表示摄像机型号的符号

根据摄像机名称和以下符号表示的摄像机型号,说明会有所不同。

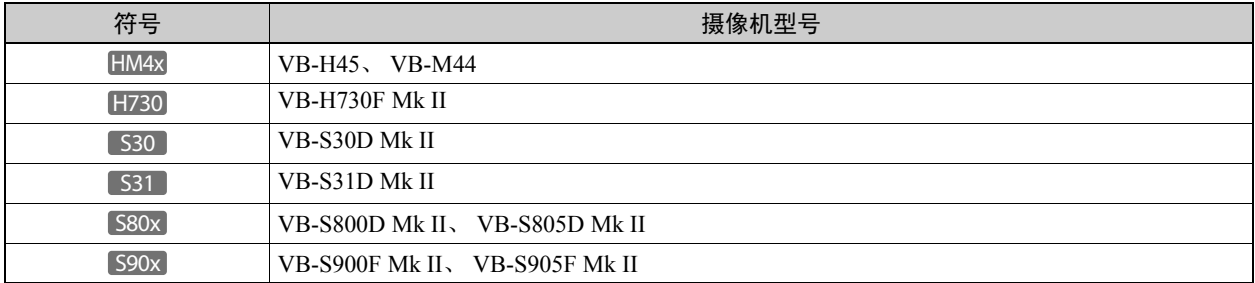

### ■ 表示安全注意事项的符号

本节介绍本指南中使用的符号。本指南中使用的以下符号表示有关安全使用本产品的信息,以及用户应该了解的重要信 息和补充信息。使用本产品时,请务必阅读和了解此信息。

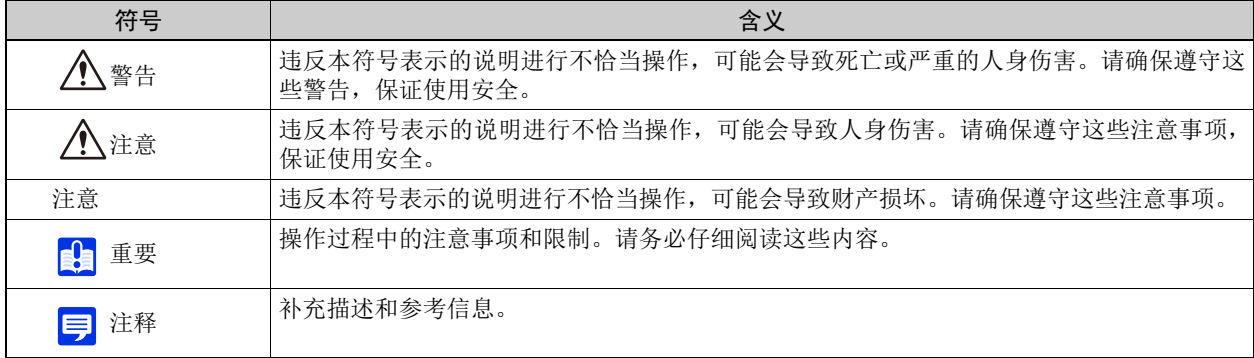

# <span id="page-23-0"></span>安全注意事项

本节介绍使用摄像机时必须遵守的注意事项。

如果不遵守这些注意事项,可能会导致人身伤害、死亡和/或财产损坏。请仔细阅读以下信息并确保遵守这些注意事项。

重要警告

注意 为了减少发生电击的危险,请勿开启外壳(或背盖)。 本机内部没有用户可自行维修的部件。如果需要维修服务,请向合格的服务人员洽询。

#### HM4x H730

交流适配器(另购)可以将摄像机连接到标准的交流电源插座。 请查看用户手册以确保摄像机与该适配器兼容。

- 应将插座安装在靠近设备并容易接触到的地方。
- 清洁或维修保养前请从壁装电源插座上拔除设备插头。

### <span id="page-23-1"></span>注意事项

#### 摄像机注意事项

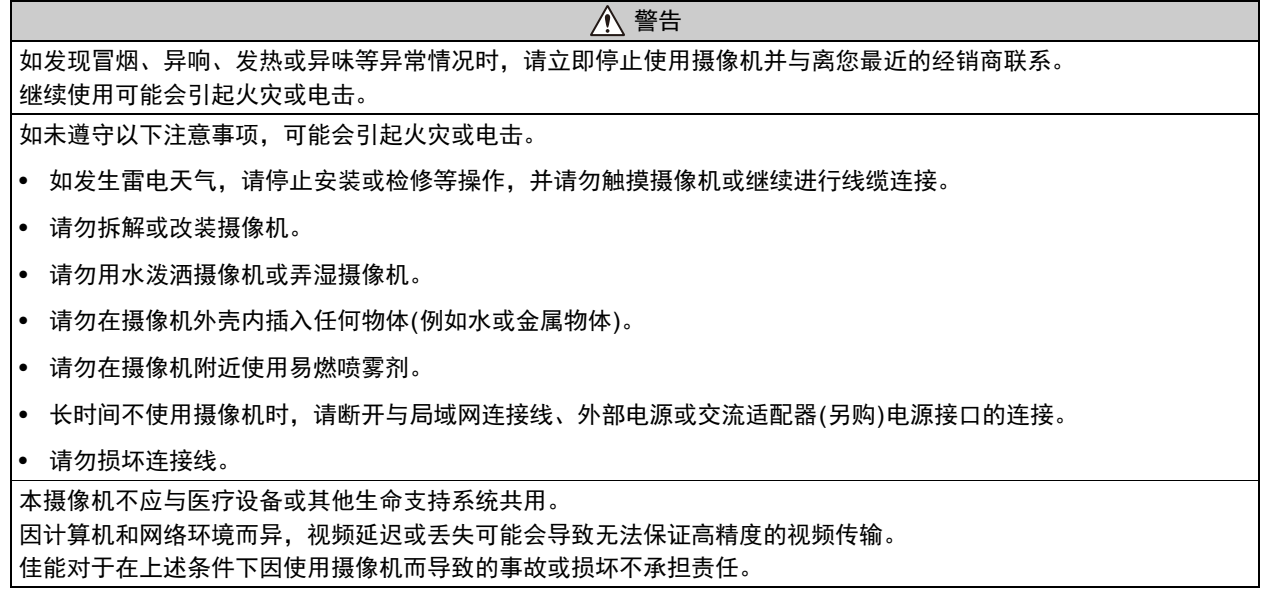

#### 注意

如未遵守以下注意事项,可能会导致摄像机故障。

- 请勿拍摄太阳、卤素灯以及其他非常明亮的光源或主体。
- 请勿让摄像机遭受强烈撞击或震动。
- 请勿触摸摄像机的头部或镜头。
- 请勿用手转动摄像机的可旋转部分。 HM4x S30 S31

### 内置摄像机功能及软件的注意事项

注意

在有高等级可靠性要求的环境中,请勿使用下列内置摄像机功能或软件:

– 智能功能

– 图像稳定功能 HM4x

– 网络视频记录软件RM-Lite

这些功能无法保证提供高精度拍摄,也不支持超出它们使用范围的任何应用。佳能对未按照此注释说明使用这些功能 或软件而导致的事故或损失恕不承担责任,敬请谅解。

#### 维护注意事项

警告 请勿使用易燃溶剂清洗摄像机,如酒精、涂料稀释剂或苯。 使用这些易燃溶剂可能会引起火灾或电击。

注意

请定期检查部件和螺钉是否生锈或松动。 如需检修,请联系产品购买处的经销商。 如未遵守这些注意事项,可能会因部件掉落导致人身伤害和设备损坏。

### <span id="page-24-0"></span>清洁摄像机

清洁摄像机前请关闭电源。

### 清洁设备外部

- 1 将一块软布用水或稀释的中性清洁剂弄湿,然后轻轻抹除污垢。
- 2 用干布擦拭。

#### 重要

顶盖、镜头保护装置和球形外罩(使用另购的室内圆顶外壳)上附着的污垢可能会导致出现对焦问题和/或降低图像画质。建议定期清 洁外壳。

### ■ 清洁镜头

使用市面有售的镜头清洁剂去除镜头表面的污垢。

- 镜头表面的刮痕可能会导致图像拍摄品质下降。
- 如果镜头表面附有灰尘或脏物,自动对焦功能可能会不起作用。 HM4x S30

### <span id="page-24-1"></span>摄像机处理

请遵循当地的法律法规对摄像机进行处理。 进行处理之前,务必从摄像机中取出存储卡\*。

\* 在本指南中,"存储卡"是指可用于摄像机的各种存储卡。

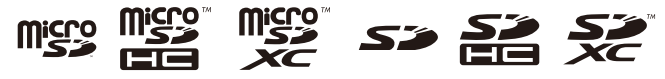

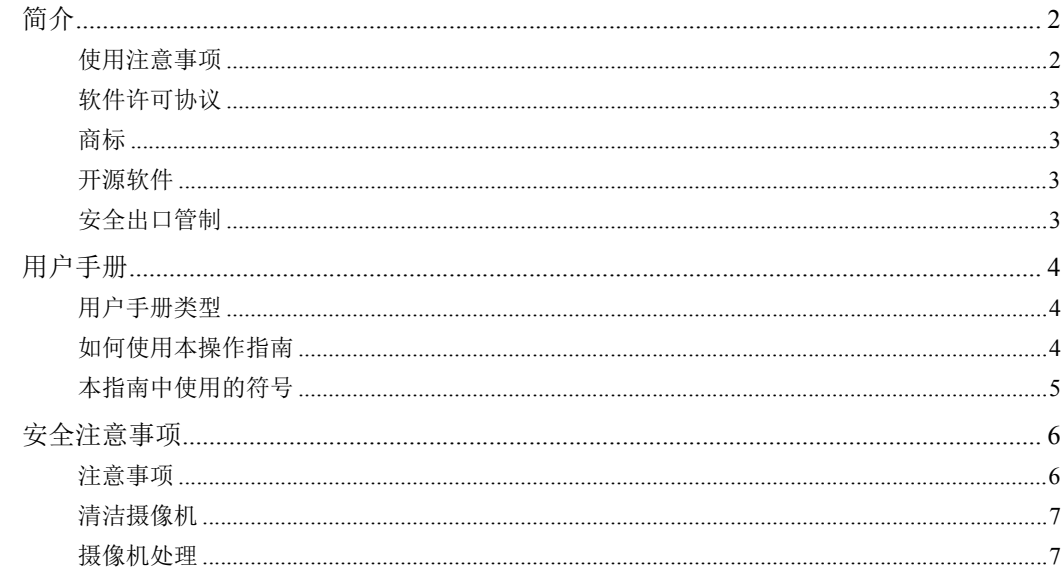

### 使用之前

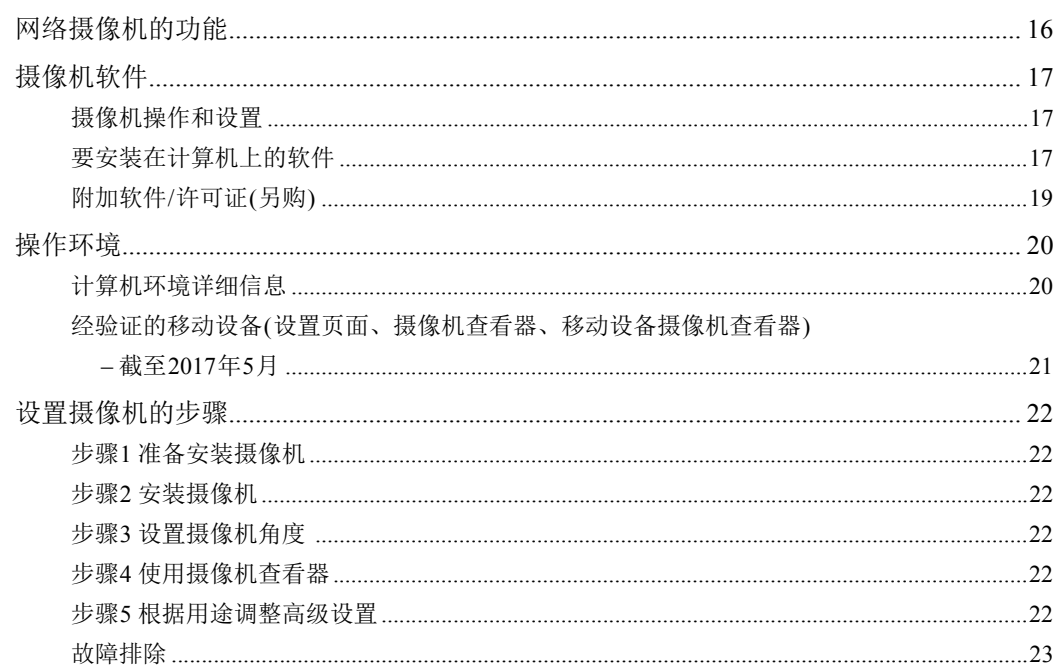

### 第2章

第1章

### 摄像机设置

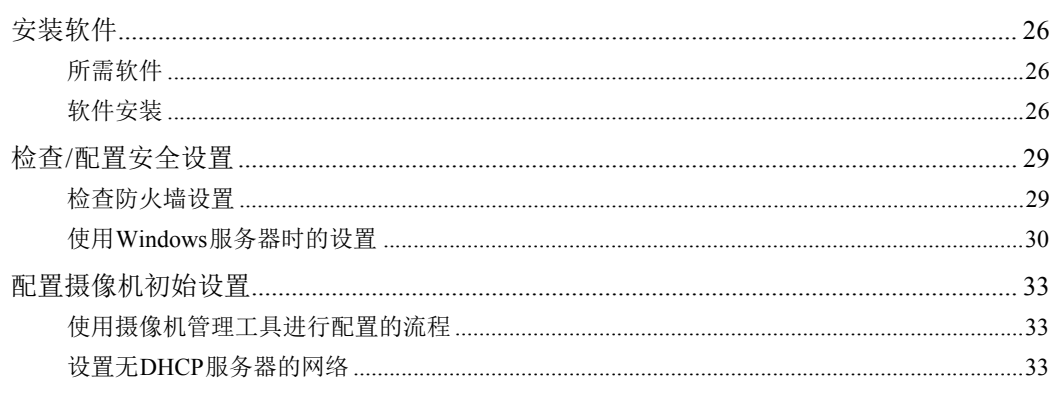

第3章

### 设置摄像机角度

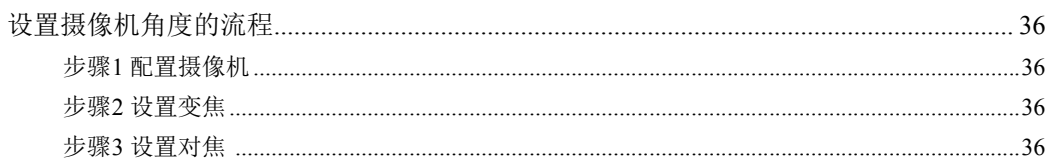

### 第4章

### 摄像机查看器

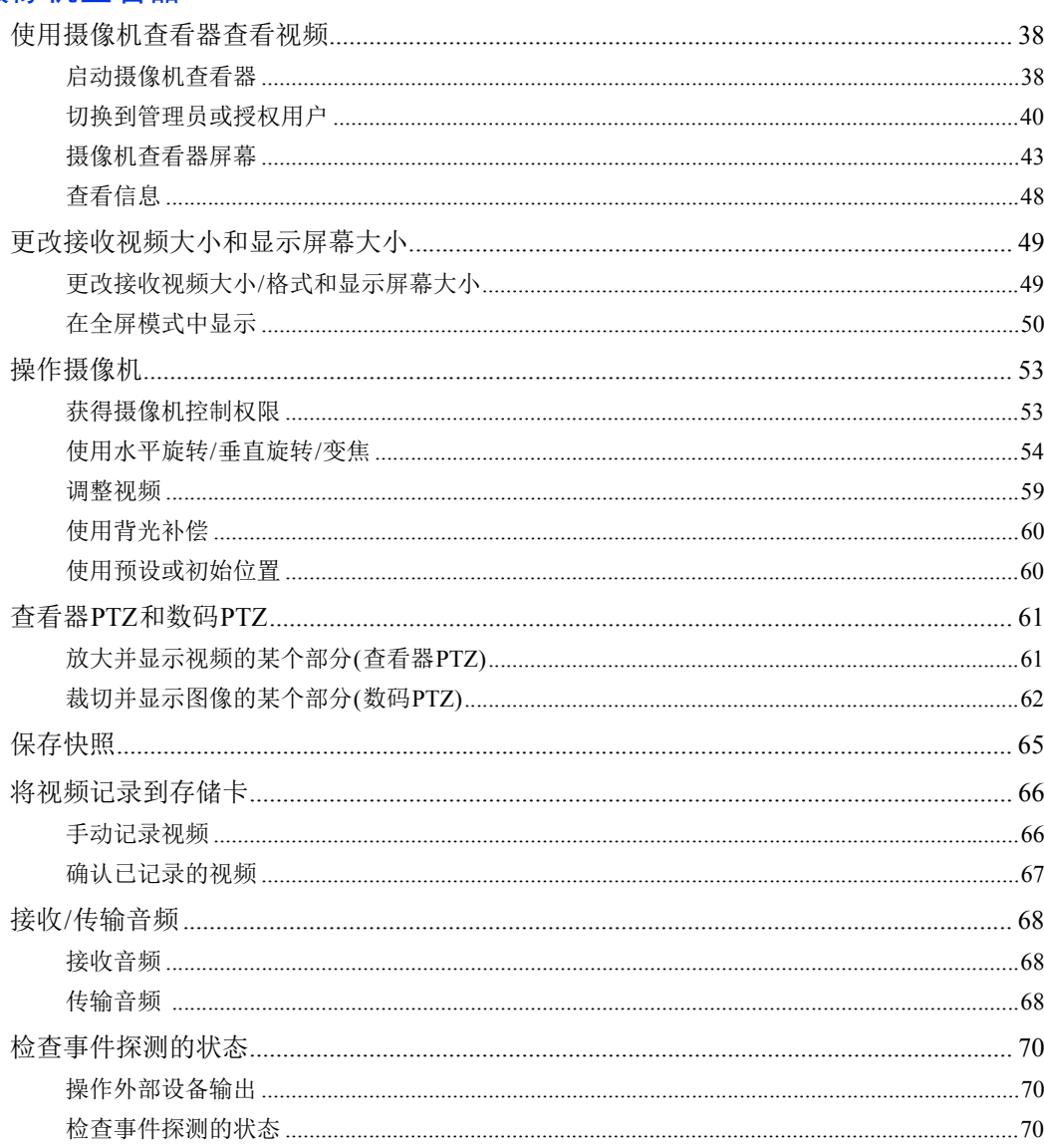

### 第5章

### 设置页面

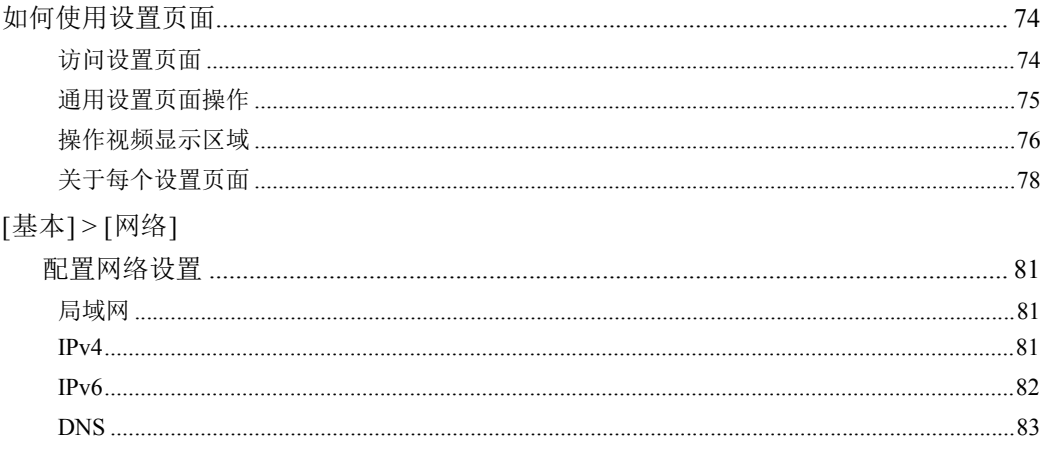

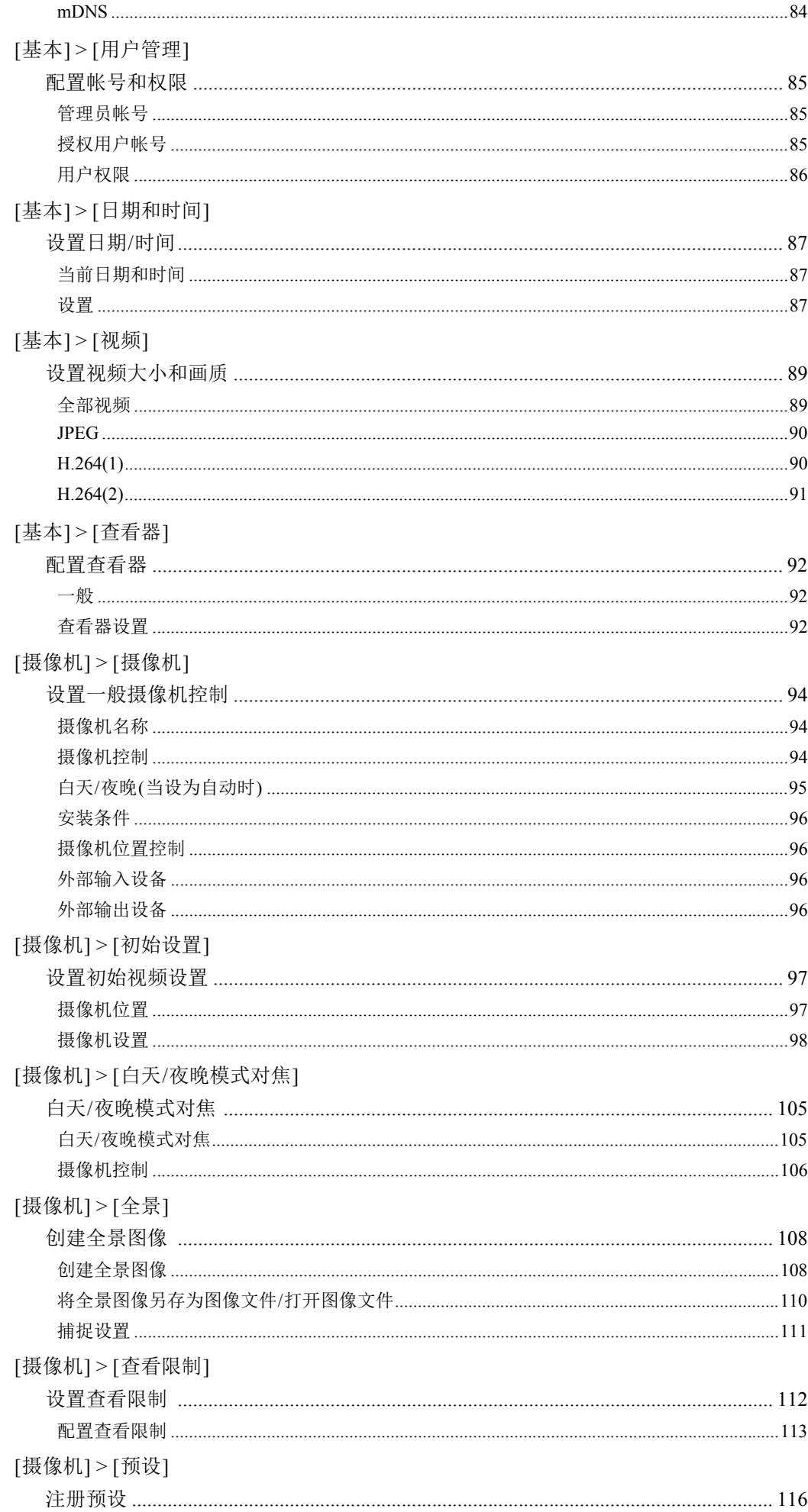

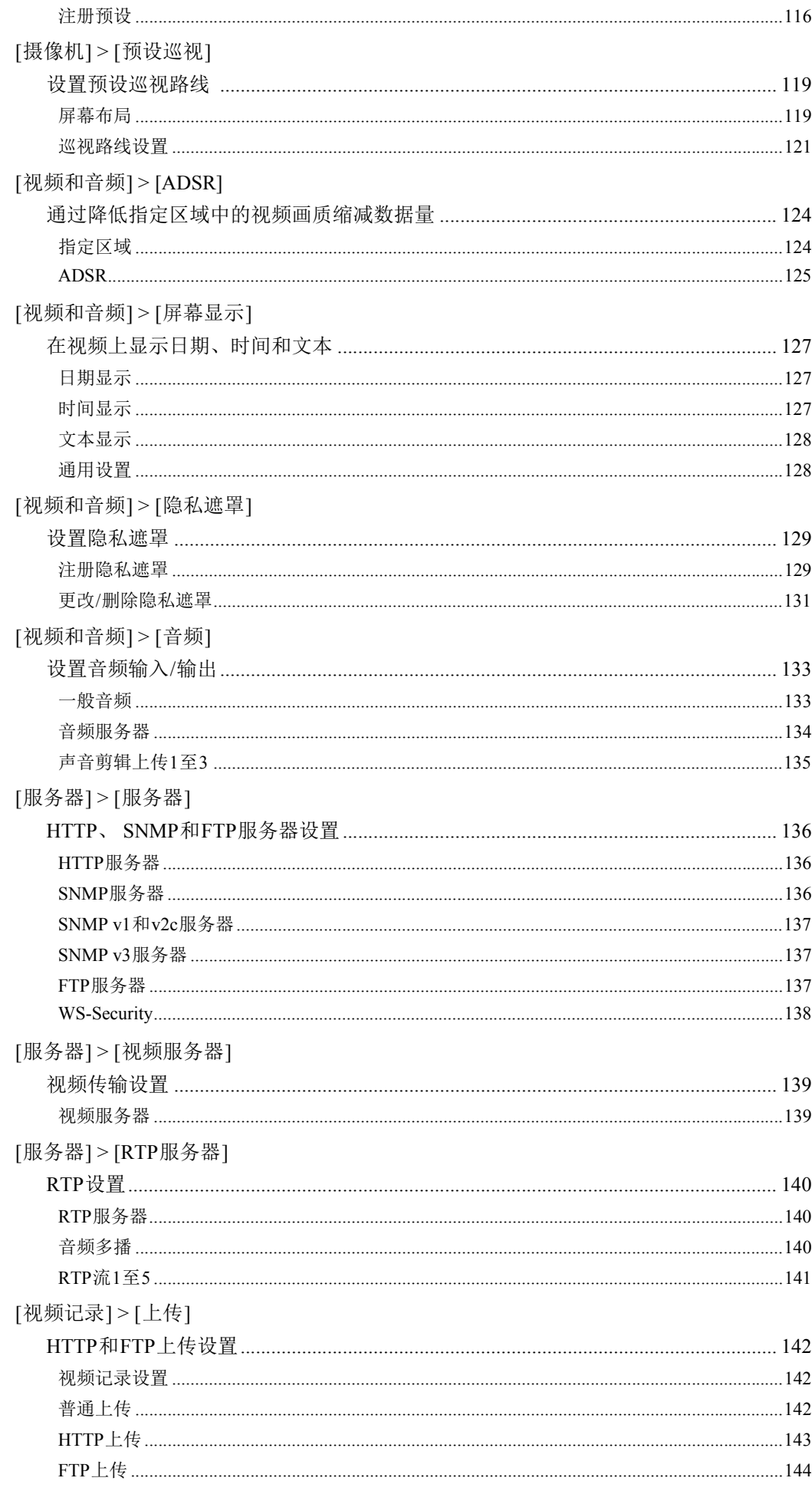

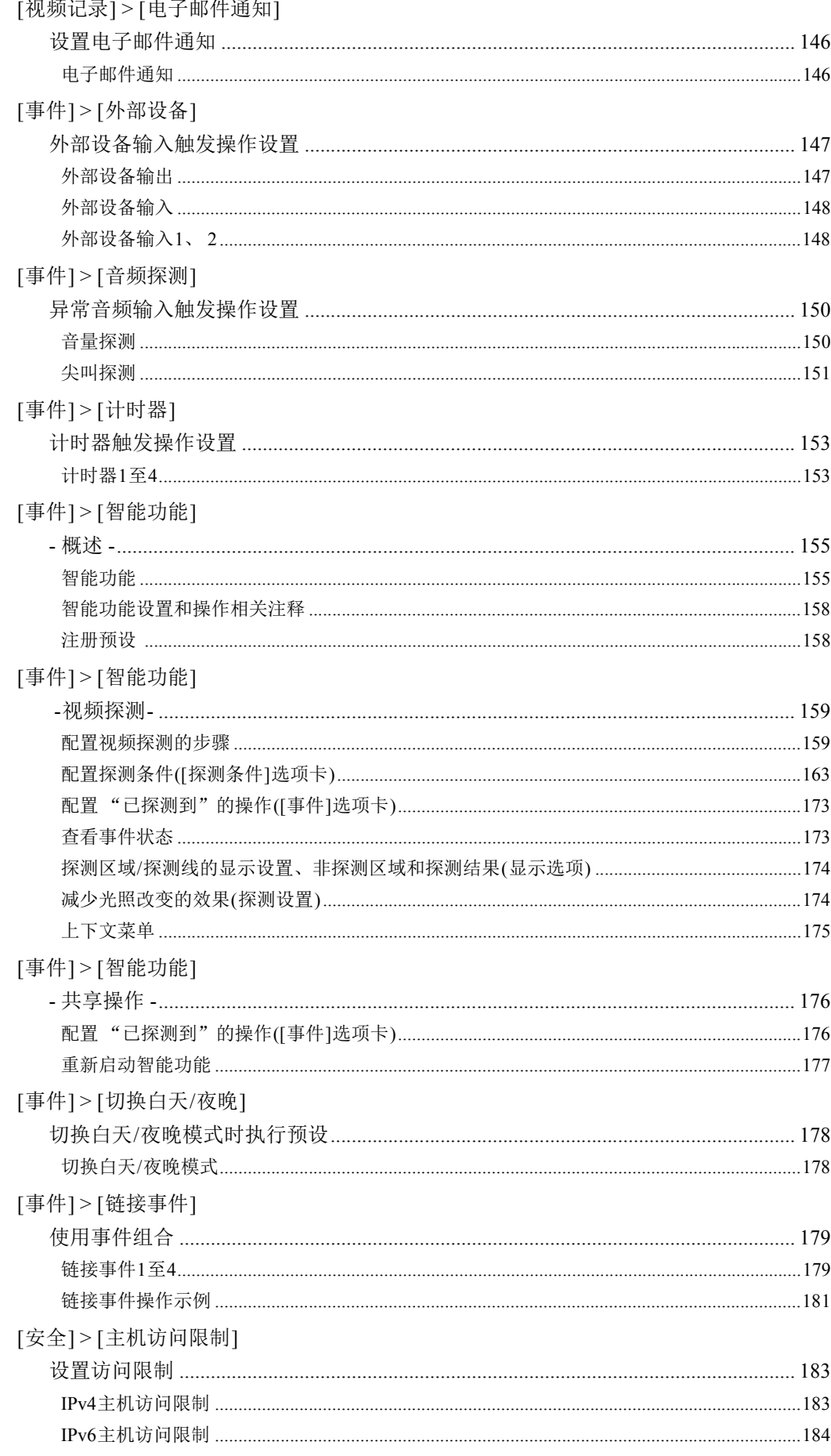

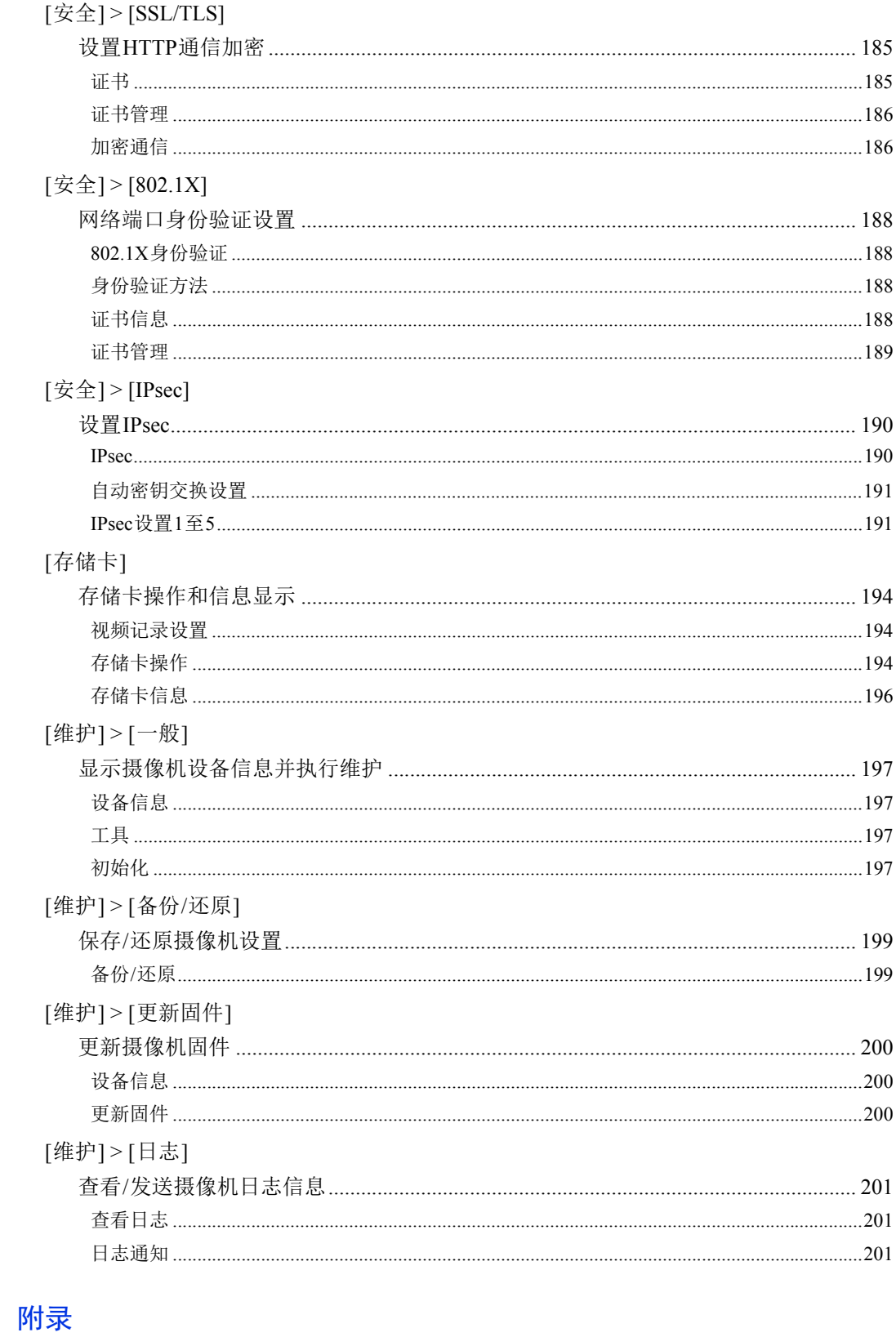

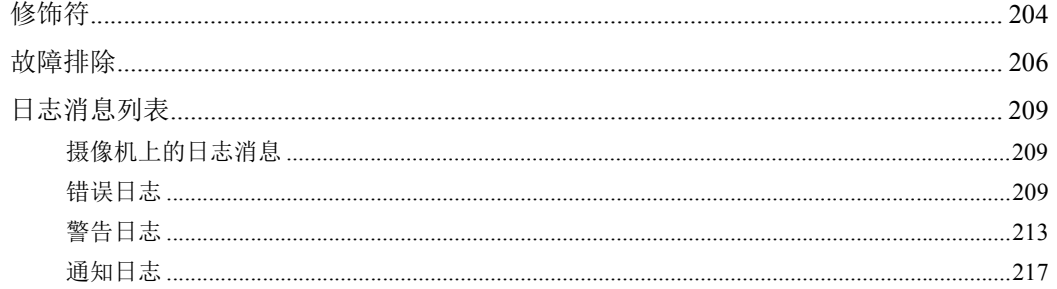

第6章

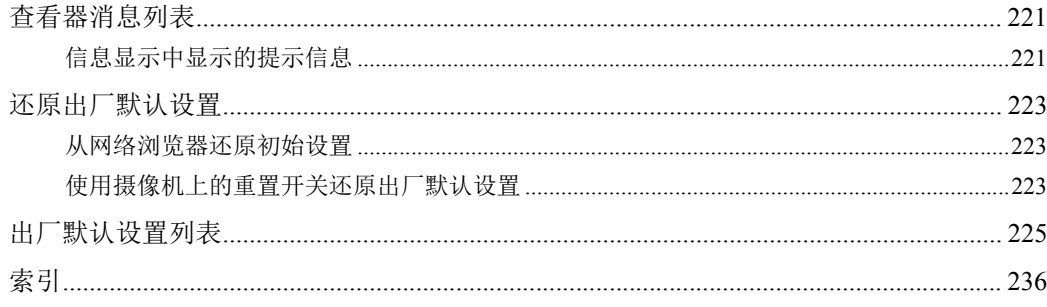

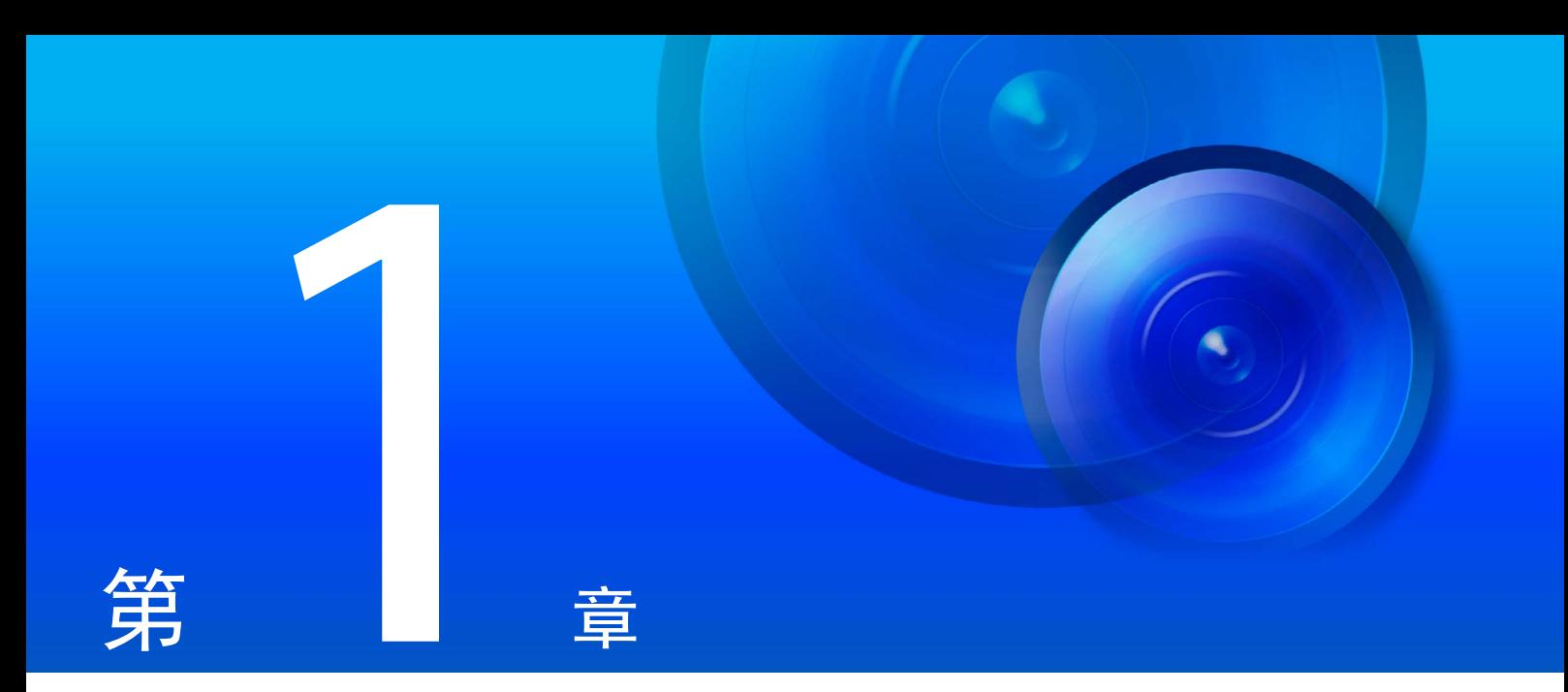

# <span id="page-32-1"></span><span id="page-32-0"></span>使用之前

本章介绍摄像机功能、软件和操作环境。 还介绍从准备工作和设置到实际使用的流程。

# <span id="page-33-0"></span>网络摄像机的功能

使用网络摄像机,不仅可以操作摄像机,还可以记录和上传视频,而且还能使用摄像机的各种智能功能进行监控。 但是,因型号而异,可以使用的功能会有所不同。对于不同型号在功能方面的差异,请参考下表。

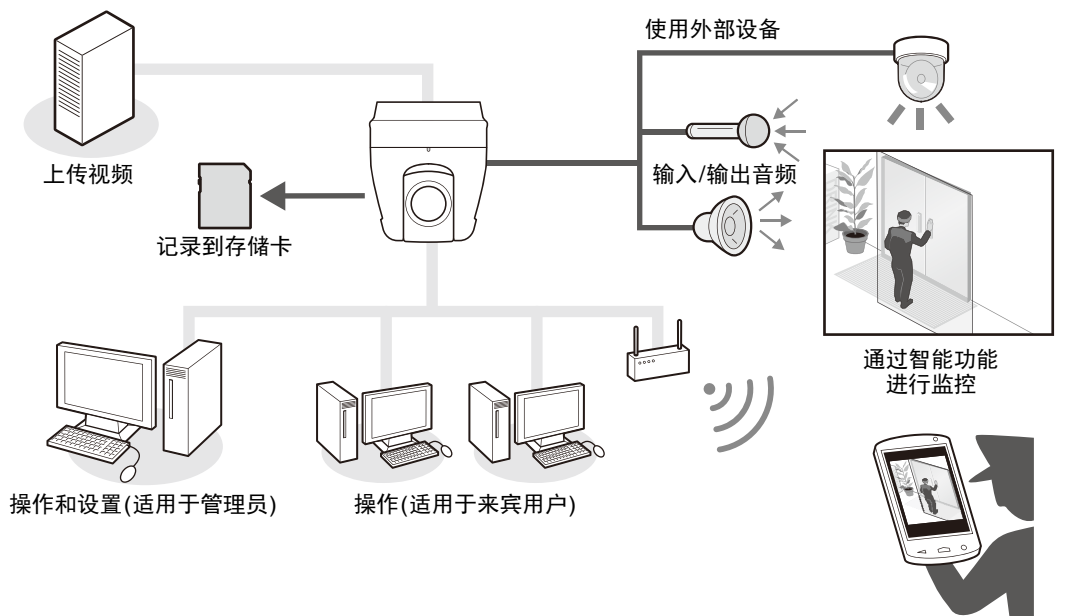

通过警卫进行监控等

■ 功能兼容性表(按型号)

功能的可用性因型号而异,如下所示。

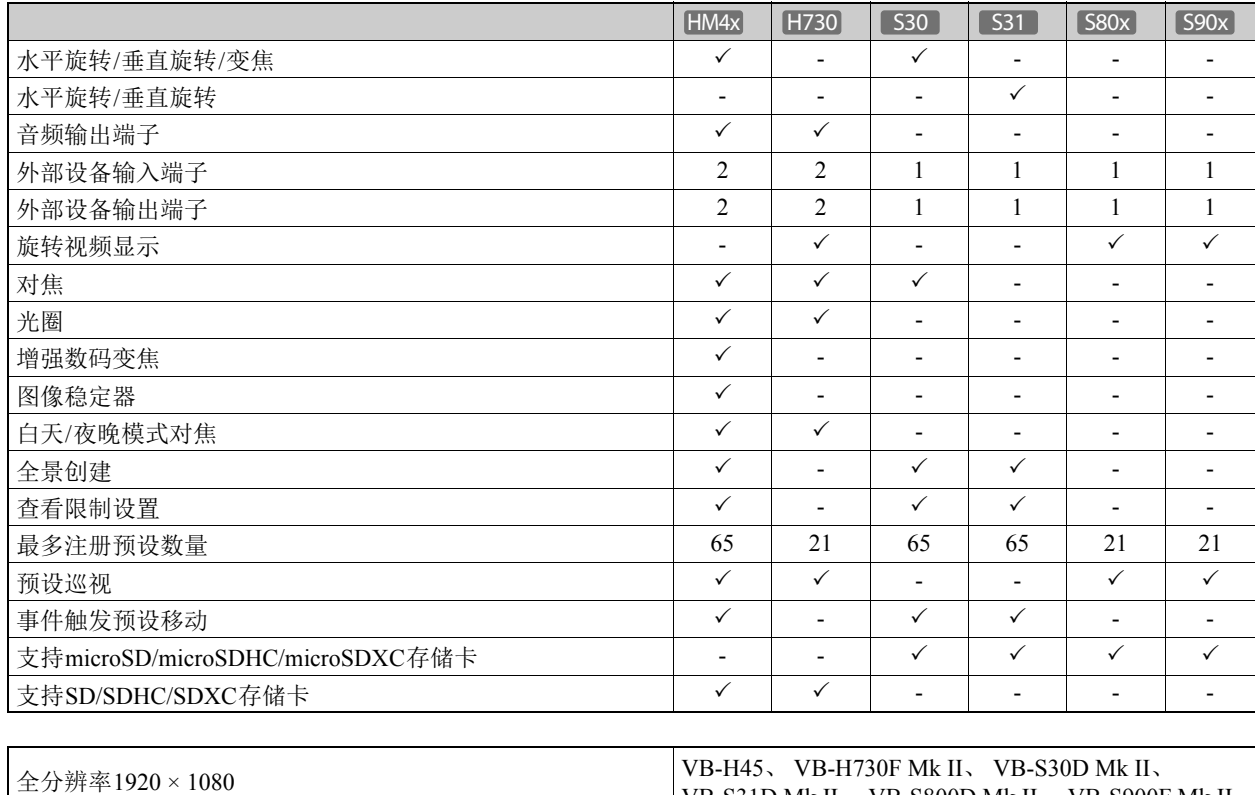

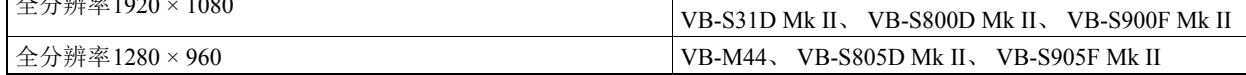

可以使用以下软件高效配置和操作摄像机。

### <span id="page-34-1"></span>摄像机操作和设置

<span id="page-34-0"></span>摄像机软件

使用摄像机查看器/移动设备摄像机查看器执行摄像机操作。 摄像机设置通过设置页面指定。

### 摄像机查看器(第[37](#page-54-2)页)/移动设备摄像机查看器

控制摄像机以及监控视频和不同事件。 您可以使用摄像机查看器(主要针对计算机)以及移动设备摄像机查看器(主要针对屏幕大小为7英寸及以下的设备)。 查看器中的可用功能因用户权限而异([第](#page-58-0)41页)。

### 注释

有关使用移动设备摄像机查看器的详细信息,请参考 "移动设备摄像机查看器操作指南"。

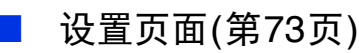

设置页面供管理员配置和管理摄像机。

### <span id="page-34-2"></span>要安装在计算机上的软件

下列软件可以安装在计算机上使用。

### 三 注释

.NET Framework 3.5 SP1 (使用Internet Explorer 9时)或.NET Framework 4.5 (使用Internet Explorer 10/11时)是使用摄像机管理工具 和已记录视频的实用工具的前提条件。 如果计算机上未安装此工具,则其将在使用安装程序时自动安装([第](#page-43-3)26页)。

### 摄像机管理工具

本工具用于批量管理多台摄像机,从初始设置到执行维护。摄像机管理工具可以执行以下任务。

- 检测摄像机
- 设置各种摄像机设置。
- 显示查看器和设置页面。
- 更新固件、备份/还原设置、执行存储卡和其他操作以及摄像机维护。

有关用途和功能的详细信息,请参考 "摄像机管理工具用户手册"。

摄像机管理工具可通过安装程序进行安装。 安装程序名:VBToolsInstall.exe

### 已记录视频的实用工具

本实用工具用于查看和管理摄像机中安装的存储卡上的已记录视频。通过已记录视频的实用工具,您可以对已记录视频 执行以下操作。

• 显示视频列表

使用之前

1

- 播放和删除视频
- 将视频下载到计算机

有关使用该实用工具及其功能的详细信息,请参考 "已记录视频的实用工具用户手册"。

```
已记录视频的实用工具可通过安装程序进行安装。
安装程序名:VBToolsInstall.exe
```
### ■ 屏幕显示辅助工具

本工具用于在使用屏幕显示功能(第[127](#page-144-3)页)时,显示以中文输入的文本(双字节字符)。有关使用该实用工具及其功能的详 细信息,请参考 "屏幕显示辅助工具用户手册"。

屏幕显示辅助工具可通过安装程序进行安装。

安装程序名:VBToolsInstall.exe

### <span id="page-35-0"></span>RM-Lite

本软件通过网络最多可以显示、记录、回放四台摄像机中的视频。 安装程序名:RMLiteInstall.exe

#### RM-Lite软件

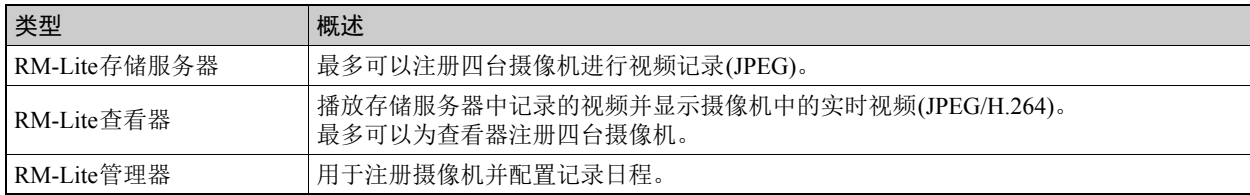

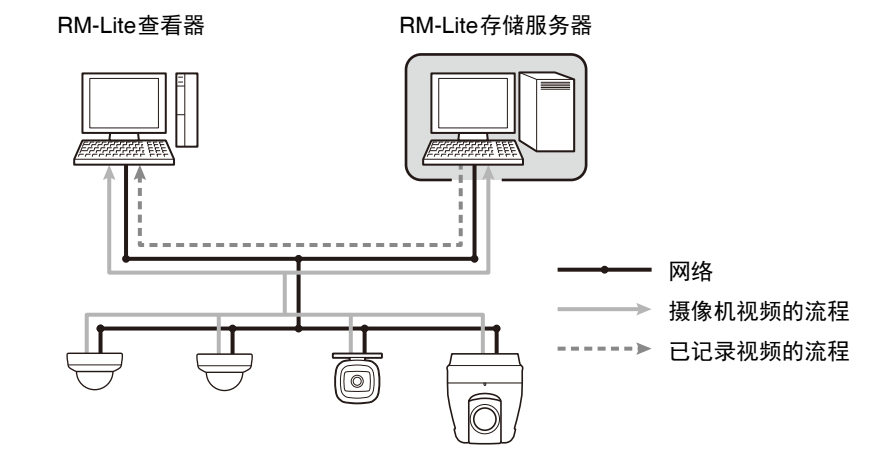

### 重要

要添加RM-Lite查看器或RM-Lite管理器,必须购买RM-Lite-V (另购)。

### 注释

- 有关RM-Lite的使用方法、操作环境和功能的详细信息,请参考 "管理员手册"。
- RM支持德文、英文、西班牙文、法文、意大利文、俄文、泰文、土耳其文、中文(简体)和日文。
## 附加软件/许可证(另购)

可以根据需要购买附加软件和许可证。

# 使用之前

1

## ■ 佳能H.264追加用户许可AUL-VB

附加许可证用于通过查看器或已记录视频的实用工具在多台计算机中查看H.264视频。 每台摄像机包含一个许可证。多台计算机需要附加许可证才能在某一台摄像机中查看H.264视频。

## **RM-64, RM-25, RM-9**

本软件允许网络摄像机用于多点监控以及显示、记录和回放摄像机中的视频。 RM-64、RM-25、RM-9可注册的摄像机数量分别为:64、25和9。通过使用多个存储服务器,可以构建最多支持512台摄 像机的监控系统。

### 注释

还提供用于从RM-9升级到RM-25或RM-64以及从RM-25升级到RM-64的许可证。

### **RM-V**

此附加许可证允许将RM-64/RM-25/RM-9 RM管理器和RM查看器安装在多台计算机上。 购买许可证可查看多个位置的摄像机视频以及其他类似用途。

### **RM-Lite-V**

此附加许可证允许将RM-Lite查看器或RM-Lite管理器安装在多台计算机上。 购买许可证可查看多个位置的摄像机视频以及其他类似用途。

# 操作环境

有关本产品的最新信息(固件和软件、用户手册、操作环境等),请参考佳能网站。

## 计算机环境详细信息

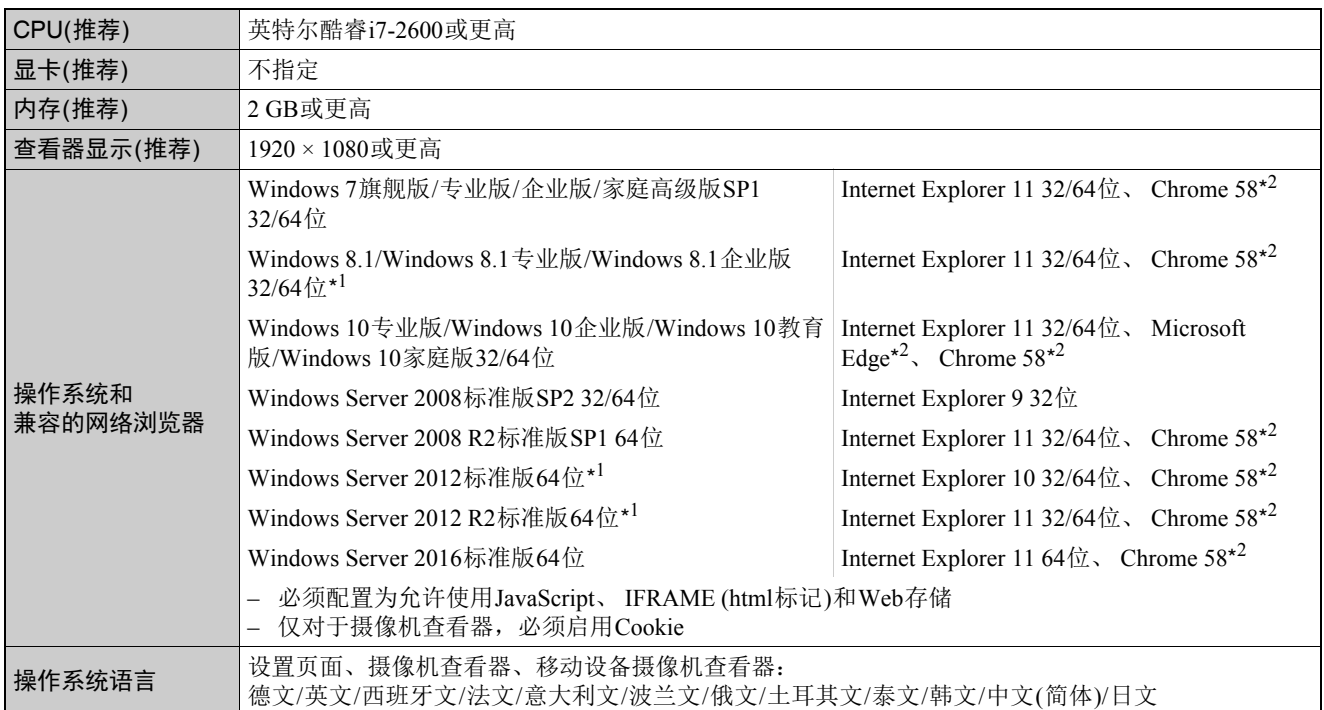

\*1 无法从Windows开始屏幕启动

\*2 不支持视频回放(H.264)或音频传输/接收

### 注释

- 有关摄像机管理工具操作环境的信息,请参考 "摄像机管理工具用户手册"。
- 有关已记录视频的实用工具操作环境的信息,请参考 "已记录视频的实用工具用户手册"。
- 有关屏幕显示辅助工具操作环境的信息,请参考 "屏幕显示辅助工具用户手册"。

# 经验证的移动设备(设置页面、摄像机查看器、移动设备摄像机查看器) – 截至2017年5月

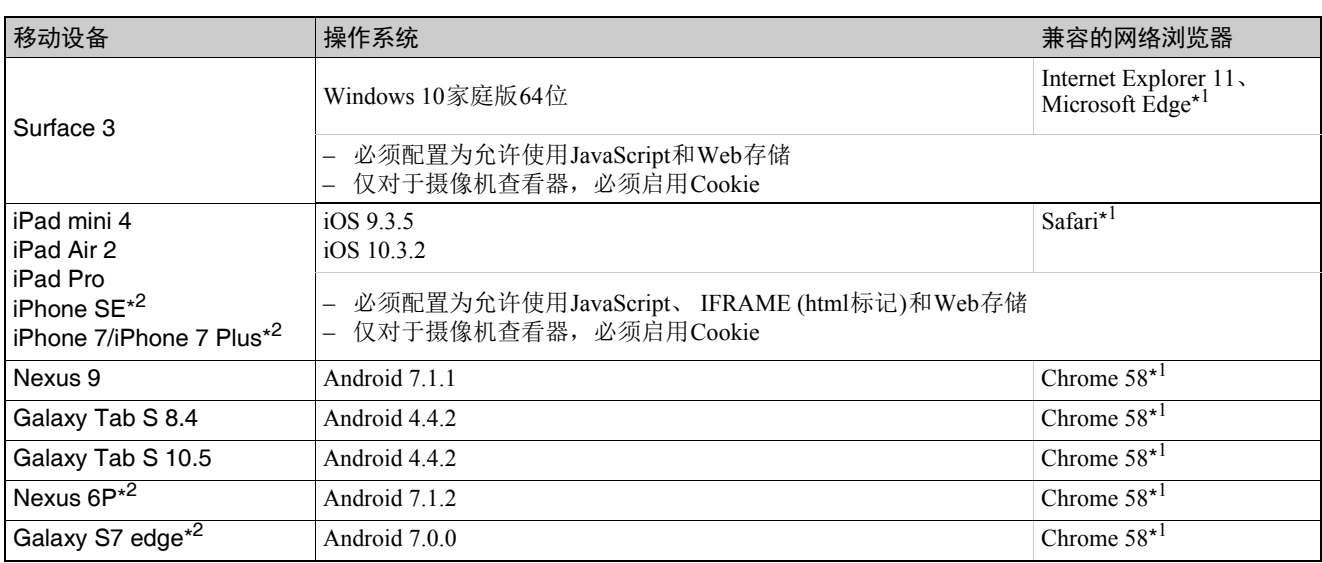

\*1 不支持视频回放(H.264)或音频传输/接收

\*2 不支持设置页面和摄像机查看器

1

# 设置摄像机的步骤

## 步骤1 准备安装摄像机

准备通过网络使用摄像机。

安装所需软件

→ ["安装软件"](#page-43-0) (第26页)

检查/配置计算机和网络浏览器安全设置

→ "检查/[配置安全设置"](#page-46-0) (第29页)

### 使用摄像机管理工具配置摄像机初始设置。

["配置摄像机初始设置"](#page-50-0) (第33页)

## 步骤2 安装摄像机

根据使用摄像机时的环境安装摄像机。

"安装指南"

## 步骤3 设置摄像机角度

在计算机屏幕上查看视频时使用设置页面设置摄像机角度。

→ ["设置摄像机角度"](#page-52-0) (第35页)

## 步骤4 使用摄像机查看器

在查看器中查看视频时操作摄像机。

→ ["摄像机查看器"](#page-54-0) (第37页)

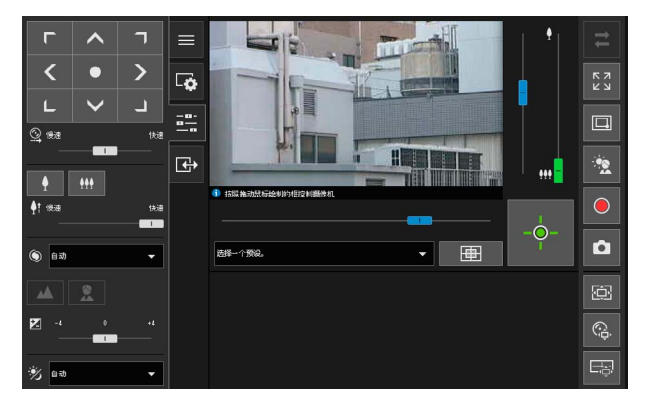

摄像机查看器

### 步骤5 根据用途调整高级设置

根据预期的摄像机用途,可在设置菜单中进行高级设置(例如用于 摄像机控制和安全)。

还可以使用摄像机管理工具进行设置。有关详细信息,请参考"摄 像机管理工具用户手册"。

→ ["设置页面"](#page-90-0) (第73页)

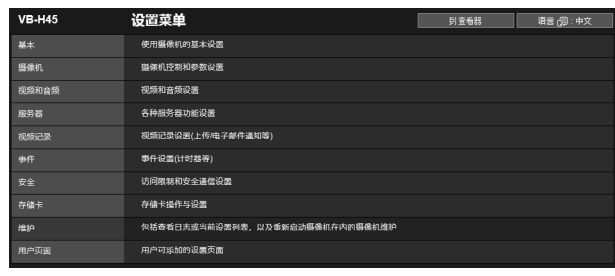

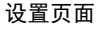

H730 S80x S90x

# 故障排除

如果出现错误消息或问题,请参考 ["附录"](#page-220-0) (第203页)。

1

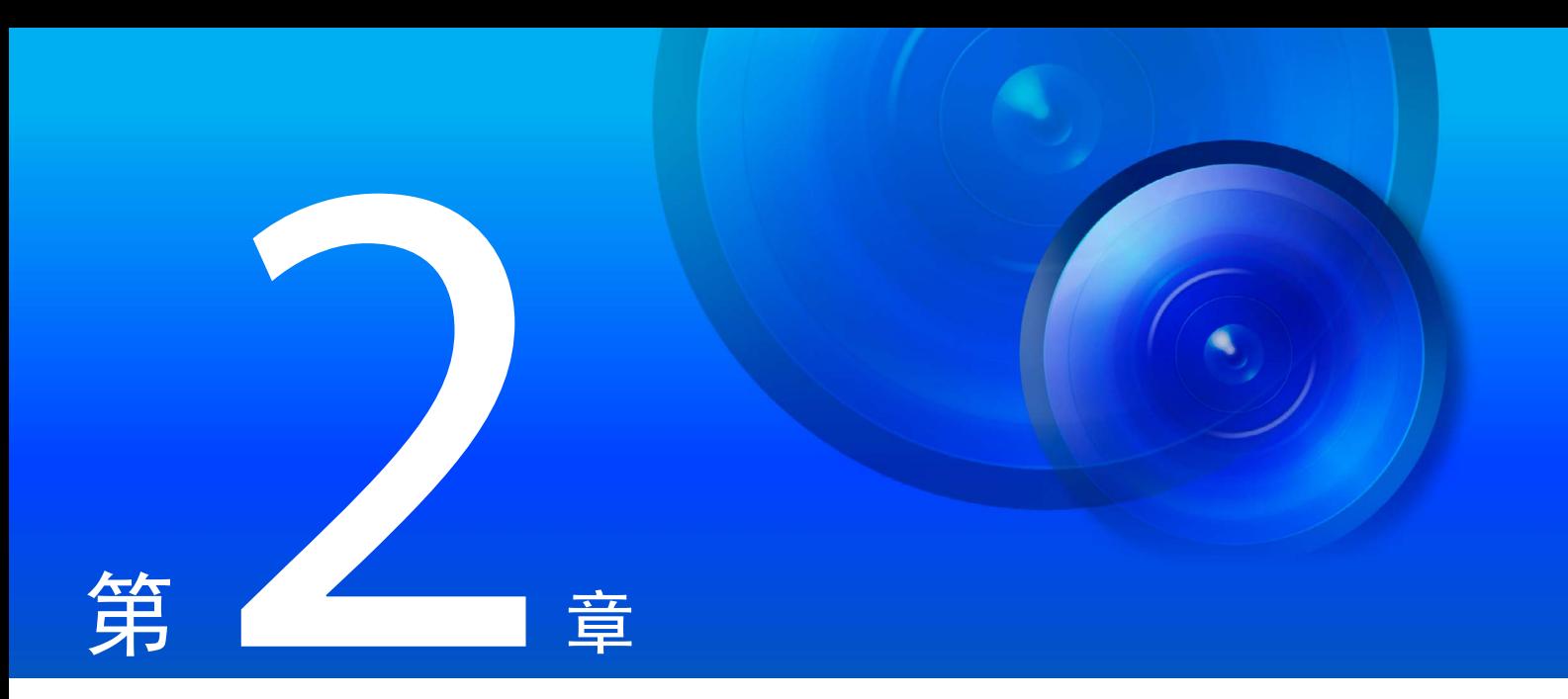

# 摄像机设置

要准备使用摄像机,请在计算机上安装所需的软件并针对网络浏览器的安全性和摄像机进行初始设置。

<span id="page-43-0"></span>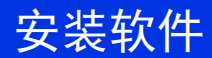

安装所需软件。

## 所需软件

将需要以下软件:

- 摄像机管理工具
- 已记录视频的实用工具
- 屏幕显示辅助工具
- .NET Framework 3.5 SP1/.NET Framework 4.5 (如计算机上已安装,则无需重复安装)

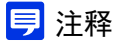

如果计算机上未安装.NET Framework 3.5 SP1/.NET Framework 4.5,安装程序将针对计算机上使用的Internet Explorer版本自动安 装相应的版本。

## 软件安装

安装方法

软件可以通过[简易安装]一起安装,或者也可以使用[自定义安装]选择要安装的软件。

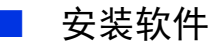

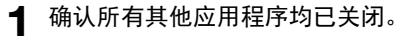

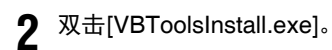

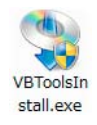

显示安装屏幕。

注释

如果显示[用户帐户控制]屏幕,请单击[是]或[继续]。

**3** 选择安装方式。

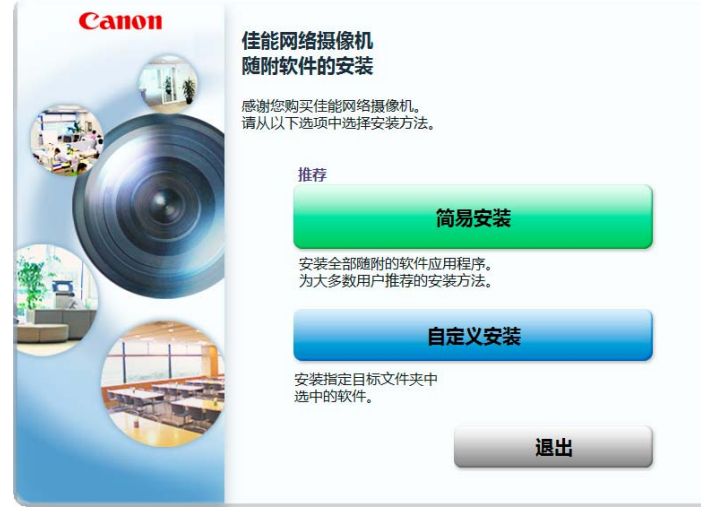

**4** 确认或选择将要安装的软件。

如果选择[简易安装],确认将要安装的软件并单击[下一步]。

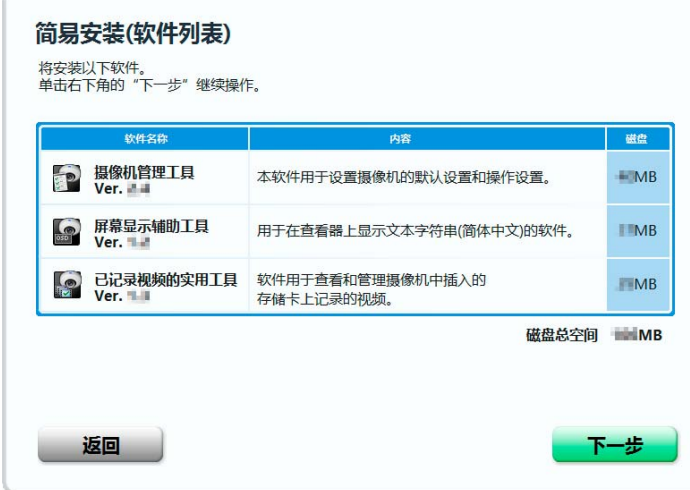

如果选择[自定义安装],选择将要安装的软件并单击[下一步]。

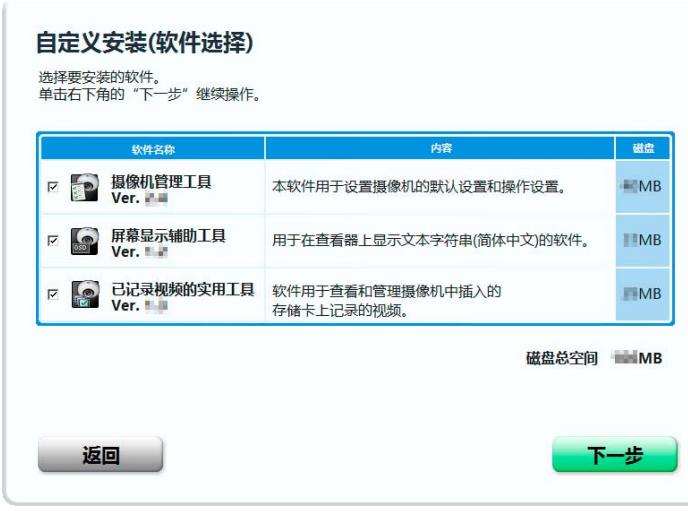

显示用户许可协议屏幕。

**5** 仔细阅读用户许可协议,如果同意则单击[是]。

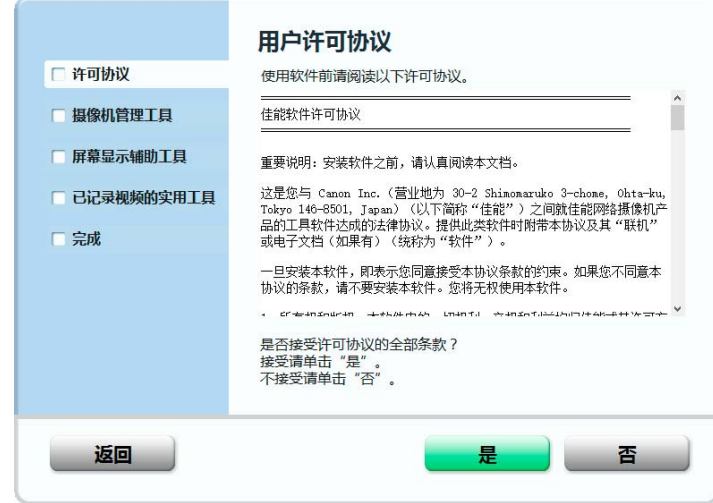

安装开始。

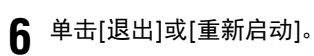

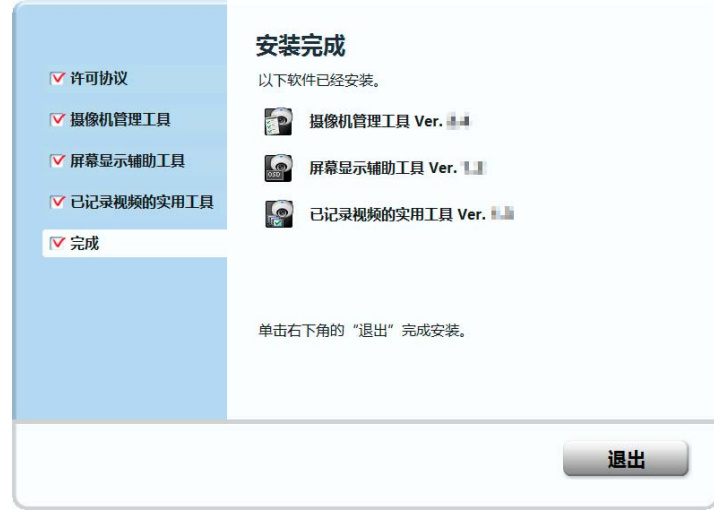

桌面上将显示摄像机管理工具图标、已记录视频的实用工具图标和屏幕显示辅助工具图标。

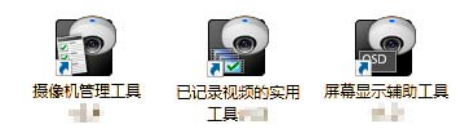

# <span id="page-46-0"></span>检查/配置安全设置

根据操作系统和网络浏览器的安全功能,可能会阻止摄像机配置和操作。 预先更改或检查安全设置。

## 检查防火墙设置

要在启用了Windows防火墙的计算机上使用软件,可能需要将每个软件添加为允许通过防火墙进行通信的应用程序。

### 注释

即使不执行以下步骤,仍可以通过启动软件时显示的[Windows安全警报]对话框添加每个软件。

- **1** <sup>在</sup>[控制面板]中单击[系统和安全] > [Windows防火墙]。
- **2** 单击[允许应用程序或功能通过Windows防火墙]。

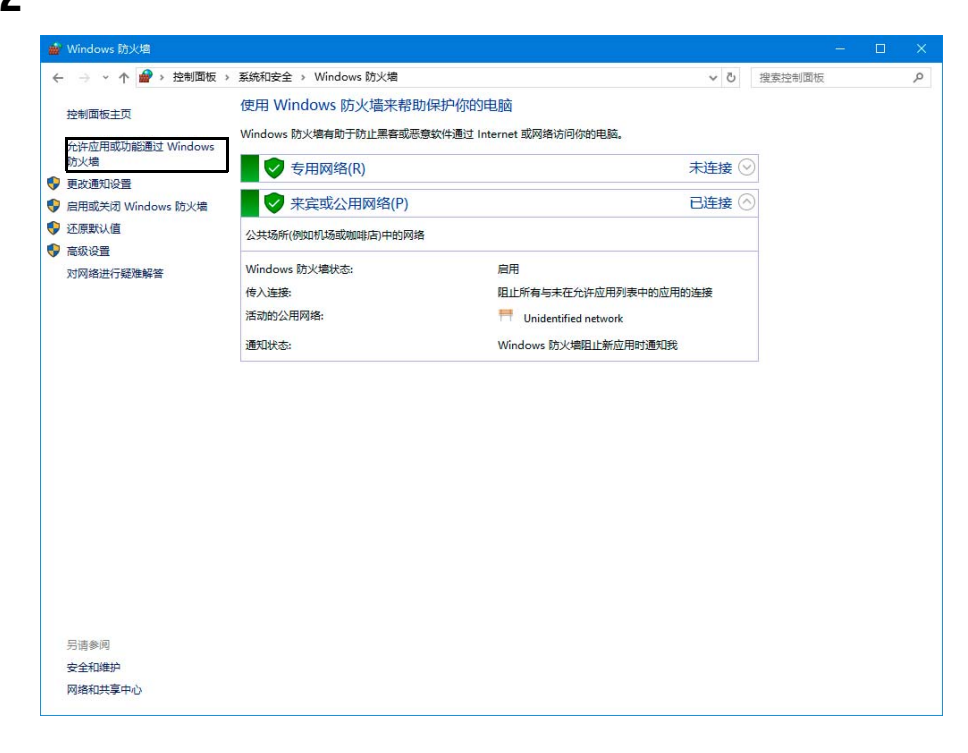

## **3** 单击[更改设置] > [允许其他应用程序]。

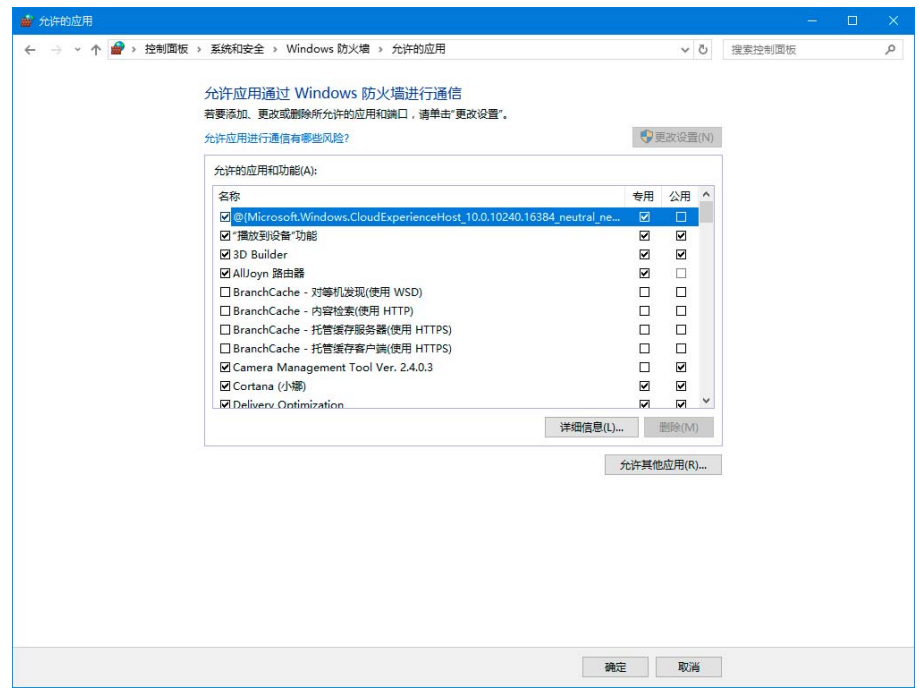

**4** 选择要使用的软件,例如[摄像机管理工具],然后单击[添加]。

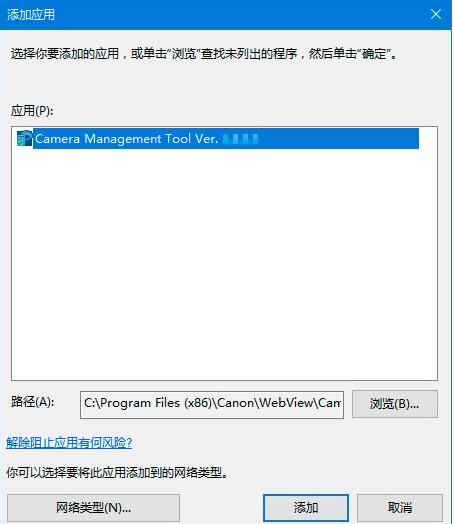

## 使用Windows服务器时的设置

### <span id="page-47-0"></span>将摄像机IP地址添加为受信任的站点

当互联网站点和本地网络站点的安全级别设置为[高]时,需要将摄像机的IP地址添加到受信任站点列表中。

### 注释

通过摄像机管理工具设置摄像机IP地址。有关详细信息,请参考 "摄像机管理工具用户手册"。

**1** <sup>在</sup>[控制面板]中单击[网络和 Internet] > [Internet 选项]。

- **2** 单击[安全]选项卡。
- **3** 单击[受信任的站点] > [站点]。

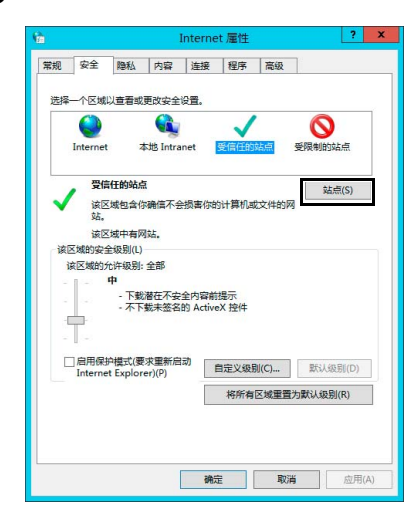

显示[受信任的站点]对话框。

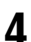

**4** 在[将该网站添加到区域]下输入摄像机的IP地址,然后单击[添加]。

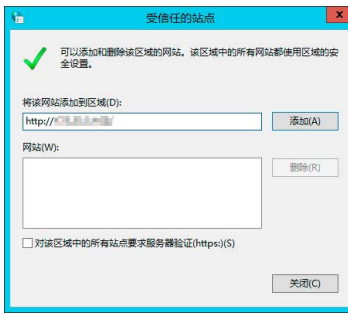

## 注释

• 取消勾选[对该区域中的所有站点要求服务器验证 (https:)]复选框(如果已选中)。 摄像机的IP地址将添加到[网站]列表中。

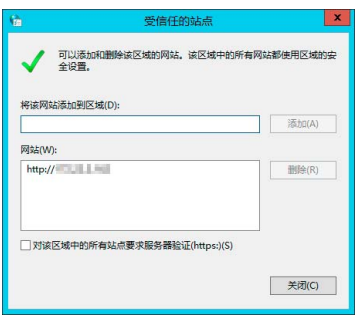

• 通过在输入IP地址时使用通配符(\*)可以为多台摄像机添加IP地址。 例如,如果输入"192.160.1.\*",则共享"192.160.1"部分地址的所有摄像机都将添加为受信任的站点。

### ■ 使用音频功能的声音设置

在Windows Server中,声音功能默认为关闭。 要将音频功能与查看器一起使用,请按照以下步骤启用声音功能。 摄像机设置

打开[控制面板],然后单击[硬件]。

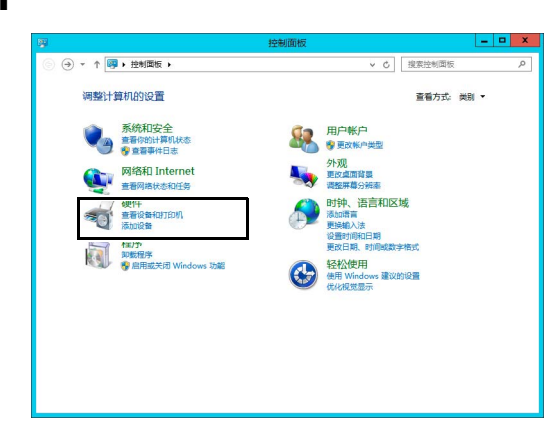

## 单击[声音]。

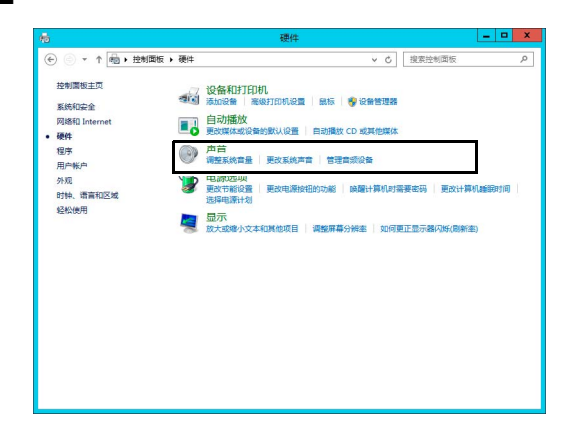

显示 [ 音频服务未运行 ] 对话框。

单击[是]。

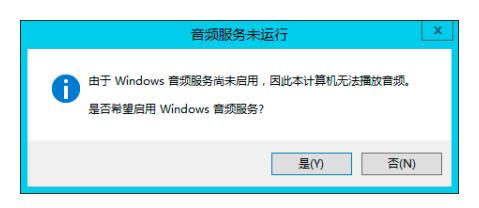

显示[声音]对话框。

单击[播放]选项卡,确认已安装了音频设备。

如果未安装任何音频设备,请参考计算机手册的相关内容。

# <span id="page-50-0"></span>配置摄像机初始设置

要使用摄像机,必须首先为摄像机设置管理员帐号,然后配置网络设置,再通过网络连接摄像机和计算机。使用摄像机管理工 具配置这些设置。

通过摄像机管理工具,也可以同时配置多个摄像机。 有关如何使用摄像机管理工具的信息,请参考 "摄像机管理工具用户手册"。

## 使用摄像机管理工具进行配置的流程

启动摄像机管理工具

#### $\perp$ 搜索摄像机

 $\downarrow$ 

 $\mathbf{I}$ 

搜索与已安装摄像机管理工具的计算机连接到同一网络的摄像机。

注册管理员帐号(管理员名称和管理员密码)

### 配置摄像机初始设置

配置摄像机基本设置,例如网络设置和摄像机名称。

## 设置无DHCP服务器的网络

使用出厂默认设置的摄像机已配置为从DHCP服务器获取IP地址。使用摄像机管理工具探测使用DHCP环境或IPv6环境的摄像 机。

但是,通过在网络浏览器中输入特定的IP地址(192.168.100.1),无需DHCP服务器响应,您也可以访问连接到网络环境的摄像 机。

### 重要

- 将摄像机连接到网络环境后在DHCP服务器未响应的情况下,使用IP地址192.168.100.1仅可以访问摄像机30秒。
- 超过30秒后如果DHCP服务器响应,摄像机将切换到DHCP服务器指定的地址。
- 通过在网络浏览器中输入192.168.100.1访问摄像机时,将计算机设置为子网(255.255.255.0)相同的IP地址。
- 如果同一个网络中存在多个使用出厂默认设置的摄像机,则无法访问摄像机。

### **1** 启动网络浏览器。

**2** 输入192.168.100.1,然后按Enter键。

显示[默认设置]首页。

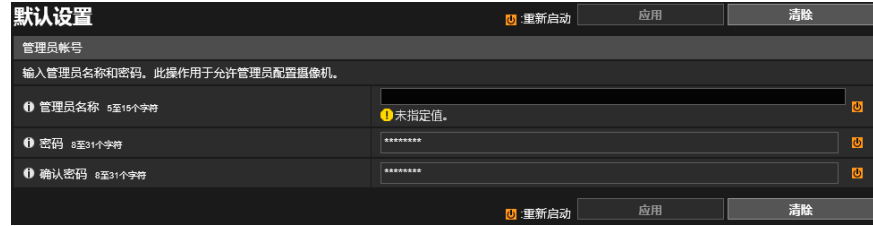

**3** 输入管理员名称和密码,然后单击[应用]。

摄像机重新启动后,将显示设置页面,并可以配置设置。

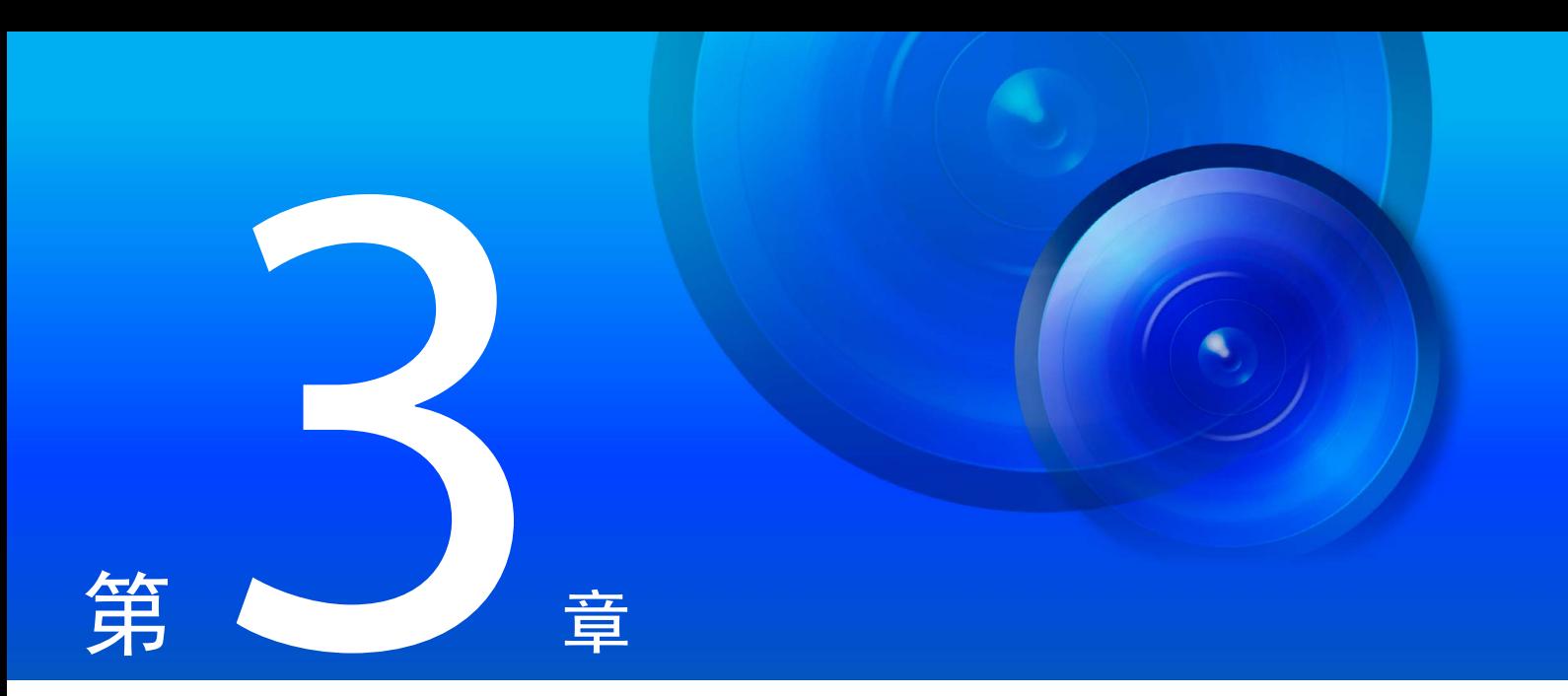

# <span id="page-52-0"></span>设置摄像机角度

[H730] S80x S90x

安装摄像机后,在设置页面上查看显示的视频的同时设置摄像机角度。

# 设置摄像机角度的流程

安装摄像机时或更改安装位置后调整摄像机角度。 通过访问设置页面对摄像机角度设置进行配置([第](#page-91-0)74页)。

### 步骤1 配置摄像机

设置数码变焦和视频翻转,这会影响摄像机角度。

设置页面上[摄像机] > [摄像机] > [摄像机控制]中的[数码变焦] (第[94](#page-111-0)页)。 H730

设置页面上[摄像机] > [摄像机] > [安装条件]中的[视频翻转] (第[96](#page-113-0)页)。

## 步骤2 设置变焦

使用变焦滑块设置变焦位置。

设置页面上的[摄像机] > [初始设置] (第[97](#page-114-0)页)。

### 重要

如果在配置智能功能、隐私遮罩、预设和ADSR后更改变焦,必须再次配置这些设置。

#### H730

如果在步骤1中将设置页面上的[摄像机] > [摄像机] > [摄像机控制]中的[数码变焦]设置为[启用],将显示数码变焦区域(黄色), 这时数码变焦变得可用。 数码变焦比越高,视频画质越低。

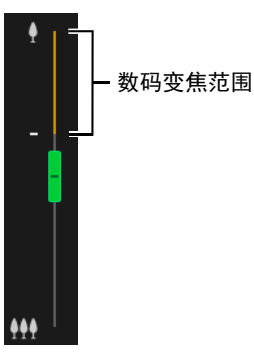

## 步骤3 设置对焦

H730

您可以手动对焦主体,或者将对焦固定到无限远。手动操作对焦时,您可以使用单次自动对焦功能对焦主体。

设置页面上的[摄像机] > [初始设置] > [摄像机设置] > [对焦] (第[99](#page-116-0)页)。

### 注释

有关对焦的注意事项等信息,请参考设置页面上[摄像机] > [初始设置] > [摄像机设置] > [对焦]的"重要"和"注意"部分 (第[99](#page-116-1)页)。

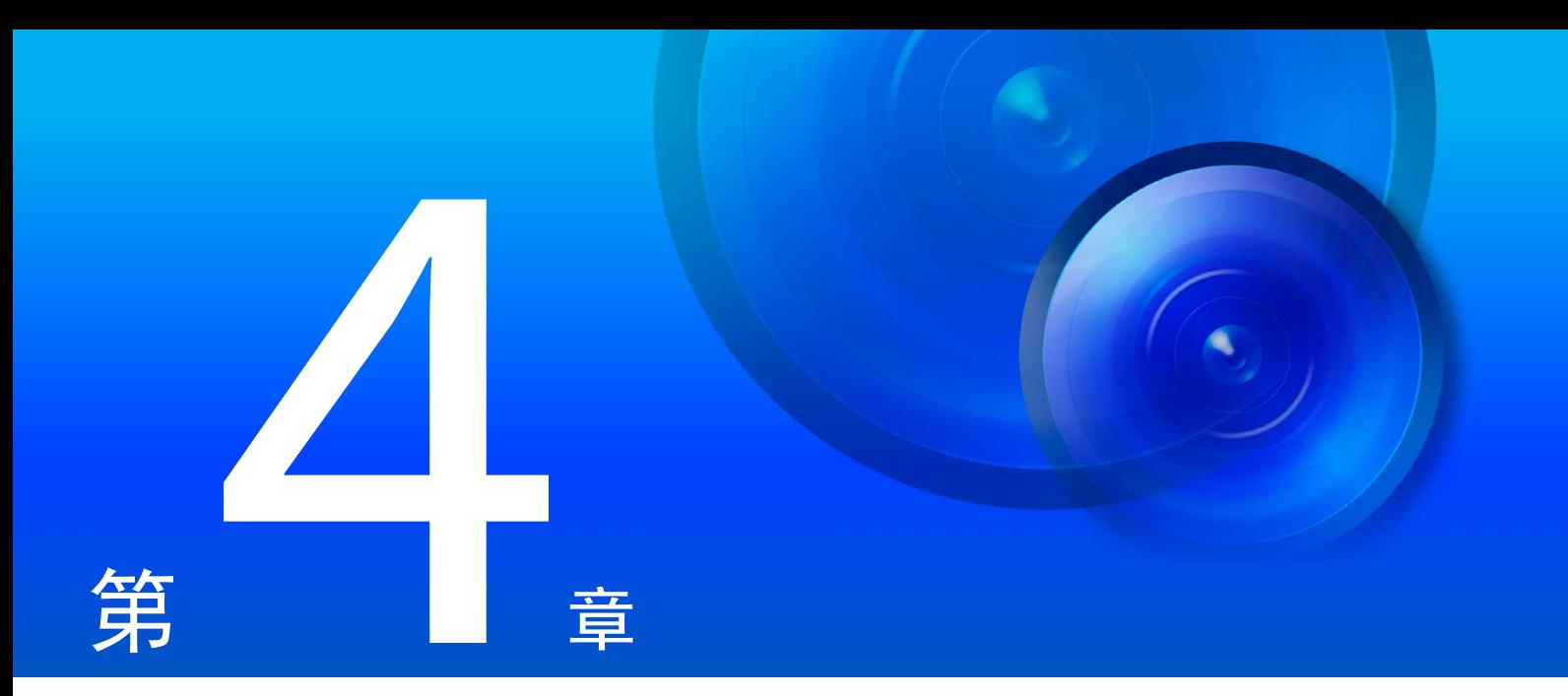

# <span id="page-54-0"></span>摄像机查看器

使用网络浏览器访问摄像机中的查看器以执行摄像机操作、查看实时视频和检查事件的状态。

# 使用摄像机查看器查看视频

可以启动摄像机查看器来切换用户并检查/配置摄像机的状态以及视频显示。

### 注释

显示已验证的网页时如果打开其他窗口或选项卡以访问摄像机,则所显示网页的身份验证信息可能会撤销。 在这种情况下,请再次输入身份验证信息。

## 启动摄像机查看器

可以将使用摄像机管理工具设置的IP地址直接输入到网络浏览器来显示摄像机的设置页面并从设置页面启动查看器。

### 三 注释

有关摄像机管理工具中的设置的详细信息,请参考 "摄像机管理工具用户手册"。

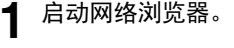

## 2 输入IP地址,然后按Enter键。

将显示设置页面的身份验证屏幕。

**3** 输入管理员名称和管理员密码,然后单击[确定]。

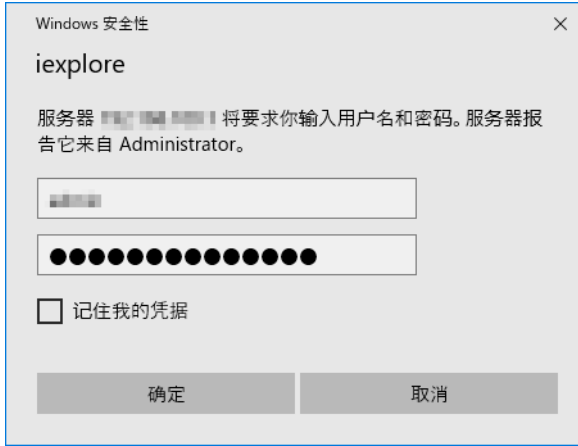

将显示设置菜单。

### 注释

可以在设置菜单中将[基本] > [查看器] > [一般] > [默认页面]设置为[显示查看器],以将查看器设置为默认页面(第[92](#page-109-0)页)。

**4** 单击[查看器]。

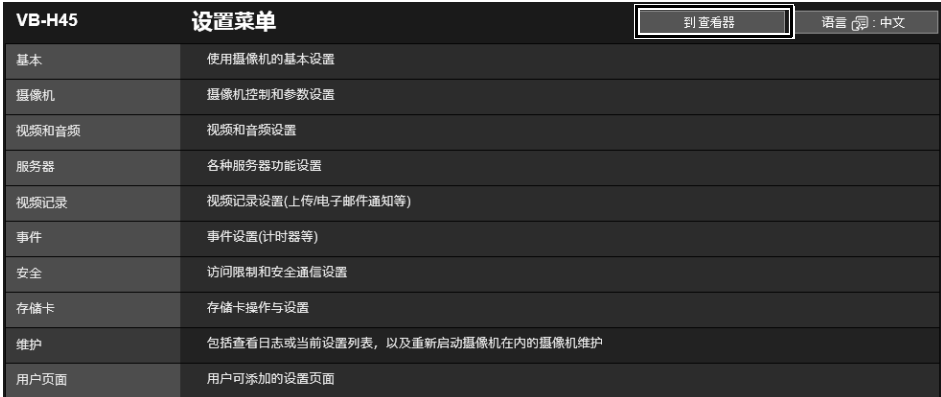

将显示查看器的身份验证屏幕。

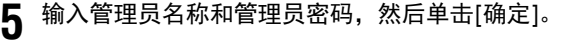

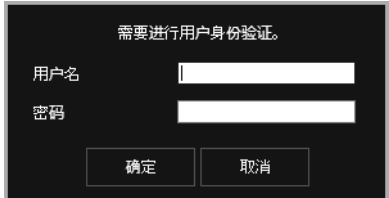

将显示摄像机查看器。

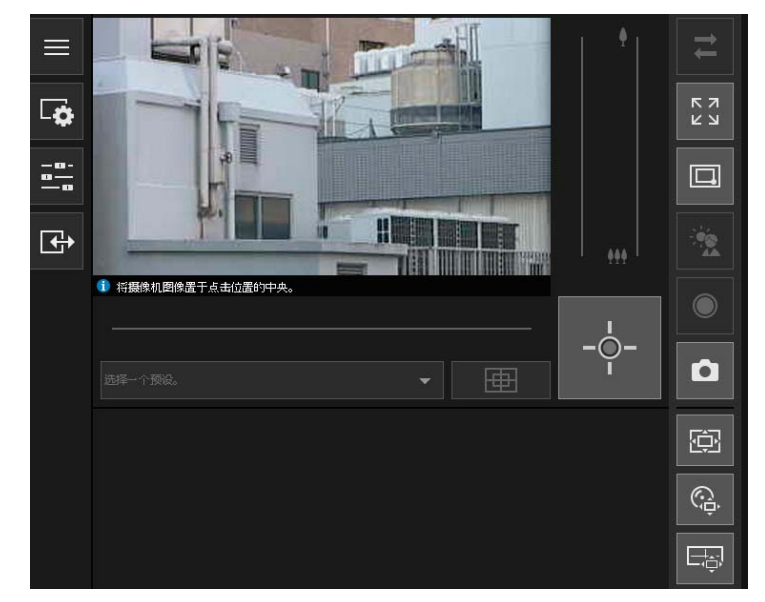

## ■ 用户身份验证

使用查看器和设置页面时,会显示身份验证屏幕,并且提示您输入用户名和密码。

如果输入错误的用户名或密码,将无法连接至摄像机。输入正确的用户名和密码才能连接至摄像机。 如果设置页面上的[基本] > [查看器] > [查看器设置] > [用户身份验证]设置为[不进行身份验证],则在连接查看器时不会

显示身份验证屏幕。

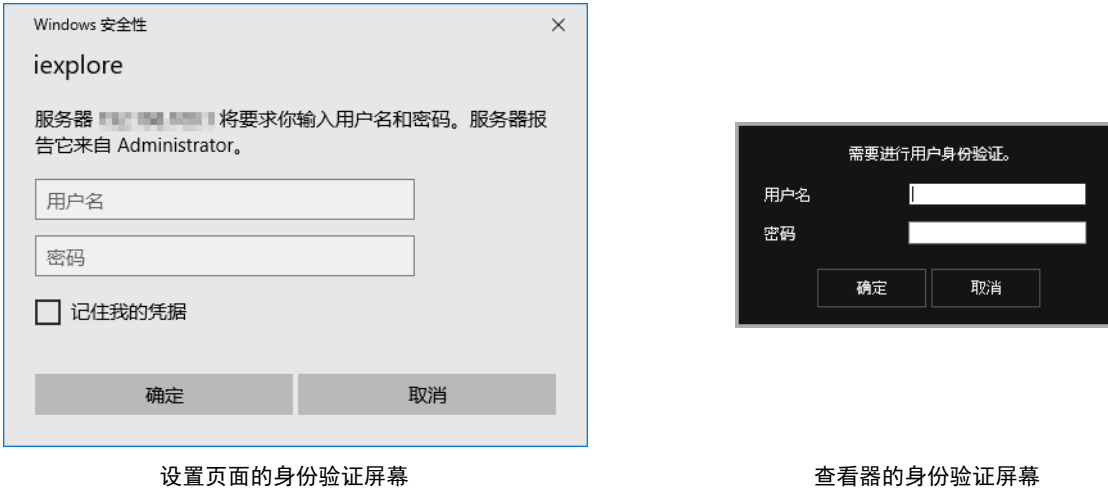

使用摄像机管理工具设置管理员名称和管理员密码。

### 重要

- 请定期更改管理员密码以增强系统安全。请牢记新密码。
- 如果忘记管理员帐号,请还原出厂默认设置(第[223](#page-240-0)页)。但是,由于管理员帐号也会被初始化,您将无法连接至摄像 机。使用摄像机管理工具配置初始设置。
- 如果授权用户在同一台计算机上共享查看器, 强烈建议清除[记住我的凭据]复选框。

## 注释

- 只有管理员才能使用设置页面连接至摄像机。
- 在Windows Server中启用IE ESC (Internet Explorer增强的安全配置)时,如果尝试访问设置页面或查看器,可能会显示内 容阻止对话框。如果出现这种情况,请将摄像机IP地址注册为受信任的站点([第](#page-47-0)30页)。

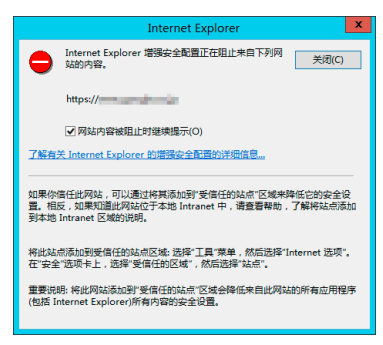

## <span id="page-57-0"></span>切换到管理员或授权用户

如果设置页面上的[基本] > [查看器] > [查看器设置] > [用户身份验证]设置为[不进行身份验证],则在连接至查看器时不会显示 身份验证屏幕,并且可以来宾用户身份使用查看器。来宾用户无法使用查看器执行某些操作,但为使用查看器也可以将用户身 份切换为管理员或授权用户。

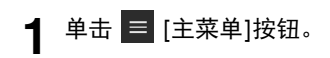

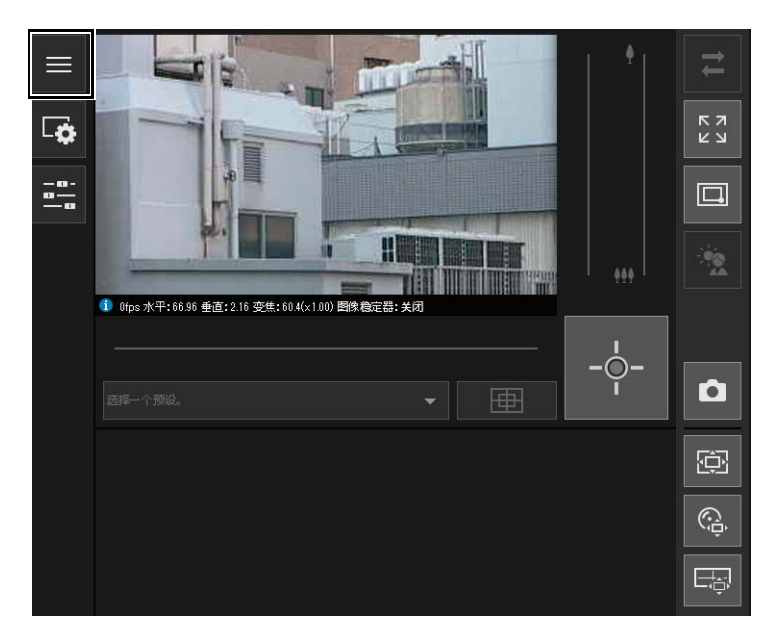

显示[主要]菜单。

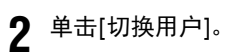

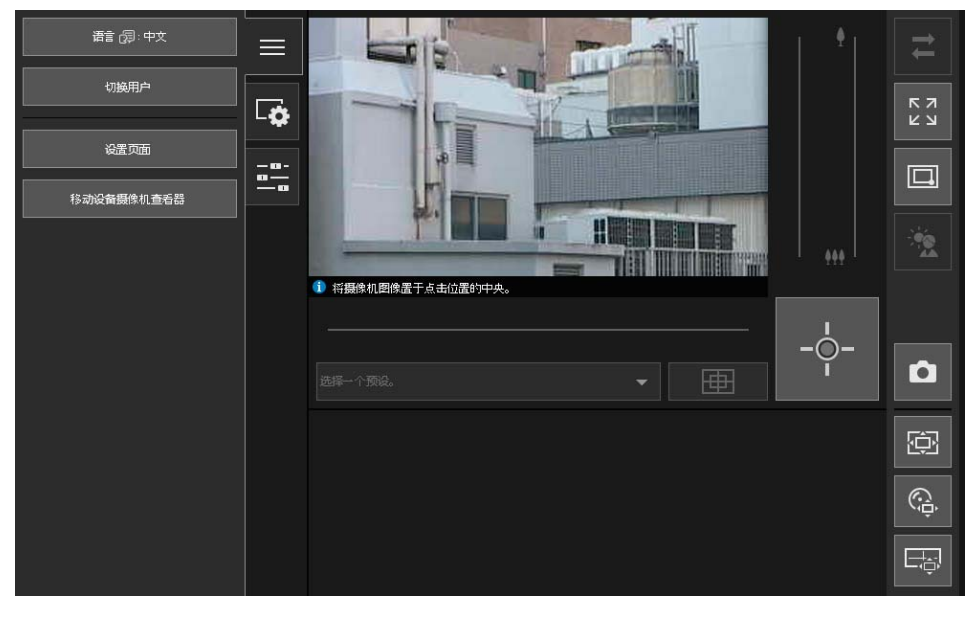

显示用户身份验证窗口。

**3** 输入用户名和密码,然后单击[确定]。

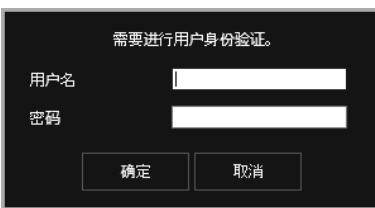

显示输入用户身份验证的用户的查看器。

## ■ 摄像机查看器访问限制

可以设置授权用户(需要用户身份验证)和来宾用户(不需要用户身份验证)。 每个用户可在摄像机查看器中使用的功能取决于分配给用户的权限([第](#page-103-0)86页)。 4

### 管理员:

此用户分配有所有权限。 使用已注册为管理员帐号的管理员名称和密码访问查看器。 管理员可以关闭授权用户或来宾用户的所有权限,并完全禁止授权用户和来宾用户访问摄像机。

#### 授权用户:

授权用户比来宾用户拥有更高权限。 需要注册用户名和密码([第](#page-102-0)85页)。

#### 来宾用户:

该用户仅可使用一组限制功能。 无需执行用户身份验证,即可访问查看器。

使用查看器的四种权限包括摄像机控制权限、摄像机控制、视频分配和音频分配。 以下展示每个权限的范围及是否可授予用户。

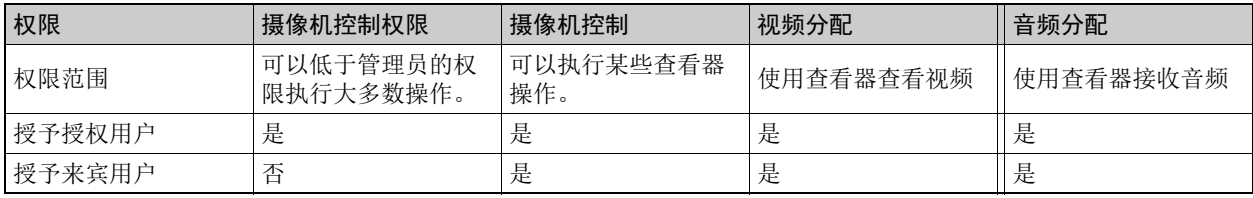

如果上表中[摄像机控制权限]、[摄像机控制]或[视频分配]中的某个项目设置为[启用],则该项目上方以及右侧项目也会 设置为[启用]。如果某个项目设置为[关闭],则该项目下方以及左侧项目也会设置为[关闭]。 在这些行中,较高的权限位于左侧,较低的权限位于右侧。但是,可以单独设置音频分配。 在这些列中,授权用户拥有高于来宾用户的权限。

### 重要

- 多台计算机无法使用相同的管理员帐号同时连接至一台摄像机。 授权用户或来宾用户可以同时从多台计算机连接至摄像机。但是,当控制摄像机时,最近访问摄像机的授权用户将 获得控制权限。另一方面,来宾用户会被放入队列。
- 必须将[基本] > [查看器] > [一般] > [默认页面]设置为[显示查看器]才能允许授权用户和来宾用户连接至摄像机。

### 注释

- 使用出厂默认设置时,授权用户分配有摄像机控制权限。
- 使用出厂默认设置时,来宾用户分配有摄像机控制、视频分配和音频分配的权限。

# 摄像机查看器屏幕

操作查看器所需的权限以下列符号表示。

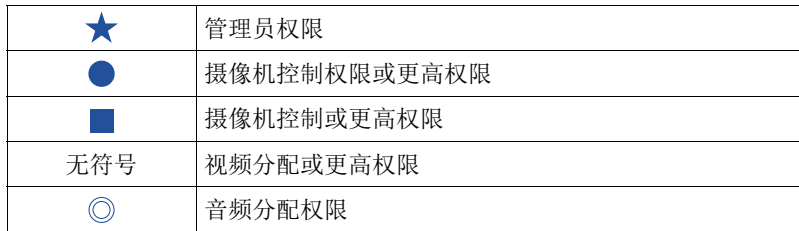

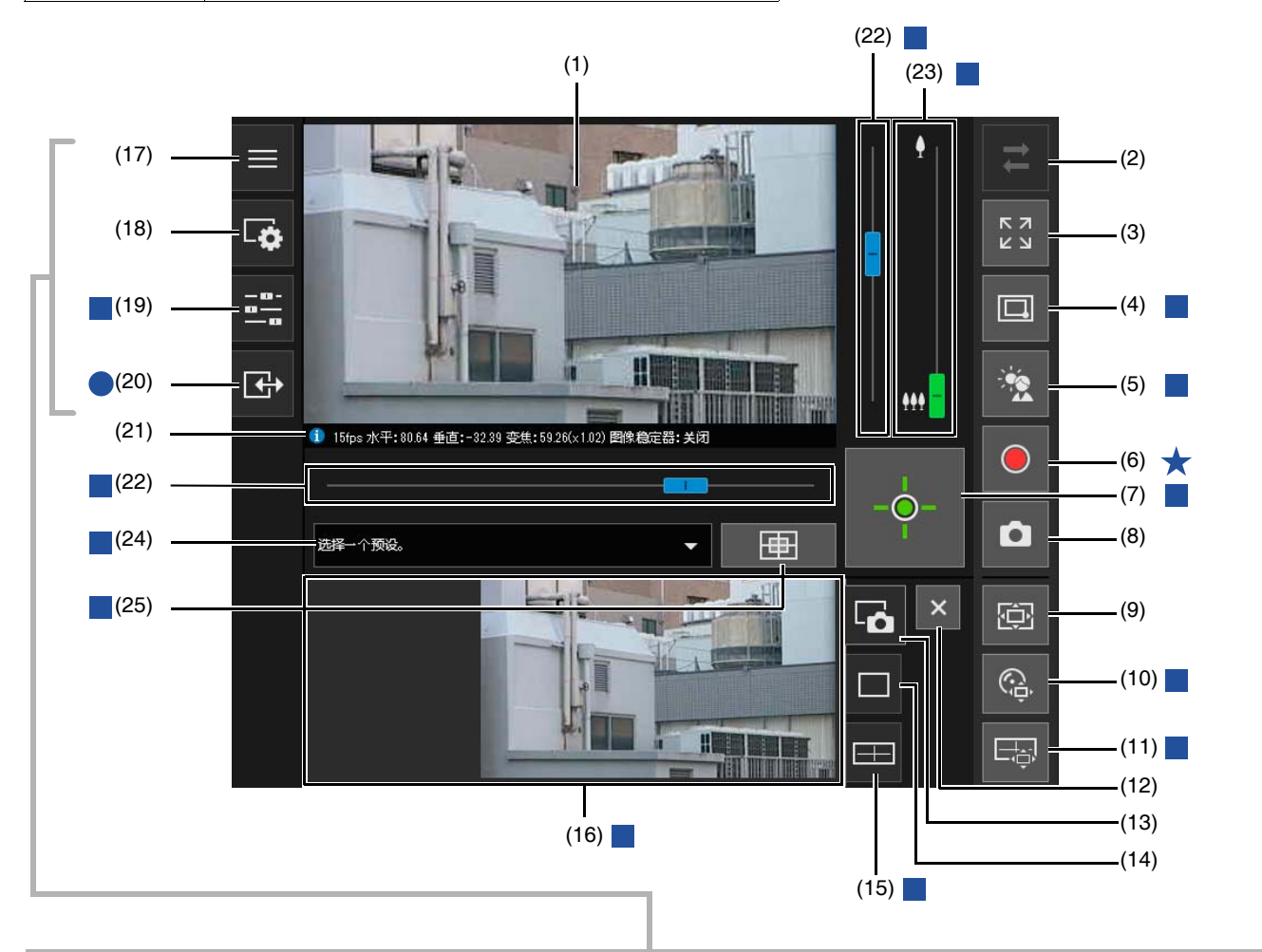

(A)  $(B)$  $(C)$  $(D)$ -

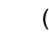

 $(17)$   $\equiv$  (19) (20) (18) (3) (20) (19) (20) (20)

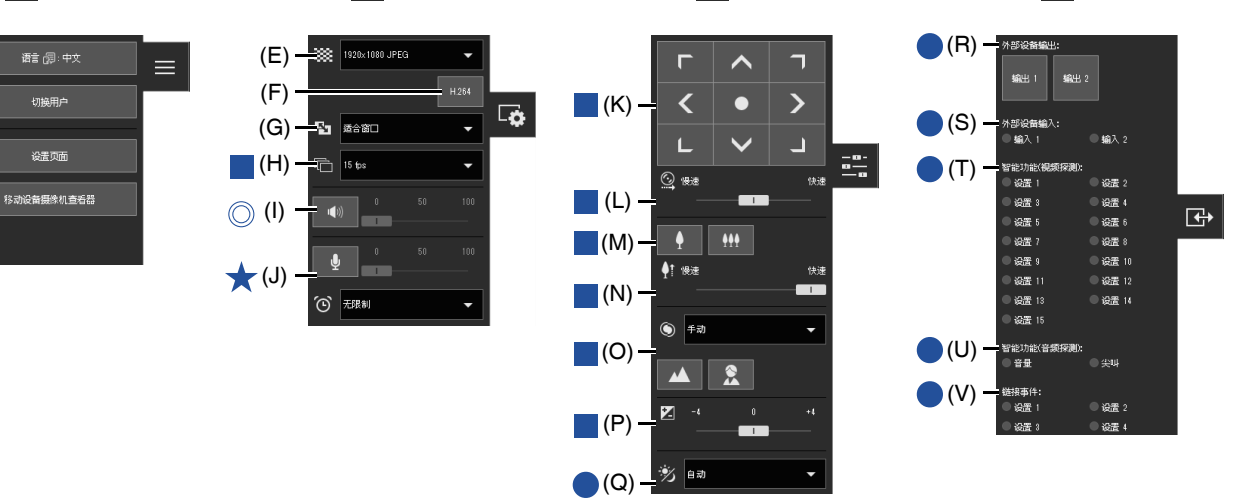

- (1) 视频显示区域 显示从摄像机接收的视频。
- (2) = [重新连接]按钮 重新连接至摄像机。可以在查看器未连接至摄像机时操作。
- (3) [全屏模式]按钮 以全屏模式显示视频([第](#page-67-0)50页)。
- (4) 回 [切换区域变焦/拖拽移动]按钮 HM4x S30 S31 在区域变焦和拖拽移动功能之间切换,以在视频显示区域中进行拖拽([第](#page-73-0)56页)。
- (5) 第 [背光补偿]按钮 打开/关闭背光补偿。当视频因背光而显得昏暗时,本控制功能非常有效([第](#page-77-0)60页)。
- (6) [存储卡记录]按钮 开始或停止向存储卡记录视频([第](#page-83-0)66页)。
- (7) → [获得/取消摄像机控制权限]按钮 获得和取消摄像机控制权限([第](#page-70-0)53页)。
- (8) [快照]按钮 打开快照面板,并在控制显示区域中显示单击该按钮时的静止图像([第](#page-82-0)65页)。
- (9) [查看器PTZ]按钮 启动/停止查看器PTZ。启动时,查看器PTZ面板将显示在控制显示区域中([第](#page-78-0)61页)。
- (10) [数码PTZ]按钮 启动/停止数码PTZ。启动时,数码PTZ面板将显示在控制显示区域中([第](#page-79-0)62页)。
- (11) B [全景显示]按钮 HM4x S30 S31 在控制显示区域中显示全景显示面板([第](#page-75-0)58页)。
- (12) [关闭]按钮 关闭控制显示区域中显示的面板。
- (13) 3 快照选项卡 单击此选项卡以将控制显示区域切换到快照面板([第](#page-82-0)65页)。
- (14) 查看器PTZ/数码PTZ选项卡 单击此选项卡以将控制显示区域切换到查看器PTZ/数码PTZ面板([第](#page-78-1)61页)。
- (15) □ 全景显示选项卡 HM4x S30 S31 单击此选项卡以将控制显示区域切换到全景显示面板([第](#page-75-0)58页)。
- (16) 控制显示区域 单击(13)、 (14)或(15)以显示快照面板、查看器PTZ/数码PTZ面板或全景显示面板。

(17) ■ [主要]菜单

切换语言或用户,并切换设置页面或移动设备摄像机查看器。

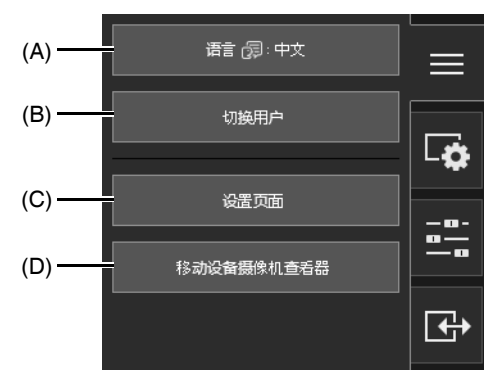

- (A) [语言]按钮 切换显示语言。
- (B) [切换用户] 使用此按钮以管理员或授权用户身份登录([第](#page-57-0)40页)。
- (C) [设置页面] 将屏幕切换到设置页面([第](#page-91-1)74页)。
- (D) [移动设备摄像机查看器]

将连接切换至移动设备摄像机查看摄像机查看器的详细信息,请参考"移动设备摄像机查 看器操作指南"。

(18) [视频和音频]菜单

配置查看器的视频显示大小和音频传输/接收。

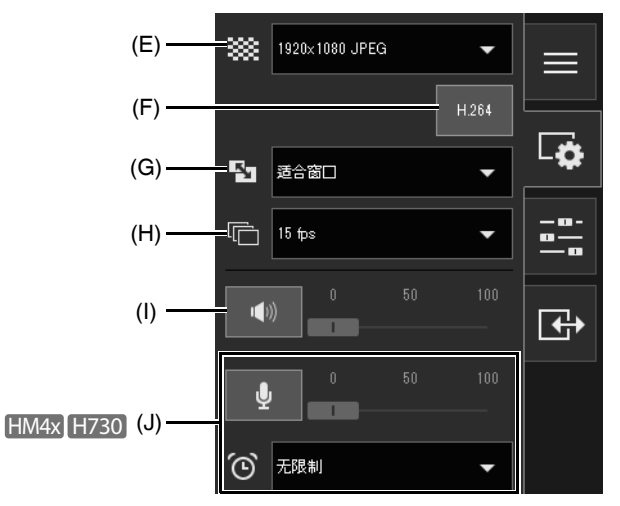

- (E) 视频大小 从摄像机中选择视频接收大小和视频格式([第](#page-66-0)49页)。
- (F) H.264接收

选择启用或关闭H.264视频接收([第](#page-66-1)49页)。 对于来宾用户,如果已在设置页面上的[基本] > [查看器] > [查看器设置] > [针对来宾用户的H.264]中设置 [启用],将显示[H.264] ([第](#page-110-0)93页)。

- (G) 显示大小 选择屏幕的视频显示大小([第](#page-66-2)49页)。
- (H) 最大帧频 为JPEG视频选择最大帧频([第](#page-67-1)50页)。
- (I) 音频接收 启动/停止从摄像机接收音频并设置音量([第](#page-85-0)68页)。
- (J) 音频传输 HM4x H730启动/停止从摄像机传输音频并设置音量和传输时间([第](#page-85-1)68页)。

(19) | [摄像机操作]菜单

设置摄像机的水平旋转/垂直旋转/变焦、对焦、曝光和白天/夜晚切换。

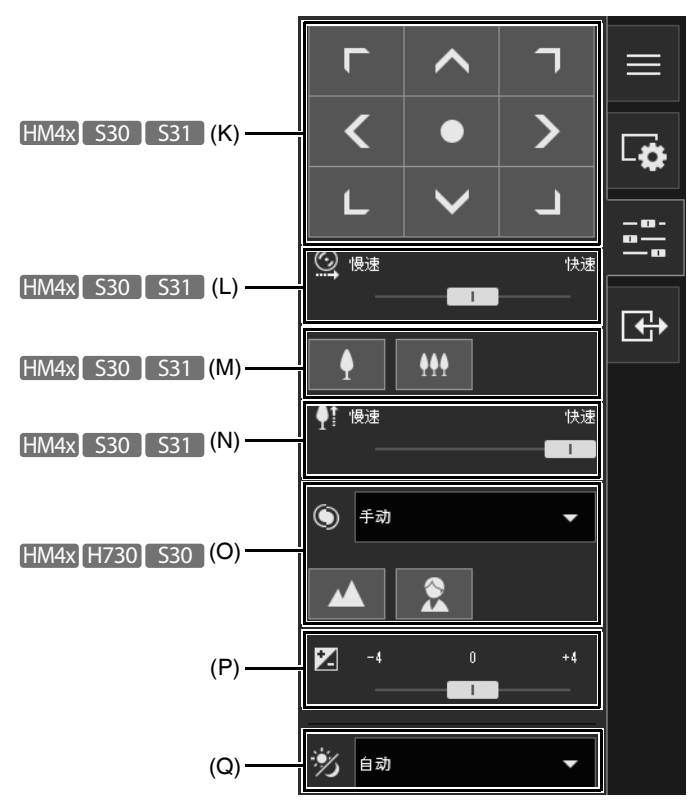

- (K) 水平旋转/垂直旋转 HM4x S30 S31 操作按钮,使旋转角度根据箭头方向移动([第](#page-75-1)58页)。
- (L) 水平旋转/垂直旋转速度 [HM4x] S30 531 选择水平旋转/垂直旋转按钮的操作速度([第](#page-75-2)58页)。
- (M) 变焦 HM4x S30 S31 操作按钮可进行 ● 放大和 11 缩小([第](#page-75-3)58页)。
- (N) 变焦速度 HM4x S30 S31 选择变焦按钮的操作速度([第](#page-75-4)58页)。
- (O) 对焦 HM4x H730 S30将摄像机设置为对焦主体([第](#page-76-0)59页)。
- (P) 曝光补偿 根据主体的亮度修正曝光([第](#page-76-1)59页)。
- (Q) 白天/夜晚 设置适合摄像机安装环境亮度的捕捉模式([第](#page-76-2)59页)。

## (20) [事件和输入/输出]菜单 允许您检查外部设备的输出操作和输入状态、智能功能的探测状态和链接事件的状态。

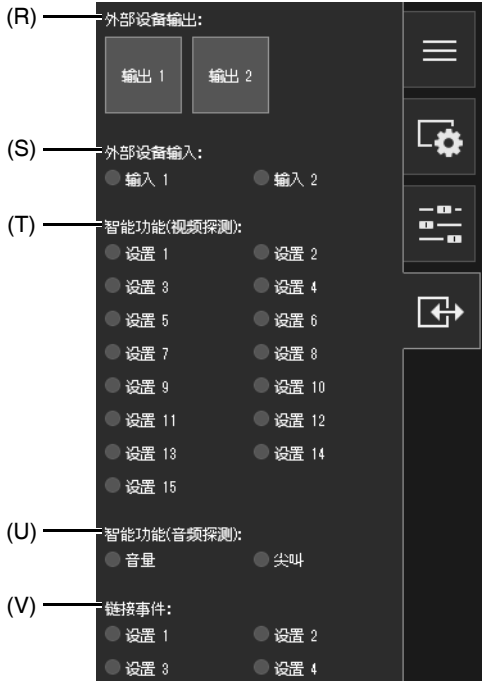

- (R) 外部设备输出 使用外部设备输出([第](#page-87-0)70页)。
- (S) 外部设备输入 显示每个外部设备输入源的输入信号状态([第](#page-87-1)70页)。
- (T) 智能功能(视频探测) 显示每个探测设置编号的智能功能视频探测状态([第](#page-88-0)71页)。
- (U) 智能功能(音频探测) 显示[音量探测]或[尖叫探测]的状态([第](#page-88-1)71页)。
- (V) 链接事件 显示链接事件的状态([第](#page-88-2)71页)。
- (21) 信息显示 显示信息、警告和错误消息([第](#page-65-0)48页)。
- (22) 水平旋转/垂直旋转滑块 拖动滑块以水平旋转或垂直旋转摄像机(第54[页](#page-71-0))。
- (23) 变焦滑块 旋转旋钮以操作摄像机的放大(远摄)/缩小(广角)功能([第](#page-71-0)54页)。
- (24) 预设选择菜单 选择预先注册到摄像机的预设([第](#page-77-1)60页)。
- (25) [初始位置]按钮 将摄像机角度移动到初始位置([第](#page-77-1)60页)。

## <span id="page-65-0"></span>查看信息

帧频、摄像机水平旋转/垂直旋转/变焦值等信息以及各个功能描述会显示在信息显示中。 如果摄像机操作或系统出现问题,警告和错误消息也会在此处显示。

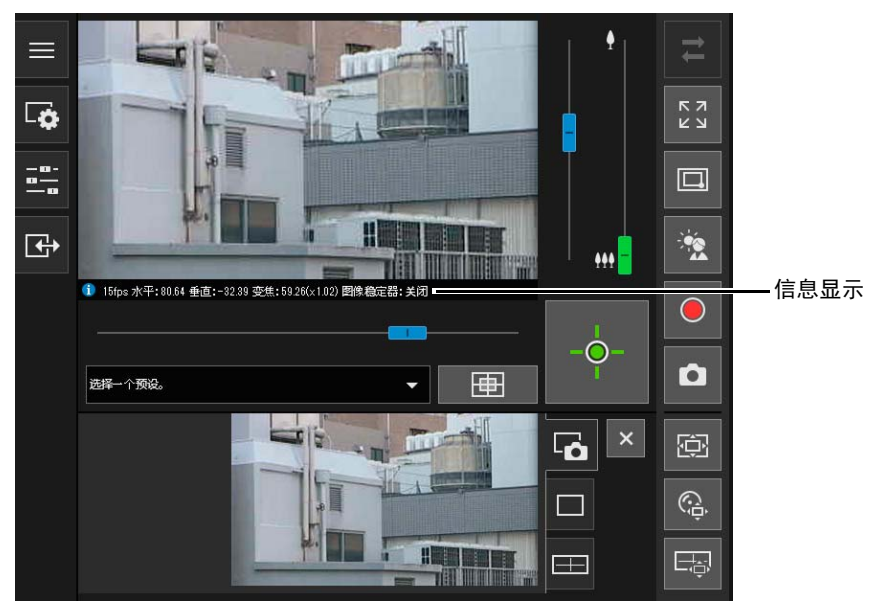

有关显示信息的详细信息,请参考 ["查看器消息列表"](#page-238-0) (第221页)。

### 重要 HM4x

当启用[摄像机] > [摄像机] > [摄像机控制] > [图像稳定器] ([第](#page-112-0)95页)时,视频的实际可视角度将小于显示在信息显示中的变焦 值。

# 更改接收视频大小和显示屏幕大小

可以设置从摄像机接收的视频的大小和格式以及计算机上的显示屏幕的大小。

## <span id="page-66-3"></span>更改接收视频大小/格式和显示屏幕大小

打开 5· [视频和音频]菜单并配置从摄像机接收的视频。

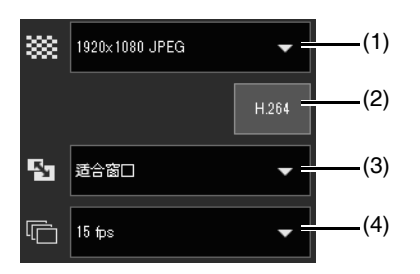

### <span id="page-66-0"></span>(1) 视频大小设置

选择从摄像机接收的视频的大小和格式。

可选择的视频大小因设置页面上的[基本] > [视频] > [全部视频] > [视频大小设置]而异([第](#page-106-0)89页)。

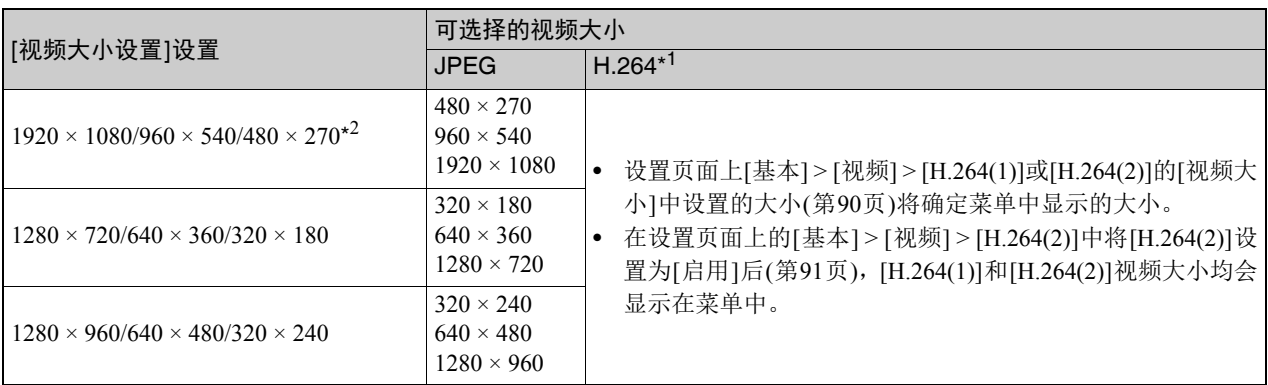

\*1 如果启用[H.264] (使其变为紫色), H.264视频大小将会添加至菜单中。

\*2 对于VB-M44、 VB-S805D Mk II和VB-S905F Mk II, 无法为[视频大小设置]设置[1920×1080/960×540/480×270] ([第](#page-106-0)89页)。

### <span id="page-66-1"></span>(2) H.264

启用此按钮(使其变为紫色)以接收H.264视频。

如果在此按钮处于关闭状态(灰色)时单击此按钮,则会显示[佳能软件许可协议]对话框。单击[是],接受许可协议的条款。 解码器会从摄像机下载,以启用H.264视频接收。不会为来宾用户显示[佳能软件许可协议]对话框。

### <span id="page-66-2"></span>(3) 显示大小设置

可配置的大小因设置页面上的[基本] > [视频] > [全部视频] > [视频大小设置]而异([第](#page-106-0)89页)。

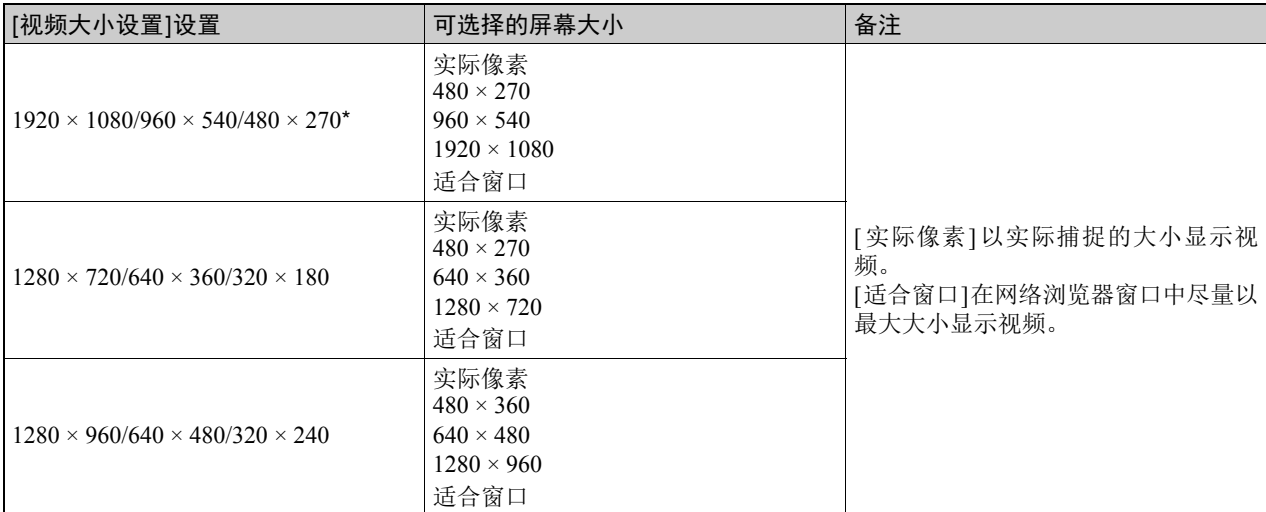

\* 对于VB-M44、 VB-S805D Mk II和VB-S905F Mk II, 无法为[视频大小设置]设置[1920 × 1080/960 × 540/480 × 270] (第89[页](#page-106-0))。

### <span id="page-67-1"></span>(4) 最大帧频(JPEG)

可以为JPEG视频选择最大帧频。 当在视频显示区域中显示H.264视频时设置不可选。

## <span id="page-67-0"></span>在全屏模式中显示

可通过单击查看器右上方的[全屏模式]按钮在全屏模式中显示视频显示区域。

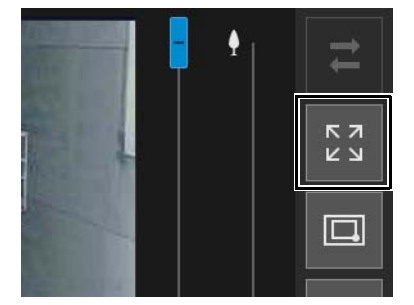

### 菜单

使用全屏幕视图时,控制摄像机所需的菜单面板显示在屏幕底部(与在摄像机查看器屏幕中相同)。 操作菜单面板所需的权限以下列符号表示。

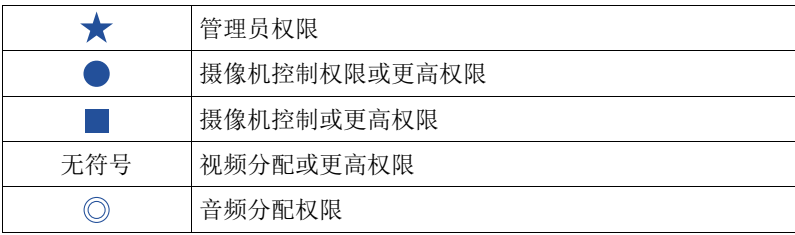

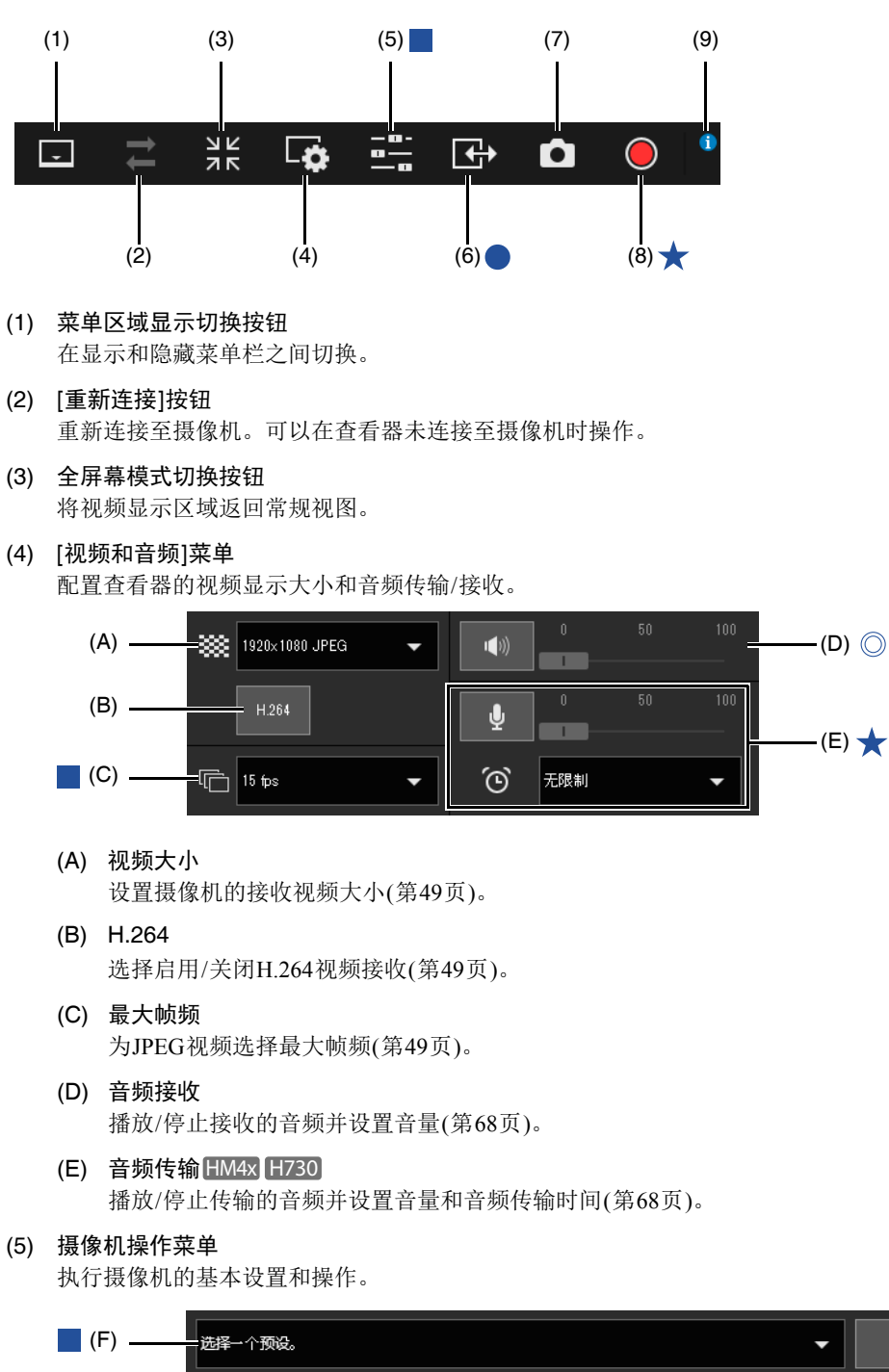

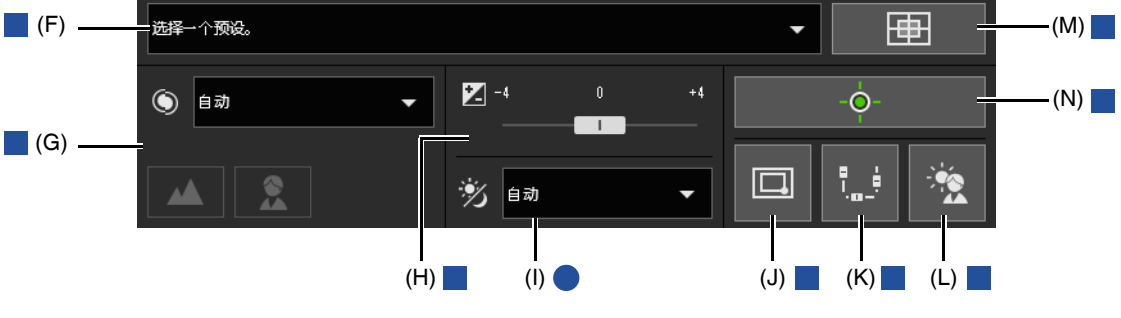

- (F) 预设
	- 选择预先注册到摄像机的预设([第](#page-77-1)60页)。
- (G) 对焦 HM4x H730 S30 将摄像机设置为对焦主体([第](#page-76-0)59页)。
- (H) 曝光补偿 根据主体的亮度修正曝光([第](#page-76-1)59页)。

4

(I) 白天/夜晚

设置适合摄像机安装环境亮度的捕捉模式([第](#page-76-2)59页)。

(J) 切换区域变焦/拖拽移动 HM4x S30 S31

在区域变焦和拖拽移动功能之间切换,以在视频显示区域中进行拖拽([第](#page-73-0)56页)。

(K) 水平旋转/垂直旋转/变焦

如果启用此按钮(使其变为紫色),水平旋转/垂直旋转/变焦滑块将显示在屏幕上以执行操作。 水平旋转滑块将显示在屏幕底部,垂直旋转滑块将显示在屏幕左侧边缘,变焦滑块将显示在屏幕右侧边缘。

- (L) BLC(背光补偿) 打开/关闭背光补偿([第](#page-77-0)60页)。
- (M) 初始位置 将摄像机角度移动到初始位置([第](#page-77-1)60页)。
- (N) 获得/取消摄像机控制权限 获得和取消摄像机控制权限([第](#page-70-0)53页)。
- (6) 事件和输入/输出菜单

使用外部设备输出([第](#page-87-0)70页)。

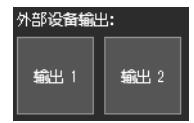

(7) 快照

通过打开快照面板,显示单击该按钮时所示的静止图像([第](#page-82-0)65页)。

- (8) 存储卡记录 开始或停止向存储卡记录视频([第](#page-83-0)66页)。
- (9) 信息显示 显示信息、警告和错误消息([第](#page-65-0)48页)。

# 操作摄像机

本节介绍使用摄像机所需的操作和配置,如获得摄像机控制权限、设置角度和对焦等。

重要 如本节最开始介绍的,需要获得摄像机控制权限才能执行操作和配置。

## <span id="page-70-0"></span>获得摄像机控制权限

要使用摄像机,必须通过查看器获得控制权限。 如果尚未获得摄像机控制权限,请单击[获得/取消摄像机控制权限]按钮。

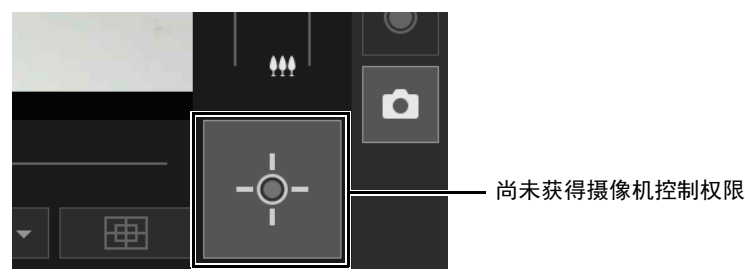

将获得控制权限并能够使用查看器上的按钮。 拥有控制权限后, [获得/取消摄像机控制权限]按钮的中央会变为绿色。

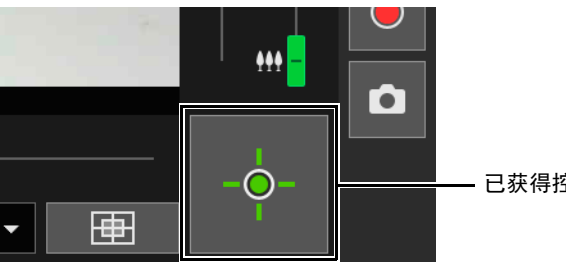

已获得控制权限

## 摄像机控制权限状态指示灯

根据摄像机控制权限的状态, [获得/取消摄像机控制权限]按钮的外观会按如下所示发生更改。

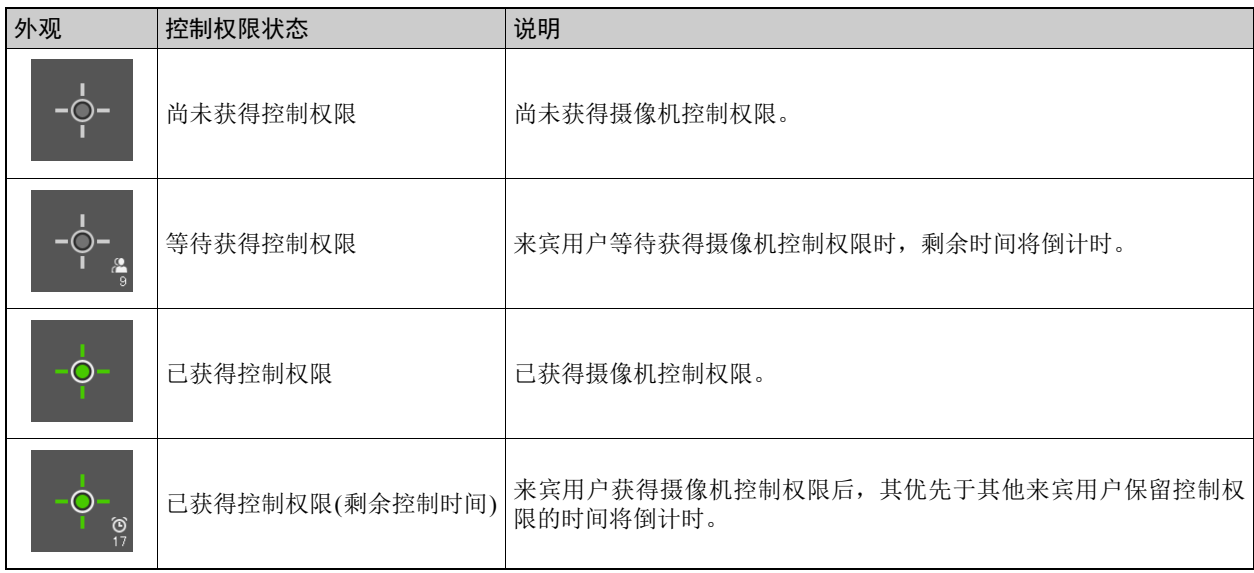

摄像机查看器

### 重要

- 多个用户无法同时获得控制权限。
- 如果已在设置页面上的[基本] > [用户管理] > [用户权限]中选择[摄像机控制],则会为授权用户和来宾用户显示获得/取消摄 像机控制权限按钮。
- 管理员可以撤销授权用户或来宾用户的摄像机控制权限。授权用户也可以撤销来宾用户的摄像机控制权限。 较高权限的用户具有摄像机控制权限时,较低权限的用户无法获得摄像机控制权限。操作完成后,管理员应该退出查看器 或单击[获得/取消摄像机控制权限]按钮,释放控制权限。

### 使用水平旋转/垂直旋转/变焦

可对摄像机执行水平旋转、垂直旋转和变焦操作以设置摄像机角度。

### 重要 [S30 ] S31

摄像机设计为持续执行总共5万个来回的水平旋转/垂直旋转操作。 例如,如果摄像机每天执行25个来回的操作,则可以持续大约6年。 如果超出了水平旋转/垂直旋转操作的持续时间限制,摄像机可能无法正确执行对焦和变焦操作。

### 注释

- 使用单击并拖拽的方式操作摄像机无法提供高精度的摄像机控制。
- 无论查看限制如何设置,管理员都可以操作摄像机。授权用户和来宾用户只能在受限的查看区域内操作摄像机。 HM4x S30 S31

### <span id="page-71-0"></span>■ 单击视频显示区域或使用滑块

### 通过单击视频显示区域实现移动

如果在视频显示区域中单击,摄像机角度会更改至鼠标指针位置的中央。如果单击一次后摄像机角度不在所需位置的中 央,请重复该操作。

### 注释

- 使用查看器PTZ或数码PTZ时,单击操作在视频显示区域中不可用。HM4x S30 S31
- 启动查看器PTZ或数码PTZ后,单击操作在视频显示区域变得可用。[H730] S80x] S90x
### <span id="page-72-0"></span>使用滑块移动

拖拽水平旋转和垂直旋转滑块以水平旋转和垂直旋转摄像机。 拖拽变焦滑块以对摄像机执行变焦操作。 还可以通过直接单击滑块条移动滑块。

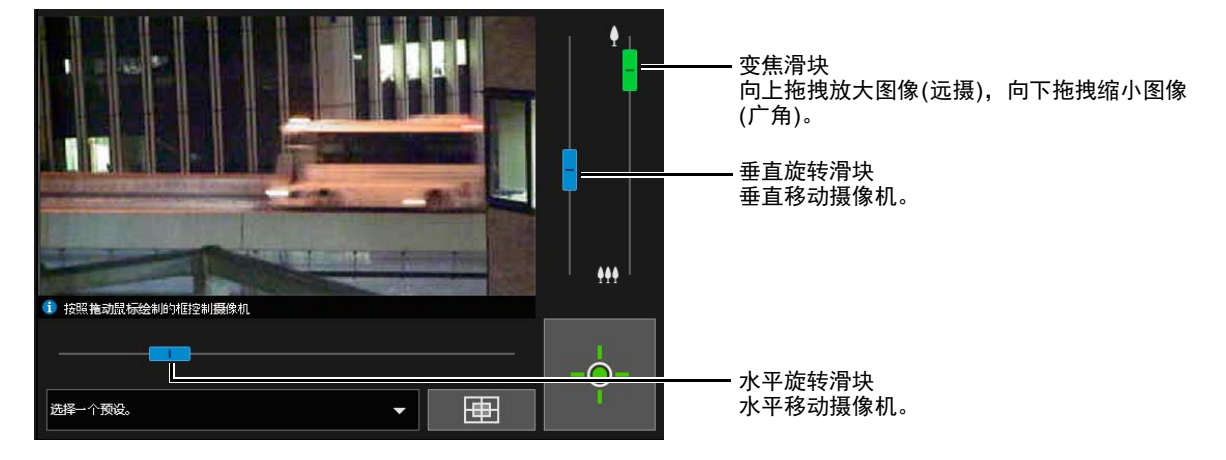

注释 [H730] S80x] S90x

无法执行滑块操作,除非启动查看器PTZ或数码PTZ。

#### 用于数码变焦和增强数码变焦的滑块 HM4x S30

如果在设置页面上将[摄像机] > [摄像机] > [摄像机控制] > [数码变焦]设置为[启用] ([第](#page-111-0)94页),变焦滑块上将显示数码变 焦范围(橙色),并将可以使用数码变焦。

此外,如果在设置页面上将[摄像机] > [摄像机] > [摄像机控制] > [增强数码变焦]设置为[启用] ([第](#page-111-1)94页),变焦滑块上将 显示增强数码变焦范围(蓝色),并且增强数码变焦将变得可用。

增强数码变焦根据接收的视频大小在图像画质下降不明显的范围内执行数码变焦。

下文介绍了您可以使用数码变焦和增强数码变焦的型号。

- 数码变焦 HM4x S30
- 增强数码变焦 HM4x

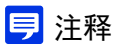

- 增强数码变焦的变焦倍率受到具有摄像机控制权限的用户所设置视频大小的限制。因为其他用户也使用具有相同变焦 比的数码变焦,所以视频画质可能会变差,具体情况取决于接收的视频大小。
- 当数码变焦区域和增强数码变焦区域都存在时,如果您在超出增强数码变焦区域远摄端的操作中执行变焦,摄像机会 暂时停在增强数码变焦区域的远摄端。
- 变焦比(数码变焦比)会显示在信息显示中。
- 使用数码变焦时,图像画质会随着变焦比增大而降低。

4

#### 增强数码变焦的最大远摄(暂时停止位置)

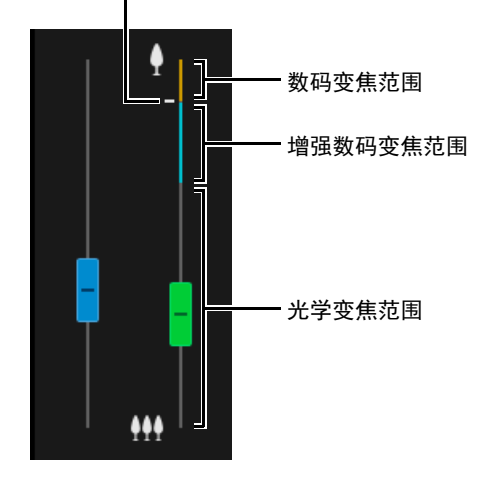

## ■ 使用区域变焦/拖拽移动

可以拖拽视频显示区域以进行放大和缩小,并且可以更改摄像机角度。

#### 注释

使用查看器PTZ或数码PTZ时,无法使用区域变焦/拖拽移动。

#### <span id="page-73-0"></span>使用区域变焦进行放大和缩小

**1** 单击[切换区域变焦/拖拽移动]按钮进入 (区域变焦)模式。

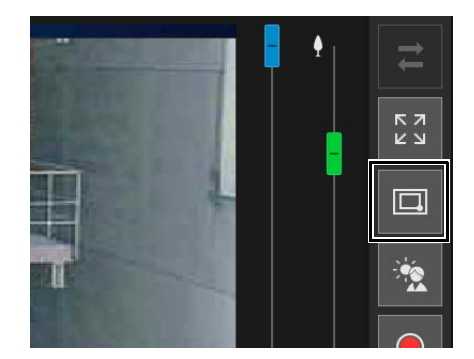

## **2** 在视频显示区域中拖出一个框。

从左向右拖动以定义可在上面进行放大操作的区域。 从右向左拖出一个框,在框中将出现一个可缩小的视频显示区域预览。

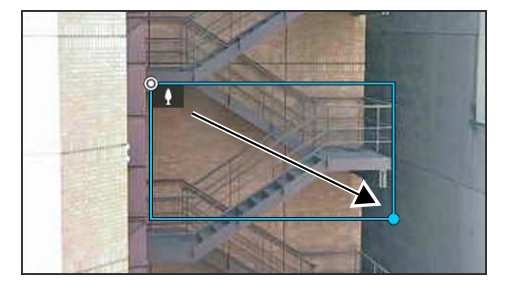

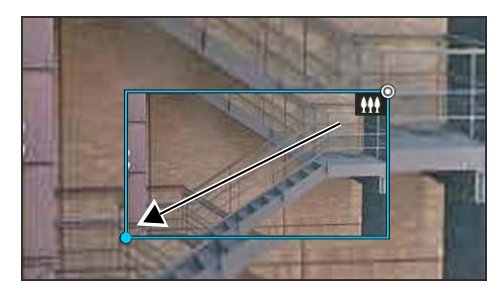

在区域变焦模式下操作时,将在框内显示一个图标(放大: || ;缩小: || )。 要停止区域变焦,请按住左鼠标键并单击鼠标右键,随后将显示该框。

## **3** 释放鼠标键。

从左向右拖拽时,摄像机将放大,直到框内的区域布满视频显示区域。 从右向左拖拽时,摄像机将缩小,以框内区域为中心显示。

 $HMAx$  S30 S31

### 使用拖拽移动更改摄像机角度

**1** 单击[切换区域变焦/拖拽移动]按钮进入 (拖拽移动)模式。

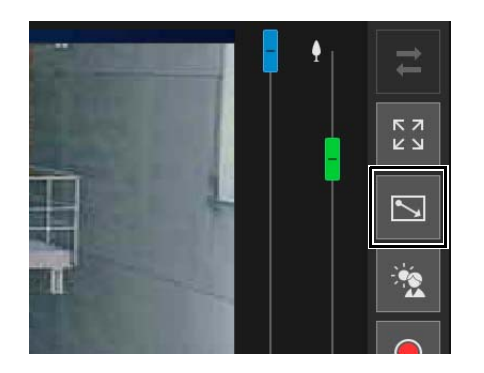

**2** 在视频显示区域内,以想要的方向进行拖拽以更改摄像机角度。将显示箭头。

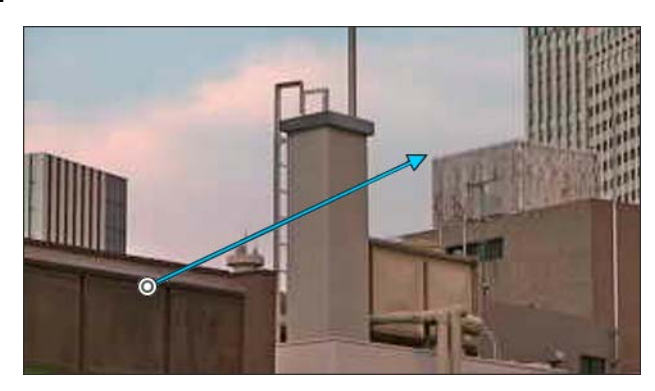

摄像机角度将根据箭头方向移动。

箭头的最大长度为视频显示区域宽度和高度的一半,并且移动速度将随区域长度增加。

## 注释

使用拖拽移动时,水平旋转/垂直旋转滑块将不会移动。

## **3** 释放鼠标键。

摄像机将停止。

## ■ 使用[摄像机控制]菜单中的[水平旋转/垂直旋转/变焦]

#### [HM4x] S30 S31

打开 <mark>二</mark> [摄像机操作]菜单并执行摄像机水平旋转、垂直旋转和变焦操作。

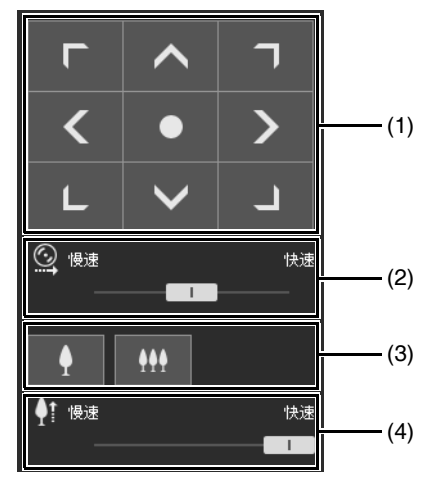

摄像机查看器

摄像机查看器

4

(1) [水平旋转/垂直旋转]

摄像机角度将根据每个箭头方向移动。按住按钮,移动继续;释放按钮,移动停止。 单击中央按钮,将摄像机角度移动到水平旋转/垂直旋转移动范围的中点。但是,如果已设置查看限制(第[113](#page-130-0)页), 并且中点位于限制查看区域之外,则摄像机角度会移动到限制查看区域的边缘。

- (2) 水平旋转/垂直旋转速度 通过[水平旋转/垂直旋转]按钮设置操作速度。
- (3) [变焦] 单击 (放大)和 (4 (缩小)按钮。按住按钮,移动继续;释放按钮,移动停止。

(4) 变焦速度 通过[变焦]按钮设置操作速度。

```
三 注释
```
即使更改水平旋转/垂直旋转速度或变焦速度设置,也不会更改滑块或全景上的水平旋转/垂直旋转/变焦操作的速度。

## ■ 使用全景显示面板操作摄像机

HM4x S30 S31

可以使用全景显示面板中的各个框操作摄像机。 要在全景显示面板中显示全景图像,必须创建图像并将其保存至摄像机(第[108](#page-125-0)页)。

**1** 单击[全景显示]按钮。

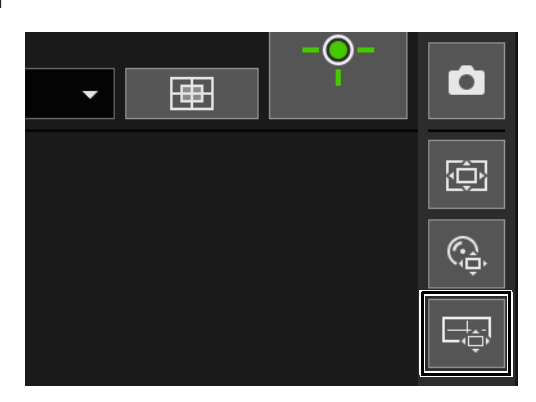

控制显示区域中将显示[全景显示]面板。

**2** 使用全景显示面板中的框对摄像机执行水平旋转/垂直旋转/变焦操作。

框表示由当前摄像机捕捉的区域。

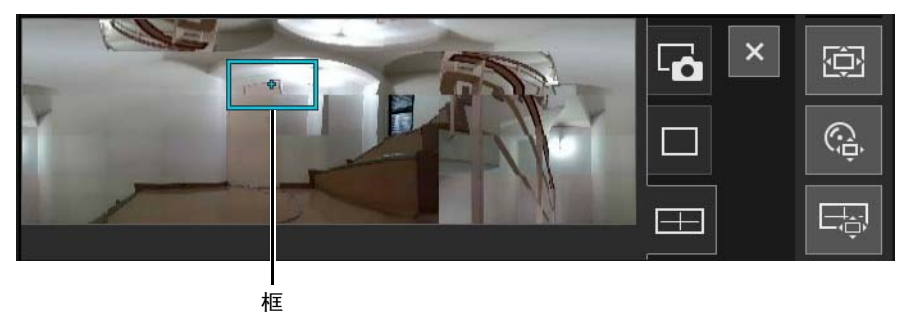

#### 通过拖拽移动或变焦

在框内单击并拖拽框,以水平旋转和垂直旋转摄像机。 如果在框外单击并拖拽,将画出一个新框。摄像机将水平旋转/垂直旋转/变焦以捕捉框内的区域。 如果拖拽框的一条边更改其大小,则摄像机将会放大或缩小以捕捉框内的区域。

#### 通过单击移动

如果在框外单击,框将移动并以单击点为中心,水平和垂直旋转摄像机。

## 调整视频

打开 三 [摄像机操作]菜单以操作对焦、曝光补偿和白天/夜晚功能。

### ■ 对焦

#### 对焦主体。

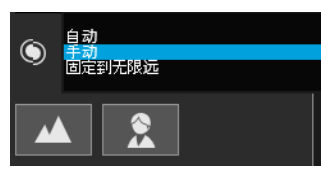

### [自动] HM4x S30

将自动执行对焦。

[手动]

可以单击并按住 2 (近)和 △ (远)按钮以调整远近方向的对焦。

#### [固定到无限远]

可以设置对焦以固定到近乎无限远。

## 三 注释

- 有关使用对焦的注意事项,请参考第99[页上](#page-116-0)的 "重要"部分。
- 有关对焦范围的信息,请参考第[100](#page-117-1)页上的表格。

## 设置曝光补偿

调整视频的亮度。 将滑块移动到负值,使视频更暗;将滑块移动到正值,使视频更亮。

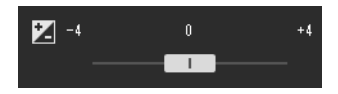

### 重要

- 在设置页面上将[曝光]设置为[手动]时无法设置(第[100](#page-117-0)页)。
- 在设置页面上将[智能阴影控制]设置为[自动]时无法设置(第[102](#page-119-0)页)。

## ■ 切换白天/夜晚

根据摄像机安装环境的亮度设置拍摄模式。

#### 自动 多 **最大保险**

有关此功能的详细信息,请参考 "设置页面"上的[白天/夜晚] (第[103](#page-120-0)页)。

## 重要

- 白天/夜晚可以由拥有摄像机控制权限的管理员和授权用户设置。
- 有关使用白天/夜晚的注意事项,请参考第[104](#page-121-0)页上的 "重要"部分。

## 使用背光补偿

单击[背光补偿],使因背光而显得昏暗的视频变明亮。

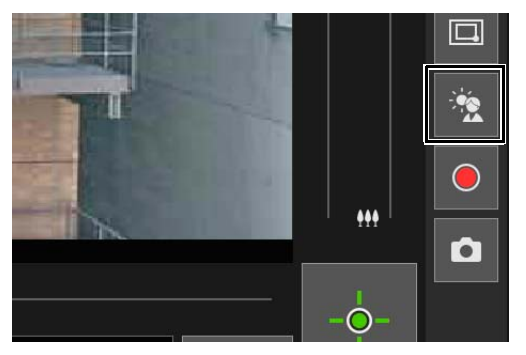

执行背光补偿时,背光补偿按钮将激活(紫色)。 再次单击本按钮,取消背光补偿。

## 重要

- 如果在设置页面上将[智能阴影控制]设置为[自动],则无法使用[背光补偿]按钮。
- 如果在设置页面上将[曝光]设置为[手动],则无法使用[背光补偿]按钮。

## 注释

如果明亮区域曝光过度,请使用设置页面上的[智能阴影控制]。

## 使用预设或初始位置

可以使用预先注册到摄像机的预设或初始位置控制摄像机。 单击预设选择菜单,从显示的列表中选择预设时,摄像机将设置为已注册的所选预设设置。 单击[初始位置]按钮,将使摄像机设置为已注册的初始位置设置。

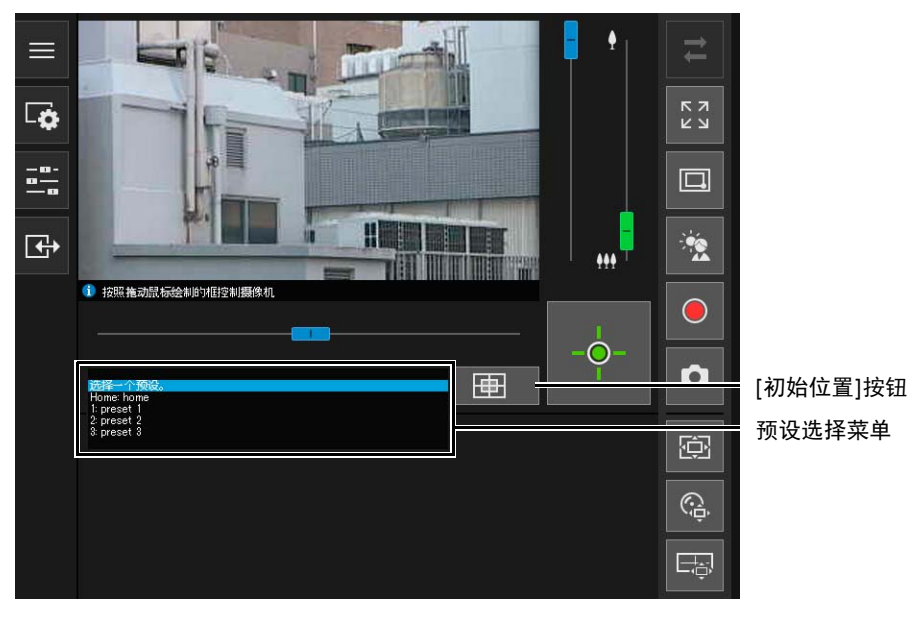

## 注释

在设置页面上的[摄像机] > [预设] > [注册预设] (第[116](#page-133-0)页)中预先注册预设/初始位置。 已注册的预设会显示在预设选择菜单中。

## 查看器PTZ和数码PTZ

数码PTZ与查看器PTZ都支持使用数码变焦进行简单的水平旋转、垂直旋转和变焦操作。

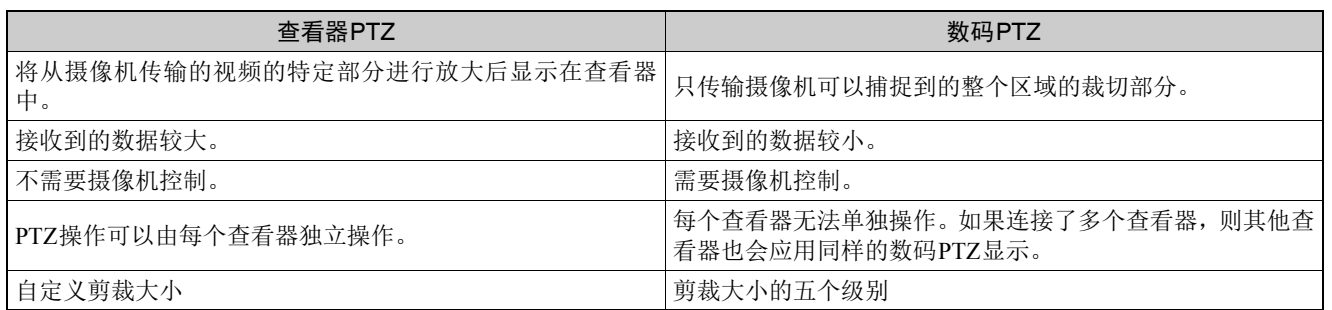

## 放大并显示视频的某个部分(查看器PTZ)

无需移动摄像机,使用查看器PTZ即可放大视频的某一部分(使用数码变焦)。 此功能不使用摄像机的水平旋转、垂直旋转和变焦功能,这对于不想更改摄像机位置的情形(如使用智能功能)很有用。

#### 重要 [HM4x] S30 ] S31

使用查看器PTZ时,无法通过在视频显示区域中单击/拖拽来执行摄像机操作。

## 注释

- 无法记录通过查看器PTZ放大的视频。
- 使用查看器PTZ时,可以全屏模式显示放大的视频。
	- **1** 单击[查看器PTZ]按钮。

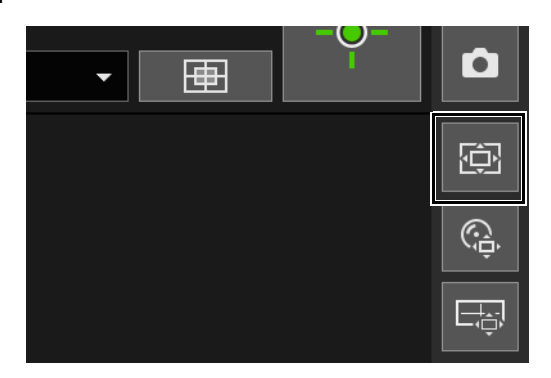

[查看器PTZ]按钮变为激活(紫色),并且查看器PTZ面板显示在控制显示区域中。 最初,预览框(浅蓝色)包围整个视频。

### <span id="page-78-0"></span>2 在查看器PTZ面板中,拖拽预览框的一条边使其变小。

放大预览框内区域的视频以填充视频显示区域。

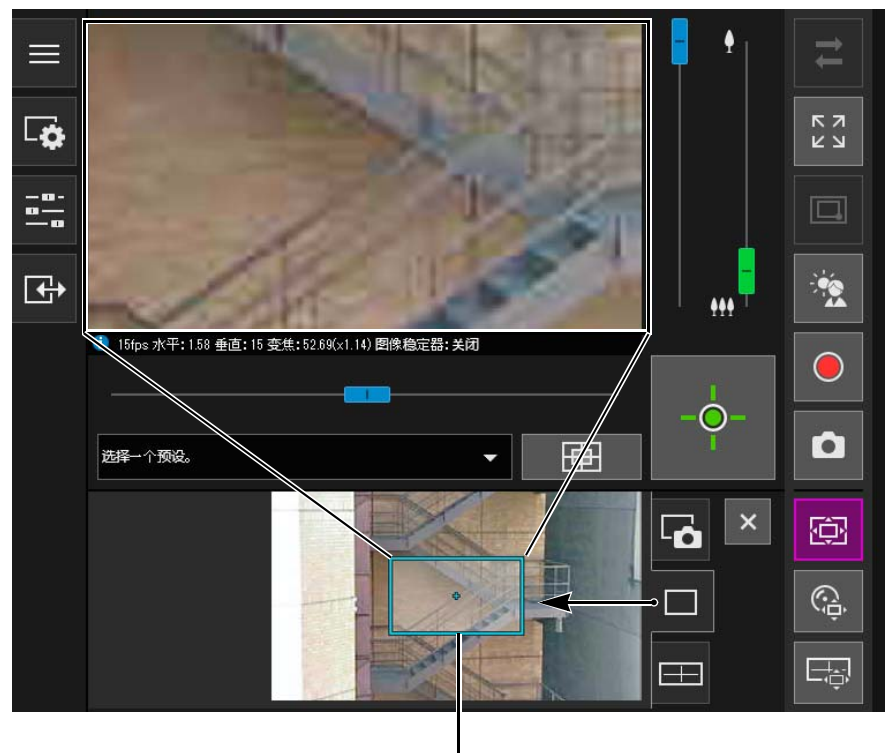

预览框

## **3** 移动框至想要放大的区域,根据需要调整框的大小。

#### 通过拖拽移动或调整大小

在框内按下并拖拽鼠标键以移动预览框。 如果在框外按下鼠标键并拖拽,将画出一个新预览框。 通过拖拽框的边缘可重新调整预览框的大小。

#### 通过单击移动

如果在框外单击,预览框会移动到以该单击点为中心的位置。

#### 使用滑块移动/调整大小 H730 S80x S90x

可以使用视频显示区域中的水平旋转和垂直旋转滑块移动预览框。可以使用变焦滑块调整预览框内的图像大小。

### 三 注释

查看器PTZ使用数码变焦,因此数码变焦比越高,视频画质越低。

#### 退出查看器PTZ

如果执行以下操作之一,将退出查看器PTZ。

- 单击[查看器PTZ]按钮将其关闭。
- 单击[数码PTZ]按钮启动数码PTZ。

### 三 注释

当[查看器PTZ]按钮处于激活状态(紫色)时,还可以在不退出查看器PTZ的情况下执行以下操作来保留视频显示区域的变 焦视图。

- 单击控制显示区域上的[关闭]按钮以关闭查看器PTZ面板。
- 单击快照选项卡或全景显示选项卡(HM4x S30 S31 )以在控制显示区域中切换面板。

## 裁切并显示图像的某个部分(数码PTZ)

可以使用数码PTZ面板裁切并显示图像显示区域中摄像机图像的某个部分。

#### 三 注释

如果在接收H.264视频时启用数码PTZ,接收的视频会切换为JPEG。

#### 使用数码PTZ面板裁切视频

**1** 单击[数码PTZ]按钮。

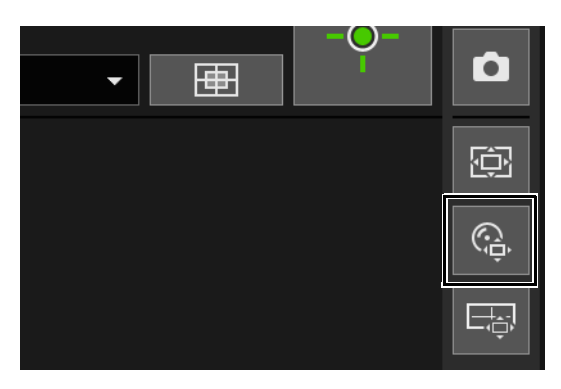

[数码PTZ]按钮变为激活(紫色),并且数码PTZ面板显示在控制显示区域中。

**2** 在数码PTZ面板内,移动预览框并调整其大小。

预览框操作与查看器PTZ相同([第](#page-78-0)61页)。

预览框的大小可以设置成五种大小中的任何一种。屏幕大小因设置页面上的[基本] > [视频] > [全部视频] > [视频大 小设置] ([第](#page-106-0)89页)而异。

- 当选择16:9的纵横比时: 640 × 360、 512 × 288、 384 × 216、 256 × 144、 128 × 72
- 当选择4:3的纵横比时: 640 × 480、 512 × 384、 384 × 288、 256 × 192、 128 × 96

## 三 注释

预览框会分几步移动。无法进行微调移动。

放大操作预览框内区域的视频以填充视频显示区域。

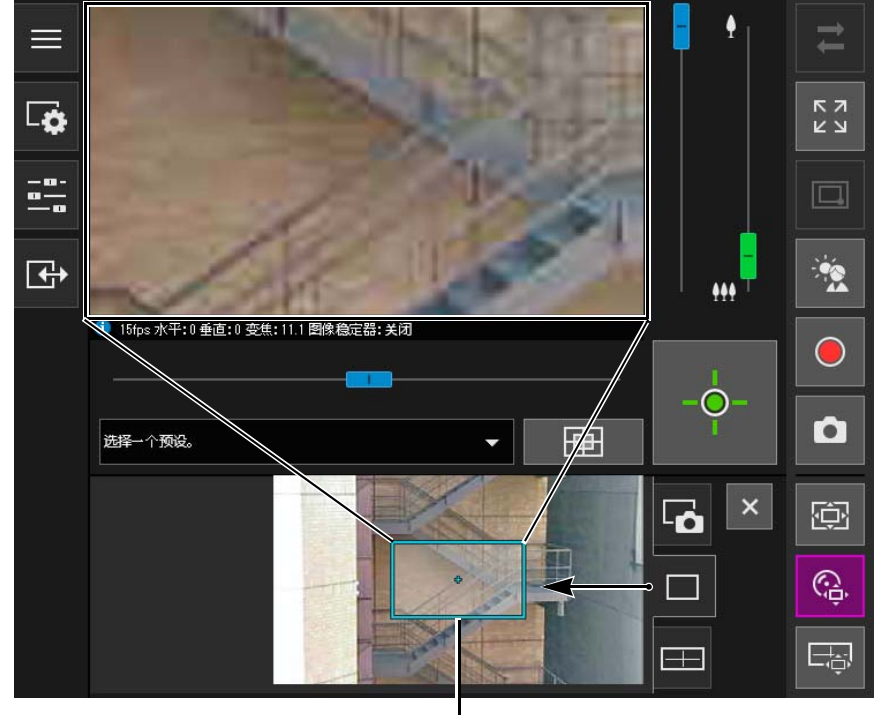

预览框

#### 重要 [HM4x] S30 ] S31

即使由于滑块操作或预设而更改了摄像机角度,数码PTZ面板上的预览框位置也是固定的。

## 注释

数码PTZ使用数码变焦,因此数码变焦比越高,视频画质越低。

#### 使用预设或初始位置 H730 S80x S90x

可以使用注册的预设或初始位置指定数码PTZ的范围。 如果选择预设,数码PTZ面板上的预览框将移动到预设位置并在视频显示区域中显示预览框内的视频。

## 注释

在设置页面上的[摄像机] > [预设] > [注册预设]中预先注册预设(第[116](#page-133-0)页)。

#### 退出数码PTZ

如果执行以下操作之一,将退出数码PTZ。

- 单击[数码PTZ]按钮将其关闭。
- 单击[查看器PTZ]按钮启动查看器PTZ。

## 注释

当[数码PTZ]按钮处于激活状态(紫色)时,可以执行以下操作来继续使用数码PTZ。

- 单击控制显示区域上的[关闭]按钮以关闭数码PTZ面板。
- 单击快照选项卡或全景显示选项卡(HM4x S30 S31 )以在控制显示区域中切换面板。

## <span id="page-82-0"></span>保存快照

检查视频显示区域中的视频时,可以生成快照。

**1** 在要捕捉静止图像时单击[快照]按钮。

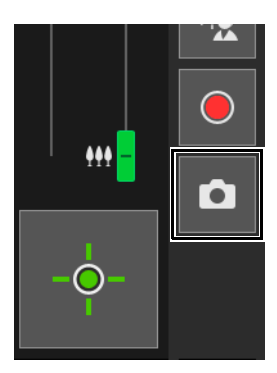

快照面板将在控制显示区域中打开,并显示单击该按钮时的静止图像。 如果再次单击[快照]按钮,将更新快照面板中显示的图像。

2 要保存快照,右键单击快照面板。

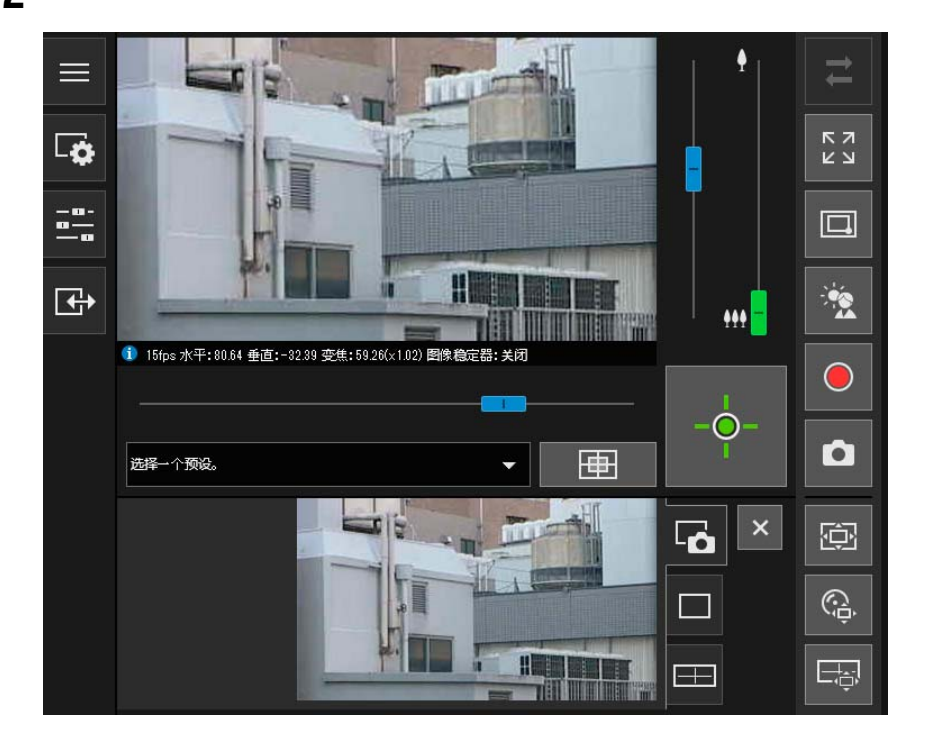

- **3** 在显示的菜单中单击[图片另存为]。
- **4** 输入所需的文件名称并保存快照。

## 注释

- 快照会保存为JPEG文件。
- 保存的快照与接收视频大小相同。

## 将视频记录到存储卡

手动将视频显示区域中正在显示的视频记录到插入摄像机的存储卡。

## 注释

- 如果满足以下条件,即可手动记录视频。
	- 已安装插入摄像机的存储卡。
	- 在设置页面上将[存储卡] > [存储卡操作] (第[194](#page-211-0)页)中的[操作设置]设置为[保存日志和视频]。
- 存储卡中记录的视频格式和大小因设置页面中配置的设置而异。
	- 视频格式:[存储卡] > [存储卡操作] > [视频格式] (第[195](#page-212-0)页)
	- 视频大小: JPEG [基本] > [视频] > [JPEG] > [视频大小: 上传/存储卡]
		- H.264 [基本] > [视频] > [H.264(1)]或[H.264(2)] > [视频大小]

## 手动记录视频

**1** 如果尚未获得摄像机控制权限,单击[获得/取消摄像机控制权限]按钮,可获得权限。

**2** 单击[存储卡记录]按钮。

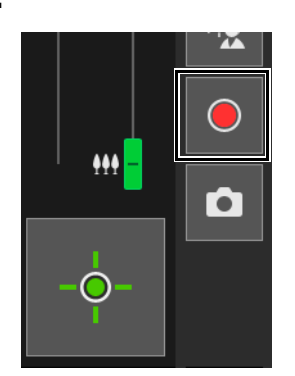

视频记录期间, [存储卡记录]按钮的显示将发生变化。

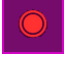

正在记录

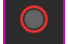

正在记录(尚未获得摄像机控制权限时)

未记录(已获得摄像机控制权限时)

未记录(尚未获得摄像机控制权限时,或无存储卡安装到摄像机时)

**3** 要停止记录视频,再次单击[存储卡记录]按钮。

## 重要

- 视频手动记录到存储卡300秒后,将自动终止。
- 手动记录时,请勿更改[设置页面]中的设置。否则,可能会导致手动记录终止。
- 手动记录到存储卡时,即使取消摄像机控制权限或与摄像机断开连接,也可以继续记录。

## 确认已记录的视频

使用已记录视频的实用工具确认并回放手动记录到存储卡的视频。 有关详细信息,请参考 "已记录视频的实用工具用户手册"。

摄像机查看器

## 接收/传输音频

打开[视频和音频]菜单,设置从摄像机接收音频、从查看器传输音频和相应的音量。

## 接收音频

接收来自连接到摄像机的麦克风的音频,并在查看器中回放音频。

<span id="page-85-0"></span>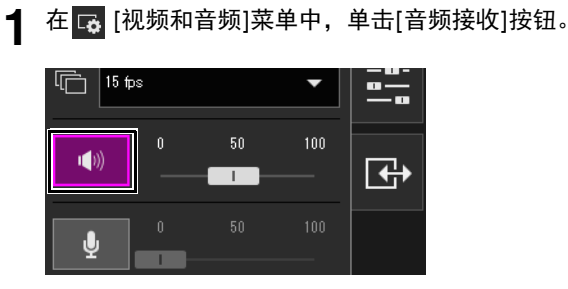

开始音频接收。

接收音频时, [音频接收]按钮图标将变为激活(紫色)。

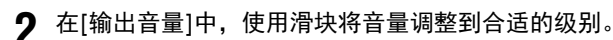

## 三 注释

- 要接收音频,必须将麦克风连接到摄像机,并在设置页面上将[视频和音频] > [音频] > [一般音频] > [音频输入]设置为 [启用] (第[133](#page-150-0)页), 同时将[视频和音频] > [音频] > [音频服务器] > [从摄像机传输音频]设置为[启用] (第[134](#page-151-0)页)。
- 当该图标处于激活状态(紫色)时,即使关闭[视频和音频]菜单,也会持续接收音频。 但是,在以下情况下摄像机没有发送声音,因此即使该图标处于激活状态(紫色),也不会接收麦克风音频输入。 – 在设置页面上将[视频和音频] > [音频] > [一般音频]中的[音频通信方法]设置为[半双工] (第[134](#page-151-1)页)时,管理员传输音 频 HM4x H730

## 传输音频

HM4x H730

可以将从连接到计算机的外部设备接收的音频传输至其扩音器连接到摄像机的扬声器。

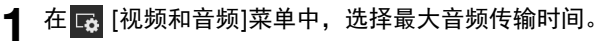

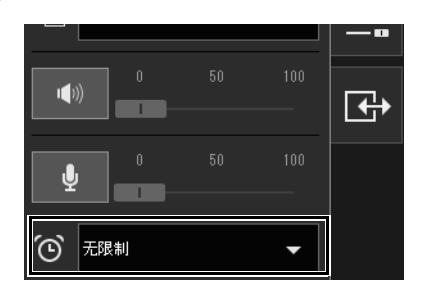

### **2** 单击[音频传输]按钮。

开始音频传输。

传输音频时, [音频传输]按钮图标将变为激活(紫色)。

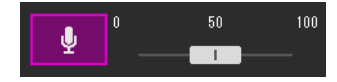

**3** <sup>在</sup>[输入音量]中,使用滑块将音量调整到合适的级别。

### 注释

- 要传输音频,必须先在设置页面上将[视频和音频] > [音频] > [音频服务器] > [从查看器接收音频]设置为[启用] (第[135](#page-152-0)页)。
- 当该图标处于激活状态(紫色)时,即使关闭[视频和音频]菜单,也会持续传输音频。
- 如果在设置页面上将[视频和音频] > [音频] > [一般音频]中的[音频通信方法]设置为[半双工] (第[134](#page-151-1)页), 则在管理员传 输音频时,没有从摄像机发送给其他用户的声音。因此,即使[音频接收]按钮([第](#page-85-0)68页)处于激活状态(紫色),也无法 接收从麦克风输入的音频。

## 检查事件探测的状态

在 [事件和输入/输出]菜单中,可以操作外部设备的输出并检查外部设备的输入状态、智能功能探测状态以及发生链接事件 的状态。

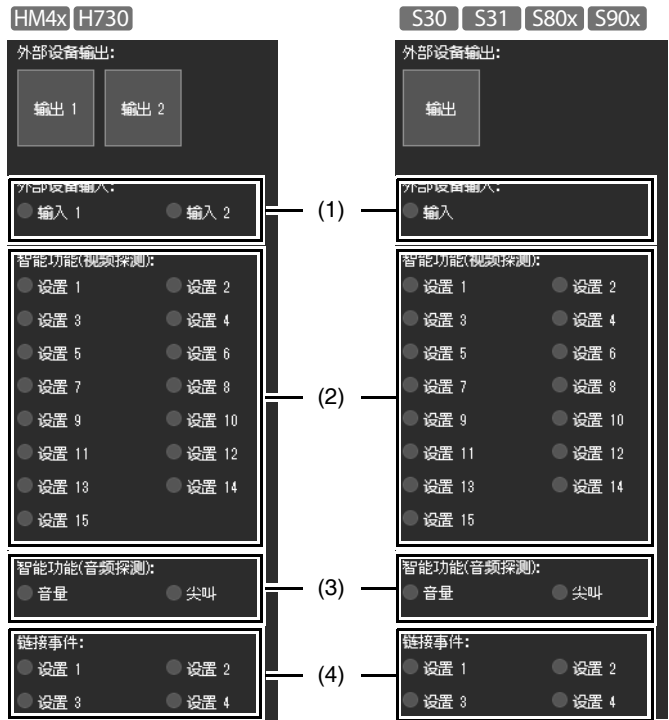

## 操作外部设备输出

可以操作设置页面上[事件] > [外部设备] (第[147](#page-164-0)页)中设置的外部设备的输出。 单击此图标可在激活(紫色)/停用(灰色)状态之间切换。 示例:

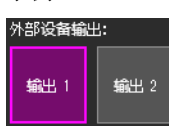

输出1:输出激活 输出2:输出停用

三 注释

要操作[外部设备输出]输出,必须获得摄像机控制权限。

## 检查事件探测的状态

(1) [ 外部设备输入 ]

显示设置页面上[事件] > [外部设备] (第[148](#page-165-0)页)中设置的外部设备的输入状态。 从某外部设备接收到接点输入信号后,输入功能将被激活,并且该图标将变为绿色。 示例:

#### ●输入1 ●输入2

输入1:输入停用 输入2:输入激活

# 摄像机查看器 摄像机查看器

4

#### (2) [智能功能(视频探测)]

将为每个探测设置编号显示[事件] > [智能功能] > [视频探测] (第[159](#page-176-0)页)中设置的视频探测的状态。触发智能功能(移动物 体探测、被弃物体探测、消失物体探测、摄像机篡改探测、通过物体探测或闯入探测)中配置的探测设置后,相应图标将 变绿。

如果在设置页面上[事件] > [智能功能]的[探测设置名称]中输入了名称(第[164](#page-181-0)页),该名称将显示在[设置1]到[设置15]中。 示例:

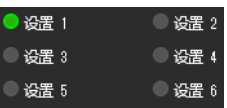

设置1:视频探测状态打开 其他设置:视频探测状态关闭

## 注释

表示探测状态的图标最多将显示五分钟(移动物体探测除外)。

(3) [智能功能(音频探测)]

显示设置页面上[事件] > [音频探测] (第[150](#page-167-0)页)中设置的[音量探测]或[尖叫探测]的状态。如果已触发探测,图标将变绿。 示例:

●音量 ●尖叫

音量:音量探测状态打开 尖叫:尖叫探测状态关闭

(4) [链接事件]

显示设置页面上[事件] > [链接事件] (第[179](#page-196-0)页)中设置的链接事件的状态。如果已触发链接事件, 图标将变绿。 示例:

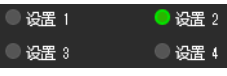

设置2:链接事件状态打开 其他设置:链接事件状态关闭

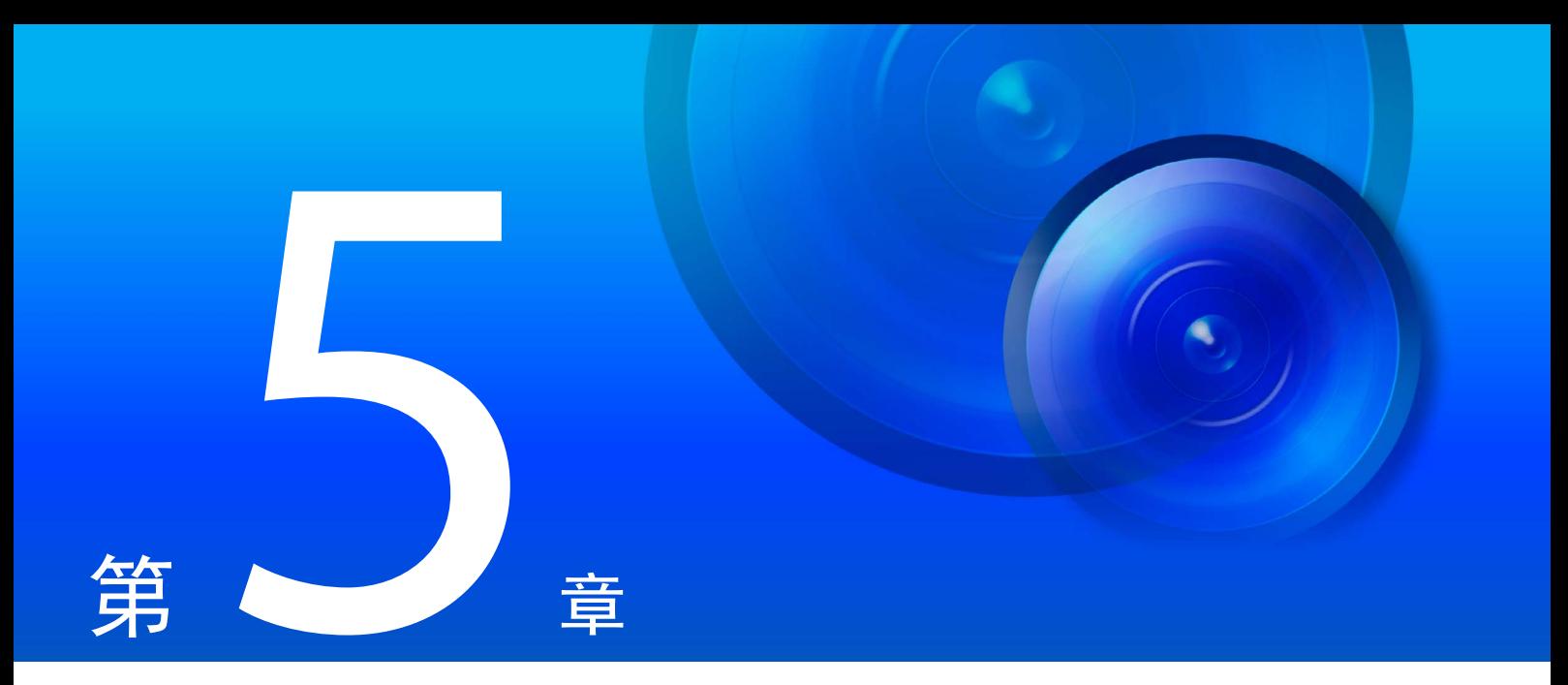

# 设置页面

可在设置页面中配置使用摄像机所需的所有设置。在使用摄像机之前,请根据摄像机的使用方式在设置页面中配 置设置。

设置页面还提供摄像机操作中适用的菜单,例如摄像机维护。

## 如何使用设置页面

本节介绍显示设置页面的操作以及通用设置页面操作。

### 注释

- 只有管理员可以操作设置页面。
- 提前使用摄像机管理工具配置管理员帐号和网络设置。

## 访问设置页面

在网络浏览器中直接输入在摄像机管理工具中设置的IP地址,显示摄像机设置页面。

### 注释

也可以从摄像机管理工具访问设置页面。有关详细信息,请参考 "摄像机管理工具用户手册"。

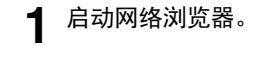

### 2 输入IP地址,然后按Enter键。

显示用户身份验证窗口。

**3** 输入管理员名称和管理员密码,然后单击[确定]。

显示设置页面。

#### 注释

在设置菜单中将[基本] > [查看器] > [一般] > [默认页面]设置为[显示查看器]时,显示查看器([第](#page-109-0)92页)。

## 设置菜单

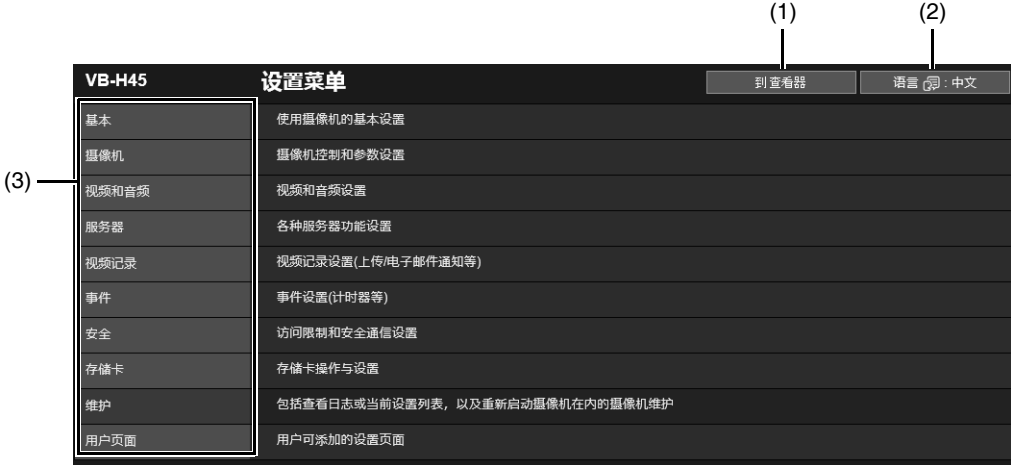

- (1) [查看器]按钮 启动摄像机查看器([第](#page-56-0)39页)。
- (2) 语言切换按钮 设置在屏幕上显示的语言。
- (3) 设置菜单 如果单击上述项目之一,其子菜单([第](#page-95-0)78页)将会显示([存储卡]和[用户页面]菜单除外)。单击子菜单,定位到其设 置页面。

### 重要

- 显示已验证的网页时如果打开其他窗口或选项卡以访问摄像机,则所显示网页的身份验证信息可能会撤销。在这种 情况下,请再次输入身份验证信息。
- 为保证安全,在设置页面上完成设置以及使用摄像机查看器后请退出网络浏览器。
- 请勿一次打开多个设置页面尝试更改某一台摄像机的设置。

## 通用设置页面操作

本节介绍设置页面基本操作以及所有设置页面通用的操作。

### 注释

如果在网络浏览器中启用了不显示对话框的设置,可能无法在设置页面上执行操作。如果发生这种情况,请退出网络浏览器, 然后重新启动。

## 应用对设置的更改

如果在设置页面上更改设置,屏幕右上方或右下方的[应用]和[清除]按钮将不再灰显,并且可以点击。

应用 清除

单击此状态下的[应用],应用更改的设置。 单击[清除],恢复到之前的设置。

### 需要重新启动才能完成的设置更改

需要重新启动摄像机才能完成设置更改的项目,在其右侧用橙色符号加以指示。

清除

手动

更改任何一个用橙色符号指示的项目后,每个设置页面右上方和右下方显示的[应用]会变为[应用与重新启动]。

√ ⊍

应用与重新启动 

单击[应用与重新启动],应用更改的设置并重新启动摄像机。 单击[清除],恢复到之前的设置。

### 重要

**← IPv4地址设置方法** 

如果未单击[应用]或[应用与重新启动]便定位到其他设置页面,正在更改的设置将会丢失。请确保单击[应用]或[应用 与重新启动],应用更改的设置。但是,即使不单击[应用]而导航到其他页面,对[初始设置]所做的更改仍将会保存, 因此如果要撤销这些设置,请单击[清除]。

### 返回设置菜单

单击每个设置页面右上方的[设置菜单],可以返回设置菜单。

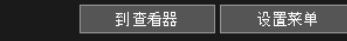

### 重要

请勿使用网络浏览器上的[返回]或[前进]按钮在设置页面之间进行移动。否则,已更改的设置可能会恢复到原始设置, 或者应用了不需要的设置更改。

## 帮助

单击每个设置项目开始处的 0 [帮助], 显示相应设置项目的详细说明。

## 设置范围和字符限制

对于必须输入数值或字符的设置,将显示数值的设置范围或字符的个数限制。 请输入所示限制内的设置。

❶ 最大包大小 578 - 1500

1 密码 8至31个字符

## 操作视频显示区域

[初始设置]、 [预设]和[智能功能]等设置页面可以使用视频显示区域进行配置。

### 注释

- 显示的项目将根据设置页面更改。
- 当设置页面上显示视频时,其他用户无法访问查看器。此外,管理员与查看器连接时,无法显示或配置视频。

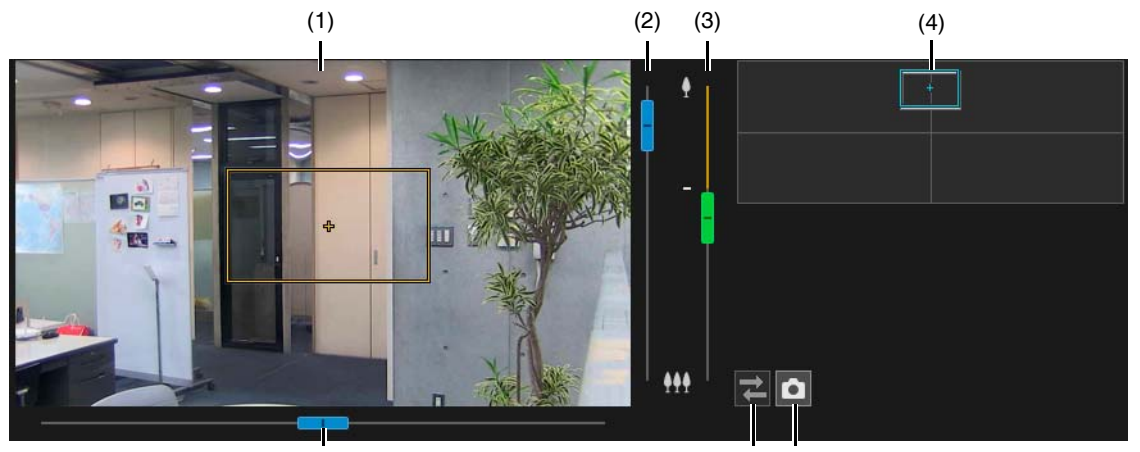

 $(2)$  (6)

(5)

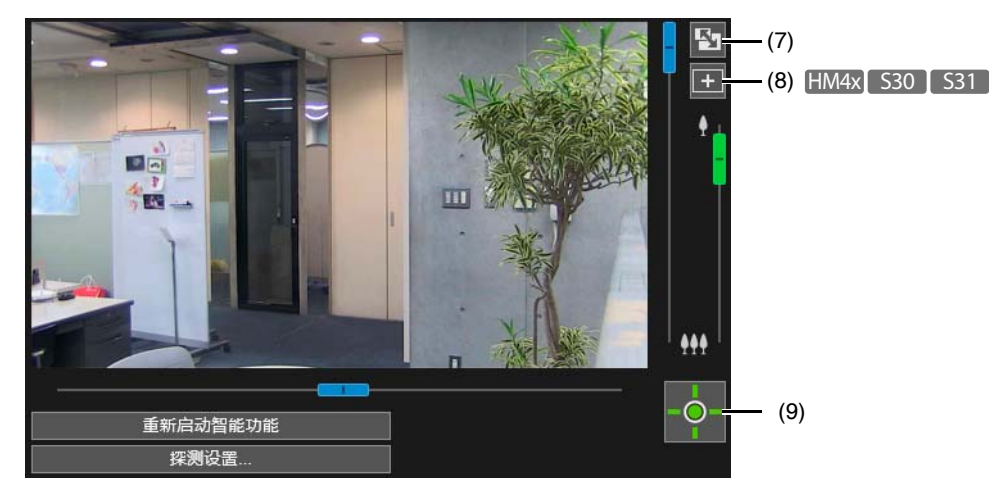

#### (1) 视频显示区域

摄像机视频会在此处显示。使用鼠标设置区域等。视频显示区域上的操作与查看器中的操作相同([第](#page-71-0)54页)。 HM4x S30 S31

当某些设置页面上的视频显示区域中光标为[+]时,可以执行以下操作。

- 将摄像机角度对准您单击的位置([第](#page-71-0)54页)
- 区域变焦操作([第](#page-73-0)56页)
- (2) 水平旋转/垂直旋转滑块 水平旋转、垂直旋转操作与查看器中的操作相同([第](#page-72-0)55页)。
- (3) 变焦滑块 变焦操作与查看器中的操作相同([第](#page-72-0)55页)。
- (4) 全景屏幕/完整视图屏幕 显示摄像机的全部移动范围。在某些设置页面上可以使用鼠标设置全景屏幕上的区域等。 如果在摄像机中注册全景图像(第[108](#page-125-1)页),将显示全景图像。  $HMAx$  S30 S31
- (5) [快照]按钮 打开快照窗口,然后会显示单击该按钮时的静止图像([第](#page-82-0)65页)。
- (6) [重新连接]按钮 重新连接至摄像机。无法连接至摄像机时可以使用该按钮。
- (7) [调整屏幕大小]按钮 每次单击此按钮都将切换视频显示区域的大小。
- (8) [切换鼠标操作]按钮 HM4x S30 S31 当该按钮为紫色时,单击此按钮,使用鼠标在视频显示区域执行摄像机水平旋转/垂直旋转操作。
- (9) [获得/取消摄像机控制权限]按钮 单击此按钮以获得或取消摄像机控制权限([第](#page-70-0)53页)。

## <span id="page-95-0"></span>关于每个设置页面

本节概述设置菜单及每个子菜单中的各项目。

每个[基本]、 [视频和音频]以及[视频记录]菜单都包含[视频]子菜单,不过该子菜单的功能都是相同的。在其中任一菜单中都 可设置这些功能,并且这些设置会反映在所有[视频]子菜单中。

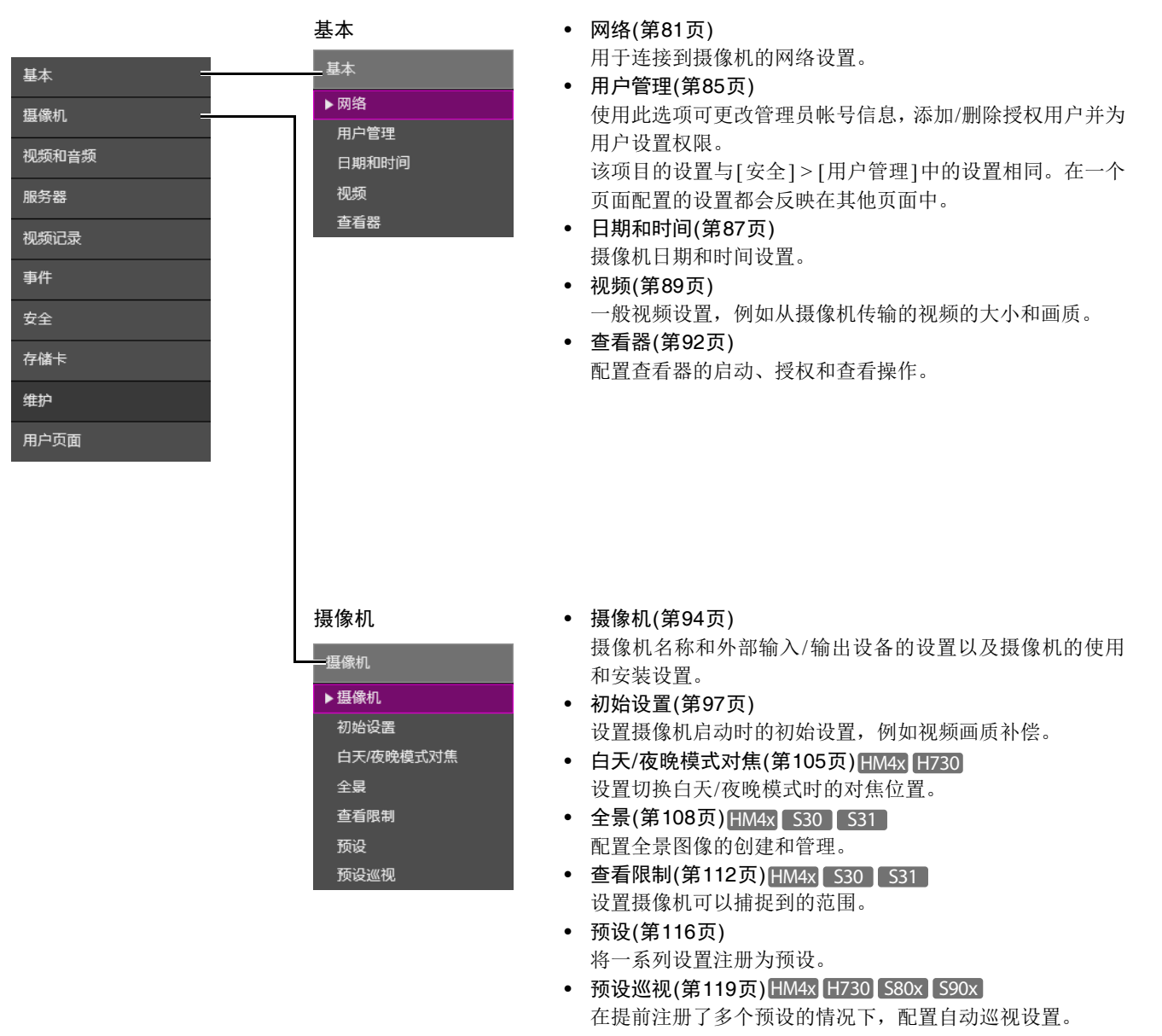

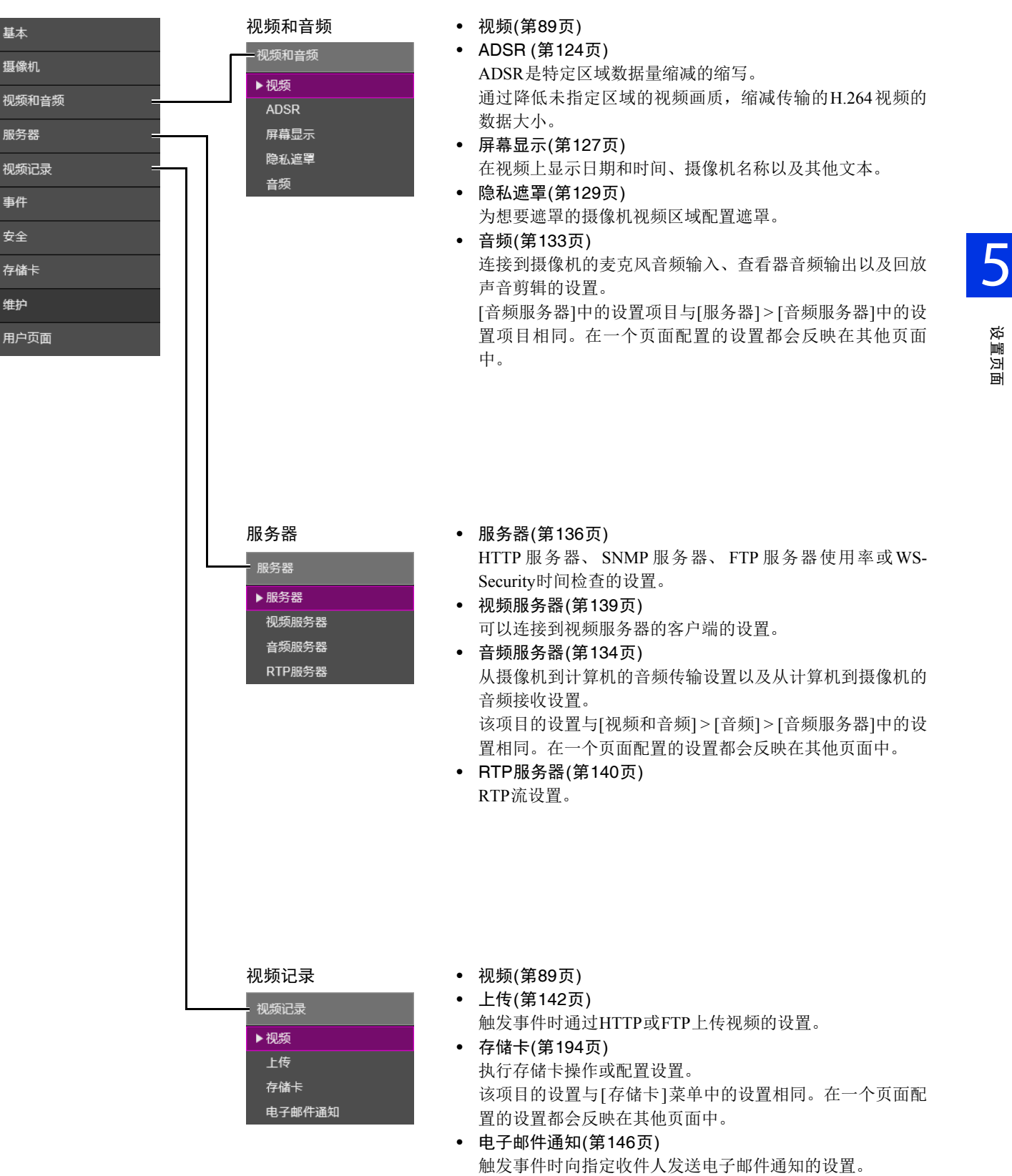

基本

事件 安全

维护

设置页面

79

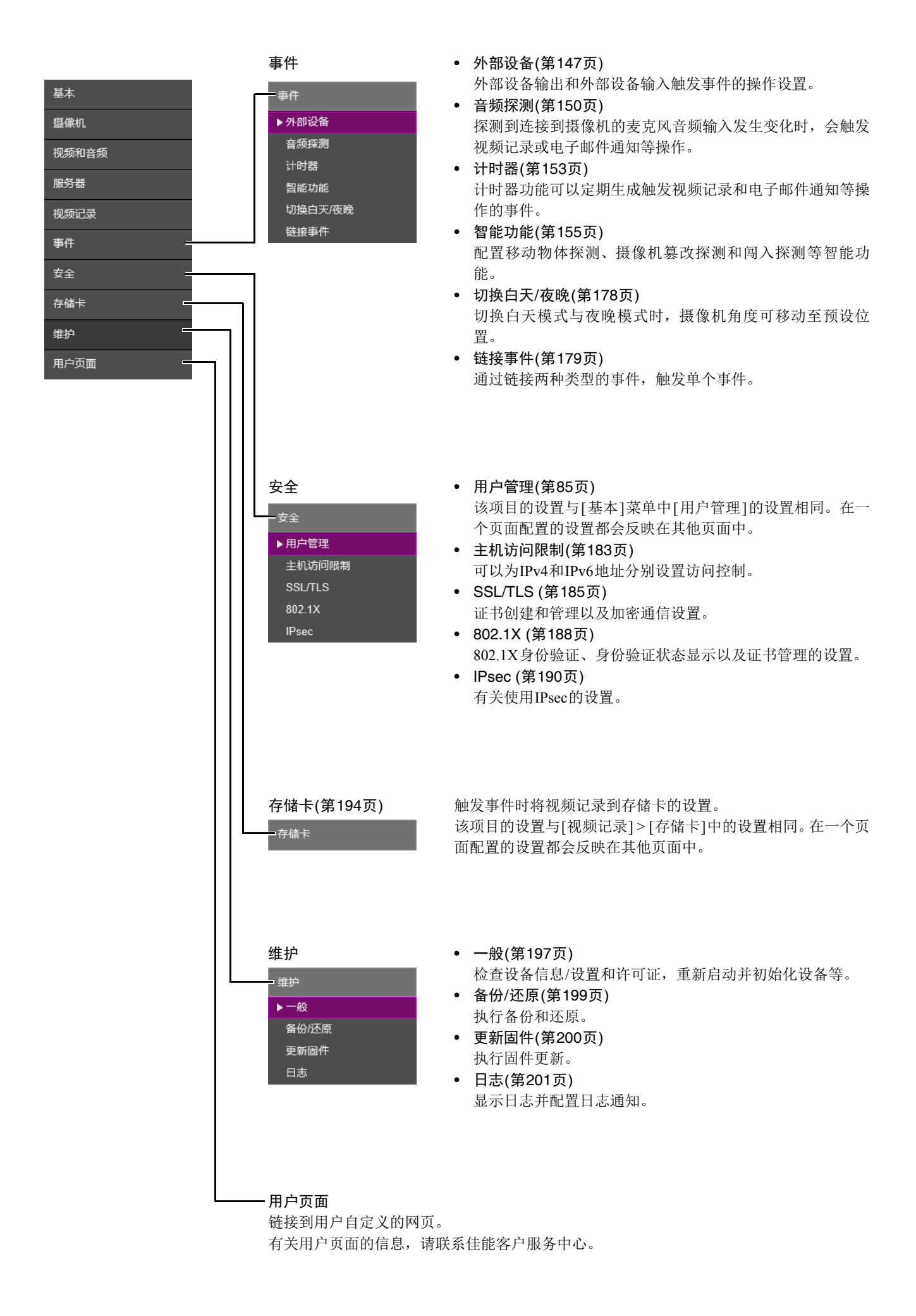

## <span id="page-98-0"></span>[基本] > [网络] 配置网络设置

#### 用于连接到摄像机的网络设置。

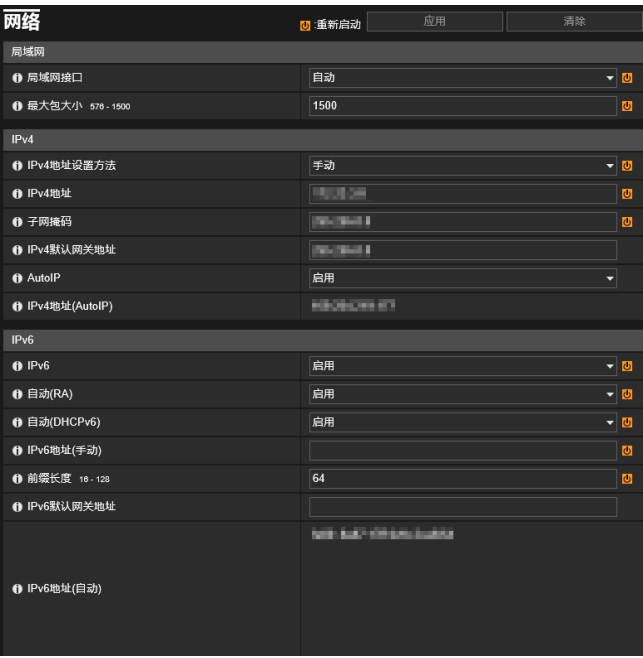

- 可在此处配置以下设置。
- 局域网
- $\bullet$  IPv4
- IPv6
- DNS
- mDNS

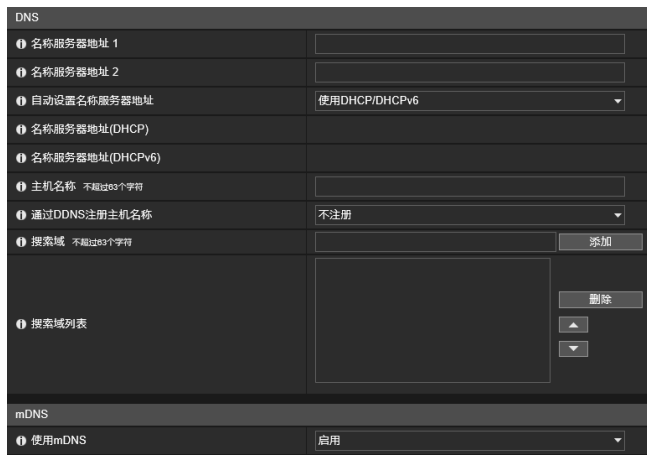

## 重要

如果更改了任何网络设置,可能无法从当前启用的网络浏览器访问摄像机。在这种情况下,单击[应用]或[应用与重新启动] 后会显示确认对话框。单击[确定],应用新设置。

如果更改设置后重新启动摄像机且无法从网络浏览器连接到摄像机,将在消息中显示可用于连接到摄像机的URI。如果无法 通过显示的URI连接到摄像机,请联系系统管理员。

## 局域网

设置局域网通信方法和从摄像机传输的视频的大小。

[局域网接口]

选择适用于设备连接到摄像机的接口。一般使用[自动]。

[最大包大小] 输入由摄像机传输的最大包大小。一般情况下,没有必要更改默认设置1500。 使用IPv6时,需要设置1280或更大。 使用ADSL时,设置稍小的值可能会提高传输效率。

## IPv4

使用IPv4连接到摄像机时的设置。 IPv4地址可通过DHCP服务器自动分配或手动设置。

### 重要

- 如果手动设置IPv4地址,请联系系统管理员,获取[IPv4地址]、 [子网掩码]和[IPv4默认网关地址]。
- 如果[IPv4地址]、[子网掩码]或[IPv4默认网关地址]设置中的任何一项不正确,都可能无法通过网络访问摄像机。如果出现 此情况,使用摄像机管理工具重置地址。

#### <span id="page-99-0"></span>[IPv4地址设置方法]

选择设置IPv4地址的方法。 对于[手动], 请在[IPv4地址]中输入固定的IPv4地址。 对于[自动(DHCP)],会将从DHCP服务器获取的设置自动输入到[IPv4地址]、 [子网掩码]和[IPv4默认网关地址]。

### 重要

如果选择[自动(DHCP)]作为IPv4地址设置方法,在某些环境中可能无法正确分配IPv4地址,例如在DHCP服务器和摄像机间 设有路由器时。如果出现此情况,请选择[手动],然后输入固定的IPv4地址。

#### [IPv4地址]

[IPv4地址设置方法]设置为[手动]时,请输入固定的IPv4地址。

#### [子网掩码]

[IPv4地址设置方法]设置为[手动]时,请为每个网络输入指定的子网掩码值。

#### [IPv4默认网关地址]

[IPv4地址设置方法]设置为[手动]时,请输入默认的网关IP地址。将摄像机从查看器的子网连接到其他子网时,请确保对其进 行设置。

#### [AutoIP]

选择此项以启用或关闭AutoIP。

#### [IPv4地址(AutoIP)]

[AutoIP]设置为[启用]时,会显示自动设置的IPv4地址。

## IPv6

使用IPv6连接到摄像机时的设置。 IPv6地址可通过RA或DHCPv6服务器自动分配或手动设置。

## 重要

如果手动设置IPv6地址,请联系系统管理员,获取[IPv6地址(手动)]、 [前缀长度]和[IPv6默认网关地址]。

#### [IPv6] 选择此项以启用或关闭IPv6。

[自动(RA)]

选择[启用],使用RA(路由通告,从路由器自动传输网络信息)自动设置地址。

#### <span id="page-99-1"></span>[自动(DHCPv6)] 选择[启用],使用DHCPv6自动设置地址。

[IPv6地址(手动)] 如果手动设置地址,请输入固定的IPv6地址。

#### [前缀长度]

如果在[自动(RA)]中指定[关闭],请输入前缀长度。

#### [IPv6默认网关地址]

如果在[自动(RA)]中指定[关闭],请输入默认网关地址。将摄像机从查看器的子网连接到其他子网时,请确保对其进行设置。

#### [IPv6地址(自动)]

如果在[IPv6]中指定[启用], 同时在[自动(RA)]和[自动(DHCPv6)]中也指定[启用], 将会显示自动获取的地址。

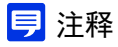

在无法使用IPv6的环境中, IPv6/自动都设置为[启用], [IPv6地址(自动)]字段中将只显示链接-本地地址。

## **DNS**

设置DNS服务器地址。 DNS服务器地址可以手动设置或由DHCP/DHCPv6服务器自动分配。

#### [名称服务器地址1]、 [名称服务器地址2]

输入要注册的名称服务器地址。如果只注册一个地址,请将[名称服务器地址2]字段留空。

### 三 注释

如果[名称服务器地址1]不可用,将会访问[名称服务器地址2]。但是必须预先设置[名称服务器地址2]。

#### [自动设置名称服务器地址]

选择用于自动设置名称服务器地址的服务器。 要设置[使用DHCP],在[IPv4地址设置方法]中选择[自动(DHCP)] ([第](#page-99-0)82页)。 要设置[使用DHCPv6], 在[IPv6]中选择[启用], 然后在[自动(DHCPv6)]中选择[启用] ([第](#page-99-1)82页)。

#### [名称服务器地址(DHCP)]

在[自动设置名称服务器地址]中选择[使用DHCP]或[使用DHCP/DHCPv6]以显示从DHCP服务器获取的名称服务器地址。

#### [名称服务器地址(DHCPv6)]

在[自动设置名称服务器地址]中选择[使用DHCPv6]或[使用DHCP/DHCPv6]以显示从DHCPv6服务器获取的名称服务器地址。

#### [主机名称]

可以使用字母数字字符在名称服务器中注册摄像机主机名称。 请勿在Internet Explorer 9/10/11中为主机名称使用""(下划线)。

#### [通过DDNS注册主机名称]

在[主机名称]中输入名称并选择[注册]后,主机名称将注册到名称服务器中。 [IPv4地址设置方法]设置为[自动(DHCP)] ([第](#page-99-0)82页)时,将主机名称注册到DDNS很有用。必须预先设置DNS服务器注册设置。 要进行DNS服务器设置,请联系系统管理员。

#### [搜索域]

输入域名并单击[添加]以添加域名至搜索域列表。 如果在搜索域列表中指定了域名,通过指定服务器(如上传服务器)的主机名称而非域名,以"主机名称 + 域名"的形式搜索域。 请勿在Internet Explorer 9/10/11中为域名使用 "\_" (下划线)。

#### [搜索域列表]

使用[搜索域]添加的域名列表。 此功能可查询从列表顶端开始的每个域名的DNS服务器。 使用右侧的▲▼按钮更改域名的顺序。 要删除域名,请从列表中选择一个域名,然后单击[删除]。 5

## mDNS

此项将配置使用多播DNS的设置。如果使用mDNS,摄像机的IP地址和主机名称将广播到网络上的其他主机。

[使用mDNS]

选择此项以启用或关闭mDNS。

## <span id="page-102-0"></span>[基本] > [用户管理] -<br>配置帐号和权限

您可以更改管理员帐号,添加新的授权用户以及设置授权用户和来宾用户的权限。 有关用户权限的详细信息,请参考 ["摄像机查看器访问限制"](#page-58-0) (第41页)。 [用户管理]与[安全] > [用户管理]相同。在一个[用户管理]页面配置的设置都会反映在另一个[用户管理]页面中。

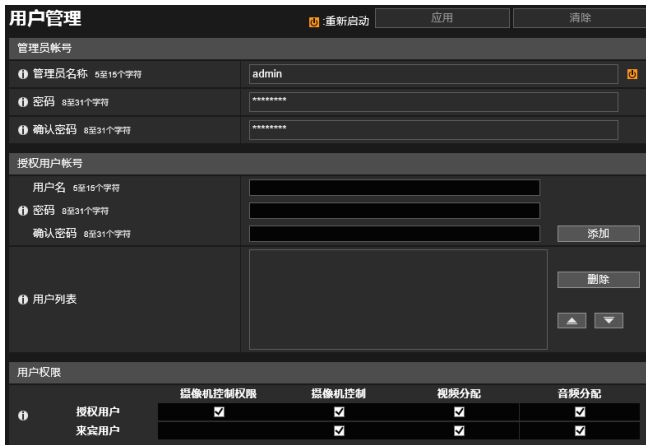

可在此处配置以下设置。

- 管理员帐号
- 授权用户帐号
- 用户权限

5

## 管理员帐号

更改管理员帐号信息时设置密码。

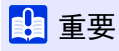

- 为保证系统安全,请定期更改管理员密码。请牢记新密码。
- 如果忘记管理员密码,请还原为出厂默认设置(第[223](#page-240-0)页)。但请注意,该操作会将包括管理员帐号、网络信息、日期和时间 在内的所有摄像机设置重置为出厂默认设置。

#### [管理员名称]

使用字母数字字符、连字符(-)和下划线(\_)输入管理员名称。

[密码]

输入管理员密码。 如果已连接摄像机查看器等,更改密码前请先中断连接。

#### [确认密码]

输入与上面密码相同的密码进行确认。

## 授权用户帐号

添加授权用户。

[用户名]、 [密码]、 [确认密码] 要添加授权用户,请输入用户名和密码,然后单击[添加]。 使用字母数字字符、连字符(-)和下划线(\_)输入用户名。 最多可以添加50个授权用户。

#### [用户列表]

显示添加的授权用户列表。 可以使用右侧的▲▼按钮更改列表的顺序。 要删除列表中的授权用户,请选择该用户并单击[删除]。

## 用户权限

设置授权用户和来宾用户的权限。通过此设置可以设置摄像机查看器的访问限制([第](#page-58-0)41页)。

[摄像机控制权限]、 [摄像机控制]、 [视频分配]、 [音频分配] 选择授予用户权限的项目。 授权用户比来宾用户拥有更高权限。

## <span id="page-104-0"></span>[基本] > [日期和时间] 设置日期/时间

#### 摄像机日期和时间设置。

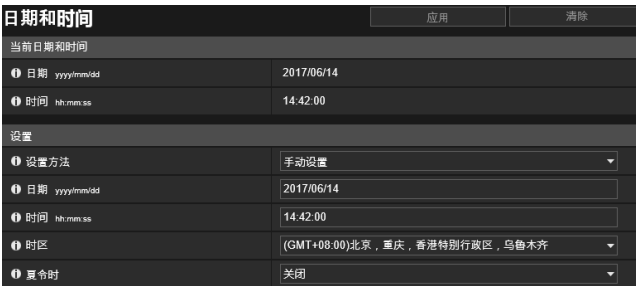

可在此处配置以下设置。

- 当前日期和时间
- 设置

## 当前日期和时间

显示摄像机中设置的日期和时间。

## 设置

设置摄像机的日期和时间设置方法、时区以及夏令时。

#### [设置方法]

选择日期和时间设置方法。

#### [手动设置]

在[日期]和[时间]中设置所需的日期和时间。 按照<小时:分:秒>的顺序以24小时格式设置时间。

#### [与NTP服务器同步]

与在显示的[自动设置NTP服务器设置]中指定的NTP服务器时间同步。

#### [自动设置NTP服务器设置]

从下列设置方法中选择一个。

#### [关闭]

在[NTP服务器]中输入NTP服务器的IP地址或主机名称。

#### [使用DHCP]

摄像机时间会与位于从DHCP服务器获取的地址处的NTP服务器时间同步。[NTP服务器(DHCP)]中会显示获取的NTP 服务器地址。

要设置[使用DHCP],必须将[网络] > [IPv4] > [IPv4地址设置方法]更改为[自动(DHCP)] ([第](#page-99-0)82页)。

#### [使用DHCPv6]

摄像机时间会与位于从DHCPv6服务器获取的地址处的NTP服务器时间同步。[NTP服务器(DHCPv6)]中会显示获取的 NTP服务器地址。

要设置[使用DHCPv6],必须将[网络] > [IPv6] > [IPv6]更改为[启用],然后将[自动(DHCPv6)]设置为[启用] ([第](#page-99-1)82页)。

#### [使用DHCP/DHCPv6]

摄像机时间会与位于从DHCP服务器或DHCPv6服务器获取的地址处的NTP服务器时间同步。 如果NTP服务器地址可以同时从DHCP服务器(IPv4)和DHCPv6服务器获取,将会使用从DHCP服务器(IPv4)获取的NTP 服务器地址。

#### [同步间隔(分)]

为指定的NTP服务器输入同步间隔。

#### [上次同步时间]

将显示与指定NTP服务器上次同步的时间。

#### [与计算机时间同步]

日期和时间会与当前访问摄像机的计算机的日期和时间同步。单击[应用]后, [设置方法]将更改为[手动设置]。 不会自动选择[时区], 因此如果需要, 请进行设置。

## <mark>亨</mark>注释

如果NTP服务器的IP地址不正确或无法通过其他方式建立与NTP服务器的连接, [上次同步时间]将不会更新,或者将为空。

#### [时区]

选择合适的时区。

更改时区并选择[应用]时,日期和时间将根据选择的时区自动更改。

#### [夏令时]

选择是否自动调整夏令时以适应时区。

## <span id="page-106-1"></span>[基本] > [视频] -<br>设置视频大小和画质

一般视频设置,例如从摄像机传输的JPEG和H.264视频的大小和画质。 [视频]与[视频和音频]以及[视频记录]中的[视频]相同。在其中任一[视频]子菜单中配置的设置都将反映在其他[视频]子菜单中。

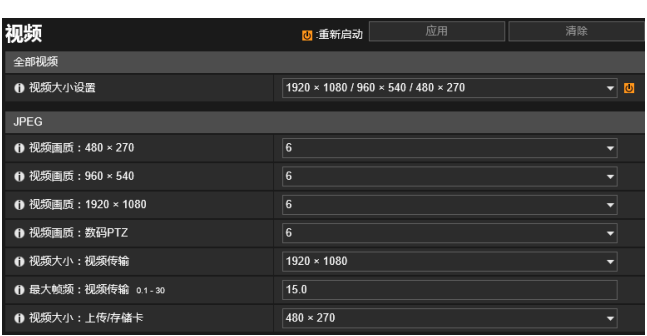

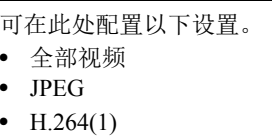

•  $H.264(2)$ 

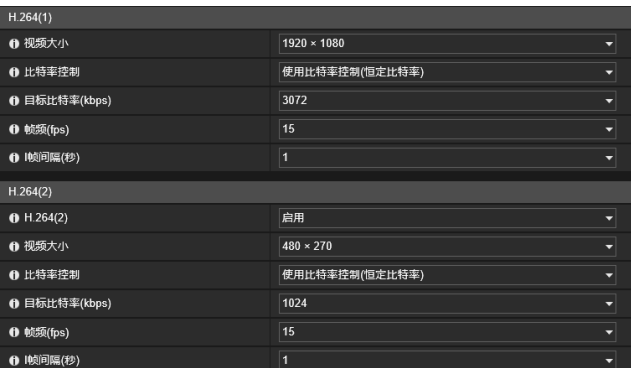

## 重要

- 如果视频大小、视频画质和目标比特率设置过高,由于这会增加网络负荷和每帧数据大小,因此可能会发生以下情况。 - JPEG: 帧频可能会下降
	- H.264:视频可能会临时中断
- 若是H.264视频,如果设置了较大的视频大小和低目标比特率,块状噪点可能会比较明显。
- 因主体类型或移动状态而异,数据大小可能会增大。如果帧频始终很低或有其他异常情况存在较长时间,请降低视频大小 或画质设置。
- RM-Lite仅可记录JPEG视频。

## 全部视频

设置摄像机使用的视频大小设置。

[视频]子菜单中的所有选项以及可在所有设置页面内的[视频大小]中选择的大小设置,由在这里选择的视频大小设置决定。 这也决定了每个查看器可以选择的视频大小和屏幕大小。

#### <span id="page-106-0"></span>[视频大小设置]

类别和纵横比因每个视频大小设置而异。

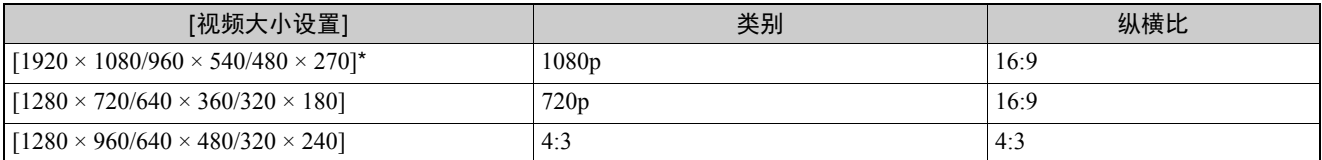

\* 对于VB-M44、 VB-S805D Mk II和VB-S905F Mk II, 无法为[视频大小设置]设置[1920 × 1080/960 × 540/480 × 270]。

## 重要

更改[视频大小设置]选项并单击[应用与重新启动]将断开所有连接,然后更改所有视频大小。因此,连接到摄像机的用户必 须重新连接。

如果[视频大小设置]选项已更改,请查看以下设置并检查操作。

- ADSR (第[125](#page-142-0)页)
- 隐私遮罩(第[129](#page-146-1)页)
- 智能功能(第[155](#page-172-0)页)
- 预设(第[116](#page-133-2)页)
- 查看限制(第[113](#page-130-1)页) HM4x S30 S31

## JPEG

记录摄像机视频的同时,可以配置从摄像机传输的JPEG视频的画质和大小设置以及视频大小设置。 可设置或选择的视频大小因[视频大小设置]而异。

#### [视频画质]

为视频大小设置中的每个大小选择从摄像机传输的视频的画质。 选择的值越大,画质越高。

[视频画质:数码PTZ] 选择数码PTZ的视频画质。

[视频大小:视频传输]

选择查看器未指定视频大小时从摄像机传输的默认视频大小。

[最大帧频: 视频传输] 限制每秒传输的最大帧频,减轻查看器的负荷。最多可以设置30帧/秒。

[视频大小:上传/存储卡]

选择使用上传功能(第[142](#page-159-0)页)或当记录至存储卡(第[194](#page-211-1)页)时的视频大小。 设置是否使用[视频记录] > [上传]或[存储卡] > [视频记录操作] (第[142](#page-159-1)页)上传视频或将其记录到存储卡中。

## H.264(1)

从摄像机传输的H.264(1)视频的设置。 可选择的视频大小因[视频大小设置]而异。

[视频大小] 选择从摄像机传输的视频的大小。

#### [比特率控制]

设置视频比特率。 如果选择[使用比特率控制(恒定比特率)], 请设置[目标比特率(kbps)]。如果选择[不使用比特率控制(可变比特率)], 请设置[视 频画质]。

[目标比特率(kbps)]

如果[比特率控制]设置为[使用比特率控制(恒定比特率)],可以选择目标比特率。

#### [视频画质]

如果[比特率控制]设置为[不使用比特率控制(可变比特率)],可以选择视频画质。 选择的值越大,画质越高。

#### [帧频(fps)]

选择视频帧频。

[I帧间隔(秒)]

为H.264视频选择I帧间隔(秒)。
# 重要

- [H.264(1)]或[H.264(2)]视频用于存储卡记录和上传时,以下限制会应用于该设置。
	- [比特率控制]:仅适用于[使用比特率控制(恒定比特率)]
	- [目标比特率(kbps)]:[3072]或更少
	- [I帧间隔(秒)]:[0.5]、 [1]或[1.5]
- 双串流H.264视频时,根据以下组合为H.264(1)和H.264(2)进行视频大小设置以限制帧频最大不超过15帧/秒。对于所有其他 组合,可选择的帧频最大不超过30帧/秒。

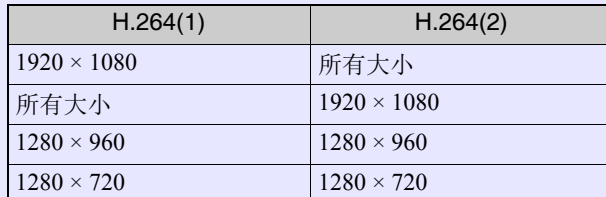

# H.264(2)

从摄像机传输的H.264(2)视频的设置。 可选择的视频大小因[视频大小设置]而异。

[H.264(2)]

选择[启用],双串流H.264视频。

[视频大小]、 [比特率控制]、 [目标比特率(kbps)]、 [视频画质]、 [帧频(fps)]、 [I帧间隔(秒)] 请参考 "H.264(1)"中的每个设置。

设置页面

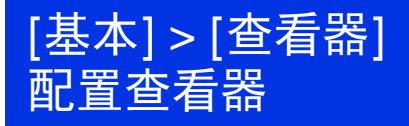

#### 配置查看器的启动、授权和查看操作。

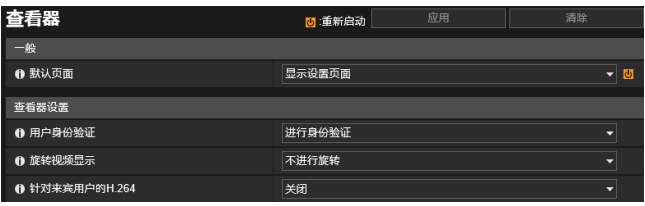

可在此处配置以下设置。

• 一般

• 查看器设置

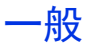

#### [默认页面]

将设置页面或查看器设置为连接摄像机时显示的首页。 如果除管理员之外的用户使用查看器,请将[默认页面]设置为[显示查看器]。

# 查看器设置

#### [用户身份验证]

当摄像机连接到查看器后,显示用户身份验证屏幕([第](#page-56-0)39页)。如果选择[进行身份验证],则仅管理员或授权用户可以进行连接 (第[85](#page-102-0)页)。

#### [旋转视频显示] H730 S80x S90x

如果选择[顺时针旋转90度]或[逆时针旋转90度], 视频将在摄像机查看器中纵向显示。使用此选项将摄像机旋转90°以纵向捕 捉视频。

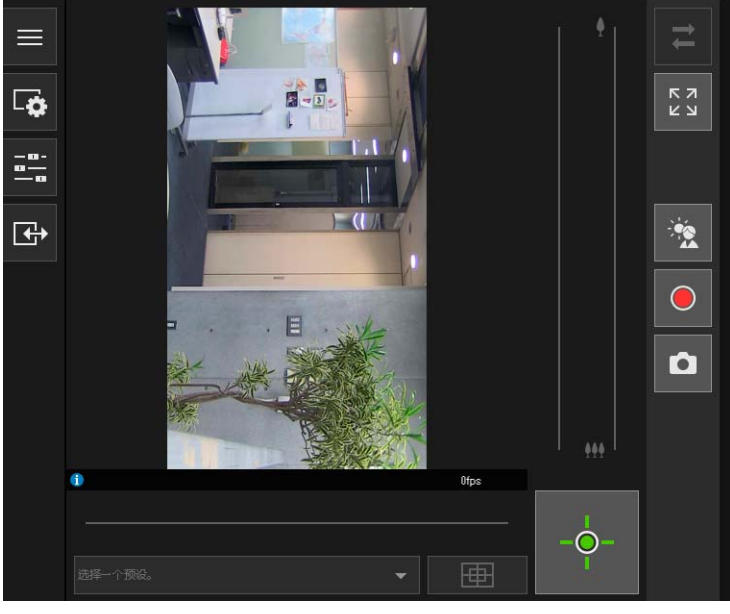

当设置为[顺时针旋转90度]时的摄像机查看器视频

# 注释

• 旋转视频显示仅会影响查看器。不会旋转设置页面的视频显示区域中的视频。不会旋转上传和存储在存储卡上的视频。

• 如果旋转视频显示,屏幕显示也会随之旋转。

#### [针对来宾用户的H.264]

设置来宾用户可以接收H.264视频。如果选择[启用], 即使来宾用户与查看器连接, 仍将显示[H.264]按钮([第](#page-62-0)45页)。 如果选择[启用],将显示[佳能软件许可协议]对话框。单击[是],接受许可协议的条款。

# 重要

需要其他H.264许可证才能在多台计算机上接收H.264视频([第](#page-36-0)19页)。为无法执行许可证管理的环境(例如多个未指定用户访问 摄像机的环境)选择[关闭]。

# [摄像机] > [摄像机] \_\_\_\_\_\_\_\_\_\_\_\_\_\_\_\_\_\_\_\_\_\_\_\_\_\_\_\_\_\_\_\_\_\_\_<br>设置一般摄像机控制

摄像机名称和外部输入/输出设备的设置以及摄像机使用和安装设置。

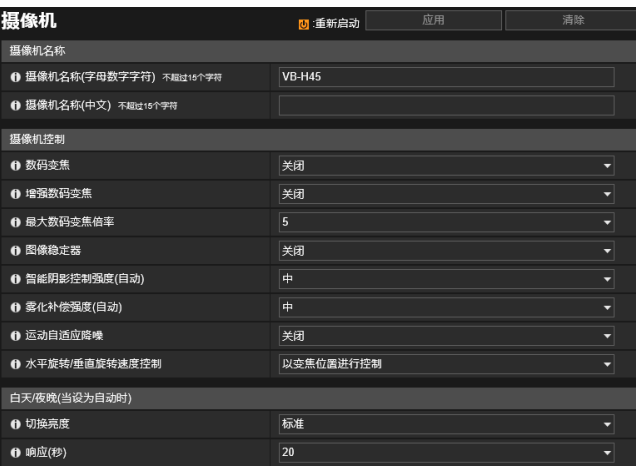

可在此处配置以下设置。

- 摄像机名称
- 摄像机控制
- 白天/夜晚(当设为自动时)
- 安装条件
- 摄像机位置控制
- 外部输入设备1、 2
- 外部输出设备1、 2

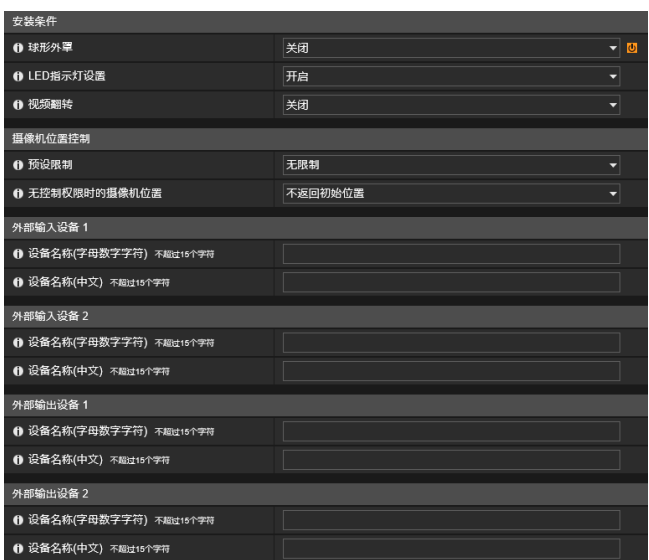

# 摄像机名称

#### 设置摄像机名称。

[摄像机名称(字母数字字符)]/[摄像机名称(中文)] 输入任意摄像机名称。请确保在[摄像机名称]中输入名称。 如果使用[摄像机名称(中文)], 则在RM查看器中, [摄像机名称(中文)]摄像机将列在[摄像机名称(字母数字字符)]之前。

# 摄像机控制

设置各种控制,以便更易于查看视频。

#### <span id="page-111-0"></span>[数码变焦] HM4x H730 S30

选择此项以启用或关闭数码变焦。 如果选择[启用],变焦滑块旁将显示指示数码变焦的区域([第](#page-72-0)55页)。 与光学变焦不同,数码变焦比越高,视频画质越低。

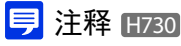

如果选择[启用],仅[摄像机] > [初始设置]中的变焦滑块旁将显示指示数码变焦的区域。

#### [增强数码变焦] HM4x

选择此项以启用或关闭增强数码变焦。 当视频大小较小时,数码变焦可用于将其放大到最大尺寸分辨率,同时视频画质下降幅度较轻。 选择[启用]时,查看器变焦滑块上将显示指示增强数码变焦的区域和指示增强数码变焦远摄端的水平线(蓝色)([第](#page-72-0)55页)。

#### [最大数码变焦倍率] HM4x

为数码变焦设置最大变焦倍率。

#### <span id="page-112-1"></span>[图像稳定器] HM4x

选择此选项可以启用或关闭针对摄像机振动的视频模糊抑制功能。 如果选择[On1]后依然模糊不清,请选择[On2]。 使用图像稳定器相比较,可视角度更窄,视频噪点更多。

### 重要 HM4x

- 当主体晃动时,图像稳定器无效。
- 振动超出一定程度或发生瞬时振动时,稳定功能无效。
- 如果选择[On2], 建议选择低于[640 × 480]的视频接收大小。
- 如果使用稳定功能,请参考下文 "重要"部分列出的信息。
	- "设置隐私遮罩"中的 "重要"部分(第[131](#page-148-0)页)
	- "设置查看限制"中的 "重要"部分(第[113](#page-130-0)页)。
	- "使用摄像机查看器查看视频"中的 "重要"部分([第](#page-65-0)48页)。
	- "注册预设"中的 "重要"部分(第[116](#page-133-0)页)。

#### [智能阴影控制强度(自动)]

[智能阴影控制] (第[102](#page-119-0)页)设置为[自动]时,请选择控制强度。

- [弱]:如果噪点明显,请选择此选项。
- [中]:自动模式适用的推荐设置(默认设置)
- [强]:提高昏暗区域的可见度时选择该选项。

#### <span id="page-112-0"></span>[雾化补偿强度(自动)]

[雾化补偿] (第[103](#page-120-0)页)设置为[自动]时,请选择补偿强度。

### 三 注释

当[雾化补偿]设置为[自动]且[雾化补偿强度(自动)]设置为[强]时,如果主体未受雾化模糊,其对比度可能增强。如果出现此情 况,请将[雾化补偿强度(自动)]设置为[弱]。

#### [运动自适应降噪]

选择[启用]后,会根据移动自动调整降噪。对于其中移动较少的场景,降噪会增强且数据量会缩减。

# 重要

预期效果可能无法实现,具体情况取决于下列条件:

- 主体的大小
- 主体的移动速度
- 有大量噪点的场景
- 无明/暗反差的主体(白色墙壁等)

#### [水平旋转/垂直旋转速度控制] HM4x S30 S31

选择水平旋转/垂直旋转控制模式。 如果选择[以变焦位置进行控制],则水平旋转/垂直旋转速度在远摄位置时较慢,在广角位置时较快。

# 白天/夜晚(当设为自动时)

当[白天/夜晚]设置为[自动]时,设置切换白天模式和夜晚模式的条件。

#### [切换亮度]

当[白天/夜晚]设置为[自动]时,选择切换白天/夜晚模式的亮度。 如果要尽可能多地捕捉彩色视频,请选择[更昏暗]。 选择[更明亮]可减少噪点。请注意,本模式很快会切换到单色模式。

#### [响应(秒)]

当[白天/夜晚]设置为[自动]时,选择确定何时切换白天/夜晚模式的秒数。亮度超出或低于[切换亮度]所设定亮度的持续时间 达到所选秒数时,会切换白天/夜晚模式。

在诸如光源掠过摄像机前方等亮度变化频繁的情况下,请选择[30]或[60]。如果亮度变化很小,请选择[5]或[10]。

5

# 安装条件

配置摄像机设置,使其适用于所安装位置。

#### [球形外罩][HM4x

选择是否使用球形外罩。要将摄像机与另购的摄像机室内圆顶外壳配合使用,请选择[启用]。

#### [LED指示灯设置]

选择是否开启指示摄像机操作状态的LED指示灯。 如果选择[开启], LED指示灯将在打开电源、重新启动和正常使用时点亮。 如果选择[关闭], LED指示灯将在启动时点亮几秒, 然后关闭。 无论设置为何, LED指示灯都会在初始化设置时闪烁。 如果使用另购的摄像机室内圆顶外壳,或者如果反射的LED指示灯光线进入捕捉区域或者影响图像捕捉,请设置为[关闭]。 HM4x

#### <span id="page-113-0"></span>[视频翻转]

选择是否垂直翻转视频。 选择适用于天花板安装或桌面放置等摄像机安装方法的设置。

# 摄像机位置控制

对于用户没有摄像机控制限制或是没有摄像机控制权限请求的情况下使用摄像机的设置。

#### [预设限制] HM4x S30 S31 除管理员外的用户只能采用预设摄像机角度(包括初始位置)进行摄像机控制(如使用摄像机查看器)。

#### [无控制权限时的摄像机位置]

选择没有用户具备摄像机控制权限时的摄像机操作。 如果已选择[返回初始位置],必须在[摄像机] > [预设] > [注册预设] (第[116](#page-133-1)页)中预先设置摄像机的初始位置。

# 外部输入设备

输入每个设备的名称,用来识别已连接的相应外部输入设备。 摄像机上有两个外部输入设备端子。HM4x H730

#### [设备名称(字母数字字符)]/[设备名称(中文)]

输入连接到外部输入设备端口的设备名称。 如果使用[设备名称(中文)],在RM查看器和摄像机查看器的[事件和输入/输出]菜单中, [设备名称(中文)]设备将列在[设备名 称(字母数字字符)]之前。

# 外部输出设备

输入每个设备的名称,用来识别已连接的相应外部输出设备。 摄像机上有两个外部输出设备端子。HM4x H730

#### [设备名称(字母数字字符)]/[设备名称(中文)]

输入连接到外部输出设备端口的设备名称。 如果使用[设备名称(中文)],在RM查看器和摄像机查看器的[事件和输入/输出]菜单中, [设备名称(中文)]设备将列在[设备名 称(字母数字字符)]之前。

# [摄像机] > [初始设置] 设置初始视频设置

设置摄像机启动时的初始设置,例如视频画质补偿。如果更改设置,即使未单击[应用],也会立即在视频显示区域和查看器中 反映这些更改。

如果当前摄像机状态与在访问[初始设置]时注册为初始设置的设置不同,将显示一条消息,确认是否要将当前摄像机状态显示 为初始设置。

如果单击[确定],当前摄像机状态将显示为初始设置。如果单击[取消],当前摄像机状态将被忽略,并且会显示注册为初始设 置的设置。

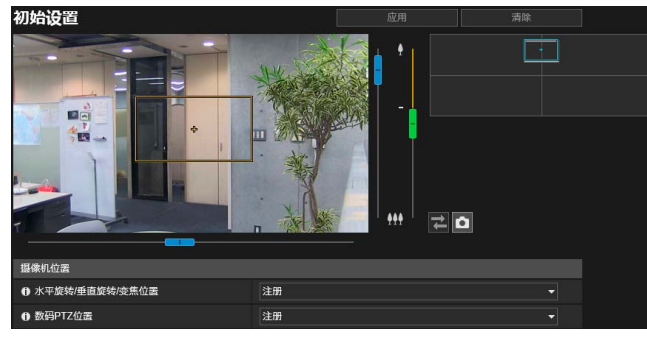

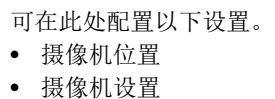

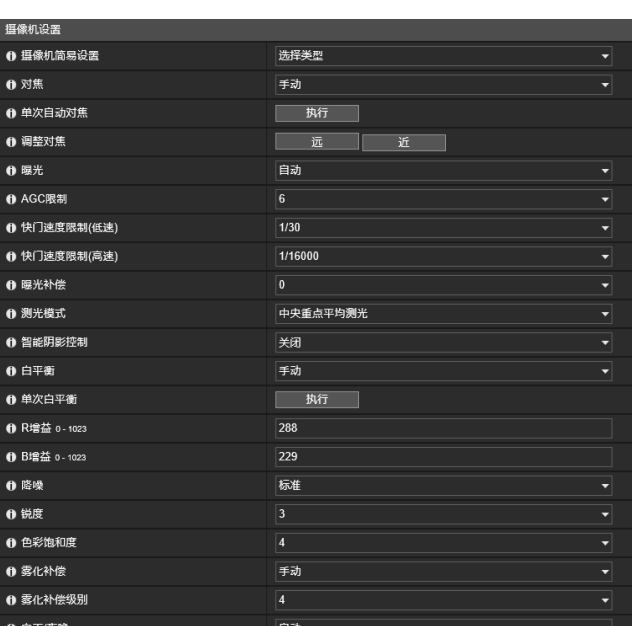

# 摄像机位置

设置摄像机启动时的摄像机位置。

#### 重要 [HM4x] H730] S30

如果在配置智能功能、隐私遮罩、预设和ADSR后更改变焦,必须再次配置这些设置。

#### 注释 [H730] S80x ] S90x

- 安装摄像机后,在[初始设置]中使用变焦滑块设置变焦位置。会传输变焦滑块位置对应的视频裁切。
- 当[摄像机] > [摄像机控制] > [数码变焦]设置为[启用] ([第](#page-111-0)94页)时,指示数码变焦的区域显示在变焦滑块中,但不显示在摄像 机查看器等的视频显示区域旁的变焦滑块中。H730

#### [水平旋转/垂直旋转/变焦位置] HM4x S30 S31

将当前水平旋转、垂直旋转和变焦位置注册为初始设置。可以操作全景屏幕或视频显示区域上的框来执行水平旋转、垂直旋转 和变焦操作。

HM4x

如果选择[不注册],摄像机下次启动后将返回到关闭时的水平旋转、垂直旋转和变焦位置。

#### S30 S31

如果选择[不注册],摄像机角度将在下次启动时移动到初始位置。如果尚未指定初始位置,摄像机角度将移动到出厂默认设置 位置。有关指定初始位置的信息,请参考第[116](#page-133-1)页。

#### 注释 [HM4x] S30 ] S31

当[数码PTZ位置]设置为[不注册]时,可以在视频显示区域中使用区域变焦([第](#page-73-0)56页)执行水平旋转、垂直旋转和变焦操作。

#### [数码PTZ位置]

将当前数码PTZ位置注册为初始设置。

如果选择[注册],视频显示区域中会出现一个黄框。操作该框可以在启动时指定数码PTZ剪裁位置。

### 三 注释

启动时显示的数码PTZ剪裁框(黄色)可以按一定增量设置大小。可以设置的大小与查看器的数码PTZ相同([第](#page-80-0)63页)。

# <span id="page-115-0"></span>摄像机设置

设置摄像机启动时的摄像机设置。

#### [摄像机简易设置]

根据选择的类型显示[摄像机设置]的推荐设置(下表显示了相关项目以及不同的推荐值)。还可以根据需要更改推荐设置,然后 单击[应用]。

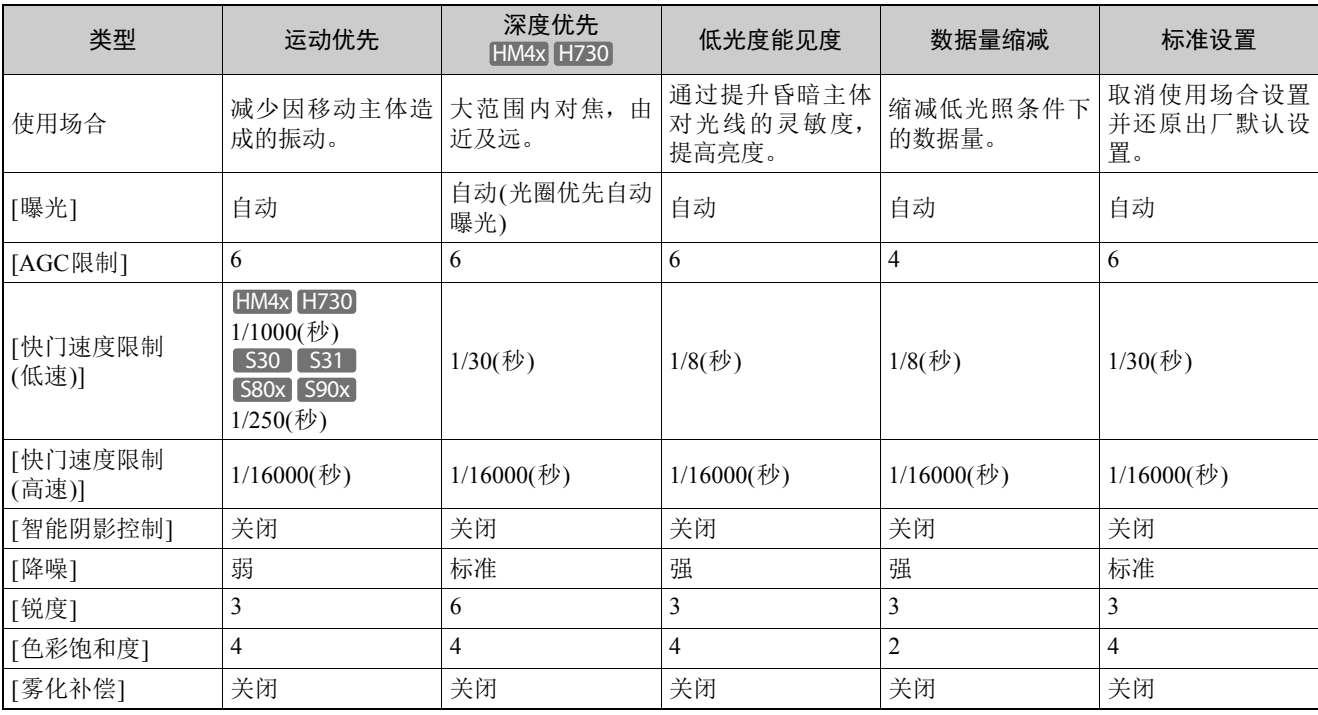

# 重要

请注意有关[摄像机简易设置]的以下选项。

[运动优先]

– 由于荧光灯照明等,可能会发生闪烁。

– 视频在低光照条件下可能比在[标准设置]下暗,而且噪点可能会增加。

[深度优先] HM4x H730

– 视频在低光照条件下可能比在[标准设置]下暗,而且噪点可能会增加。

[低光度能见度]

– 昏暗情况下的移动主体可能会出现拖影。

[数据量缩减]

– 昏暗情况下的移动主体可能会出现拖影。

#### <span id="page-116-0"></span>[对焦] HM4x H730 S30

选择对焦。

#### [自动] HM4x S30

自动调整对焦。

#### [手动]

可以单击并按住[调整对焦]中的[近]和[远]按钮以调整远近方向的对焦。

在[单次自动对焦]中单击[执行]时,摄像机将使用自动对焦进行一次对焦,然后切换为手动模式。

通过下列步骤可以适当地调整对焦。HM4x H730

- 1. 在[曝光]中选择[自动(光圈优先自动曝光)],将光圈滑块移动到最右边,完全打开光圈。景深变浅,并且可以适当地调整 对焦。
- 2. 要调整对焦,请单击并按住[调整对焦]中的[远]或[近]按钮,或者单击[单次自动对焦]中的[执行]。
- 3. 调整对焦完成后,将[曝光]更改为适当的设置。

#### [固定到无限远]

可以设置对焦以固定到近乎无限远。

#### 重要 [HM4x] H730] S30

- 您设置的对焦还可应用于其他用户。
- 因使用的光照而异,在[白天模式]和[夜晚模式]间切换时可能无法保持对焦。在[摄像机] > [白天/夜晚模式对焦]中可以设置 在白天/夜晚模式之间切换时对焦。HM4x H730
- 如果在[曝光]中选择[手动]并将快门速度设置为[1/1秒],则在设置[自动]时,摄像机将脱焦。在这种情况下,请使用[手动]调 整对焦。
- 如果将对焦设置为[手动],对焦将保持固定。
- 在室内通过玻璃窗捕捉室外场景时,如果表面附着有灰尘或水,摄像机可能会对焦玻璃。将摄像机安装在尽量靠近玻璃表 面的地方。

#### 注释 [HM4x] H730] S30

• 使用[自动]和[单次自动对焦]时,可能难以对焦以下类型的主体。

难以对焦的主体

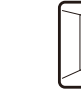

无形的主体, 例如火焰或烟雾

M

夜景

缺少明/暗反差的白 倾斜的主体 色墙壁或其他主体

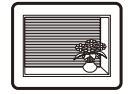

只有斜线或水平 条纹的主体

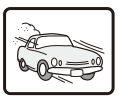

快速移动的主体 昏暗的区域或

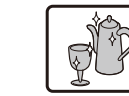

强烈反光的主体

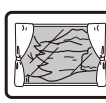

通过玻璃看到的 主体

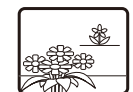

远近主体同时 存在时

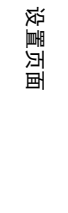

5

- 建议您每次重新启动摄像机时,检查摄像机是否对焦。
- <span id="page-117-0"></span>• 估计对焦范围因[白天/夜晚]设置而异,如下表所示。

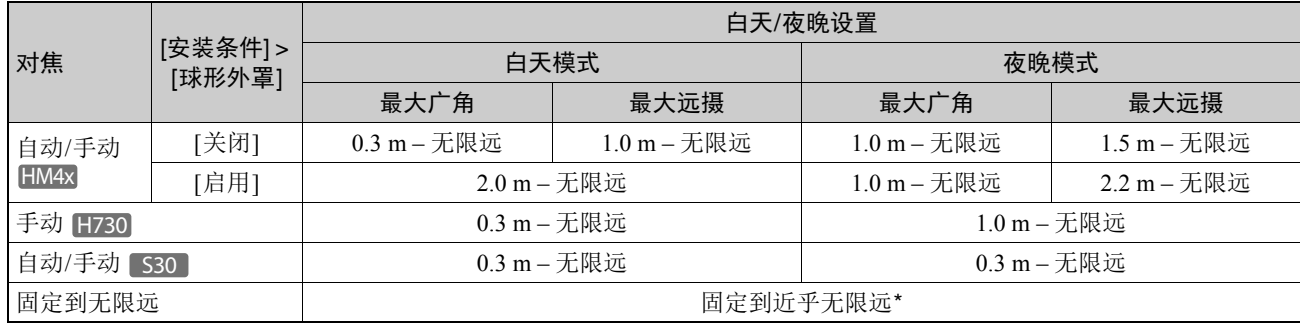

\* 从外部设备使用红外线照明可能会导致摄像机脱焦。FIM4x H730 根据红外线波长,可以使用[摄像机] > [白天/夜晚模式对焦] > [对光源进行补偿]进行对焦(第[105](#page-122-0)页)。 H730

#### [单次自动对焦] HM4x H730 S30

[对焦]设置为[手动]时使用。单击[执行]时,摄像机将使用自动对焦进行一次对焦,然后切换为手动模式。

#### [调整对焦] HM4x H730 S30

如果[对焦]设置为[手动],则可以单击并按住[近]和[远]按钮以调整远近方向的对焦。

#### [曝光]

选择曝光模式。

## 注释

如果在[白天/夜晚]中选择了[自动], 则为[曝光]选择[自动]、[自动(无闪烁)]、[自动(无闪烁2)] ( S30 CS31 ES80x S90x )、[自 动(快门优先自动曝光)]或[自动(光圈优先自动曝光)] (HM4x H730)。

#### [自动]

自动控制曝光。

#### [自动(无闪烁)]

根据使用环境的亮度自动调整快门速度。可减少由荧光灯光线等引起的视频闪烁。

#### [自动(无闪烁2)] [S30 | S31 | S80x | S90x

如果即使选择[自动(无闪烁)]后,仍无法实现所需的闪烁缩减,则使用本模式。但是,可能无法应用合适的曝光级别(导致 过亮),因为在使用本模式时,自动快门速度调整的范围不能超过1/100秒。

#### 重要 [S30 ] S31 ] S80x ] S90x

即使已选择[自动(无闪烁)]或[自动(无闪烁2)],不稳定的光源可能仍会导致屏幕闪烁。

#### [自动(快门优先自动曝光)]

根据指定的[快门速度]自动调整光圈和增益。

#### [自动(光圈优先自动曝光)] HM4x H730

根据指定的[光圈]自动调整增益和快门速度。

#### [手动]

手动设置[快门速度]、[光圈](HM4x H730)和[增益]。 [智能阴影控制]设置为[自动]时无法设置。

#### [AGC限制]

选择提高增益的自动增益控制(AGC)限制值,使低光条件下的视频变明亮。 此值越大,则灵敏度越高,但视频噪点会增加。

### 重要

- 如果[曝光]设置为[手动]、 [自动(无闪烁)]或[自动(无闪烁2)] ( S30 S31 S80x S90x ), [AGC限制]将不起作用。
- 设置[AGC限制]后,最低主体照度可能会更改。

#### [快门速度限制(低速)]

如果[曝光]设置为[自动]、 [自动(无闪烁)]、 [自动(无闪烁2)] ( S30 CS31 CS80x CS90x )或[自动(光圈优先自动曝光)] (HM4x H730), 则可以选择最小快门速度。

#### [快门速度限制(高速)]

如果[曝光]设置为[自动]、 [自动(无闪烁)]或[自动(光圈优先自动曝光)] ([HM4x [H730]),则可以选择最大快门速度。

#### [快门速度]

如果[曝光]设置为[自动(快门优先自动曝光)]或[手动],则可以固定快门速度。

## 三 注释

- 快门速度较慢,会在捕捉移动的主体时在视频中产生拖影。
- 捕捉移动的主体时,选择较高的快门速度可减少所拍摄视频的模糊程度。

下表介绍了根据[曝光]设置可选择的快门速度范围。

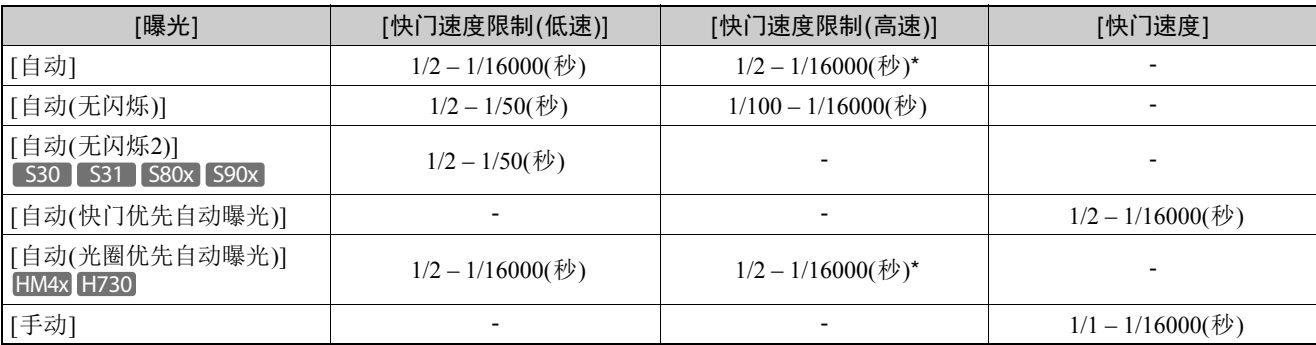

\* 不能选择低于[快门速度限制(低速)]的速度。

# 重要

- 如果捕捉到交通信号、电子记分牌等,视频可能会闪烁。在这种情况下,请尝试将[曝光]更改为[自动(快门优先自动曝光)], 然后选择低于1/100秒的快门速度以使情况得到改善。
- 设置低速快门速度可能会使智能功能无法正常使用。选择适合拍摄条件和用途的快门速度。

#### [光圈] HM4x H730

如果为[曝光]选择了[自动(光圈优先自动曝光)]或[手动],则设置所需的光圈。 向左移动滑块关闭光圈, 使图像变暗。向右移动滑块打开光圈, 使图像变亮。

#### [增益]

如果为[曝光]选择[手动],请设置影响亮度的灵敏度。 向左移动滑块使视频变暗,向右移动滑块使视频变亮。

#### [曝光补偿]

当[曝光]设置为除[手动]以外的值时,可以通过选择[曝光补偿]来调整视频的亮度。

### 重要

如果[智能阴影控制]设置为[自动],此设置不可用。

#### [测光模式]

当[曝光]设置为除[手动]以外的值时,可以选择测光模式。

#### [中央重点平均测光]

对整个屏幕进行中央重点平均测光。 即使屏幕周边存在轻微的明暗差异,位于屏幕中央附近的主体也能具有合适的曝光。 主体位于屏幕中央附近时使用本模式。

#### [平均测光]

对整个屏幕进行平均测光。 使用此模式即使在屏幕内存在较大明暗差异的环境中,也可以获得稳定的曝光。 在车辆通过或人物进出的场景中使用此模式来稳定曝光。

设置页面

#### [点测光]

对屏幕中央进行测光。 使用此模式无论屏幕周边的明暗差异如何,屏幕中央的主体也可以获得合适的曝光。 主体位于聚光或背光环境下时使用此模式将曝光与屏幕中央匹配。

#### <span id="page-119-0"></span>[智能阴影控制]

在明亮的背景下难以看清拍摄主体时,该功能可以在不影响明亮区域的情况下让昏暗区域变明亮,使主体更易看清。 这与背光补偿([第](#page-77-0)60页)不同。该功能在补偿视频昏暗区域曝光不足的同时,抑制了高光曝光过度。

# 重要

- 如果[曝光]设置为[手动],无法为[智能阴影控制]选择[自动]。
- 如果[雾化补偿]设置为[自动]或[手动], [智能阴影控制]不可用。

#### [手动]

在[智能阴影控制级别]中设置补偿级别。

[自动]

同时使用智能阴影控制功能和曝光补偿功能执行自动控制以避免停滞于曝光不足和曝光过度状态。

#### [智能阴影控制级别]

[智能阴影控制]设置为[手动]时,设置补偿级别。

### 注释

- 如果为[智能阴影控制]设置[自动]或[手动],视频数据大小会增加。
- 如果将[智能阴影控制]设置为[手动]并将控制级别设置为强,屏幕噪点可能会增多。将控制级别设置为弱可减少噪点。

#### [白平衡]

根据光源选择白平衡以获得自然色彩的视频。

### 重要

- 当主体只有一种颜色、光照过暗或者使用钠灯、汞灯和某些其他荧光灯照明时, [自动]可能无法适当地调整颜色。
- 如果设置为[自动],且主体在汞灯照明下发绿,则选择[汞灯]。如果选择[汞灯]后屏幕颜色未在汞灯照明下显示出正确颜色, 则选择[手动]并使用[单次白平衡]。
- 这些光源选择选项均基于典型特点,所以根据可用的光源,可能无法获得正确的颜色。如果出现这种情况,则选择[手动]并 使用[单次白平衡]。

[自动] 自动调整白平衡。

[手动] 操作[单次白平衡]、 [R增益]和[B增益]以手动设置白平衡。

[日光色荧光灯] (大约6,100K - 6,600K) 在日光色荧光灯下捕捉视频时选择此选项。

[白色荧光灯] (大约4,100K - 5,000K) 在日光色荧光灯或白色荧光灯下捕捉视频时选择此选项。

[暖色荧光灯] (大约2,500K - 3,000K) 在暖色荧光灯下捕捉视频时选择此选项。

[汞灯] (大约4,300K) 在汞灯下捕捉视频时选择此选项。

#### [钠灯] (大约2,000K)

在橙色钠灯下捕捉视频时选择此选项。

#### [卤素灯] (大约2,700K - 3,200K)

在卤素灯或白炽灯下捕捉视频时选择此选项。

#### [单次白平衡]

如果将白平衡设置为[手动],将强制白平衡匹配光源并锁定设置。 设置方法示例: 用光源照亮一个白色主体(白纸等),并使该主体布满整个屏幕,然后单击[执行]。

#### [R增益]

如果将白平衡设置为[手动],请设置红色增益值。

#### [B增益]

如果将白平衡设置为[手动],请设置蓝色增益值。

## 重要

- [白天/夜晚]设置为[夜晚模式] (包括设置为[自动]后, 设备自动判断需要使用夜晚模式的情况), 则无法使用白平衡功能。
- 如果需要在光源逐渐变化的地点,捕捉很少发生变化的主体,例如日夜连续捕捉主体时,可能无法获得正确的颜色。在这 种情况下,通过使用[单次白平衡]等设置更改捕捉的视频可以获得正确的颜色。

#### [降噪]

选择降噪级别。本设置通常在低光照条件下更为有效。 当设置为[强]时,降噪效果增强,但更有可能出现拖影。 当设置为[弱]时,降噪效果降低而解析度提高,但视频文件的大小变得过大。

#### [锐度]

选择锐度级别。 当设置为[强]时视频的锐度提高,而设置为[弱]时视频变得更加柔和。 当设置为[强]时视频文件大小变得更大。

#### [色彩饱和度]

选择色彩饱和度级别。

#### <span id="page-120-0"></span>[雾化补偿]

如果主体受雾化模糊,此选项会调整视频对比度,从而提高主体的可见度。

#### [手动]

在[雾化补偿级别]中设置补偿级别。

[自动]

自动执行雾化补偿。在[雾化补偿强度(自动)] ([第](#page-112-0)95页)中选择补偿强度。

### 重要

将[智能阴影控制]设置为[自动]或[手动]时,无法使用[雾化补偿]。

### 三 注释

• 当为[雾化补偿]选择[自动]或[手动]时,视频数据大小可能会增加。

• 如果使用[雾化补偿]导致视频亮度存在强烈差异,请将[雾化补偿]设置为[手动]并将[雾化补偿级别]设置为更弱。

#### [雾化补偿级别]

雾化补偿设置为[手动]时,设置补偿级别。

#### [白天/夜晚]

根据安装环境的亮度选择捕捉模式。

[自动] 摄像机会自动判定环境亮度并切换到白天模式或夜晚模式。

[白天模式] 捕捉正常的彩色视频。

#### [夜晚模式]

视频会变为单色。 移除红外线滤镜,增加灵敏度。 HM4x H730

# 重要

- 如果使用[自动],请预先对设置的有效性进行彻底地操作测试。
- 选择[自动]时, 将[曝光]设置为[自动]、[自动(无闪烁)]、[自动(无闪烁2)] ( S30 | S31 | S80x | S90x )、[自动(快门优先自动曝 光)]或[自动(光圈优先自动曝光)] (HM4x H730)。
- 如果在设置[白天模式]或[夜晚模式]后退出查看器,即使在设置页面上将[白天/夜晚]设置为[自动],白天或夜晚模式设置仍 然有效。

要启用[自动]白天/夜晚模式,请在退出查看器之前将[白天/夜晚]设置为[自动]。

- 如果使用[自动],模式在白天模式和夜晚模式之间切换时,红外线滤镜可能会移动多次。在此期间无法使用水平旋转、垂直 旋转、变焦和手动对焦。 HM4x H730
- 如果在夜晚模式下从外部设备使用红外线照明, 则在切换到夜晚模式之前打开红外线照明。FIM4x F1730
- 摄像机配有红外线滤镜,但无法使用红外线照明,因为摄像机没有移除滤镜的功能。 S30 S31 S80x S90x

# [摄像机] > [白天/夜晚模式对焦] -<br>白天/夜晚模式对焦

设置切换白天/夜晚时的对焦位置。因为荧光灯等常规照明与红外照明的波长不同,所以需要更改对焦位置。

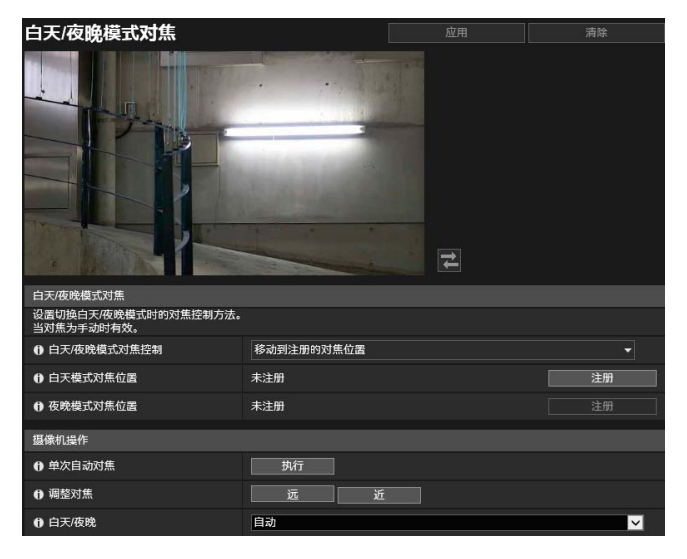

可在此处配置以下设置。

- 白天/夜晚模式对焦
- 摄像机控制

设置页面

# 重要

即使将[白天/夜晚模式对焦]与夜晚模式结合使用,摄像机也可能因为光源变化而脱焦(当阳光与红外照明等混合时)。

# 注释

当[对焦] ([第](#page-116-0)99页)设置为[手动]时,可以设置[白天/夜晚模式对焦]。

# 白天/夜晚模式对焦

#### [白天/夜晚模式对焦控制]

设置切换白天/夜晚时的对焦控制方法。

#### [使用单次自动对焦]

选择此选项可在切换白天/夜晚模式时使用单次自动对焦。

### 重要

使用[使用单次自动对焦]并在白天/夜晚模式之间切换时,如果另一个主体(例如,人)在摄像机前通过,则可能无法对焦目 标主体。

#### [移动到注册的对焦位置]

切换白天/夜晚模式时,将使用在[白天模式对焦位置]或[夜晚模式对焦位置]中预先注册的对焦位置。有关详细信息,请参 考 "注册对焦位置"。

#### [无] HM4x

切换白天/夜晚模式时,摄像机会自动对焦为白天模式和夜晚模式预先设置的各个荧光灯照明对焦位置。

#### <span id="page-122-0"></span>[对光源进行补偿] H730

切换到夜晚模式时,调整对焦位置以适应光源。

#### [光源] H730

如果选择了[对光源进行补偿],则选择光源。

#### [荧光灯]

选择此选项可在荧光灯、 LED、钠灯或汞灯照明下捕捉视频。

#### [卤素灯]

选择此选项可在卤素灯或白炽灯照明下捕捉视频。

#### [红外光(740nm)]

选择此选项可在红外线(740 nm波长)照明下捕捉视频。

[红外光(850nm)] 选择此选项可在红外线(850 nm波长)照明下捕捉视频。

#### [红外光(940nm)]

选择此选项可在红外线(940 nm波长)照明下捕捉视频。

### 注册对焦位置

如果为[白天/夜晚模式对焦控制]选择了[移动到注册的对焦位置],则注册对焦位置。

- **1** <sup>在</sup>[摄像机控制]中,为[白天/夜晚]选择[白天模式]。
- **2** 查看视频显示区域时,使用[摄像机控制]中的[单次自动对焦]或[调整对焦]将摄像机调整到白天模式照明条件下的合 适对焦位置。
- **3** <sup>为</sup>[白天模式对焦位置]单击[注册]。

[白天模式对焦位置]会显示[已注册]。

- **4** <sup>在</sup>[摄像机控制]中,将[白天/夜晚]更改为[夜晚模式]。
- **5** 重复步骤2和3,在夜晚模式照明条件下注册对焦位置。

**6** 单击[应用]。

将这些设置保存到摄像机中。

### 三 注释

- 如果选择除[移动到注册的对焦位置]以外的项目,又未首先单击[应用],对焦位置将返回到[未注册]。
- 单击[清除],重新设置对焦位置。这时会放弃对焦位置设置,并还原摄像机中保存的设置。
- 请参阅页面(第[100](#page-117-0)页),了解使用白天/夜晚模式设置时的对焦范围。

# 摄像机控制

控制白天/夜晚模式对焦时,设置摄像机对焦调整和白天/夜晚捕捉模式。

#### [单次自动对焦]

在[白天/夜晚模式对焦控制]中选择[移动到注册的对焦位置]时使用。单击[执行]时,将使用自动对焦进行一次对焦,然后切换 为手动模式。

#### [调整对焦]

在[白天/夜晚模式对焦控制]中选择[移动到注册的对焦位置]时使用。单击[远]和[近]调整对焦。

#### [白天/夜晚]

设置适合摄像机安装环境亮度的捕捉模式。

### [自动]

摄像机会自动判定环境亮度并切换到白天模式或夜晚模式。

#### [白天模式]

捕捉正常的彩色视频。

[夜晚模式] 视频会变为单色。 移除红外线滤镜, 增加灵敏度。HM4x H730

# [摄像机] > [全景] 创建全景图像

您可以创建全景图像,捕捉摄像机可以捕捉到的整个区域。 创建的全景图像功能显示在查看器和设置页面的某个部分中。

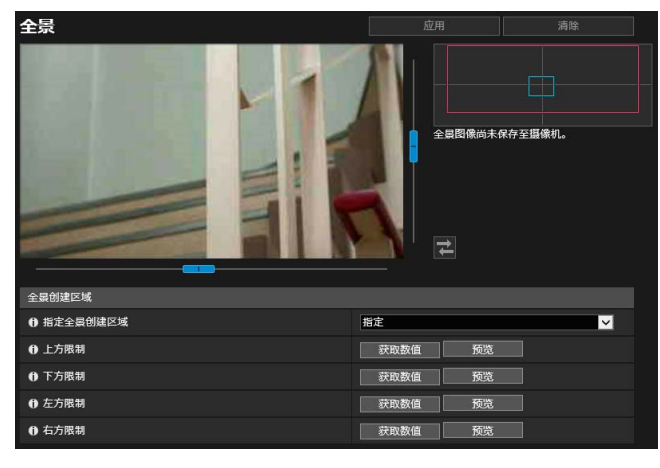

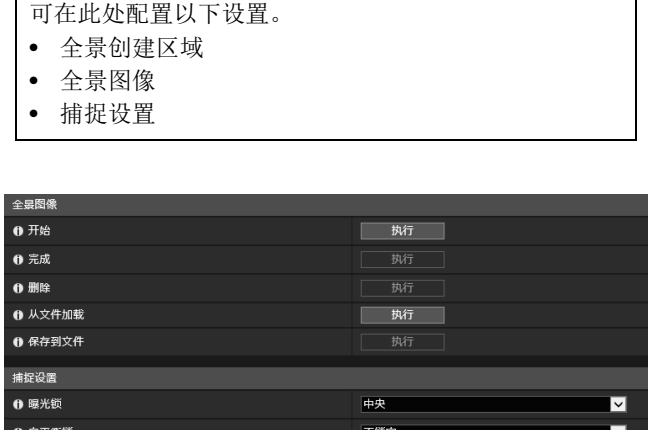

不锁定

# 重要

• 如果在[隐私遮罩]中更改隐私遮罩设置,建议重新创建全景图像,在全景图像中反映新的隐私遮罩设置。

❶ 对焦锁

• 如果更改了摄像机安装方法设置,请重新捕捉全景图像。

# 创建全景图像

可以在查看器中使用全景图像,并在捕捉后通过单击[应用]将隐私遮罩保存到摄像机中。

# **三**注释

- 捕捉全景图像时,图像稳定器暂时关闭。FIM4x
- 创建全景图像时,以下用户将断开连接。
	- 除管理员以外的所有用户
	- 未通过RTP进行连接的用户
- 如果在[视频] > [JPEG]的[最大帧频: 视频传输] ([第](#page-107-0)90页)中输入的数值较小, 全景图像的捕捉速度将下降。

#### **1** 设置[全景创建区域]。

设置全景创建的范围。此设置可缩短全景创建时间。

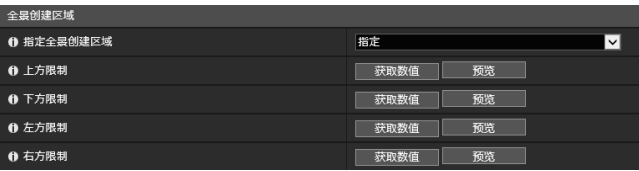

#### [指定全景创建区域]

如果选择[指定],则会在摄像机可以捕捉到的设定区域内创建全景图像。如果选择[不指定],则会在摄像机可以捕捉 到的整个区域内创建全景图像。 如果选择了[不指定],请跳转到步骤3。

108

# **2** 使用视频显示区域设置全景创建区域。

操作摄像机角度以在视频显示区域中获取定位数值,并指定全景创建范围。

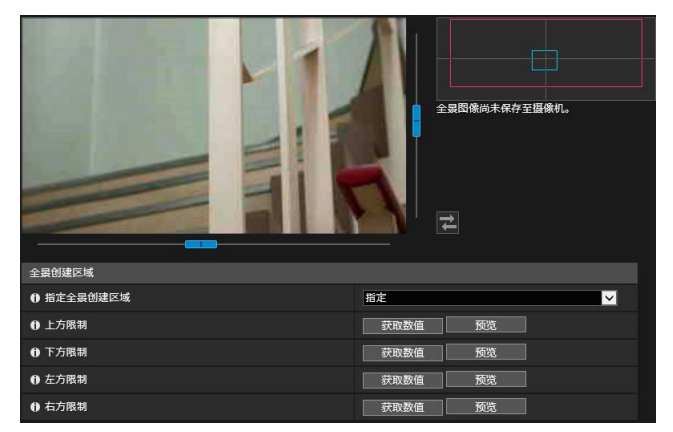

#### [上方限制]/[下方限制]/[左方限制]/[右方限制]

操作摄像机角度使其位于要在视频显示区域中设置的上方限制、下方限制、左方限制和右方限制。 在每个位置单击[获取数值]以将这些数值反映到全景创建范围框中。

在[上方限制]/[下方限制]/[左方限制]/[右方限制]中单击[预览],将预览框移动到当前全景创建范围框的上方限制、下 方限制、左方限制和右方限制并将其显示在视频显示区域中。

全景图像将显示两种类型的框。

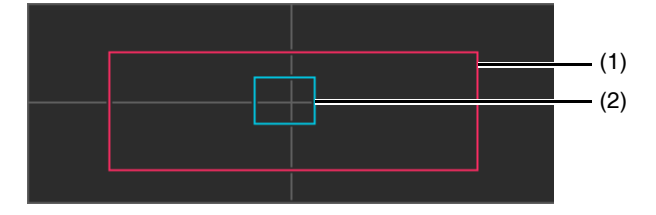

#### (1) 全景创建区域框(红框)

表示全景图像的捕捉区域。还可以拖动全景创建区域框,为全景图像设置捕捉范围。

### 注释

如果预览框位于已更改的全景创建区域框之外,摄像机位置将移动到全景创建区域框内。

- (2) 预览框(蓝框) 表示视频显示区域中显示的当前位置。
- **3** 根据需要设置[捕捉设置]。

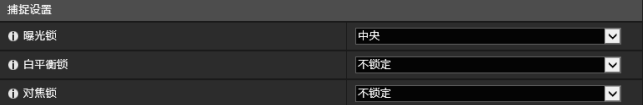

有关设置的详细信息,请参考 "捕捉设置" (第[111](#page-128-0)页)。 启动全景捕捉时会应用[捕捉设置],全景捕捉完成后会还原之前的设置。

### **4** <sup>在</sup>[开始]中,单击[执行]。

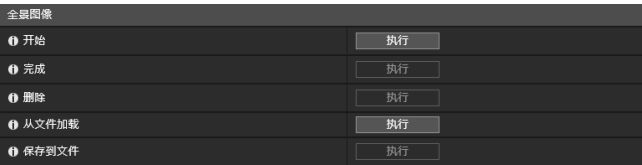

将启动捕捉并创建全景图像。 单击[取消]以取消捕捉。

#### 重新捕捉图像的某一部分:

方格框将显示在创建的全景图像上。

将鼠标指针放在要重新捕捉的区域上并单击鼠标右键,然后选择[重新捕捉],可以仅重新捕捉该区域。

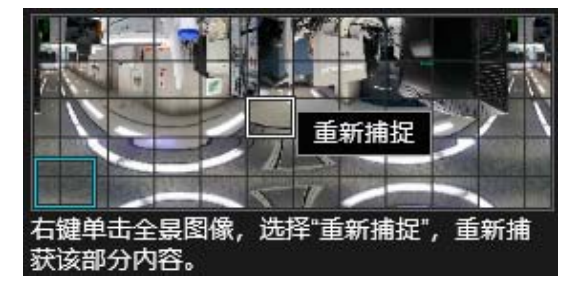

# 重新捕捉整个全景图像:

再次单击[开始]中的[执行]。

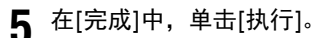

创建的图像尚未保存到摄像机中。

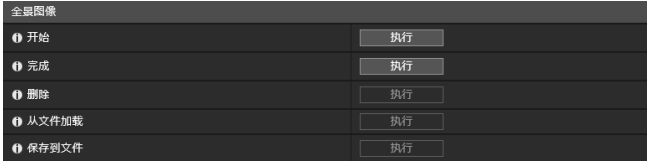

### **6** 单击[应用]。

全景图像将保存到摄像机,并且会反映在其他设置中。

# 删除摄像机中的全景图像

可以删除摄像机中保存的全景图像。

**1** 单击[删除]中的[执行]。

清除显示的全景图像。

**2** 单击[应用]。

将显示确认消息。

**3** 单击[确定]。

删除了摄像机中保存的全景图像。

# 将全景图像另存为图像文件/打开图像文件

捕捉到的全景图像可以另存为图像文件,图像文件也可以作为全景图像打开。 只能使用JPEG格式的图像文件。

### 将全景图像另存为图像文件

**1** 创建全景图像后,在[保存到文件]中单击[执行]。

**2** 在显示的对话框中,选择要保存文件的文件夹,然后输入文件名。

**3** 单击[保存]。

图像文件将保存到指定位置。

### 打开图像文件

- **1** <sup>在</sup>[从文件加载]中,单击[执行]。
- 将显示全景图像。 **2** 在显示的对话框中,选择要使用的图像文件,然后单击[打开]。

# <span id="page-128-0"></span>捕捉设置

将在开始捕捉全景图像时应用这些设置;捕捉完成后,则将其恢复为以前的设置。

#### [曝光锁]

捕捉期间,将自动调节并锁定选中位置的曝光。

#### [白平衡锁]

捕捉期间,将自动调节并锁定选中位置的白平衡。

#### [对焦锁] HM4x S30

捕捉期间,整个屏幕将自动调节并锁定选中位置的对焦。

# <span id="page-129-0"></span>[摄像机] > [查看限制] 设置查看限制  $\mathbb{S}^{31}$

#### 设置摄像机可以捕捉到的范围。

例如,发布实时视频时,可以使用此设置将变焦或可视角度限制在某个范围内。

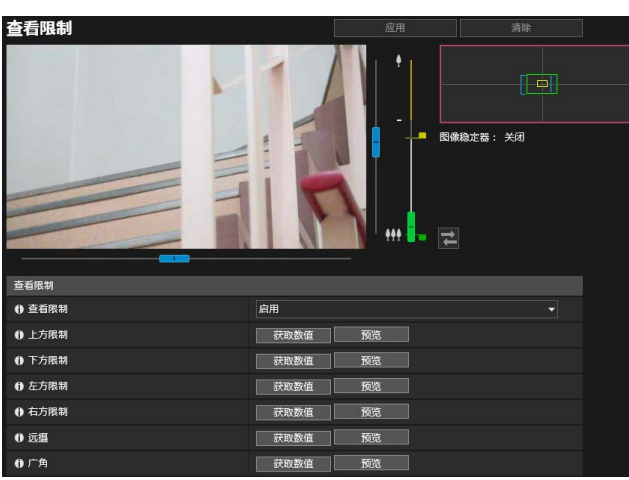

可在此处配置以下设置。

• 查看限制

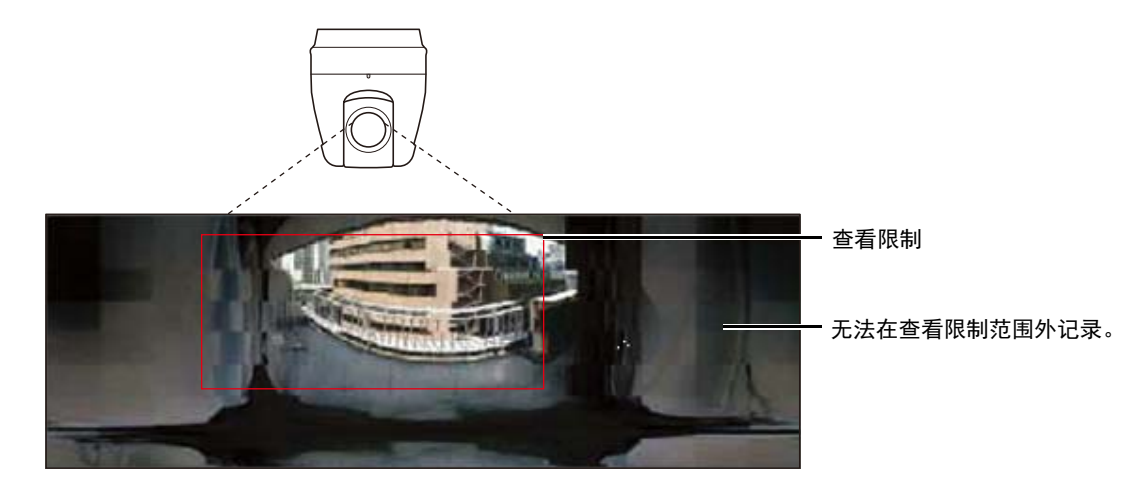

### 查看限制设置范围

由查看限制功能设置的限制可以用于下列情况。

- 使用授权用户或来宾用户权限访问摄像机查看器时。
- 通过RM-Lite访问时。
- 对于预设或移动到预设位置的功能。

# 注释

即使已设置查看限制,如果在查看限制界限附近操作摄像机,也可能暂时仍会看到查看限制范围外的区域。

# 配置查看限制

设置限制查看区域并单击[应用]来限制摄像机查看器的捕捉范围。

## 重要

- <span id="page-130-0"></span>• 如果更改了摄像机的安装方式,请重新配置查看限制设置。
- 如果更改了设置页面中的[基本] > [视频] > [全部视频] > [视频大小设置]设置,请再次检查查看限制。
- 在设置页面中更改[摄像机] > [摄像机] > [摄像机控制] > [数码变焦]或[图像稳定器] ( HM4x )后, 请再次检查查看限制设置。

**1** <sup>在</sup>[查看限制]中选择[启用]。

# 三 注释

要删除查看限制设置,请选择[关闭],然后单击[应用]。

**2** 使用视频显示区域或全景屏幕/完整视图屏幕上的框设置限制查看区域。

使用视频显示区域或全景屏幕/完整视图屏幕上的框操作摄像机角度以获取定位数值,并指定限制查看区域。

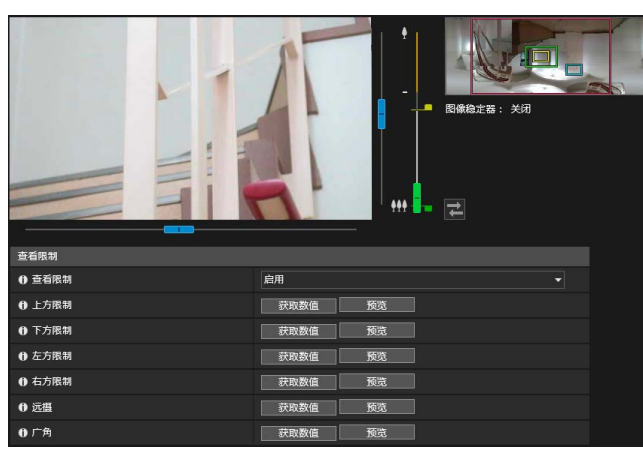

#### [上方限制]/[下方限制]/[左方限制]/[右方限制]

操作摄像机角度使其位于要在视频显示区域中设置的上方限制、下方限制、左方限制和右方限制。

在每个位置单击[获取数值]以将这些数值反映到水平旋转/垂直旋转预览框中。

在[上方限制]/[下方限制]/[左方限制]/[右方限制]中单击[预览],将预览框分别移动到当前水平旋转/垂直旋转预览框 的上方限制、下方限制、左方限制和右方限制并将其显示在视频显示区域中。

#### [远摄]/[广角]

使用视频显示区域或全景屏幕上的框操作摄像机角度,使其位于要设置的广角/远摄限制。

在每个位置单击[获取数值]以将这些数值反映到广角预览框/远摄预览框中。

在[远摄]/[广角]中单击[预览],将预览框移动到当前广角预览框/远摄预览框的远摄/广角限制并将其显示在视频显示 区域中。

还可以直接在变焦滑块上上下移动操作旋钮来设置远摄/广角限制范围。此操作还会将每个预览框移动到当前广角预 览框/远摄预览框的远摄/广角限制并将其显示在视频显示区域中。

如果将远摄旋钮拖动到上方限制并将广角旋钮拖动到下方限制,会关闭每个边缘的查看限制(没有限制)。

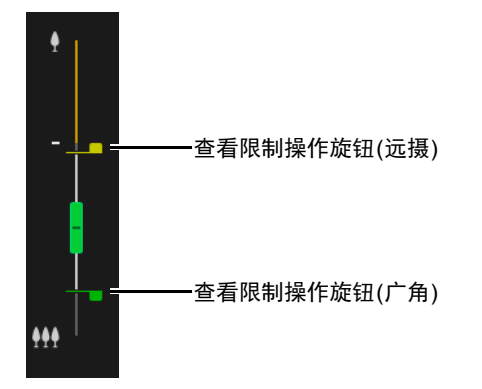

拖动全景屏幕上显示的框以设置限制查看区域。

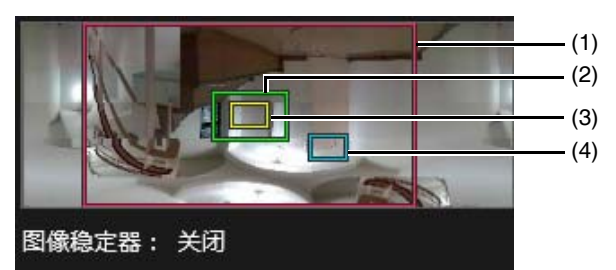

#### (1) 水平旋转/垂直旋转预览框(红框)

显示摄像机能够移动的垂直和水平范围。可以通过拖动水平旋转/垂直旋转预览框来直接更改限制查看区域。 如果将水平旋转/垂直旋转预览框拖动到全景区域的外框,会关闭每个边缘的查看限制(没有限制)。

#### (2) 广角预览框(绿框)

可以通过拖动广角预览框来直接更改最大广角视图,但无法更改纵横比。 广角预览框可在水平旋转/垂直旋转预览框中设置。

(3) 远摄预览框(黄框)

可以通过拖动远摄预览框来直接更改最大远摄视图,但无法更改纵横比。 远摄预览框可在广角预览框中设置。

(4) 预览框(蓝框) 表示视频显示区域中显示的当前位置。

#### 注释

- 如果预览框(蓝框)位于已更改的水平旋转/垂直旋转预览框(红框)之外,摄像机位置将移动到受限的查看区 域内。
- 如果更改广角/远摄预览框的位置,则也会更改预览框的广角/远摄端。

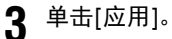

将这些设置保存到摄像机中。

### 重要

全景屏幕与实际图像可能有所不同。查看限制配置完毕后,请务必使用摄像机查看器确认是否已正确反映更改。查看 限制不适用于该限制查看设置的视频显示区域。

### 注释

• 可控制的范围和可捕捉到的范围如下图所示。

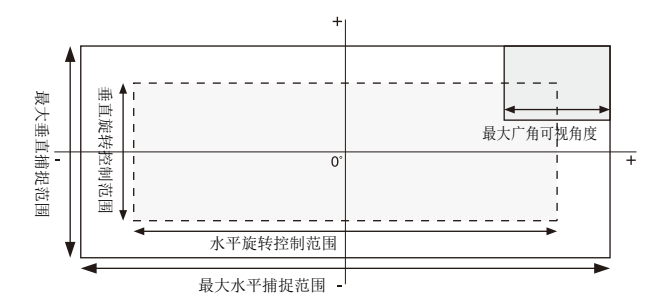

• 水平旋转和垂直旋转范围因变焦比(可视角度)而异。

设置查看限制可以自动限 制摄像机操作角度。 使用广角时,如果摄像机操作角度保持不变, 捕捉范围可以超过查看限制的规定范围。因 此,摄像机操作角度将自动变小。

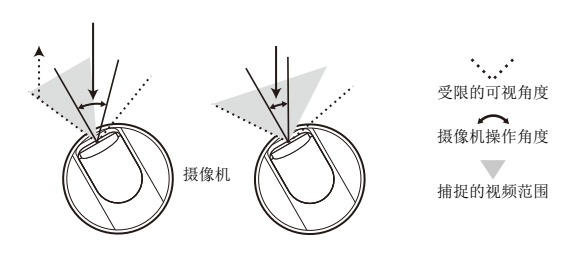

• 如果对广角实施变焦时, 拍摄范围超过了查看限制的规定范围, 摄像机会首先通过水平旋转和垂直旋转移动位置, 确 保执行最大广角变焦操作时拍摄范围在查看限制区域内。然后,将在查看限制区域内启用广角变焦控制。

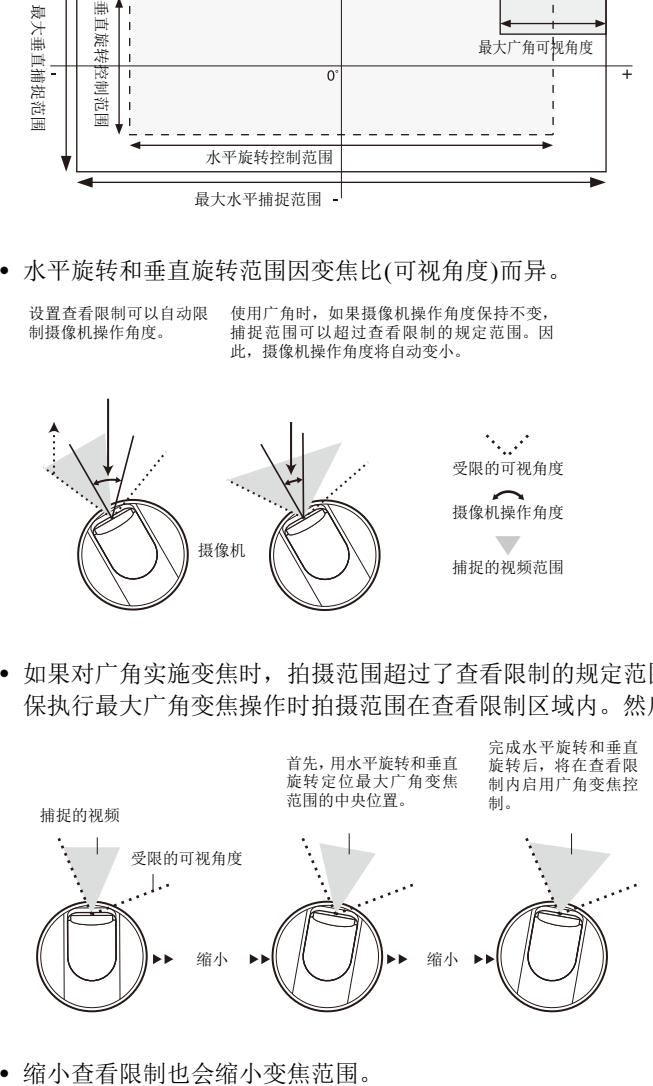

115

设置页面

5

# <span id="page-133-1"></span>[摄像机] > [预设] 注册预设

w 664  $20$ ▼ 摄像机设置 ❶ 摄像机简易设置 -<br>选择米 ⊡ ❶ 对焦 自动 च ● 曝光 in as ◘  $\theta$  AGC限制 ø  $\overline{\mathbf{v}}$ **← 快门速度限制(低速)** 1/30 ❶ 快门速度限制(高速) 1/16000 ⊡  $0$  曝光补偿  $\overline{\mathbf{v}}$ 6 测光模式 **中央番点平均测光**  $\overline{\mathbf{v}}$ 0 智能阴影控制 关闭  $\overline{\mathbf{v}}$ 日助  $\overline{\mathbf{v}}$ ❶ 白平衡 **∩ 降陽** ice. ◘  $\theta$  as  $\overline{\mathbf{v}}$ 

通过将摄像机角度和摄像机设置(如曝光)等设置注册为预设,查看器可轻松调用这些预设以应用对应设置。

#### 可在此处配置以下设置。

- 摄像机设置
- 注册预设

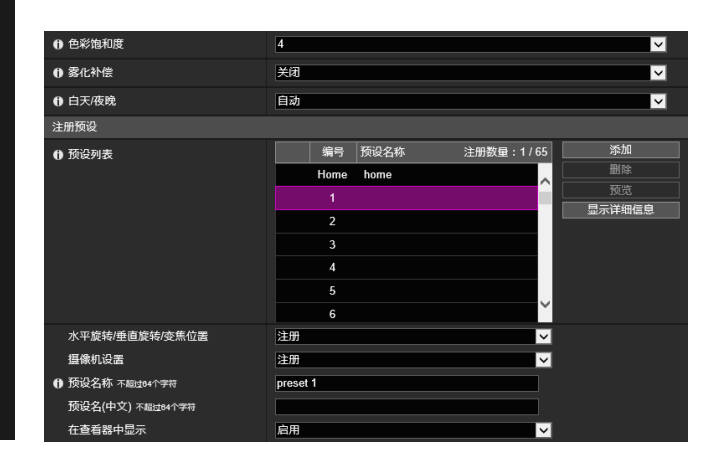

### 重要

- 强烈建议将智能功能要使用的摄像机位置注册为预设。 HM4x S30 S31
- 如果使用在数码变焦中注册的预设,则可能无法高度准确地再现注册时的摄像机位置。因此,建议使用在光学变焦区域中 为预设巡视(仅限 HM4x)和智能功能注册的预设。HM4x S30
- 如果更改设置页面上的[摄像机] > [摄像机] > [安装条件] > [视频翻转] ([第](#page-113-0)96页)设置,请重新配置预设。
- 如果更改设置页面上的[视频] > [全部视频] > [视频大小设置] ([第](#page-106-0)89页)设置,请重新配置预设。
- <span id="page-133-0"></span>• 如果在设置页面上的[摄像机] > [摄像机控制] > [图像稳定器]中更改设置([第](#page-112-1)95页),使用摄像机时的可视角度与配置预设时 的可视角度不匹配。如果更改[图像稳定器]设置,请重新检查预设设置。 HM4x
- 如果使用另购的摄像机室内圆顶外壳,请务必在安装球形外罩的状态下设置预设。FIM4x

### 使用预设

除在操作查看器时立即执行已注册的摄像机角度和摄像机设置(如曝光)外,可按如下内容使用预设。

- 在白天和夜晚模式切换期间执行预设(第[178](#page-195-0)页)。
- 在设定时间以预定的序列在多个预设间自动循环(预设巡视)(第[119](#page-136-0)页)。HM4x H730 S80x S90x
- 使用智能功能时,以预设的摄像机角度锁定监控位置(第[159](#page-176-0)页)。 HM4x S30 S31

# 注册预设

可以将摄像机角度和摄像机设置注册为预设。 可注册的预设数量如下所示。

• 最多65个预设(包括初始位置) HM4x S30 S31

• 最多21个预设(包括初始位置) H730 S80x S90x

### **1** 操作全景图像以将要注册的角度设置为预设。

还可以从以下屏幕操作摄像机角度。

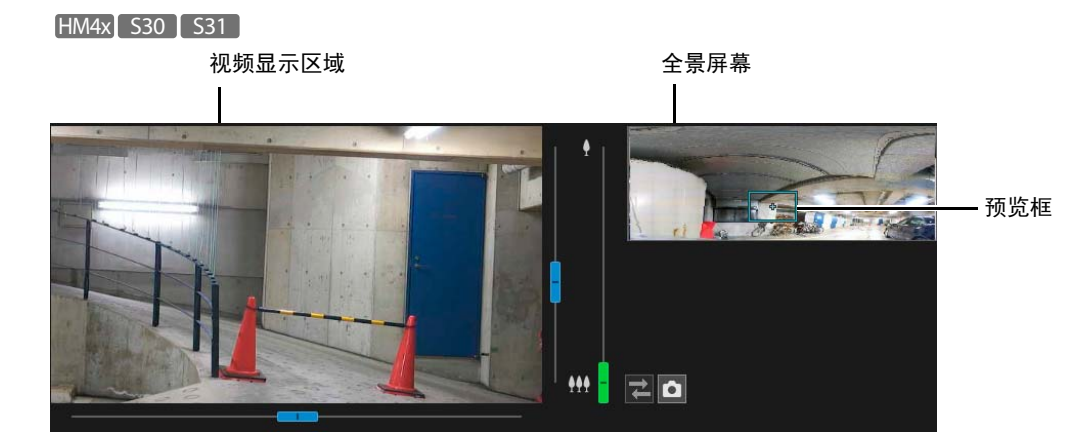

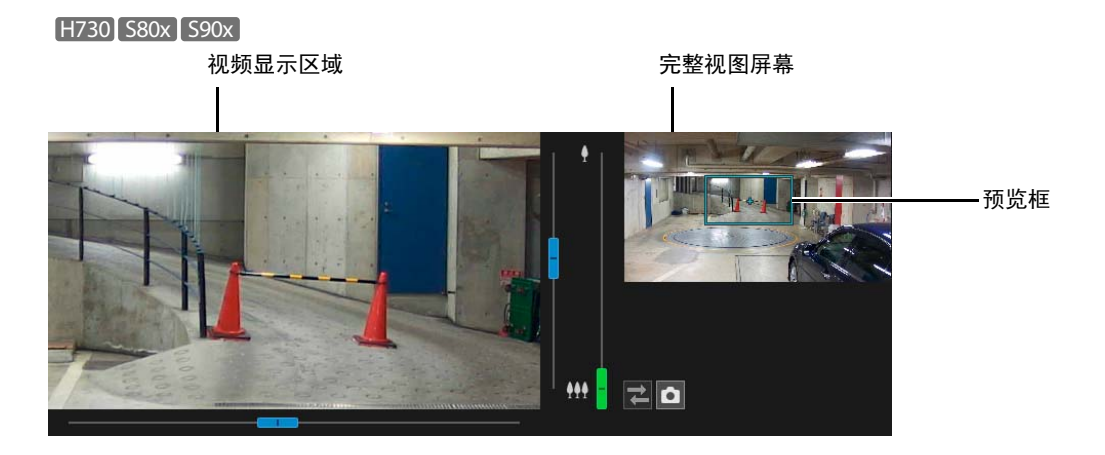

# 2 单击[摄像机设置],根据需要设置项目。

设置要在预设中应用的项目。有关各项的描述,请参考 "摄像机设置" ([第](#page-115-0)98页)。

**3** 设置预设注册的项目。

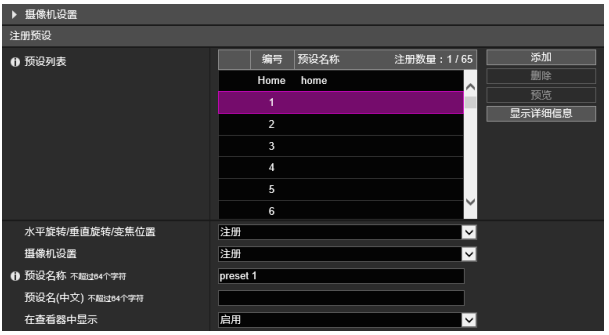

[水平旋转/垂直旋转/变焦位置] HM4x S30 S531 /[数码PTZ位置] H730 S80x S90x 选择[注册]将当前摄像机角度注册为预设。

# 注释

如果在预设列表选择了[Home] (初始位置), 则会始终注册[水平旋转/垂直旋转/变焦位置]/[数码PTZ位置]。

[摄像机设置]

选择[注册]将当前摄像机设置注册为预设。

5

[预设名称]/[预设名(中文)] 输入预设名称。请确保在[预设名称]中输入预设名称。 如果使用[预设名(中文)],则在查看器和设置页面的预设列表中, [预设名(中文)]预设将列在[预设名称]之前。

#### [在查看器中显示]

选择[启用]可允许摄像机查看器使用预设。

**4** 单击[添加]。

#### 注释 [HM4x] S30 ] S31

如果预设位置在限制查看区域之外,那么左侧会显示[1](警告图标)。

**5** 要注册多个预设,请重复执行步骤1到4。

### **6** 单击[应用]。

此时将在摄像机中保存此预设。

### 注释

单击[清除]可以撤销设置并还原保存在摄像机中的设置。但请注意,这也会撤销所有通过单击[添加]仅注册到预设列表 中的预设。

## 删除预设

在预设列表中选择要删除的预设,然后单击[删除]。单击[应用]可以从摄像机删除预设。无法删除[Home] (初始位置)。

### ■ 预览预设

在预设列表中选择预设,然后单击[预览]。将在视频显示区域中显示预设设置。

### ■ 查看高级预设信息

显示摄像机中所注册预设的相关信息。

从预设列表中选择要查看高级信息的预设,然后单击[显示详细信息]。

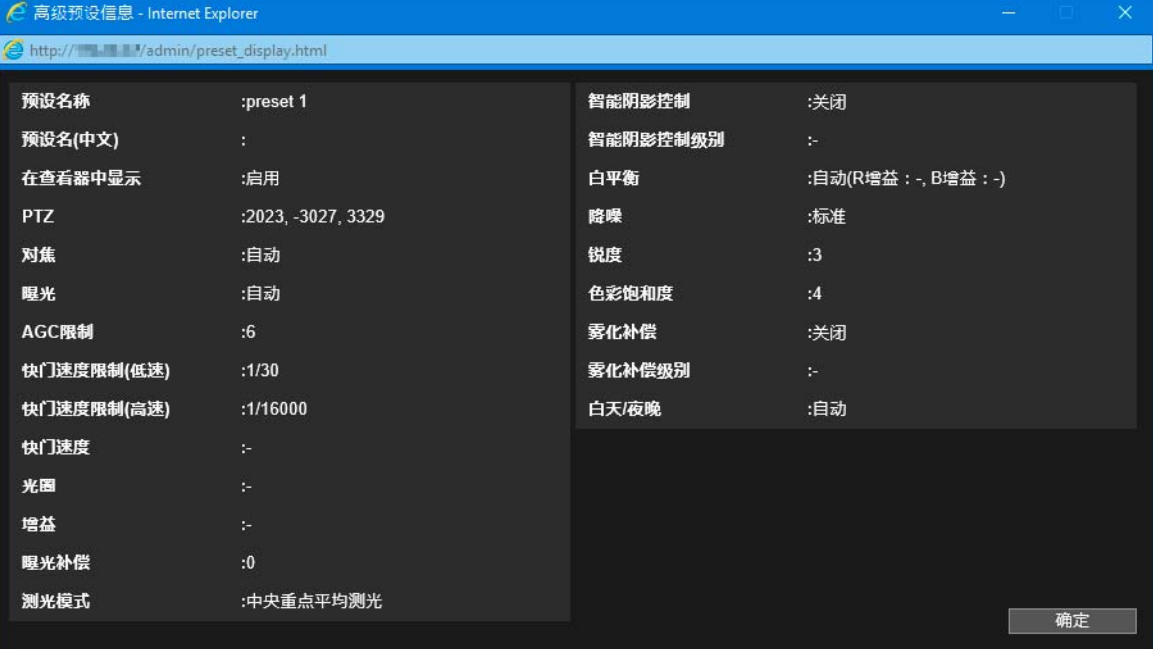

查看详细信息,然后单击[确定]。

#### <span id="page-136-0"></span>可使摄像机自动巡视多个已注册预设以允许监控。

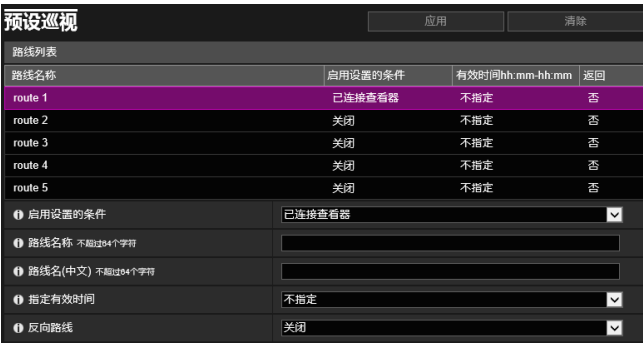

可在此处配置以下设置。

- 路线列表
- 编辑巡视路线

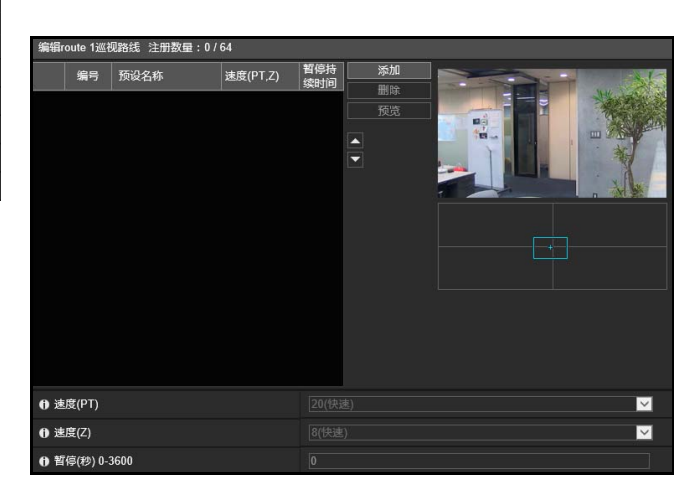

5

# 重要 HM4x

使用预设巡视时,无法使用智能功能。

# 注释

- 当在摄像机查看器中获得摄像机控制权限或在设置页面上显示视频时,无法执行预设巡视。
- 由RM-Lite获得控制权限时不会执行预设巡视。

# 屏幕布局

屏幕布局因摄像机型号而异,因为可以注册的巡视路线数量、可以通过单一路线巡视的预设数量以及巡视条件不同。

#### HM4x

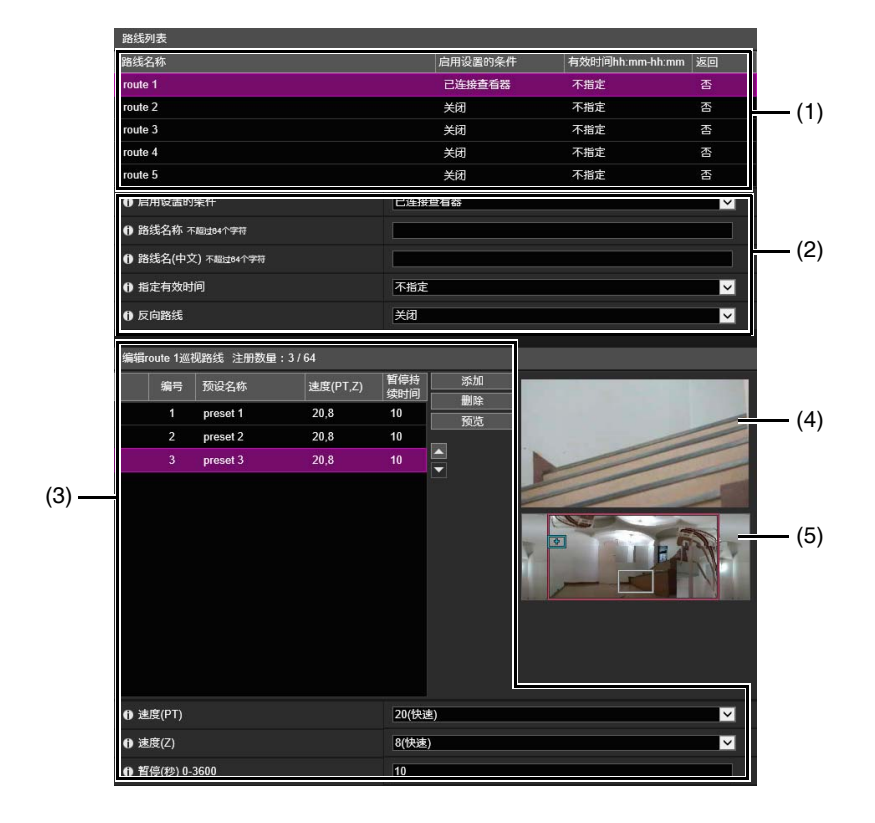

#### [H730] S80x [S90x]

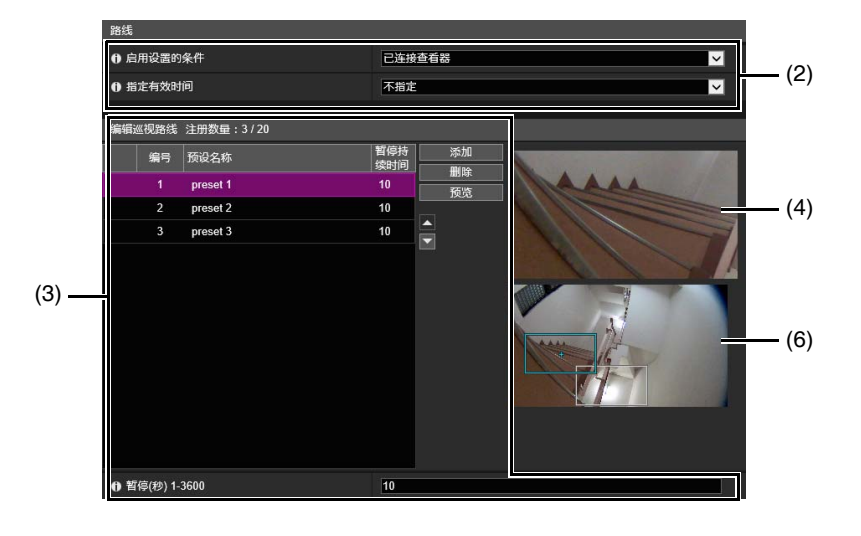

#### (1) [路线列表] HM4x

预设巡视路线列表。显示设置的巡视条件。最多可以设置五个巡视路线。

- (2) 巡视条件设置 设置巡视条件(第[121](#page-138-0)页)。
- (3) [编辑巡视路线] 显示要巡视的预设列表。按列表中从上到下的顺序巡视这些预设。 可以更改预设的顺序,设置在预设位置上停止的时间等。
- (4) 视频显示区域 显示当前摄像机视频。
- (5) 全景屏幕 HM4x显示摄像机中注册的全景图像。

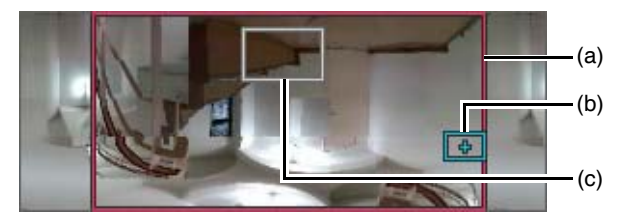

- (a) 水平旋转/垂直旋转预览框(红框) 显示摄像机能够移动的垂直和水平范围。在设置限制查看时显示(第[112](#page-129-0)页)。
- (b) 预览框(蓝框) 表示视频显示区域中的当前剪裁位置。
- (c) 预设预览框(白框) 表示当前选择的预设/初始位置。
- (6) 数码PTZ面板 H730 S80x S90x 显示启动[预设巡视]时摄像机获取的完整视频。

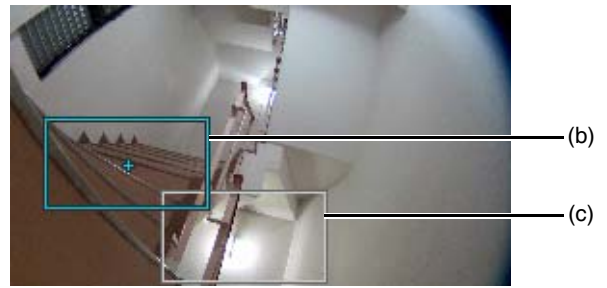

- (b) 预览框(蓝框) 表示视频显示区域中的当前摄像机角度
- (c) 预设预览框(白框) 表示当前选择的预设/初始位置。

# <span id="page-138-0"></span>巡视路线设置

下面显示了可以注册的巡视路线数量以及每个路线可以巡视的预设数量。

- 最多5个路线,每个路线最多64个预设 [HM4x
- 最多1个路线, 每个路线最多20个预设 [H730 S80x S90x

### 注释 HM4x

如果已注册巡视路线的有效条件或激活时间相冲突,在[路线列表]中列在前面的路线优先。

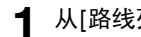

- **1** <sup>从</sup>[路线列表]中选择要配置的巡视路线。 HM4x
- **2** 指定巡视路线名称和使用设置。

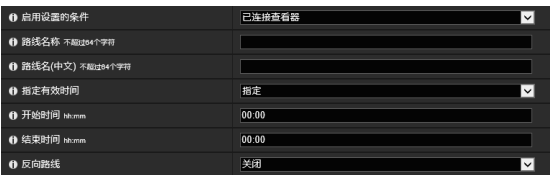

[启用设置的条件] 选择执行预设巡视的条件。

> [关闭] 不执行预设巡视。

[已连接查看器] 查看器连接到摄像机时,执行预设巡视。 5

[始终] 始终执行预设巡视。

### 三 注释

选择[关闭]时,将无法配置以下预设巡视路线设置。

#### [路线名称]/[路线名(中文)] HM4x

输入巡视路线名称。 如果使用[路线名(中文)],则在[路线列表]中, [路线名(中文)]路线将列在[路线名称]之前。

#### [指定激活时间]

选择[指定]以在预定的时间配置预设巡视,并为预设巡视输入开始时间和结束时间。 如果将[启用设置的条件]设置为[已连接查看器],在巡视开始时间将查看器连接到摄像机时将运行预设巡视。如果将 [启用设置的条件]设置为[始终],将始终运行预设巡视。

#### [反向路线] HM4x

如果选择[启用], [编辑巡视路线]中的预设巡视顺序将颠倒。

**3** <sup>在</sup>[编辑巡视路线]中单击[添加]。

### **4** <sup>从</sup>[预设列表]选择要巡视的预设。

可以选择多个预设。

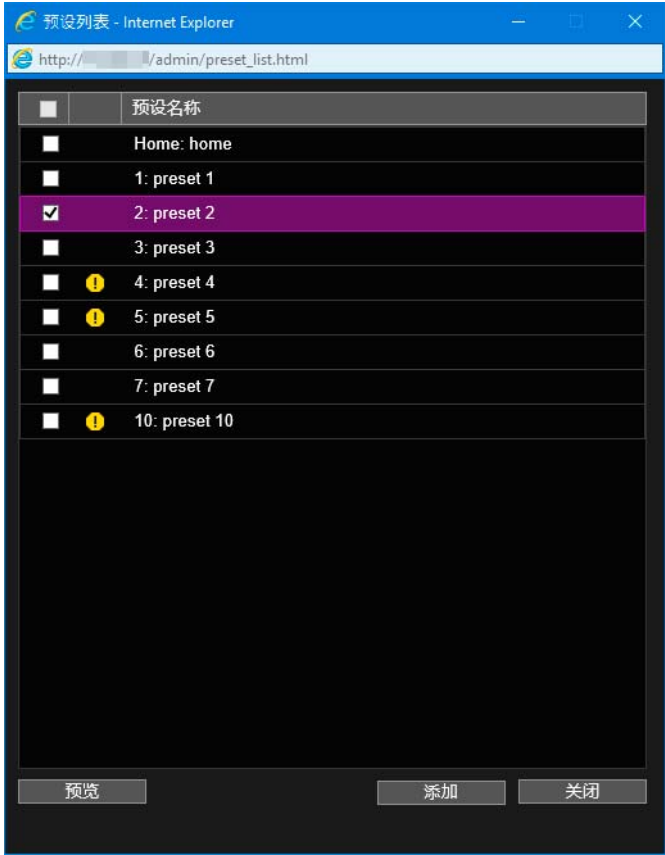

### 注释 HM4x

如果预设位置在限制查看区域之外,那么左侧会显示 [1] (警告图标)。

# **5** 单击[添加]。

将预设添加至[编辑巡视路线]。 在[编辑巡视路线]中选择预设并单击[■]或[■]更改其在列表中的位置。 如果在[编辑巡视路线]中选择预设,然后单击[删除],将删除该预设。 在[预设列表]或[编辑巡视路线]列表中选择预设名称,然后单击[预览]。可以在视频显示区域中查看预设设置。

# 注释

如果从[预设列表]中添加另外一个预设时,一个预设已添加至[编辑巡视路线]中,则添加的预设会出现在[编辑巡视路线] 中已选中预设的下方。

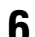

### **6** 配置预设速度和暂停持续时间。

在[编辑巡视路线]中选择要配置的预设,然后设置巡视操作。

**0** 速度(PT) 20(快速 ष  $\theta$ 速度(Z) ø 8(快速) ❶ 暂停(秒) 0-3600  $\overline{10}$ 

#### [速度(PT)] HM4x

选择摄像机移动到下一预设的水平旋转/垂直旋转速度。

#### [速度(Z)] HM4x

选择摄像机移动到下一预设的变焦速度。

[暂停(秒)]

输入摄像机暂停在预设位置的时间。

### 注释 HM4x

如果想在预设之间移动时查看视频,请选择慢速。如果只想快速切换以在预设位置查看视频,请选择快速。

### **7** 单击[应用]。

配置路线后,单击[应用]。设置将保存到摄像机。

### 三 注释

单击[清除],重新设置路线。摄像机中保存的设置会还原。但请注意,这将撤销所有通过单击[添加]添加到[编辑巡视路 线]中的预设。

# [视频和音频] > [ADSR] 通过降低指定区域中的视频画质缩减数据量

通过降低非目标区域(如,天花板和天空)的视频画质,缩减传输的H.264视频的大小。 ADSR是特定区域数据量缩减的缩写。

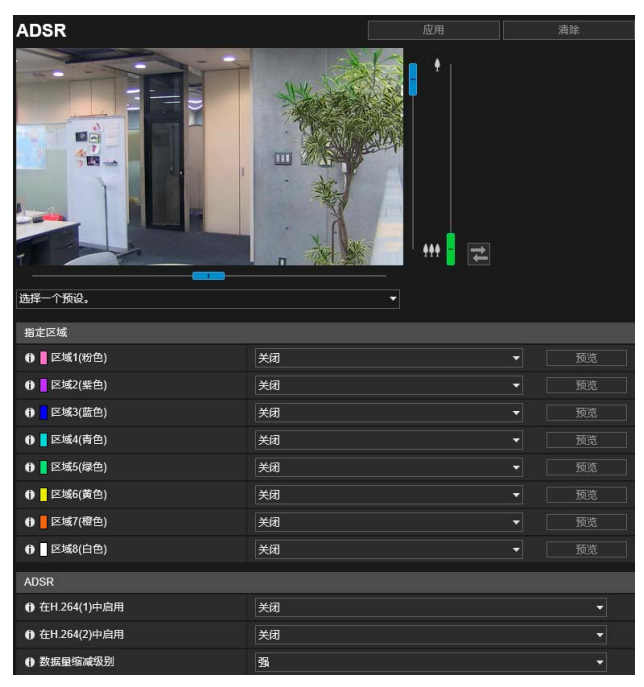

可在此处配置以下设置。

- 指定区域
- ADSR

# 重要

部分图像场景和选定区域设置可能无法使用ADSR缩减数据量。使用之前,请在环境中测试ADSR功能。

# 注释

- 指定区域的画质由[视频] > [H.264(1)]或[H.264(2)]中的[比特率控制]设置决定。
	- 设置为[使用比特率控制(恒定比特率)]时:将根据情况调整画质以匹配目标比特率。
	- 设置为[不使用比特率控制(可变比特率)]时:将保留[视频] > [H.264(1)]或[H.264(2)]中的设置。
- 指定区域以外区域的画质将根据[数据量缩减级别]进行缩减。

#### HM4x S30 S31

- 即使摄像机水平旋转、垂直旋转或变焦(变焦仅适用于 HM4x S30 ),指定区域都会跟随摄像机移动。
- 指定区域只能在查看限制中进行配置。

# 指定区域

指定不降低视频画质的区域。 最多可以指定八个具有不同彩色框的区域。

# 重要

- 如果在[摄像机] > [安装条件]中更改[视频翻转]设置,请查看指定区域设置。
- 如果更改了[视频] > [全部视频] > [视频大小设置]设置,请重新配置指定区域。

#### HM4x S30 S31

- 配置略大一点的指定区域。
- 因变焦位置而异,指定区域可能与指定位置略有偏差。FIM4x1 S30
- 选定区域只能在光学变焦范围内进行设置,不可使用数码变焦范围加以设置([第](#page-72-0)55页)。 HM4x S30

**1** 如果区域的框颜色为指定区域要使用的颜色,为该区域选择[启用]。

将在视频显示区域上显示指定区域框。

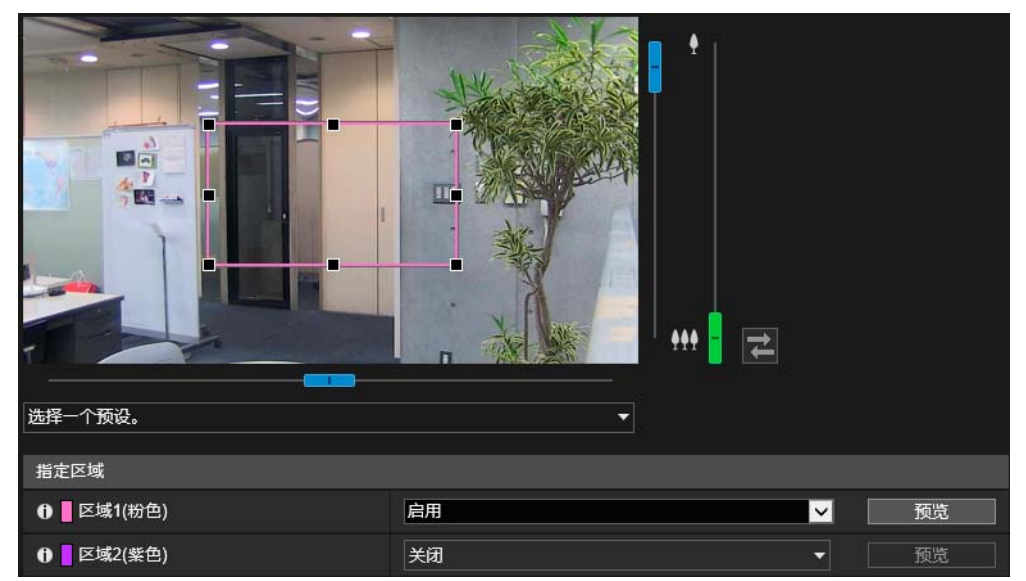

### **2** 设置指定区域。

在显示区域按如下设置指定区域。

- 拖动框并将其移动到要指定的区域。
- 拖动8个控键(■)中的任意控键,更改框的大小。
- 要更改摄像机角度, 请执行以下操作中的一个 HM4x S30 S31 使用水平旋转/垂直旋转/变焦滑块进行控制 在预设选择框中选择预设

### **3** 单击[应用]。

将这些设置保存到摄像机中。

### 三 注释

可以使用摄像机查看器查看应用ADSR设置的视频。根据应用的数据缩减量而定,指定区域外的视频画质会变差。

#### [预览] HM4x S30 S31

如果单击指定区域的[预览], 摄像机将移动到该指定区域。

### 注释 [HM4x] S30 ] S31

如果在操作区域框前更改摄像机角度,可能会隐藏区域框。要再次显示区域框,可以对目标指定区域单击[预览], 或使用滑块 将摄像机角度移至可以显示整个区域框的位置。

# ADSR

设置[指定区域]所设置区域以外的数据量缩减。

#### [在H.264(1)中启用]

选择[启用]后, H.264(1)视频中[指定区域]所设置区域以外的视频的画质会降低。

#### [在H.264(2)中启用]

选择[启用]后, H.264(2)视频中[指定区域]所设置区域以外的视频的画质会降低。

### [数据量缩减级别]

设置[指定区域]以外区域的数据量缩减级别。如果选择[低],数据量缩减效果较弱。如果选择[高],数据量缩减效果较强。
# [视频和音频] > [屏幕显示] 在视频上显示日期、时间和文本

### 在视频上显示日期和时间、摄像机名称以及其他文本。

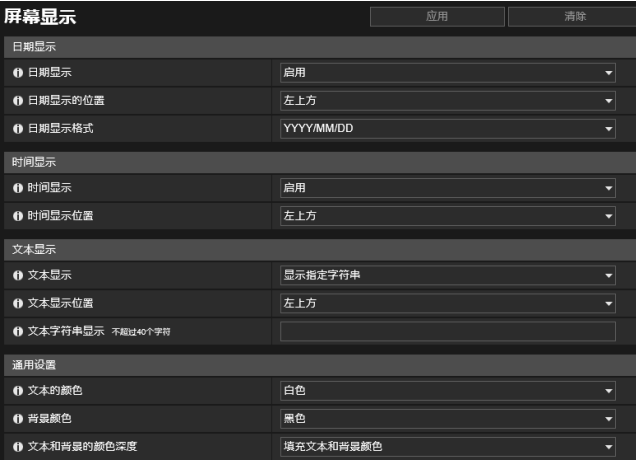

### 可在此处配置以下设置。

- 日期显示
- 时间显示
- 文本显示
- 通用设置

## 重要

屏幕显示时间不适用于需要高可靠性的环境。在需要始终保持极高可靠性的监控系统中,仅作为参考信息使用。

## 注释

- 因视频画质设置而异,屏幕显示可能会难以辨认。请在实际视频上确认后再设置。
- 使用数码PTZ时,如果裁切的视频水平大小为384像素或更低,不会显示屏幕显示。
- 将[文本显示]、[日期显示]和[时间显示]设置为相同的位置可能导致不会显示全部信息。在此情况下,使用[右上方]或[右下方] 为[文本显示位置]设置的项目优先显示。
- 可能不会显示所有文本,具体情况取决于视频大小、文本长度和文本位置。更改视频大小和屏幕显示设置后查看显示。

# 日期显示

[日期显示] 选择是否在视频上显示日期。

[日期显示的位置] 选择视频上日期显示的位置。

[日期显示格式] 选择年、月和日的显示顺序。

# 时间显示

[时间显示] 选择是否在视频上显示时间。

[时间显示位置] 选择视频上时间显示的位置。

# 文本显示

[文本显示] 选择要在视频上显示的文本字符串。

[显示指定字符串]

显示在以下[文本字符串显示]中输入的文本字符串。

[显示摄像机名称] 显示在[摄像机名称]中输入的摄像机名称([第](#page-111-0)94页)。

[文本显示位置] 选择视频上文本显示的位置。

[文本字符串显示] 如果[文本显示]设置为[显示指定字符串],请使用字母数字字符输入要显示的文本字符串。

注释 可使用屏幕显示辅助工具显示除英文以外的文本字符串(不支持泰文)。 有关详细信息,请参考 "屏幕显示辅助工具用户手册"。

# 通用设置

[文本的颜色] 从8种颜色中选择文本颜色。

[背景颜色] 从8种颜色中选择背景颜色。

[文本和背景的颜色深度] 选择文本和背景颜色的颜色深度组合(填充、透明、半透明)。

# [视频和音频] > [隐私遮罩] 设置隐私遮罩

遮罩摄像机视频的任意区域。可以检查摄像机视频并设置多达8个隐私遮罩。 摄像机水平旋转、垂直旋转或变焦时,隐私遮罩区域会与摄像机视频一起变化。 HM4x S30 S31

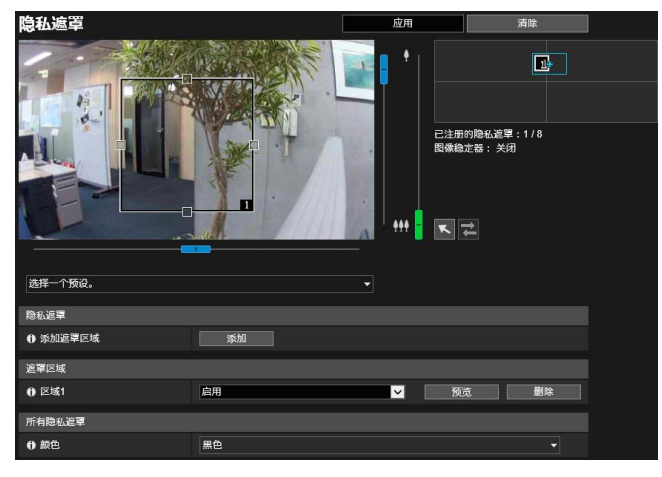

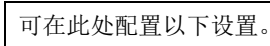

- 隐私遮罩
- 遮罩区域
- 所有隐私遮罩

设置页面

## 重要

- 隐私遮罩适用于摄像机传输的所有视频(实时视频、上传的视频、记录的视频和记录到存储卡的视频)。
- 在以下情况下,隐私遮罩功能不可用。
	- 摄像机在开启后立即启动。
	- 正在创建全景图像时。 HM4x S30 S31
- 智能功能探测在隐私遮罩区域中也可使用。[智能功能]设置页会显示探测到物体的轮廓线等,这样即使在应用遮罩的情况下 您也能够分辨主体的移动。

## 注册隐私遮罩

使用鼠标设置隐私遮罩的位置和大小,然后将设置保存到摄像机。

1 显示要添加为视频显示区域上遮罩区域的区域。 HM4x S30 S31

使用滑块或预设选择菜单中的预设操作摄像机角度。 ▼ 鼠标操作切换按钮在单击后显示为紫色时,可以执行以下操作。 – 将摄像机角度对准您在视频显示区域单击的位置

– 区域变焦操作([第](#page-73-0)56页)

### 注释 [HM4x] S30 ] S31

鼠标操作切换按钮为紫色时,视频显示区域上未显示预览框。

### $HMAx$  S30  $S31$

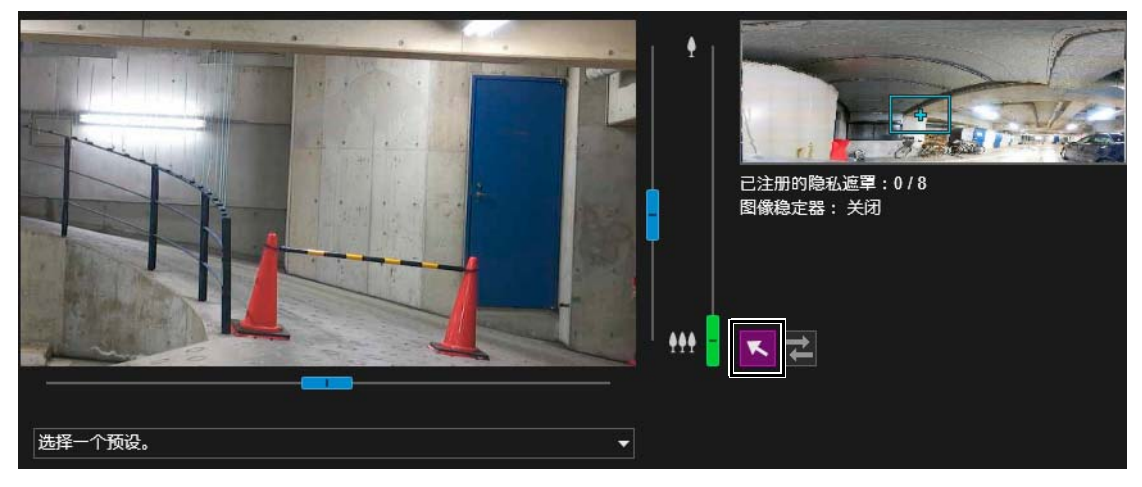

# **2** <sup>在</sup>[添加遮罩区域]中,单击[添加]。

将在视频显示区域上显示附带区域编号的预览框。还将在隐私遮罩注册区域上显示对应编号的隐私遮罩区域。

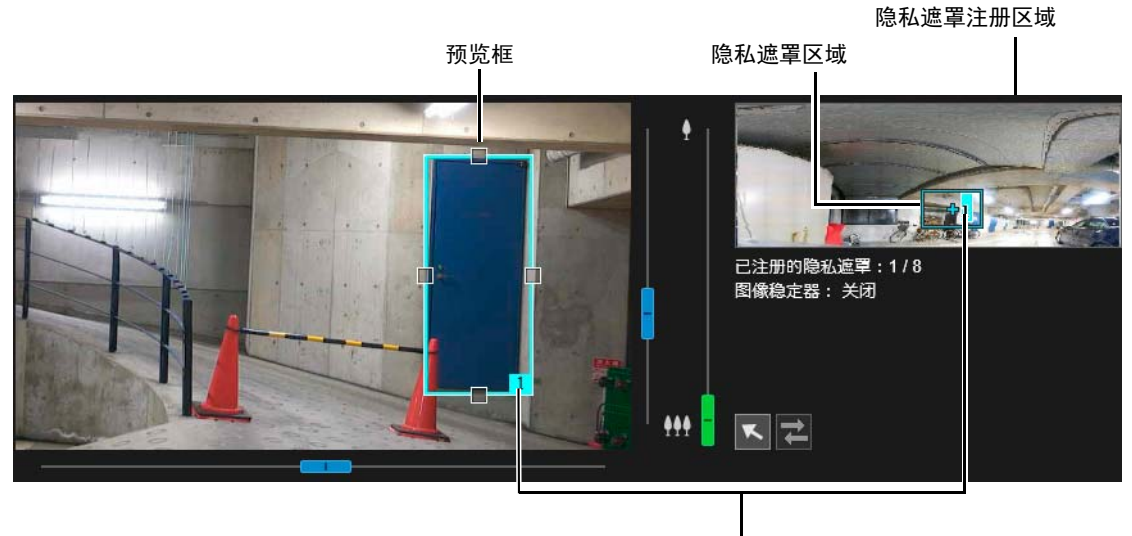

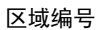

## **3** 在视频显示区域中设置预览框的大小和位置。

将在视频显示区域中显示的预览框拖动到要遮罩的位置。 通过拖动预览框四周的控键(口)更改其大小。

### 重要 [HM4x] S30 ] S31

设置的隐私遮罩区域要稍大于想要隐藏的区域。

# <span id="page-147-0"></span>**4** <sup>将</sup>[遮罩区域]设置为[启用]。

将启用隐私遮罩区域设置。

将[遮罩区域]设置为[关闭]以暂时关闭隐私遮罩区域,但不将其删除。该注册区域中关闭的隐私遮罩区域会显示为划 掉的方框。

# **5** 可以根据需要在[颜色]中更改隐私遮罩区域的颜色。

在此处选择的颜色将反映到所有预览框和隐私遮罩区域上。

## **6** 要添加隐私遮罩区域,请重复执行步骤1到步骤5。

最多可以保存8个隐私遮罩。

## **7** 单击[应用]。

将隐私遮罩区域保存到摄像机中。 已保存的隐私遮罩区域显示在视频显示区域和隐私遮罩注册区域中。

## 重要

- 如果更改[基本] > [视频] > [全部视频] > [视频大小设置]设置,请再次检查隐私遮罩设置。
- 如果更改[摄像机] > [摄像机] > [安装条件]中的[视频翻转]设置,则需要再次设置隐私遮罩的位置。
- 如果在更改[摄像机] > [摄像机] > [摄像机控制] > [图像稳定器]后重新配置隐私遮罩设置,请重新配置所有隐私遮罩 位置和大小。 HM4x

### **HM4x** S30 S31

• 如果使用全景功能保存全景图像后更改隐私遮罩设置,必须使用全景功能重新创建该全景图像(第[108](#page-125-0)页)。

- 注册隐私遮罩后,对摄像机进行水平旋转、垂直旋转和变焦操作以确保要遮罩的区域在摄像机角度改变后仍然不可 见。
- 因变焦位置而异,隐私遮罩可能与指定位置略有偏差。

## 更改/删除隐私遮罩

## 隐私遮罩注册区域

此区域显示摄像机可以捕捉到的整个区域中隐私遮罩区域的位置。

### HM4x S30 S31 H730 S80x S90x

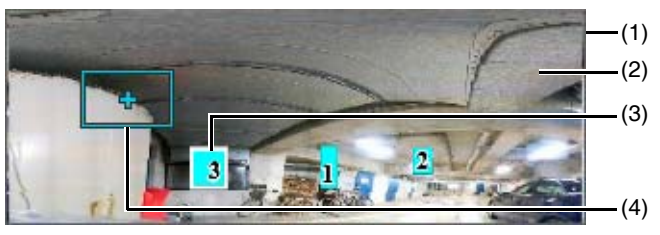

- (1) 摄像机可以捕捉到的整个区域 此区域显示实际可以捕捉到的区域。 如果在摄像机上注册了全景图像,此处会显示全景图像。 HM4x S30 S31
- (2) 查看限制区域 HM4x S30 S31 如果已经配置查看限制,将以灰色显示(第[112](#page-129-0)页)。
- (3) 隐私遮罩区域 如果隐私遮罩区域的[遮罩区域]设置为[启用] (第[130](#page-147-0)页),将填充这些隐私遮罩区域。 如果隐私遮罩区域的[遮罩区域]设置为[关闭] (第[130](#page-147-0)页),将在这些区域中显示对角线。
- (4) 预览框 HM4x S30 S31 表示在视频显示区域中显示的当前摄像机位置。

## 更改遮罩位置和大小

### 如何选择隐私遮罩

可以使用以下方法选择隐私遮罩区域。

- 在隐私遮罩注册区域中单击要更改的隐私遮罩区域。
- 在要显示的遮罩区域中单击[预览]。
- 单击在视频显示区域中显示的隐私遮罩区域。

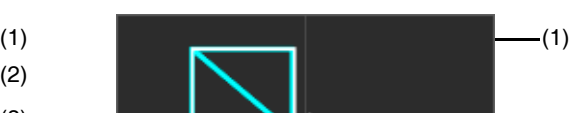

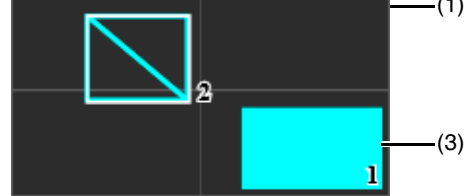

### **1** 选择要更改的隐私遮罩区域。

# **2** 更改隐私遮罩区域的位置和大小。

通过拖拽移动预览框,并且通过拖动预览框四周的控键(口)更改其大小。

### 注释

如果要撤销所做更改并还原保存在摄像机中的设置,请单击[清除]。但请注意,单击[应用]将撤销所有尚未保存在摄像 机中的遮罩区域设置。

## **3** 单击[应用]。

将更改后的隐私遮罩区域保存在摄像机中。

## ■ 删除摄像机中的隐私遮罩

在要删除的隐私遮罩中单击[遮罩区域]的[删除],然后单击[应用]。 将选中的隐私遮罩区域从摄像机中删除。

# [视频和音频] > [音频] 设置音频输入/输出

连接到摄像机的麦克风音频输入和查看器音频输出的设置。触发事件时使用的输出声音剪辑也可以注册。 [音频服务器]与[服务器] > [音频服务器]相同。在一个[音频服务器]页面上配置的设置将同时反映到其他[音频服务器]页面上。

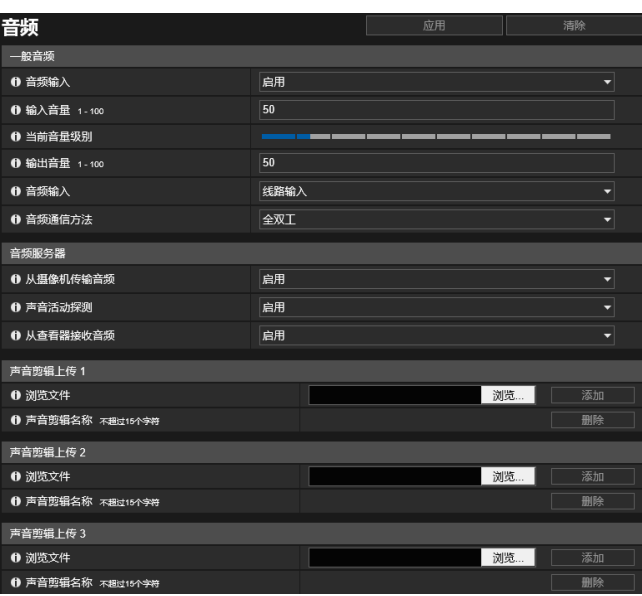

可在此处配置以下设置。 • 一般音频

- 音频服务器
- 声音剪辑上传1至3

设置页面

## 重要

- 视频和音频可最多分配至30个客户端。但是,当客户端过多或通过SSL/TLS连接至摄像机时,如果启用从摄像机接收音频, 视频帧频可能会下降并且声音可能会降低。
- 视频和音频可能无法同步。
- 如果在音量探测(第[150](#page-167-0)页)或尖叫探测(第[151](#page-168-0)页)设置完毕后更改了[输入音量]或[回声消除器](仅 2750) 设置, 请再次检查 探测设置。
- 因计算机和网络环境的性能而异,音频可能会临时中断。
- 如果启用了杀毒软件,音频可能会中断。
- 如果局域网连接线已拔除又再次插入,通信可能会临时中断,并会切断音频。如果出现此情况,请从查看器重新连接。
- 音量、音质等可能根据使用的麦克风的特性而变化。
- 将配有放大器的扬声器连接到摄像机(请参考"安装指南")。 HM4x H730

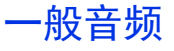

设置音频输入/输出音量和麦克风类型。

### [音频输入]

选择是否使用麦克风音频输入。如果选择[启用],可以使用与音频输入相关的功能,如[音频服务器] > [从摄像机传输音频] (第[134](#page-151-0)页)或[事件] > [音频探测] > [音量探测事件] (第[150](#page-167-1)页)。

如果选择[关闭]并单击[应用],将锁定以下设置并关闭音频输入功能。

- [音频服务器] > [从摄像机传输音频] > [关闭]
- [服务器] > [RTP服务器] > [RTP流1] [RTP流5] > [音频传输] > [关闭]
- [事件] > [音频探测] > [音量探测] > [音量探测事件] > [关闭]
- [事件] > [音频探测] > [尖叫探测] > [尖叫探测事件] > [关闭]

### [输入音量]

设置当[音频输入]设置为[启用]时连接到摄像机的麦克风的输入音量。 当[音频服务器] > [从摄像机传输音频] (第[134](#page-151-0)页)设置为[启用]时,该选项适用。

### [当前音量级别]

当[音频输入]设置为[启用]时,当前音量级别会显示在状态栏中。

### [输出音量] HM4x H730

输入从查看器到连接至摄像机的扬声器的输出音量。 当[音频服务器] > [从查看器接收音频] (第[135](#page-152-0)页)设置为[启用]时,该选项适用。

### [回声消除器] H730

选择此选项可启用或关闭用于抑制麦克风和扬声器之间回声的回声消除器。 当[音频服务器] (第[134](#page-151-1)页)设置为以下设置时,该选项适用。

- [从摄像机传输音频]设置为[启用]
- [从查看器接收音频]设置为[启用]

### 重要 H730

使用回声消除器可能会影响音质和音量。必要时使用,以适应安装环境和摄像机使用情形。

### [音频输入模式]

选择连接到摄像机的麦克风的类型。

注意

如果使用麦克风,请使用[音频输入模式]切换[线路输入]和[麦克风输入],以适应麦克风规格。

使用错误的输入可能会损坏摄像机和/或麦克风。请务必正确配置设置。

### [音频通信方法] HM4x H730

选择音频传输/接收方法。

### [半双工]

可以防止麦克风和扬声器靠近时产生振鸣。但是,当摄像机从查看器接收音频或回放音频文件时,摄像机不会向查看器发送 声音。

### [全双工]

即使摄像机正从查看器接收音频,也可以向查看器传输音频。

# <span id="page-151-1"></span>音频服务器

设置从麦克风传输音频和从查看器到摄像机接收音频。

### <span id="page-151-0"></span>[从摄像机传输音频]

选择[启用]可将音频从连接到摄像机的麦克风传输到查看器。 如果将[一般音频] > [音频输入]设置为[关闭], 则无法选择[启用]。

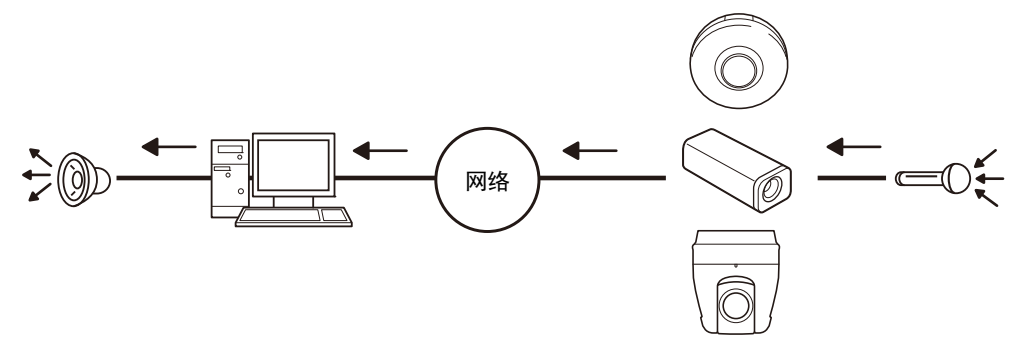

### [声音活动探测]

选择是否在没有声音从麦克风传入时进行探测。

若设置为[启用],没有声音从摄像机输入时,音频数据传输会暂停。这样可以减少所用网络的负荷。

### <span id="page-152-0"></span>[从查看器接收音频] HM4x H730

选择该项可从摄像机查看器和RM查看器接收音频。 接收的音频可以从连接到摄像机的配有放大器的扬声器输出。

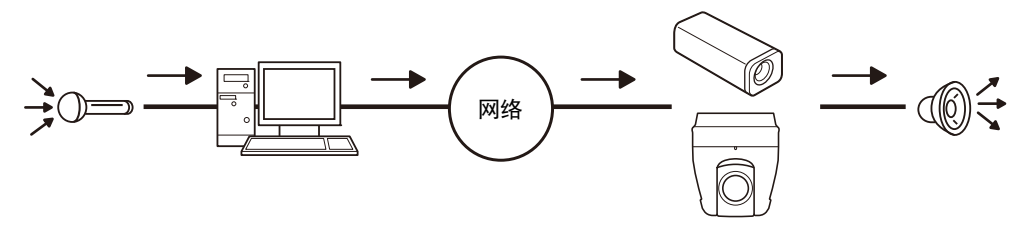

# <span id="page-152-1"></span>声音剪辑上传1至3

**HM4x** H730

最多可以上传3个供触发事件时回放的声音剪辑。

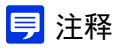

在[事件] > [外部设备输入] (第[148](#page-165-0)页)或[事件] > [智能功能] > [事件]选项卡(第[176](#page-193-0)页)中设置音频回放时,会使用该声音剪辑。

### [浏览文件]

指定要上传的声音剪辑,然后单击[添加]。 声音剪辑必须满足以下要求才能上传。

• 回放长度:少于20秒

• 文件格式: ".wav" (μ律PCM 8位。采样频率8000 Hz、单声道) 如果单击[应用]时名称为空,将删除摄像机中注册的声音剪辑。 要删除已上传的声音剪辑,请单击声音剪辑名称旁的[删除]。

### [声音剪辑名称]

输入要上传的声音剪辑的名称。 确保输入了声音剪辑名称。

# <span id="page-153-0"></span>[服务器] > [服务器] **HTTP、SNMP和FTP服务器设置**

HTTP服务器、 SNMP服务器、 FTP服务器使用率或WS-Security时间检查的设置。

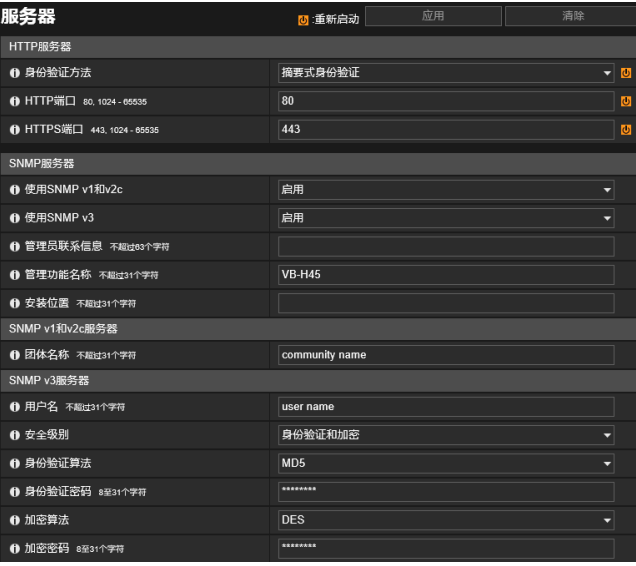

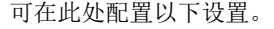

- HTTP服务器
- SNMP服务器
- SNMP v1和v2c服务器
- SNMP v3服务器
- FTP服务器
- WS-Security

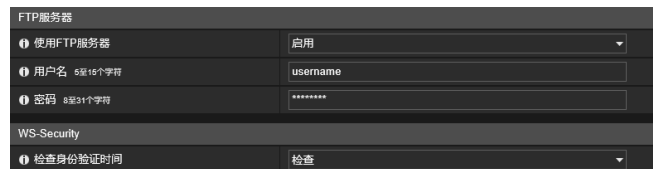

# HTTP服务器

设置身份验证方法和HTTP端口号。

## 重要

如果更改了[HTTP端口]或[HTTPS端口]的设置,而且可能无法从当前启用的网络浏览器访问摄像机,将会显示确认对话框。 单击[确定],应用新设置。

如果重新启动摄像机且无法从网络浏览器连接到摄像机,将在消息中显示可用于连接到摄像机的URI。 如果无法通过显示的URI连接到摄像机,请联系系统管理员。

### [身份验证方法]

选择HTTP服务器使用的身份验证方法。

### [HTTP端口]

输入HTTP端口号。 常用端口号是[80] (出厂默认设置)。

### [HTTPS端口]

输入HTTPS端口号。 常用端口号是[443] (出厂默认设置)。

## SNMP服务器

配置使用SNMP所需的设置。

### 注释

- 通过SNMP管理器查看的摄像机信息是只读的。
- 请使用支持SNMP MIB2 (支持RFC1213)的SNMP管理器。

### [使用SNMP v1和v2c]

如果选择[启用],可以使用SNMP v1和v2c从SNMP管理器浏览摄像机信息。

### [使用SNMP v3]

如果选择[启用],可以使用SNMP v3从SNMP管理器浏览摄像机信息。

### [管理员联系信息]

输入摄像机管理员联系信息(电子邮件地址等)。可以通过SNMP管理器查看设置信息。

### [管理功能名称]

输入用于管理工作的摄像机名称。可以通过SNMP管理器查看设置信息。 如果摄像机名称留空,将会使用摄像机型号名称。

### [安装位置]

输入摄像机安装位置信息。可以通过SNMP管理器查看设置信息。

## SNMP v1和v2c服务器

### [团体名称]

如果为[使用SNMP v1和v2c]选择[启用],请输入用于SNMP v1和v2c的团体名称。出厂默认设置为空。

## SNMP v3服务器

[用户名] 如果为[使用SNMP v3]选择[启用],请设置用于SNMP v3的用户名。

### [安全级别]

选择用于SNMP v3的安全级别。

### [身份验证算法]

如果为[安全级别]选择了[身份验证但无加密]或[身份验证和加密],请选择身份验证算法。

### [身份验证密码]

如果为[安全级别]选择了[身份验证但无加密]或[身份验证和加密],请设置身份验证密码。

### [加密算法]

如果为[安全级别]选择了[身份验证和加密],请选择加密算法。

### [加密密码]

如果为[安全级别]选择了[身份验证和加密],请设置加密密码。

## FTP服务器

[使用FTP服务器] 关于使用FTP服务器的设置。

[用户名] 设置用户名以允许FTP连接。

[密码] 设置用户密码以允许FTP连接。

### 重要

- 佳能对于因使用FTP软件而导致的事故或损坏不承担责任。
- 更改用户名时,请确保同时更改密码。
- 如果设置的用户名与系统中使用的用户名相同,将显示消息 "用户名无效"。在这种情况下,请设置其他用户名。

设置页面

5

# WS-Security

### [检查身份验证时间]

选择是否检查客户端传输数据的时间信息。

# [服务器] > [视频服务器] 视频传输设置

### 可以连接到视频服务器的客户端的设置。

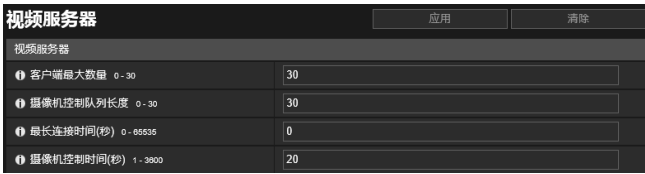

可在此处配置以下设置。 • 视频服务器

视频服务器

### [客户端最大数量]

输入可同时连接到摄像机的客户端最大数量。 如果设置为[0], 则只有管理员能够连接。

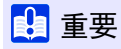

当客户端过多或通过SSL/TLS连接至摄像机时,如果启用从摄像机接收音频,视频帧频可能会下降并且声音可能会降低。

### [摄像机控制队列长度]

输入从摄像机查看器请求摄像机控制权限的客户端最大队列长度。 如果设置为[0],只有管理员可以加入摄像机控制队列。

### [最长连接时间(秒)]

输入将独立客户端连接到摄像机的最长持续秒数。 如果设置为[0],则不限制连接时间。

### [摄像机控制时间(秒)]

输入摄像机查看器可以保留摄像机控制权限的最长时间。

# [服务器] > [RTP服务器] RTP设置

### 设置使用RTP的视频和音频传输。

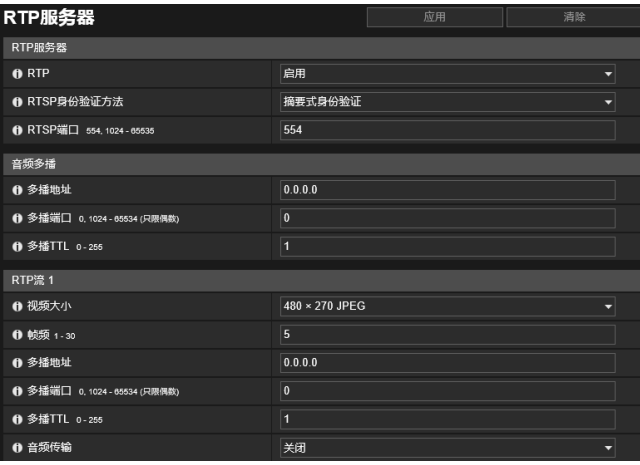

可在此处配置以下设置。

- RTP服务器
- 音频多播
- RTP流1至5

# RTP服务器

启用RTP并设置RTSP身份验证方法和端口号。

### [RTP]

选择此项以启用或关闭RTP。

### [RTSP身份验证方法]

选择RTSP身份验证方法。由于RTSP身份验证方法与HTTP身份验证方法是分别配置的,因此需要配置每个身份验证方法。

### [RTSP端口]

输入RTSP端口号。 常用端口号是[554] (出厂默认设置)。

# 音频多播

为音频传输设置多播。

### [多播地址]

按如下所示输入音频传输的多播地址。 IPv4:范围从224.0.0.0到239.255.255.255。 IPv6:地址以ff00::/8开头

将IPv4和IPv6分别设置为[0.0.0.0]和[::0(::)], 从而关闭多播。

### [多播端口]

输入音频传输的多播端口号。 如果设置为[0],将会关闭多播。

### [多播TTL]

输入多播传输的有效范围。 如果设置为[0],将会关闭多播。 TTL (Time To Live)表示有效的多播传输范围,信号每经过一次路由器后该范围都会缩减。当数值达到0时,信号无法再经过路 由器并传输。 例如, 如果TTL设置为[1], 多播传输只限制于本地网段而无法经过路由器传输。

# RTP流1至5

可以在RTP流1至RTP流5会话中设置RTP流传输的每个流。

### [视频大小]

选择RTP流的视频格式(JPEG或H.264)和视频大小。 JPEG的视频大小因[视频大小设置]而异([第](#page-106-0)89页)。 H.264的视频大小由[视频]中的[H.264(1)]和[H.264(2)]设置决定([第](#page-107-0)90页)。 此外,无法为多个RTP流设置[H.264(2)]。

### [帧频]

如果RTP流为JPEG视频,请输入帧频。 无法为H.264视频设置此选项。将会使用[视频] > [H.264(1)]或[H.264(2)]中的[帧频]设置。

### [多播地址]

按如下所示输入RTP流的多播地址。 IPv4:范围从224.0.0.0到239.255.255.255。 IPv6:地址以ff00::/8开头 为IPv4和IPv6分别输入[0.0.0.0]和[::0(::)],从而关闭多播。

### [多播端口]

输入RTP流的多播端口号。 如果设置为[0],将会关闭多播。

### [多播TTL]

输入RTP流有效的多播传输范围。 如果设置为[0],将会关闭多播。 TTL (Time To Live)表示有效的多播传输范围,信号每经过一次路由器后该范围都会缩减。当数值达到0时,信号无法再经过路 由器并传输。

例如,如果TTL设置为[1],多播传输只限制于本地网段而无法经过路由器传输。

### [音频传输]

选择是否使用RTP流音频传输。 如果将[视频和音频] > [音频] > [一般音频] > [音频输入]设置为[关闭], 则无法选择[启用]。

## 注释

- RTP流URL rtsp://IP地址:端口号/rtpstream/config1(to 5)=r|u|m [=r|u|m]为选项值,可以忽略。如果指定,请仅指定一个选项值。 r:请求RTP over TCP u:请求RTP over UDP m:请求多播 例如:RTP流1请求使用RTP over TCP rtsp://192.168.100.1:554/rtpstream/config1=r 注意: 请注意,因RTP客户端应用程序而异,实际操作会不同,因此为URL指定传输所用的方法不是必要的。
- 若选择H.264, 则使用[视频]设置比特率控制和视频画质([第](#page-107-0)90页)。
- [基本] > [用户管理] > [用户权限]中的[视频分配]和[音频分配]设置无法用于RTP。
- 在使用代理服务器或防火墙的系统中可能无法查看RTP流视频。如果出现此情况,请联系系统管理员。
- 如果在客户端使用RTP over UDP进行串流时,将主机访问限制应用于客户端,可能需要几秒甚至几十秒才能结束串流。
- 无论[视频和音频] > [音频] > [音频服务器] > [从摄像机传输音频]的设置如何,都将使用RTP流音频。

# [视频记录] > [上传] \_<br>HTTP和FTP上传设置

### 触发事件时通过HTTP或FTP上传视频的设置。

使用[服务器] > [服务器] (第[136](#page-153-0)页)配置HTTP服务器和FTP服务器的上传设置。

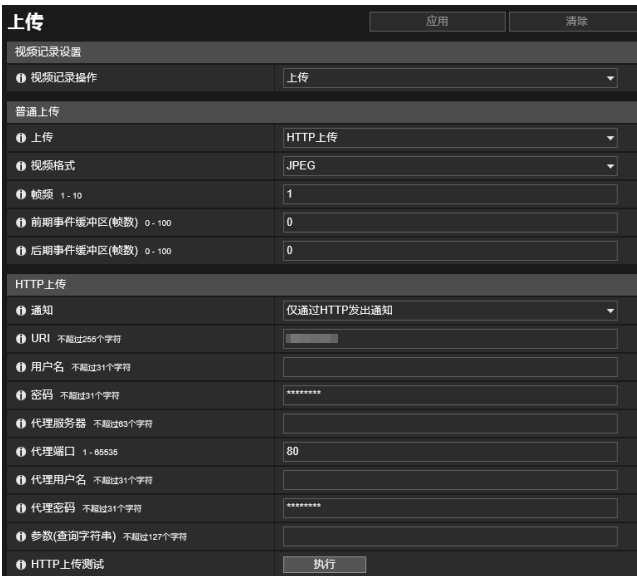

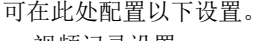

- 视频记录设置 • 普通上传
- 
- HTTP上传
- FTP上传

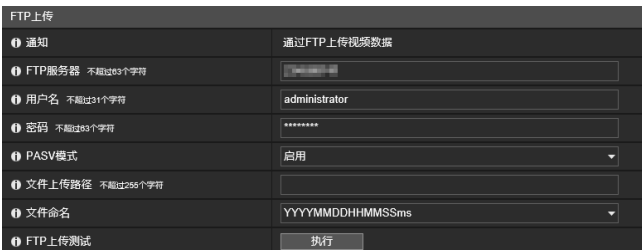

### 重要

- 当使用上传功能或记录至存储卡时,根据不同事件需要进行以下设置。
	- 使用[事件] > [计时器]配置的[视频记录]设置。
	- 使用各个[事件] > [外部设备] > [音频探测]和[链接事件]配置的[视频记录]设置。
	- 智能功能的[事件]选项卡中的设置(第[176](#page-193-0)页)。
- 当使用上传功能或记录至存储卡时,请勿更改[设置页面]中的设置。如果更改了这些设置,可能会导致上传功能停止或停止 记录至存储卡。
- 如果同时使用HTTP或FTP上传以及附文本和视频的电子邮件通知,请将[视频] > [JPEG] > [视频大小:上传/存储卡] (第[90](#page-107-1)页) 设置为小尺寸。
- HTTP上传不支持SSL/TLS。
- 如果摄像机设置为连续上传或发送电子邮件通知,有可能不会传输所有的视频或电子邮件,具体情况因视频大小和服务器 网络条件而异。如果出现此情况,消息将会写入日志(第[201](#page-218-0)页)。
- 如果为Windows操作系统设置了HTTP/FTP上传目的地或电子邮件通知,则无法支持IPsec通信。

# <span id="page-159-0"></span>视频记录设置

触发事件时,可以设置是否使用HTTP或FTP上传摄像机视频或将视频记录到存储卡。 此项也可使用[存储卡]子菜单进行设置(第[194](#page-211-0)页),并且也会反映在此处的[视频记录设置]中。

### [视频记录操作]

选择[上传],上传视频。

# 普通上传

设置上传方法以及上传的视频格式。

[上传] 选择是否使用HTTP或FTP上传。

### [视频格式] 选择上传的视频格式。 上传视频的视频大小和画质遵照[视频]中的设置([第](#page-106-1)89页)。

## 重要

- 对于H.264(1)或H.264(2),必须在[视频] > [H.264(1)] ([第](#page-107-0)90页)或[H.264(2)] ([第](#page-108-0)91页)中配置以下设置。
	- [比特率控制]:[使用比特率控制(恒定比特率)]
	- [目标比特率(kbps)]: [3072]或更少
	- [I帧间隔(秒)]:[0.5]、 [1]或[1.5]
- 无法选择与[存储卡] > [存储卡操作] > [视频格式]中不同的H.264格式(第[195](#page-212-0)页)。

### [帧频]

输入[视频格式]设置为[JPEG]时上传视频的最大帧频。

### [前期事件缓冲区(帧数)] (JPEG)/[前期事件缓冲区(秒)] (H.264)

输入事件发生前要缓冲的视频帧数或秒数。 在[视频格式]中输入[JPEG]的最大帧数或[H.264(1)]或[H.264(2)]的最大秒数。

### [后期事件缓冲区(帧数)] (JPEG)/[后期事件缓冲区(秒)] (H.264)

输入事件发生后要缓冲的视频帧数或秒数。

在[视频格式]中输入[JPEG]的最大帧数或[H.264(1)]或[H.264(2)]的最大秒数。

## 重要

最大视频缓冲区大小的容量约为56 MB ( MAx | H730 )/约为5 MB ( S30 | S31 | S80x | S90x )。如果设置的视频大小过大,帧 频、前期事件缓冲区和后期事件缓冲区可能无法达到指定的标准。 如果无法达到指定的缓冲量,消息将会写入日志(第[201](#page-218-0)页)。确认日志中未显示任何消息。

### 三 注释

如果服务器或网络负荷因为上传设置而增加,视频帧频可能会下降。如果出现此情况,请重新配置以下设置,减少上传数据的 大小和频率。

- 在[视频大小:上传/存储卡]中为[JPEG]设置较低的值(第[90](#page-107-1)页)。
- 减小[前期事件缓冲区]或[后期事件缓冲区]中的帧数或秒数。
- 如果启用[音量探测事件],请关闭[ON事件操作]、 [OFF事件操作]或[正在进行的ON事件操作] (第[150](#page-167-0)页)。
- 从智能功能[事件]选项卡关闭[ON事件操作]、 [OFF事件操作]或[已探测到模式操作] (第[176](#page-193-0)页)。
- 如果启用[外部设备输入事件],请关闭[激活事件操作]、 [停用事件操作]或[正在进行的激活事件操作] (第[148](#page-165-1)页)。
- 如果启用[计时器事件],请增加[重复间隔]中的值(第[153](#page-170-0)页)。

# HTTP 上传

当[上传]设置为[HTTP上传]时, HTTP上传功能的设置。 因网络摄像机的事件而异, HTTP上传功能会通过HTTP或附带图像的HTTP发送通知。 有关HTTP上传功能和设置的信息,请联系您附近的佳能客户服务中心。

### [通知]

选择使用HTTP上传时是否仅发送事件信息通知或附带视频的通知。

### [URI]

输入要上传至的HTTP服务器URI。

### [用户名]、 [密码]

输入用于身份验证的用户名和密码。 不支持摘要式身份验证。

### [代理服务器]

如果使用代理服务器,请输入代理服务器的主机名称或IP地址。

### [代理端口]

如果使用代理服务器,请输入代理服务器的端口号。

#### [代理用户名]、 [代理密码]

输入供使用的代理服务器用户名和密码。 不支持摘要式身份验证。

### [参数(查询字符串)]

输入请求参数。 可以使用 "%"字符指定参数(第[204](#page-221-0)页)。

### [HTTP上传测试]

单击[执行],进行基于当前输入设置的上传测试。 只会上传单个JPEG图像,但此时不必单击[应用]。输入密码后,首先单击[执行],然后单击[应用]。

## 重要

如果通过代理服务器连接,请输入[代理服务器]、 [代理端口]、 [代理用户名]和[代理密码]。

## FTP 上传

当[上传]设置为[FTP上传]时, FTP上传功能的设置。

### [通知]

此选项设置为[通过FTP上传视频数据]。

[FTP服务器]

输入FTP服务器的主机名称或IP地址。

[用户名]、 [密码] 输入用于身份验证的用户名和密码。

### [PASV模式]

选择连接到FTP服务器时是否使用PASV模式。

[文件上传路径]

输入用于预上传视频文件的远程路径(目录名称)。

### [文件命名]

选择上传文件的文件命名规则。

### [YYYYMMDDHHMMSSms]

视频会按照"{年}{月}{日}{小时}{分}{秒}{毫秒}.jpg"的文件名称格式上传。 (示例:20160123112122000.jpg)

### [YYYYMMDD目录/HHMMSSms]

首先创建名为"{年}{月}{日}"的子目录,然后使用"{小时}{分}{秒}{毫秒}.jpg"文件名称上传视频。 (示例:20160123/112122000.jpg)

### [循环]

视频会进行编号上传,文件名称编号从0000开始直到达到[最大循环数]中设置的值为止。(示例:0000.jpg、0001.jpg)达到最 大循环数后,编号将返回到0000。

由于FTP服务器管理带有现有文件名称的上传文件的方式有如下不同,确保配置该设置前检查FTP服务器规格。

- 覆盖现有文件名称
- 自动使用不同的名称保存文件
- 生成一个错误

### [最大循环数]

如果在[文件命名]中设置[循环],请输入最大循环数。

### [用户设置]

视频会按照[创建子目录名称]和[创建文件名称]中指定的文件命名方法上传。

### [创建子目录名称]、 [创建文件名称]

如果[文件命名]设置为[用户设置],请输入要创建的子目录名称以及所创建文件的名称。 可以使用 "%"字符指定输入项中的参数(第[204](#page-221-0)页)。

### [FTP上传测试]

单击[执行],进行基于当前输入设置的上传测试。 只会上传单个JPEG,但此时不必单击[应用]。输入密码后,首先单击[执行],然后单击[应用]。

# <span id="page-163-0"></span>[视频记录] > [电子邮件通知] 设置电子邮件通知

### 触发事件时向指定收件人发送电子邮件通知的设置。

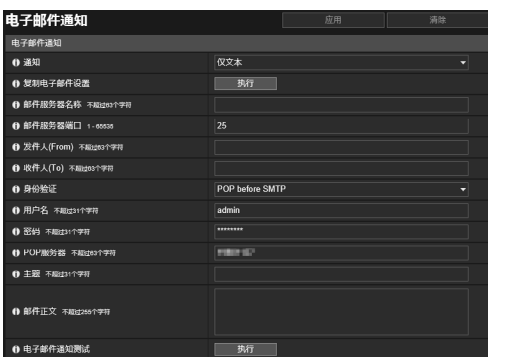

可在此处配置以下设置。 • 电子邮件通知

# 电子邮件通知

设置用于电子邮件通知的邮件服务器以及要发送的电子邮件内容。

### [通知]

[主题]和[邮件正文]是文本。

如果设置了[附视频文本],将会附带在事件之前即刻捕捉的图像(JPEG格式)。

### [复制电子邮件设置]

复制在[维护] > [日志] > [日志通知]中使用的电子邮件设置(第[201](#page-218-1)页)。但是,不会复制密码。

### [邮件服务器名称]

输入SMTP服务器的主机名称或IP地址。

## [邮件服务器端口]

输入用于SMTP服务器的端口号。

## [发件人(From)]

输入发送方的电子邮件地址。

### [收件人(To)]

输入收件人的电子邮件地址。

### [身份验证]

选择适用于目的地SMTP服务器的身份验证方法。

### [用户名]、 [密码]、 [POP服务器]

输入当电子邮件身份验证设置为[POP before SMTP]时,身份验证所需的用户名和密码以及POP服务器的主机名称或IP地址。

### [用户名]、 [密码]

输入当电子邮件身份验证设置为[SMTP-AUTH]时,身份验证所需的用户名和密码。

### [主题]

使用字母数字字符输入电子邮件的主题。

#### [邮件正文]

使用字母数字字符输入电子邮件的邮件正文(文本)。 可以使用 "%"字符指定文本中的参数(第[204](#page-221-0)页)。

### [电子邮件通知测试]

单击[执行],进行基于当前输入设置的电子邮件通知测试。 无需单击[应用]。输入密码后, 首先单击[执行], 然后单击[应用]。

# [事件] > [外部设备] 外部设备输入触发操作设置

外部设备输出和外部设备输入触发事件的操作设置。

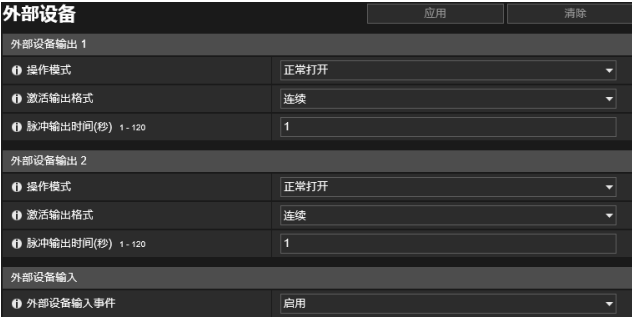

可在此处配置以下设置。

- 外部设备输出1、 2
- 外部设备输入
- 外部设备输入1、 2

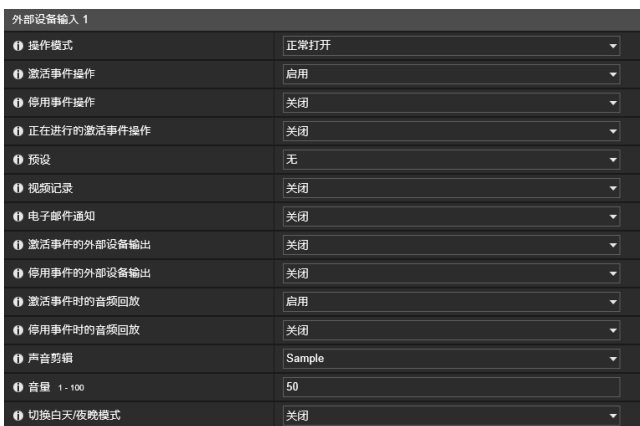

# 外部设备输出

设置输出到外部设备的操作。 摄像机有两个外部设备输出。可以为每个设备设置输出。FIM4x H730

## 三 注释

可以使用摄像机查看器的[外部设备输出],激活或停用外部设备的输出([第](#page-87-0)70页)。

### [操作模式]

选择输出端子是正常打开还是正常关闭。

设置为[正常打开]时,输出端子的连接关闭时会发生激活事件,而输出端子的连接打开时则会发生停用事件。 设置为[正常关闭]时,输出端子的连接打开时会发生激活事件,而输出端子的连接关闭时则会发生停用事件。

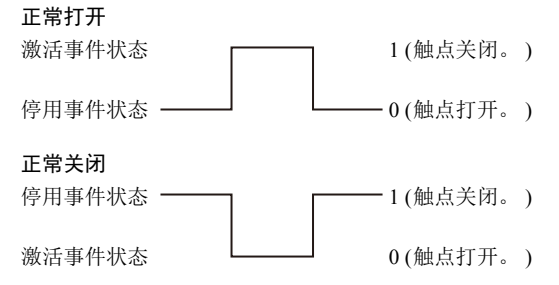

### [激活输出格式]

选择外部设备输出处于激活状态时的输出格式。

### [脉冲输出时间(秒)]

输入当[激活输出格式]设置为[脉冲]时的输出持续时间(秒)。

## 重要

[激活输出格式]设置为[脉冲]且使用计时器时(第[153](#page-170-1)页),触点输出会在计时器启动时受控制。

## <span id="page-165-0"></span>外部设备输入

### [外部设备输入事件]

选择是否使用从外部设备(如,连接的感应器)的输入作为事件。

## <span id="page-165-1"></span>外部设备输入1、 2 $($ 仅对[m4x][H730]显示标题)

可以设置由外部设备输入触发事件时要执行的操作。 摄像机有两个外部设备输入。可以为每个设备设置输入。 HM4x H730 如果在[外部设备输入事件]中选择了[启用],则可以设置这些设置。

### 三 注释

发生外部设备输入事件时([第](#page-87-1)70页),摄像机查看器[事件和输入/输出]菜单中会有一个图标加以指示。

### [操作模式]

选择适用于已连接的外部设备所输入信号的电路状态。 设置为[正常打开]时,外部设备的端子关闭时会发生激活事件,而端子打开时则会发生停用事件。 设置为[正常关闭]时,外部设备的端子打开时会发生激活事件,而端子关闭时则会发生停用事件。

### [激活事件操作]

选择触发激活事件时要执行的操作。

如果设置为[启用], 触发激活事件时,[预设] ( HM4x S30 S31 )、[视频记录]和[电子邮件通知]将按照其设置执行相应操作。

### [停用事件操作]

选择触发停用事件时要执行的操作。 如果设置为[启用],完成停用事件时,[预设](HM4x S30 S31)、[视频记录]和[电子邮件通知]将按照其设置执行相应操作。

### [正在进行的激活事件操作]

选择激活事件期间要执行的操作。仅当[激活事件操作]设置为[启用]时,可以设置此选项。 如果设置为[启用],激活事件期间, [视频记录]和[电子邮件通知]将按照其设置执行相应操作。

### [预设] HM4x S30 S31

如果指定预设,触发外部设备输入事件时,摄像机角度会自动移动到预设位置。 需要预先使用[摄像机] > [预设] (第[116](#page-133-0)页)设置预设。

### 重要 [HM4x] S30 ] S31

当摄像机移至[预设]设置中指定的预设位置时,用户将释放摄像机控制权限(即使用户是通过使用摄像机查看器或其他摄像机 控制应用程序获取这些摄像机控制权限)。

### [视频记录]

选择是否根据事件记录视频。 如果选择[启用]且触发了外部设备输入事件,视频将传输到[视频记录] > [上传] > [视频记录操作] (第[142](#page-159-0)页)中指定的记录目标。

#### [电子邮件通知]

选择是否根据事件发送电子邮件通知。 如果选择[启用],触发外部设备输入事件时将执行电子邮件通知。 要使用电子邮件通知,必须预先设置[视频记录] > [电子邮件通知] (第[146](#page-163-0)页)。

### [激活事件的外部设备输出]

选择触发激活事件时外部设备输出的操作。

### [停用事件的外部设备输出]

选择触发停用事件时外部设备输出的操作。

### [激活事件时的音频回放] HM4x H730

如果选择[启用],发生外部设备输入激活事件时,会回放[声音剪辑]中指定的声音剪辑。

#### [停用事件时的音频回放] HM4x H730

如果选择[启用],发生外部设备输入停用事件时,会回放[声音剪辑]中指定的声音剪辑。

#### [声音剪辑]

选择[激活事件时的音频回放]或[停用事件时的音频回放]设置为[启用]时的声音剪辑。 必须预先使用[视频和音频] > [音频]中的[声音剪辑上传](#page-152-1)1至3(第[135](#page-152-1)页)注册声音剪辑。

[音量]

输入声音剪辑的音量。

### [切换白天/夜晚模式]

选择外部设备输入事件触发时的白天/夜晚模式切换行为。 如果设置为[切换到白天模式],触发激活事件时会切换至白天模式,触发停用事件时会切换至夜晚模式。 如果设置为[切换到夜晚模式],触发激活事件时会切换至夜晚模式,触发停用事件时会切换至白天模式。

## 重要

• 当[摄像机] > [初始设置] > [白天/夜晚]设置为[自动] (第[103](#page-120-0)页)时,触发外部设备输入事件时不会执行[切换白天/夜晚模式]。

• 当[切换白天/夜晚模式]的设置切换白天/夜晚模式时,用户将释放摄像机控制权限(即使用户是通过使用摄像机查看器或其 他摄像机控制应用程序获取这些摄像机控制权限)。

设置页面

# <span id="page-167-2"></span>[事件] > [音频探测] 异常音频输入触发操作设置

连接到摄像机的麦克风音频输入出现嘈杂噪音、尖叫或预期音频输入停止等情况,能够触发视频记录或电子邮件通知等操作。

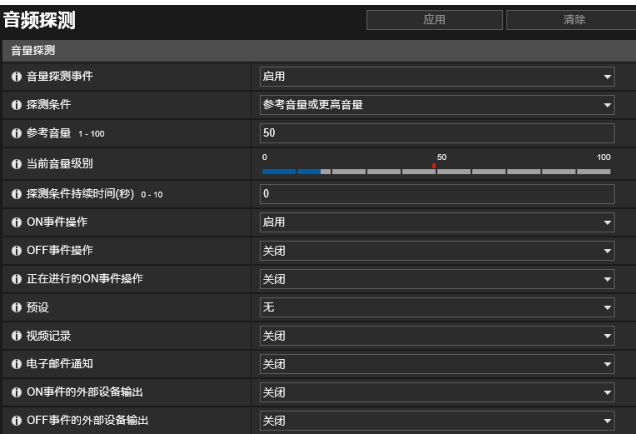

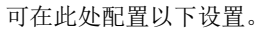

- 音量探测
- 尖叫探测

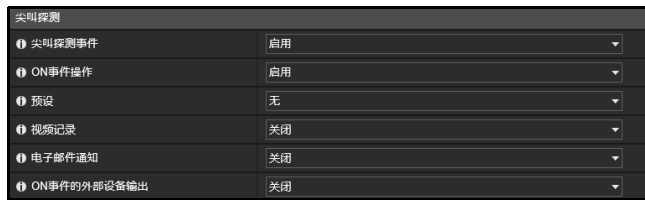

## 重要

有关音频探测的使用注释,请参考 "安全注意事项"中[的 "内置摄像机功能及软件的注意事项"](#page-24-0) (第7页)。

## 注释

可以在摄像机查看器的[事件和输入/输出]菜单上查看音频探测状态([第](#page-88-0)71页)。

## <span id="page-167-0"></span>音量探测

探测到的音频输入音量超出或低于参考音量设置时,会触发音量探测事件。 设置触发音量探测事件的条件以及根据事件要执行的操作。

## 重要

事件引起声音剪辑回放或从查看器传输音频时,会暂时关闭音量探测。

### <span id="page-167-1"></span>[音量探测事件]

选择是否使用音量探测事件。 如果将[视频和音频] > [音频] > [一般音频] > [音频输入]设置为[关闭], 则无法选择[启用]。

[探测条件]

选择触发音量探测事件的条件。

### [参考音量]

输入用于探测的参考音量。 配置设置前,在检查[当前音量级别]时执行实际测试,从而设置参考音量。

### [当前音量级别]

当前音量级别会显示在状态栏中。 [参考音量]中设置的级别以红色记号加以指示。低于参考级别的音量以蓝色显示,高于参考级别的音量以红色显示。

### [探测条件持续时间(秒)]

当满足音量探测条件的状态持续并达到或超过指定的持续时间时,会触发ON事件。

### [ON事件操作]

如果设置为[启用],触发音量探测事件(ON事件)时,[预设]([HM4x[ S30 ] S31 )、[视频记录]和[电子邮件通知]将按照其设置 执行相应操作。

#### [OFF事件操作]

如果设置为[启用],完成音量探测事件(OFF事件)时,[预设](HM4x S30 S31 )、[视频记录]和[电子邮件通知]将按照其设置 执行相应操作。

#### [正在进行的ON事件操作]

选择ON事件期间要执行的操作。当[ON事件操作]设置为[启用]时,可以设置此选项。 如果选择[启用],音量探测事件期间, [视频记录]和[电子邮件通知]将按照其设置执行相应操作。

### [预设] HM4x S30 S31

如果指定预设,触发音量探测事件时时,摄像机角度会自动移动到预设位置。 需要预先使用[摄像机] > [预设] (第[116](#page-133-0)页)设置预设。

### 重要 [HM4x] S30 ] S31

当摄像机被音量探测事件触发且移至[预设]设置中指定的预设位置时,用户将释放摄像机控制权限(即使用户是通过使用摄像 机查看器或其他摄像机控制应用程序获取这些摄像机控制权限)。

#### [视频记录]

选择是否根据音量探测事件记录视频。 如果选择[启用]且触发了音量探测事件,视频将传输到[视频记录] > [上传] > [视频记录操作] (第[142](#page-159-0)页)中指定的记录目标。

### [电子邮件通知]

选择是否根据音量探测事件发送电子邮件通知。 如果选择[启用]且触发了音量探测事件,将会发送电子邮件通知。 要使用电子邮件通知,必须预先设置[视频记录] > [电子邮件通知] (第[146](#page-163-0)页)。

### [ON事件的外部设备输出]

选择触发ON事件时外部设备输出的操作。

#### [OFF事件的外部设备输出]

选择触发OFF事件时外部设备输出的操作。

## <span id="page-168-0"></span>尖叫探测

当探测到某人发出的声音时,例如尖叫或哭泣,将触发尖叫探测事件。 也可以将操作设置为根据尖叫探测事件执行。

### 重要

- 尖叫探测可以在相对安静的环境中探测异常声音。在嘈杂环境中很难探测。
- 尖叫探测不是语音识别功能。
- 如果输入过大的尖叫,探测可能会非常困难。
- 如果尖叫持续时间短,探测可能会非常困难。
- 如果相同的声音反复输入多次,探测暂时可能会非常困难。

#### [尖叫探测事件]

选择是否使用尖叫探测事件。

如果将[视频和音频] > [音频] > [一般音频] > [音频输入]设置为[关闭], 则无法选择[启用]。

#### [ON事件操作]

如果设置为[启用],触发尖叫探测事件(ON事件)时,[预设]([HM4x[ S30 ] S31 )、[视频记录]和[电子邮件通知]将按照其设置 执行相应操作。

#### [预设] HM4x S30 S31

如果指定预设,触发尖叫探测事件时,摄像机角度会自动移动到预设位置。 需要预先使用[摄像机] > [预设] (第[116](#page-133-0)页)设置预设。

设置页面

5

### 重要 [HM4x] S30 ] S31

当摄像机被尖叫探测事件触发且移至[预设]设置中指定的预设位置时,用户将释放摄像机控制权限(即使用户是通过使用摄像 机查看器或其他摄像机控制应用程序获取这些摄像机控制权限)。

### [视频记录]

选择是否根据尖叫探测事件记录视频。 如果选择[启用]且触发了尖叫探测事件,视频将传输到[视频记录] > [上传] > [视频记录操作] (第[142](#page-159-0)页)中指定的记录目标。

### [电子邮件通知]

选择是否根据尖叫探测事件发送电子邮件通知。 如果选择[启用]且触发了尖叫探测事件,将会发送电子邮件通知。 要使用电子邮件通知,必须预先设置[视频记录] > [电子邮件通知] (第[146](#page-163-0)页)。

### [ON事件的外部设备输出]

选择触发ON事件时外部设备输出的操作。

# <span id="page-170-1"></span>[事件] > [计时器] 计时器触发操作设置

计时器功能可以定期生成触发视频记录和电子邮件通知等操作的事件。 可以设置以下两种类型的计时器。

- 从指定时间起连续24小时
- 仅在指定的时间内
- 

这两个类型中的任何一种类型都可以设置为定期触发计时器事件。

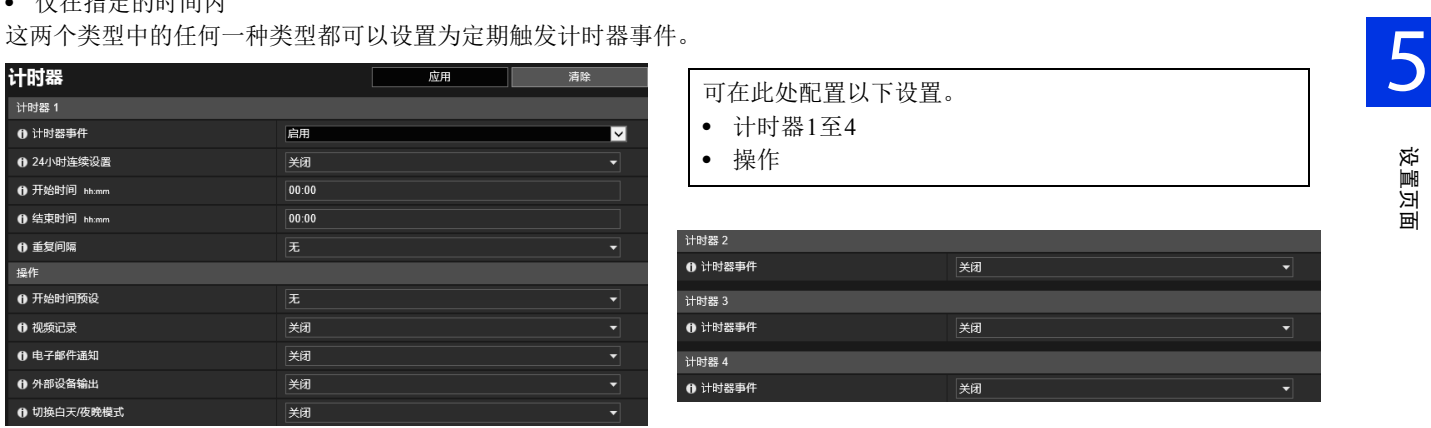

# <span id="page-170-0"></span>计时器1至4

### 最多可以注册4个计时器事件。

### [计时器事件]

选择是否使用计时器事件。

### [24小时连续设置]

设置为[启用]时,计时器事件将在[重复间隔]的间隔中重复24小时,从[开始时间]中指定的时间开始。 设置为[启用]时,只能执行[视频记录]操作。

### [开始时间]

以24小时格式输入计时器事件的开始时间。计时器事件将在开始时间时触发。

#### [结束时间]

[24小时连续设置]设置为[关闭]时,以24小时格式输入计时器事件的结束时间。

#### [重复间隔]

为计时器事件选择重复间隔。计时器事件将在选定的间隔时间内触发。

### 操作

设置触发计时器事件时要执行的操作。

#### [开始时间预设] HM4x S30 S31

[24小时连续设置]设置为[关闭]且指定预设时,摄像机角度将在[开始时间]所设定的时间自动移动到预设位置。 需要预先使用[摄像机] > [预设] (第[116](#page-133-0)页)设置预设。

### 重要 [HM4x] S30 ] S31

当摄像机移至[开始时间预设]设置中指定的预设位置时,用户将释放摄像机控制权限(即使用户是通过使用摄像机查看器或其 他摄像机控制应用程序获取这些摄像机控制权限)。

### [视频记录]

选择是否根据计时器事件记录视频。 如果选择[启用]且触发了计时器事件,视频将传输到[视频记录] > [上传] > [视频记录操作] (第[142](#page-159-0)页)中指定的记录目标。

### [电子邮件通知]

[24小时连续设置]设置为[关闭]时,选择是否根据计时器事件发送电子邮件通知。 如果选择[启用],触发计时器事件时将执行电子邮件通知。 要使用电子邮件通知,必须预先设置[视频记录] > [电子邮件通知] (第[146](#page-163-0)页)。

### [外部设备输出]

[24小时连续设置]设置为[关闭]时,选择外部设备输出在计时器的[开始时间]和[结束时间]的操作。 不支持[重复间隔]。

### [切换白天/夜晚模式]

[24小时连续设置]设置为[关闭]时,选择计时器事件触发时的白天/夜晚模式切换行为。仅可以使用[计时器1]进行设置。 选择[切换到白天模式]以在开始时间切换到白天模式,在结束时间切换到夜晚模式。 选择[切换到夜晚模式]以在开始时间切换到夜晚模式,在结束时间切换到白天模式。 不支持[重复间隔]。

### 重要

- 如果设置了[开始时间]和[结束时间]且通过[开始时间预设]选择预设,[摄像机] > [预设] > [摄像机设置] > [白天/夜晚] (第[116](#page-133-1) [页](#page-133-1))中的白天/夜晚设置拥有优先级。因此,即使将[切换白天/夜晚模式]设置为[切换到白天模式]可以换到夜晚模式],如 果在[预设] > [摄像机设置]中配置了相反设置,也会关闭[切换白天/夜晚模式]设置。 [HM4x] S30 | S31
- [摄像机] > [初始设置]中的[白天/夜晚]设置为[自动] (第[103](#page-120-0)页)时,触发计时器事件时将不会执行[切换白天/夜晚模式]。
- 当[切换白天/夜晚模式]的设置切换白天/夜晚模式时,用户将释放摄像机控制权限(即使用户是通过使用摄像机查看器或其 他摄像机控制应用程序获取这些摄像机控制权限)。

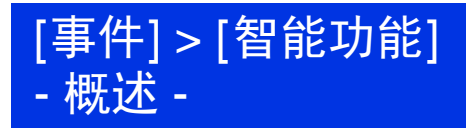

# 智能功能

当智能功能在视频中探测到由主体移动引起的更改时,它将记录视频、发送电子邮件通知、播放音频并启动其他操作。 智能功能有以下模式。

- 视频探测
- 音频探测

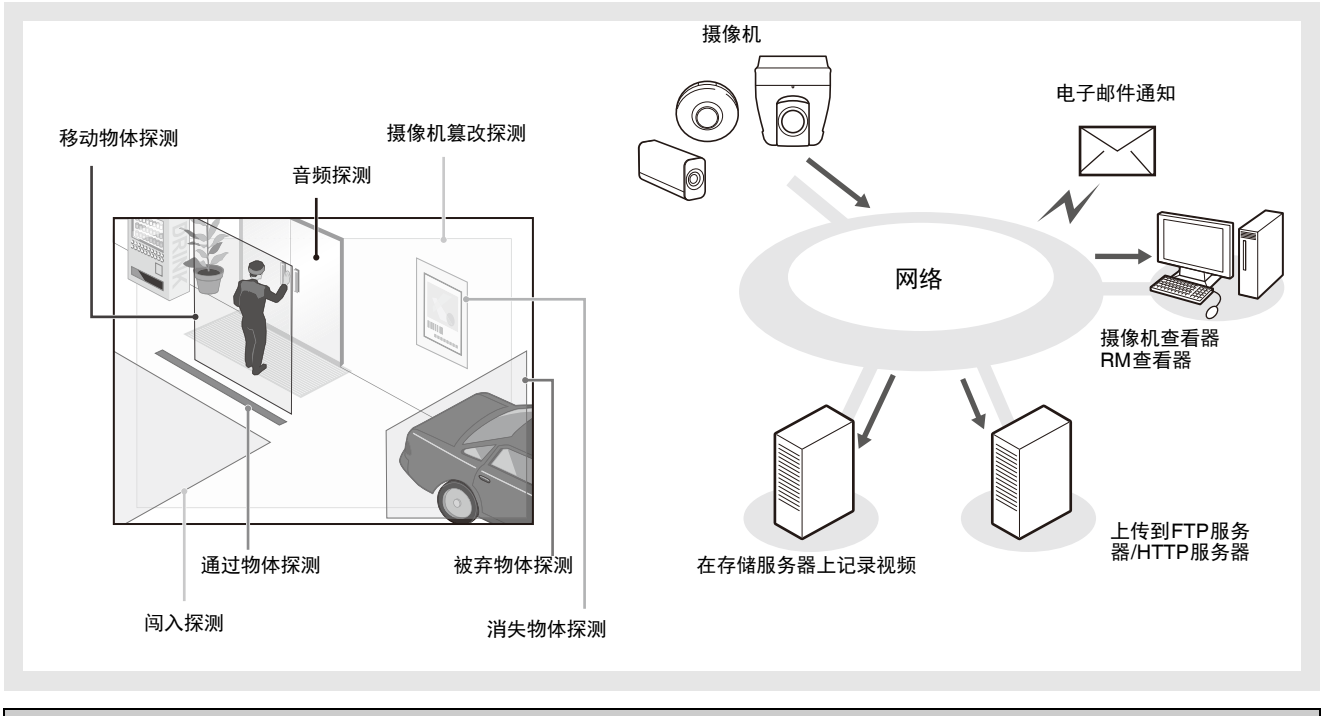

摄像机使用注释

这些智能功能不适用于有高可靠性要求的应用。如果要求监控活动始终保持高度可靠性,建议不要使用此项功能。佳能对未 按照此注释说明进行智能功能操作而导致的事故或损失恕不承担责任,敬请谅解。

设置页面

## 视频探测

在指定区域内探测视频更改。存在6种探测类型以满足需求。

### 移动物体探测

探测正在移动的物体。此项功能可用于探测来访或可疑人员。 移动物体进入探测区域时,将触发移动物体探测。

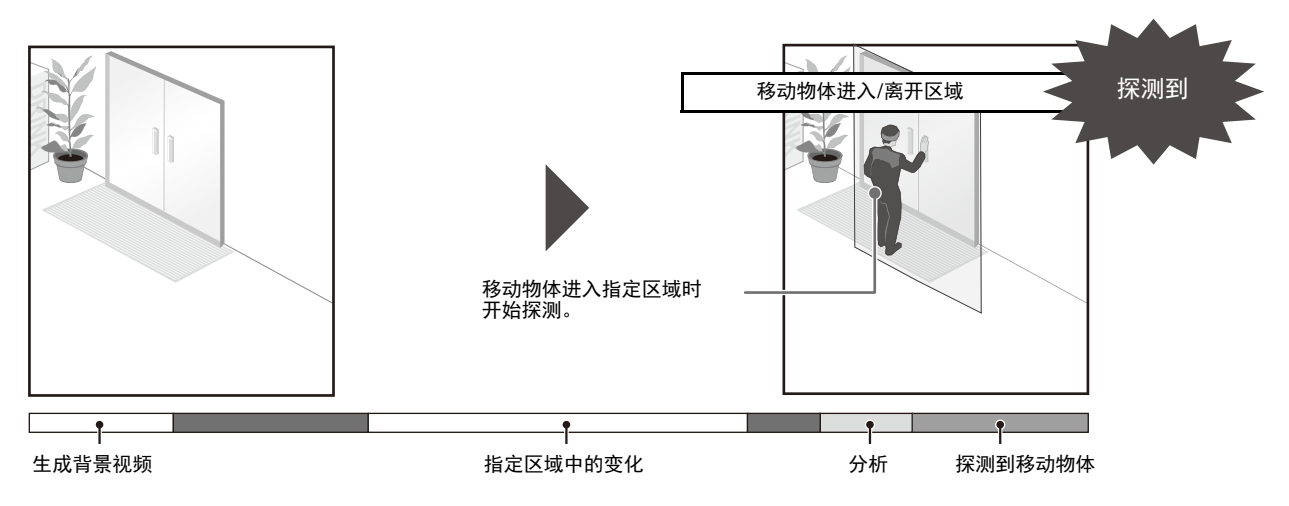

### 被弃物体探测

探测在一段时间内被带入并被遗弃的物体。此项功能可用于探测遗留的可疑物体。某物体被遗留在探测区域一段指定时 间后,将触发被弃物体探测。

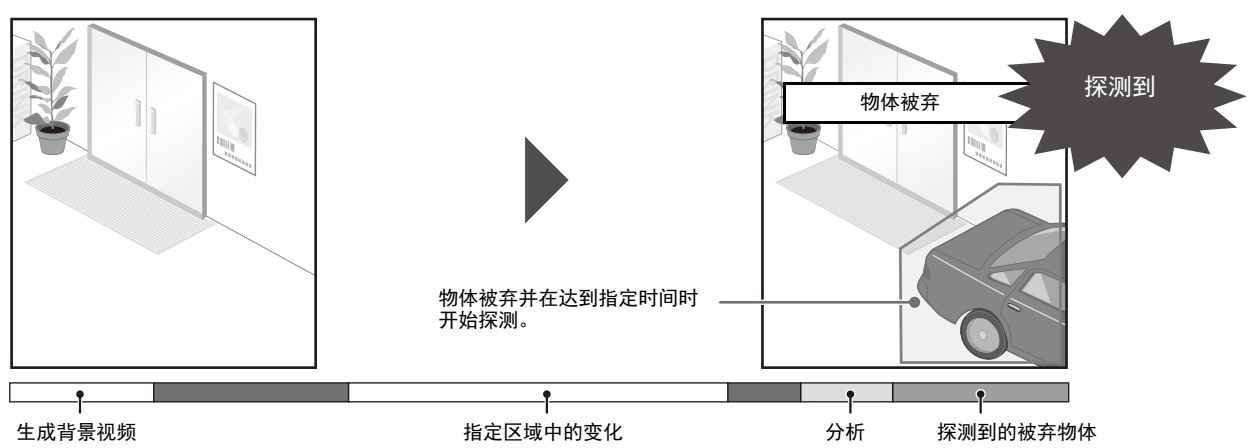

### 消失物体探测

探测消失的物体。此项功能可用于探测带走贵重物品等活动。 某物体从探测区域消失了一段指定时间后,将触发消失物体探测。

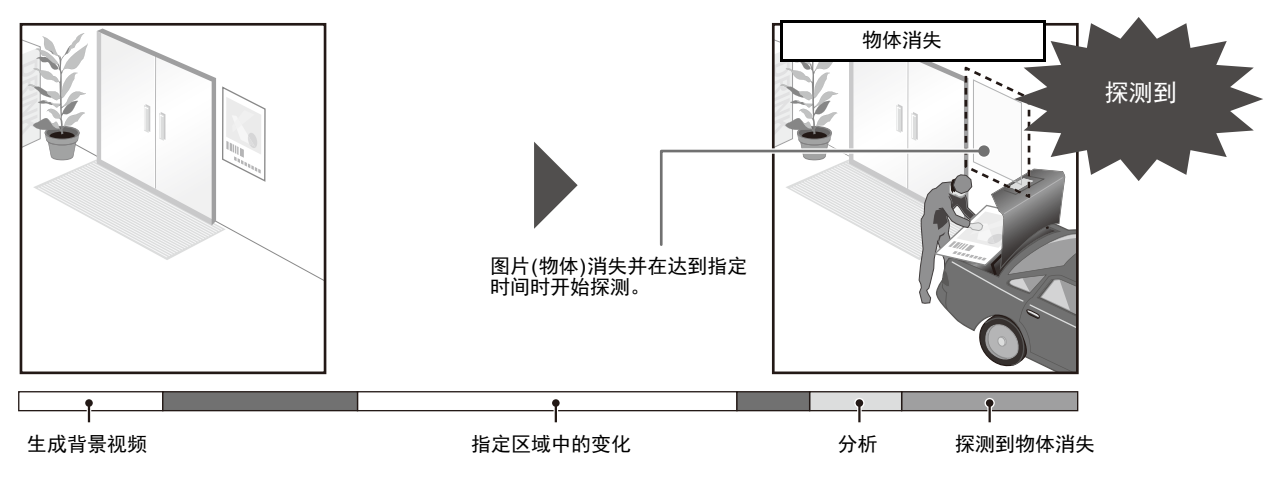

### 摄像机篡改探测

捕捉中断时进行探测。当摄像机的方向被更改或视频显示能力因喷雾等受到妨碍时,此项功能可用于探测。持续更改的 区域超出指定更改率时,将触发摄像机篡改探测。

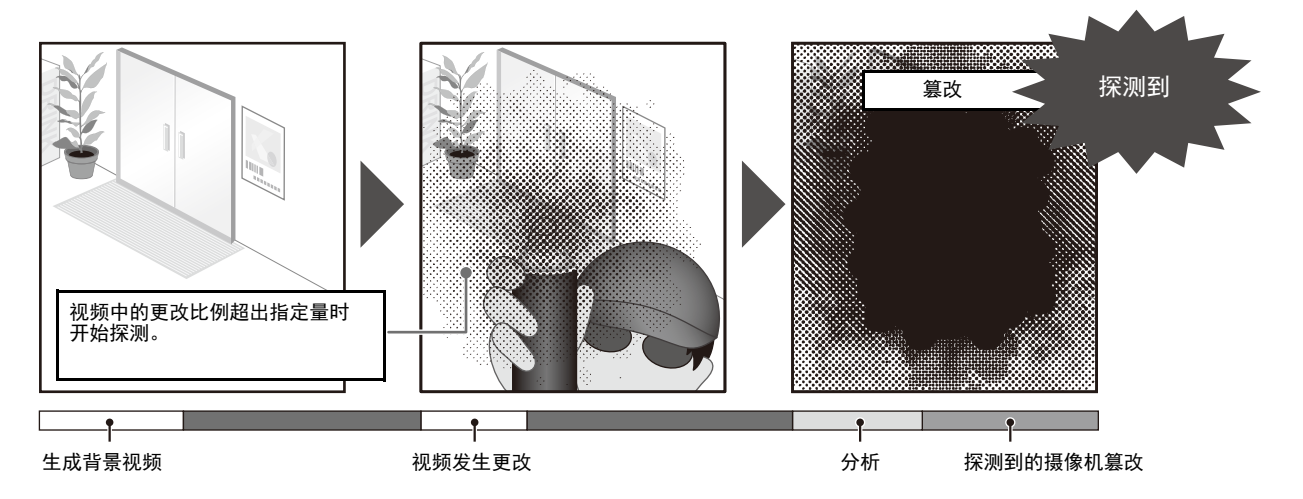

### 通过物体探测

人物或移动物体跨过指定界线时进行探测。 物体探测框的判定点跨过探测线时,便会被确定为有物体通过。

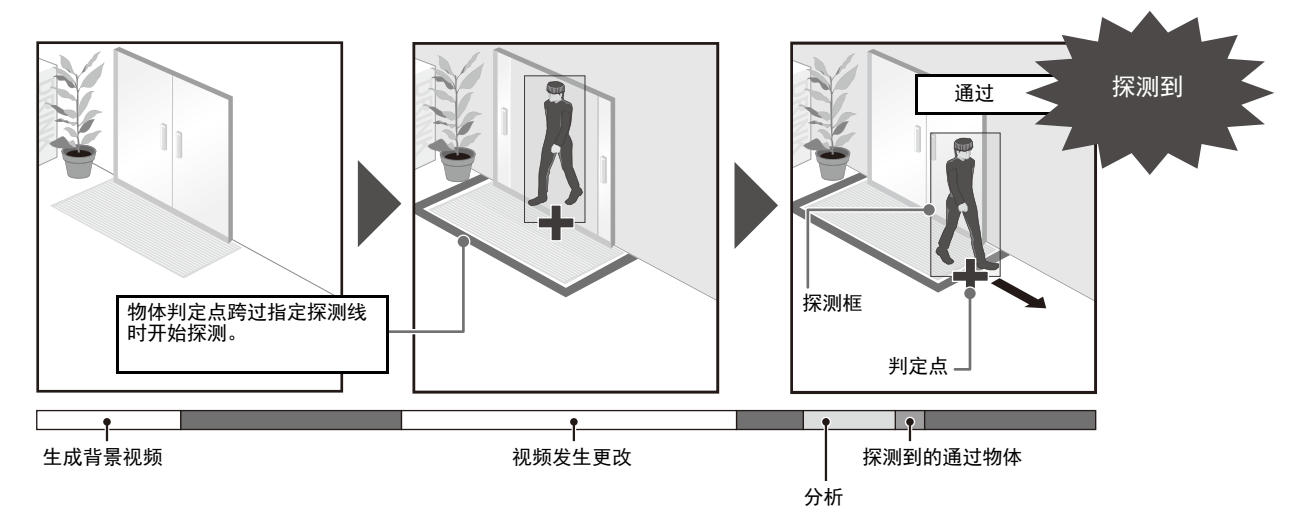

### 闯入探测

人员或移动物体跨过指定区域时进行探测。如,当某人在博物馆等中翻过障碍并进入限制区域时,此项功能可用于探测活 动。当物体探测框的判定点进入探测区域并且已经超过指定的持续时间时,便会被确定为有物体进入。

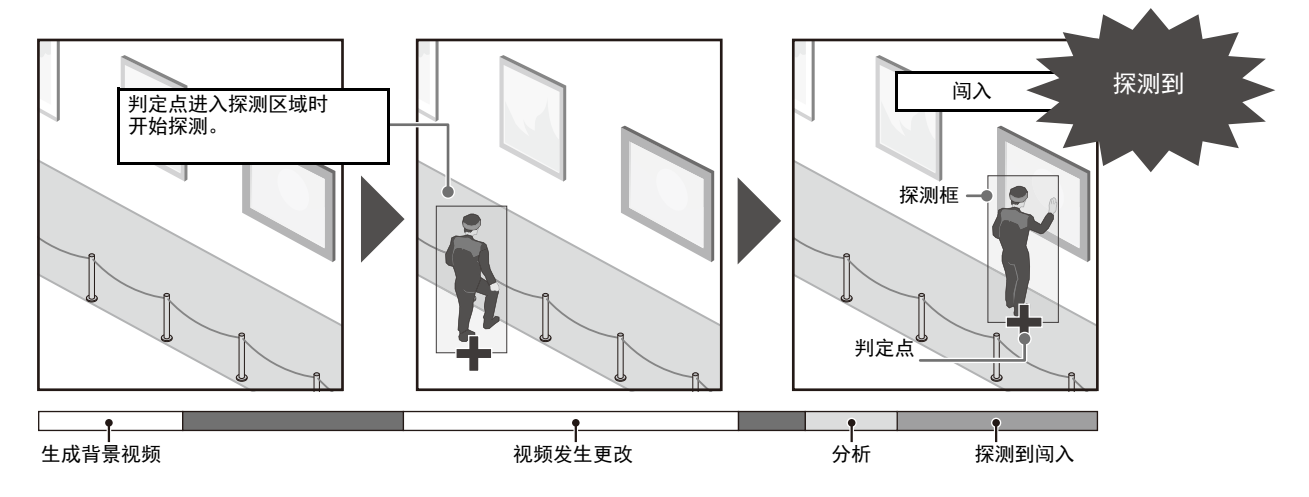

5

## ■ 音频探测

探测摄像机中的音频输入。有两种类型的探测。 这些都是通过[事件] > [音频探测] (第[150](#page-167-2)页)设置的,而不是通过[智能功能]。 [音量探测]:当音量超过或低于参考音量时探测。 [尖叫探测]: 探测人的尖叫声或哭泣声。

# 智能功能设置和操作相关注释

- 设置智能功能时,请执行实际探测测试,确认可以准确无误地执行探测。
- 如果在整个屏幕中突然出现明暗变化,可能最多5分钟内无法进行正确的探测。
- 智能功能重新启动时,无法执行探测。
- 如果操作摄像机时正在配置或使用智能功能,会出现[正在重新启动智能功能。请稍候。 ],智能功能将重新启动。
- 如果在白天模式和夜晚模式之间切换显示,会显示[正在重新启动智能功能。请稍候。 ],智能功能将重新启动。
- 如果设置页面中的[基本]>[视频]>[全部视频]>[视频大小设置]设置已更改,请确保更改预设位置设置([HM4x] S30 S31 ) 和智能功能设置,并检查操作情况。因设置而异,智能功能可能不会操作。

### HM4x S30 S31

- 放大图像时(远摄),探测可能无法如预期那样正常工作。[HM4x] S30
- 如果在摄像机操作过程中可视角度发生更改,或者更改了预设/初始位置,请再次设置智能功能。
- 如果当摄像机位置固定时[探测设置]中的[状态]为[启用],由无摄像机控制权限的用户连接的查看器或RM查看器无法获得控 制权限。

此外,预设巡视将不再运行。 HM4x

• 如果使用在数码变焦中注册的预设,则可能无法高度准确地再现注册时的摄像机位置。因此,建议使用在光学变焦区域中为 智能功能注册的预设。HM4x S30

## ■ 难干探测的主体

无法探测以下主体,或者可能导致错误探测。

- 可能无法探测到颜色或亮度与背景差别极小的物体或区域。
- 可能无法探测到屏幕中极小的物体和极细微的变化。
- 屏幕上亮度发生部分或完全变化时,可能会触发探测。
- 如果存在多个重叠物体,探测可能发生更改。例如,可能会无法探测到通过物体或在错误的时机探测到通过物体。
- 如果场景中存在大量物体,可能无法正确探测到物体。

# 注册预设

 $HMAx$  S30  $S31$ 

使用视频探测时,强烈建议事先将摄像机角度注册为预设并且将摄像机锁定到该位置。同时,建议使用能够以较大比例捕捉目 标物体的可视角度。

有关预设注册的详细信息,请参考 "[摄像机] > [预设] [注册预设"](#page-133-0) (第116页)。

# [事件] > [智能功能] .<br>和频探测-

在视频探测中检查摄像机上的图像时,选择探测类型后,设置视频更改的探测区域。您还应该设置在探测到更改时要执行的操 作(电子邮件通知、记录视频、输出到外部设备)。

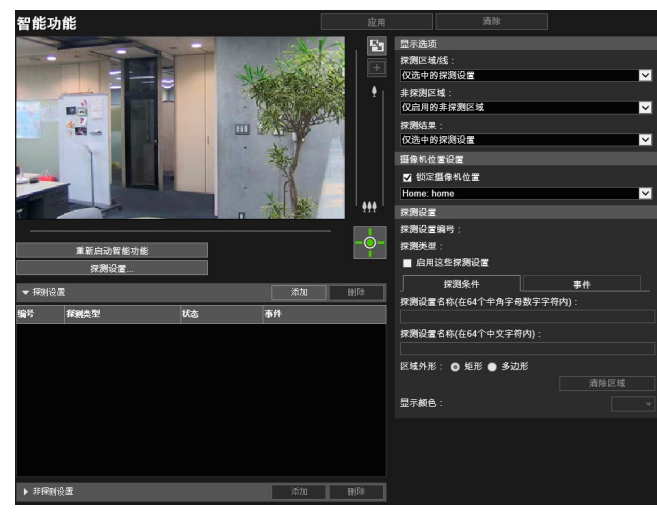

- 可在此处配置以下设置。 • 探测设置(列表)
- 非探测区域设置(列表)
- 显示选项
- 摄像机位置设置
- 探测设置(详细信息)
- 非探测设置(详细信息)

# 配置视频探测的步骤

可以根据需要设置一个探测视频中变更项的区域和一个不探测视频中变更项的区域(非探测区域)。

## 配置探测区域

以下是配置探测区域的基本步骤。有关设置每种探测类型的详细信息,请参[考"配置探测条件](#page-180-0)([探测条件]选项卡)"(第 [163](#page-180-0)页)。

### 1 请选择[摄像机位置设置]中的[锁定摄像机位置]复选框,然后选择预设。 HM4x S30 S31

有关如何调整预设的详细信息,请参考 "[摄像机] > [预设] [注册预设"](#page-133-0) (第116页)。

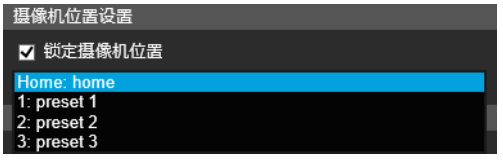

### 注释 [HM4x] S30 ] S31

可以选择满足以下条件的预设。

- 在查看限制中配置的预设
- 在[注册预设]中配置的带有水平旋转、垂直旋转和变焦设置值(无空项)的预设(第[117](#page-134-0)页)

**2** 单击[探测设置]中的[添加]。

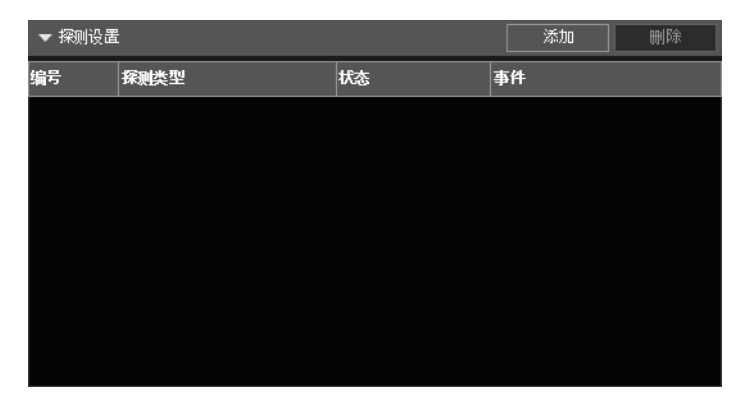

**3** 选择[探测设置编号] (1到15)和[探测类型]以添加该探测设置。

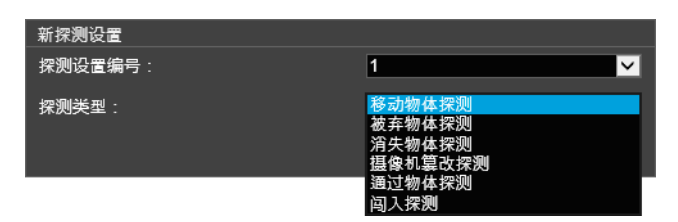

## 注释

最多可以注册15个探测设置。

## **4** 单击[确定]。

将显示添加到[探测设置]的探测设置并且将选择[启用这些探测设置]。

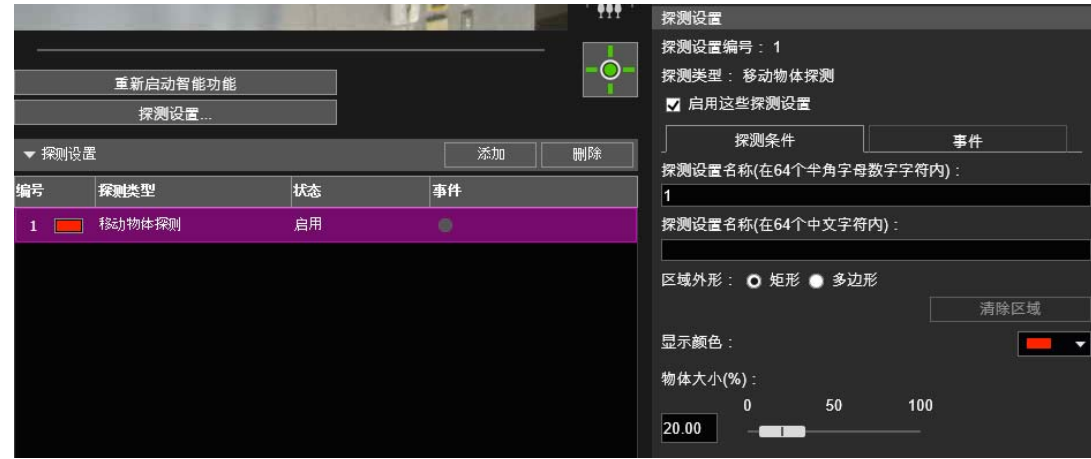

## 注释

- 要关闭这些探测设置,请清除[启用这些探测设置]复选框。
- 可以根据需要输入[探测设置名称] (第[164](#page-181-0)页)。
- 要删除探测区域设置,请在探测设置(列表)中选择要删除的探测区域设置,然后单击[删除]。

# **5** 配置探测条件。

在视频显示区域或[探测条件]选项卡中设置条件(第[163](#page-180-0)页)。探测条件因探测类型而异。

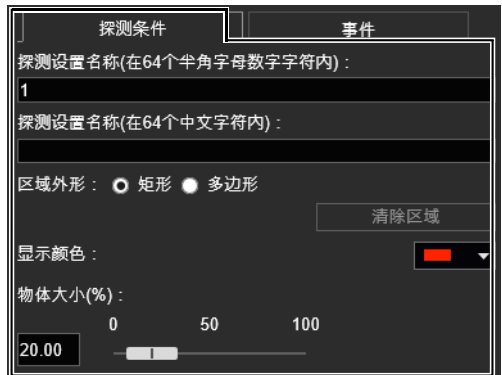

# **6** 配置事件设置。

在[事件]选项卡中设置要执行的视频探测操作(第[176](#page-193-0)页)。

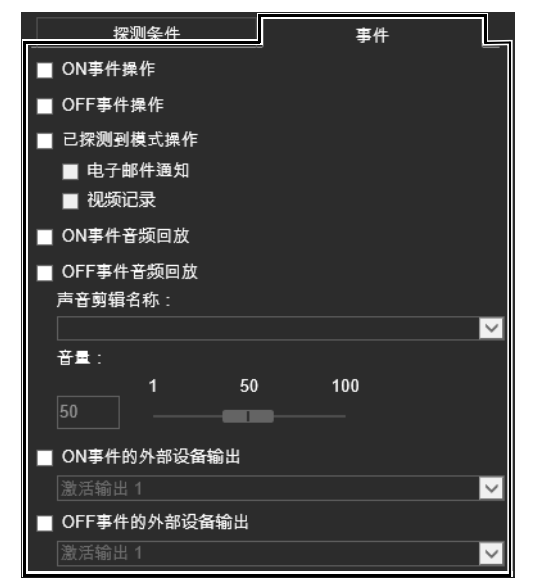

**7** 要注册多个探测设置,请重复执行步骤2到6。

### **8** 单击[应用]。

将这些设置保存到摄像机中。

### 三 注释

要还原设置,请在应用前单击[清除]。这将撤销指定的设置,并还原保存在摄像机中的设置。但请注意,这将撤销所有 通过单击[添加]添加到探测设置区域中的探测设置。

### **9** 检查探测结果。

可以在视频显示区域、 [探测设置]中的[事件]栏或摄像机查看器中的[事件和输入/输出]菜单([第](#page-87-2)70页)中查看指定探 测设置的探测状态。

## 设置非探测区域

可以设置不探测变更项的区域,以防止误探测和不探测。

重要

- 在非探测区域设置中设置的非探测区域会反映在所有探测设置中。
- 如果探测设置中的区域与非探测区域设置中的区域重叠,则非探测设置优先。

**1** 单击[非探测设置]显示非探测区域设置列表。

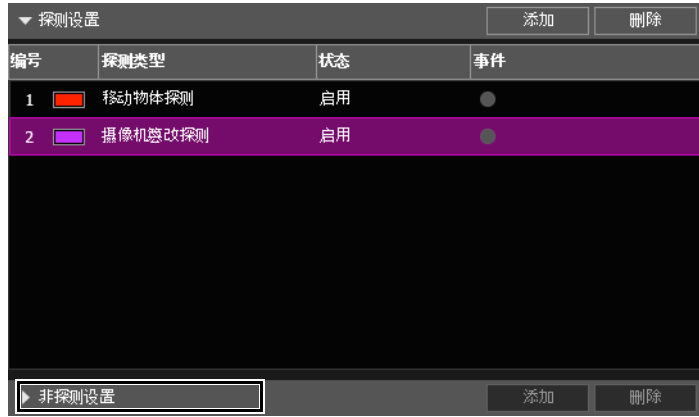

**2** 单击[添加]。

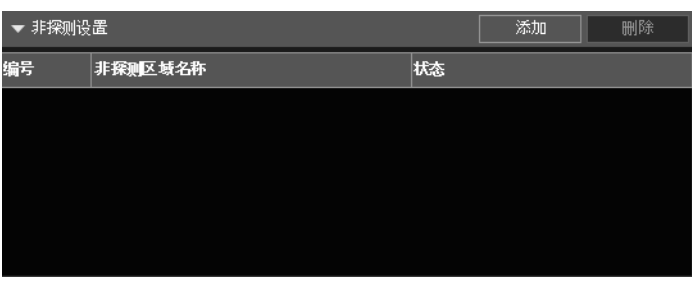

将显示添加到[非探测设置]中的非探测区域设置并且将选择[启用非探测区域]复选框。

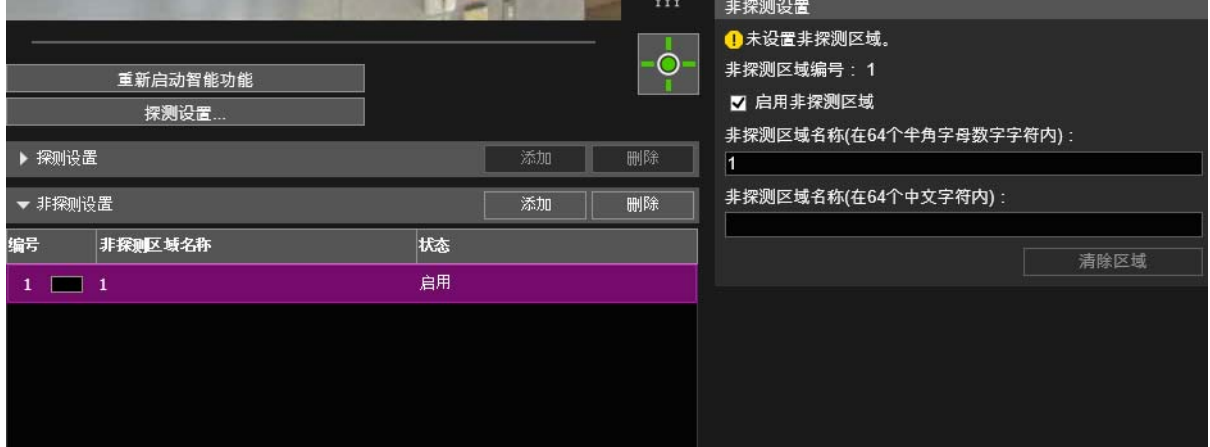

注释

- 最多可以注册5个非探测区域设置。
- 要关闭这些非探测区域设置,请清除[启用非探测区域]复选框。
- 要删除非探测区域设置,请在非探测区域设置(列表)中选择要删除的非探测区域设置,然后单击[删除]。
# 设置页面 5

# **3** 在视频显示区域中设置非探测区域。

单击鼠标创建多边形。有关创建方法的信息,请参[考 "使用](#page-181-0)[多边形]" (第164页)。

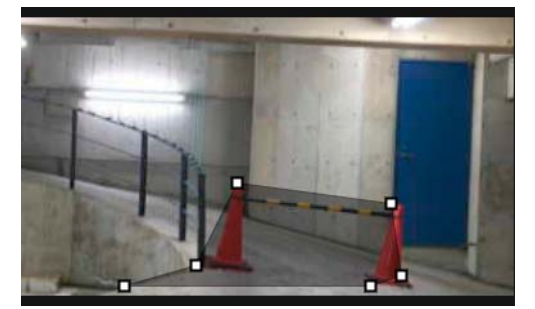

# 三 注释

- 可以创建最多具有32个顶点的多边形区域。不能设置仅有一条直线的非探测区域。
- 单击[清除区域],重新设置非探测区域。
- 根据需要输入[非探测区域名称(在64个半角字母数字字符内)]、 [非探测区域名称(在64个中文字符内)]。
- 非探测区域在视频显示区域内显示为黑色。无法选择显示颜色。

**4** 要注册多个非探测区域,请重复执行步骤2和3。

### **5** 单击[应用]。

将这些设置保存到摄像机中。

### 三 注释

单击[清除]可以撤销设置并还原保存在摄像机中的设置。但请注意,这仅撤销所有通过单击[添加]添加到非探测区域中 的非探测区域。

# **6** 检查探测结果。

可以在视频显示区域和[非探测设置]的[状态]栏中查看指定的非探测设置状态。 如果清除了[启用非探测区域]复选框,[非探测设置]的[状态]栏将显示为[关闭],并且不会在视频显示区域中显示非 探测区域。

# 重要

- 请确保查看视频显示区域,确认探测区域和非探测区域是否重叠。
- 如果设置的探测区域和非探测区域彼此靠近,可能无法正确执行探测。

# 配置探测条件([探测条件]选项卡)

在每一种探测类型的视频显示区域中控制并设置探测条件。

# 重要

建议在尽量接近摄像机实际使用环境的状态下,配置探测条件。

# <span id="page-181-1"></span>出现在每一种探测类型中的设置

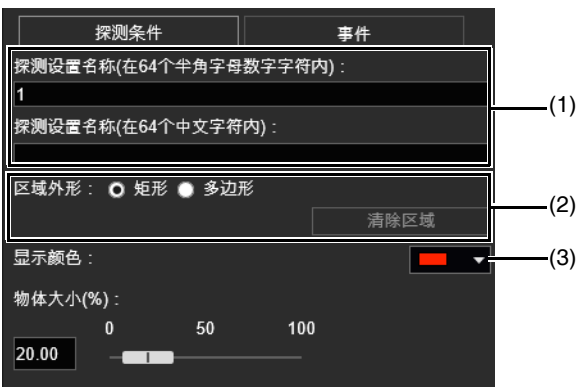

#### (1) [探测设置名称(在64个半角字母数字字符内)]/[探测设置名称(在64个中文字符内)] 输入探测名称。请确保在[探测设置名称(在64个半角字母数字字符内)]中输入名称。 如果使用[探测设置名称(在64个中文字符内)], [探测设置名称(在64个中文字符内)]探测设置将在探测设置名称中 列在[探测设置名称(在64个半角字母数字字符内)]前面。

(2) [区域外形]

配置探测区域为矩形还是自由形状的多边形。

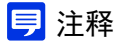

无法选择摄像机篡改探测的[区域外形]。

#### 使用[矩形]

通过对出现在视频显示区域中的矩形进行移动、重新调整大小或更改外形来配置探测区域。

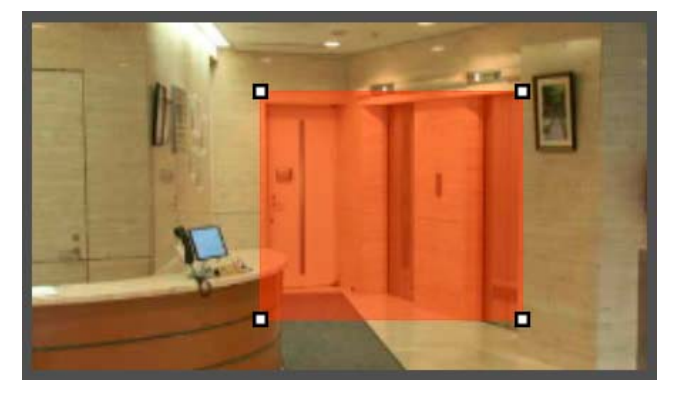

拖拽移动该区域,然后拖动顶点以调整其大小。

#### <span id="page-181-0"></span>使用[多边形]

单击视频显示区域以在单击的位置放置该多边形的顶点。

按顺序放置顶点,然后再次单击第一个顶点或双击最后一个顶点以设置多边形探测区域。

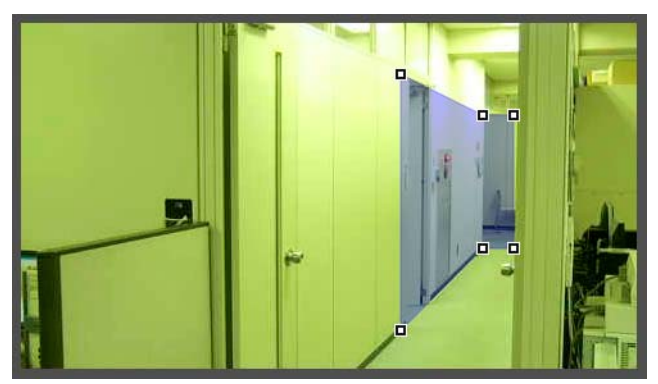

拖拽移动该区域,然后拖动顶点以调整其大小。 指定多边形区域,最多可以具有32个顶点。

### 注释

如果更改已经配置的探测区域外形,删除该区域并切换到配置新区域。

[清除区域]

删除使用[多边形]配置的探测区域。

(3) [显示颜色] 选择探测区域和探测线的颜色。

# 如何配置移动物体探测

将要在其中探测移动物体的区域设置为探测区域。

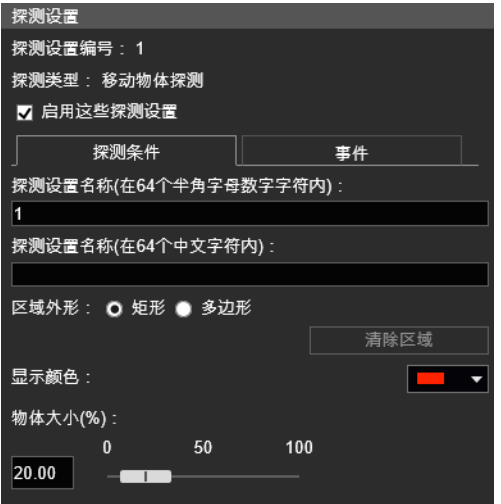

**1** 选择[矩形]或[多边形]。

2 在视频显示区域中,画出要在其中探测移动物体的区域(第[164](#page-181-1)页)。

**3** <sup>在</sup>[物体大小(%)]中配置触发探测所需的物体的大小。

该设置确定了要触发移动探测,移动物体相对于在步骤2中设置的探测区域的大小。 更改设置值或滑块后,将在视频显示区域中央出现显示物体大小的指示器,时长为1秒,可以在指定该设置时检查大 小比例。

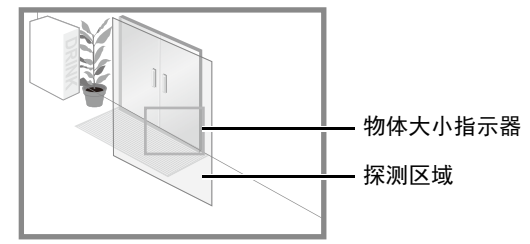

#### 移动物体探测的探测状态

已经探测到的所有移动物体用轮廓线标示。 如果某移动物体小于[物体大小(%)]中设置的值,轮廓线将显示为白色。 如果移动物体大于[物体大小(%)]中设置的值,轮廓线将与探测区域的颜色相同,表示"已探测到"状态已被触发。

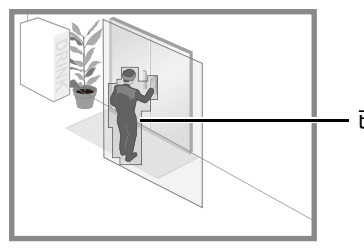

已探测到的移动物体的轮廓线

5

注释

如果将物体置于移动物体探测区域中或将其从中移除,将触发移动物体探测的"已探测到"状态。

# 如何配置被弃物体探测

将要在其中探测被弃物体的区域设置为探测区域。

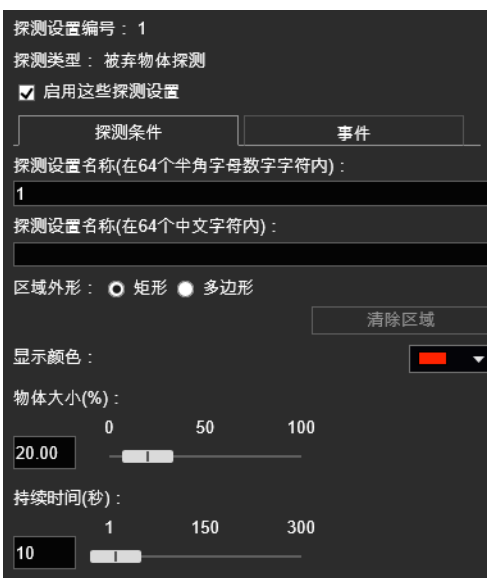

**1** 选择[矩形]或[多边形]。

**2** 在视频显示区域中,画出要在其中探测被弃物体的区域(第[164](#page-181-1)页)。

### **3** <sup>在</sup>[物体大小(%)]中配置探测所需的物体的大小。

该设置将确定在步骤2中设置的作为被弃物体进行探测的探测区域中被弃物体的必需大小。 更改设置值或滑块后,将在视频显示区域中央出现显示物体大小的指示器,时长为1秒,可以在设置时检查大小比 例。

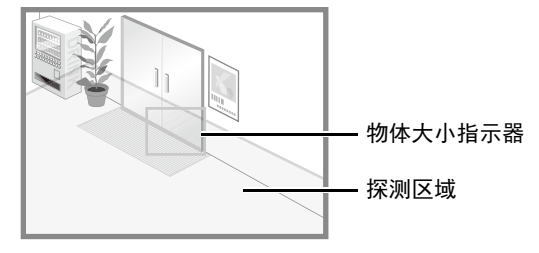

**4** 为物体被探测为被弃物体所需的时间配置[持续时间(秒)]。

#### 被弃物体探测的探测状态

已经探测到的所有移动物体用轮廓线标示。 如果未达到[物体大小(%)]和[持续时间(秒)]中设置的值,轮廓线显示为白色。 如果超过[物体大小(%)]和[持续时间(秒)]中设置的值,轮廓线将与探测区域的颜色相同,表示"已探测到"模式已被触 发。

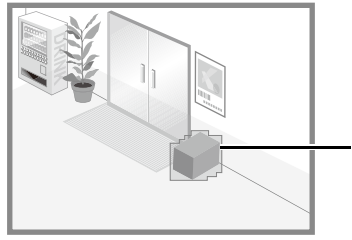

已探测到的被弃物体的轮廓线

# 如何配置消失物体探测

在目标物体周围设置一个区域,用于消失物体探测。可以使用以下方法配置消失物体探测。 – 设置探测消失物体的宽广区域

– 指定消失物体探测的轮廓线

如果无法使用这些方法探测目标物体,请使用其他方法。

#### 设置探测消失物体的宽广区域

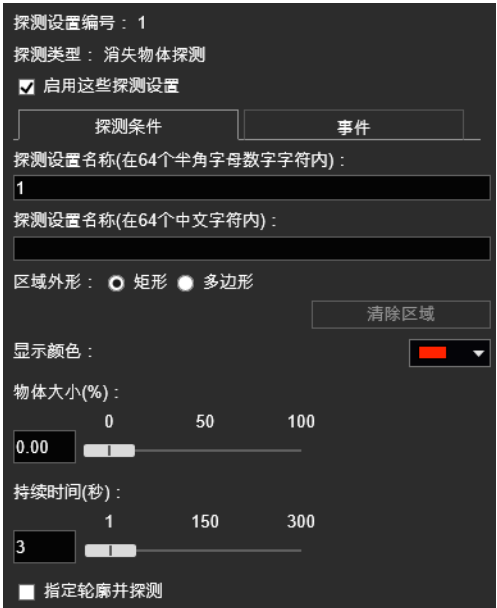

清除[指定轮廓并探测]复选框后,配置以下设置。

**1** 选择[矩形]或[多边形]。

**2** 在视频显示区域中,画出探测消失物体的宽广区域(第[164](#page-181-1)页)。

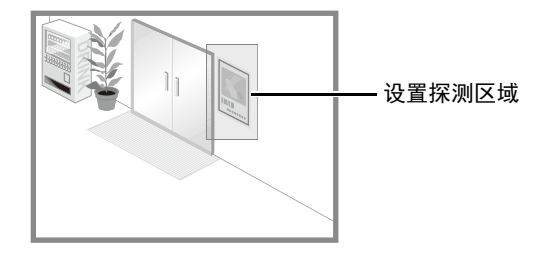

# **3** <sup>在</sup>[物体大小(%)]中配置触发探测所需的物体的大小。

设置要在步骤2中设置的探测区域中触发消失物体探测所必需的消失物体大小。 更改设置值或滑块后,将在视频显示区域中央出现显示物体大小的指示器,时长为1秒,可以在指定该设置时检查大 小比例。

当超过[物体大小(%)]中的设置值时,将探测到消失物体。

<span id="page-185-0"></span>**4** 为探测到物体为消失物体所需的时间配置[持续时间(秒)]。

**5** 单击[应用]。

### 重要

- 在以下情况中可能不会探测到消失物体。
	- 当细长物体消失时
	- 当连续放置同一物体,其中一些物体消失时
	- 当连续放置同一外形的物体,其中一些物体消失时
- 如果探测区域内的视频发生了变化,但没有物体消失,可能会误测为消失物体。

#### 指定消失物体探测的轮廓线

**1** 选择[指定轮廓并探测]复选框。

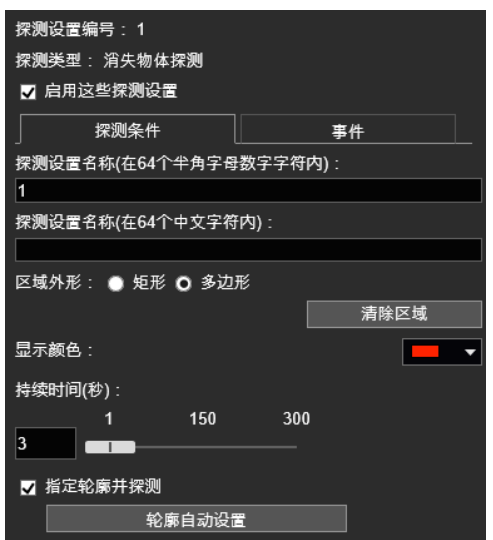

**2** 选择[矩形]或[多边形]。

▼

**3** 使用视频显示区域,按照您不希望其消失的物体的轮廓线配置一个区域(第[164](#page-181-1)页)。 或者,使用以下步骤自动设置轮廓线。

暂时从视频显示区域移除消失物体探测的目标物体。

▼ 单击[重新启动智能功能] (第[177](#page-194-0)页)。 生成背景图像 ▼ 将目标对象放回原位置。 ▼ 单击[轮廓自动设置]。 将使用不超过32个顶点的多边形来画出物体的轮廓线。 如果存在多个已探测到的物体,会画出所占区域最大的物体的轮廓线。 h 设置探测区域Jeremia (1917)<br>Jeremia (1917)<br>Jeremia (1917)

# 重要

设置探测区域,以准确匹配目标物体的轮廓线。如果受到目标物体阴影或相邻物体的影响,可能会导致目标物体被识 别为大于其实际大小,因此可能不会触发消失物体探测。在这种情况下,需要重新配置探测区域,标出经过识别的目 标物体的轮廓。

**4** 按照 "设置探测消失物体的宽广区域"中的步骤4-5操作(第[168](#page-185-0)页)。

### 消失物体探测的探测状态

已经探测到的所有移动物体用轮廓线标示。

如果设置了[物体大小(%)]和[持续时间(秒)],会发生以下情况。

- 如果未达到[物体大小(%)]和[持续时间(秒)]中设置的值,轮廓线显示为白色。
- 如果超过[物体大小(%)]和[持续时间(秒)]中设置的值,轮廓线将显示为与探测区域相同的颜色,表示已探测到 物体。

如果在[指定轮廓并探测]中设置了消失物体探测,会发生以下情况。

- 只要未超过[持续时间(秒)],轮廓线就显示为白色。
- 如果超过[持续时间(秒)],轮廓线将与探测区域的颜色相同,表示物体已消失。

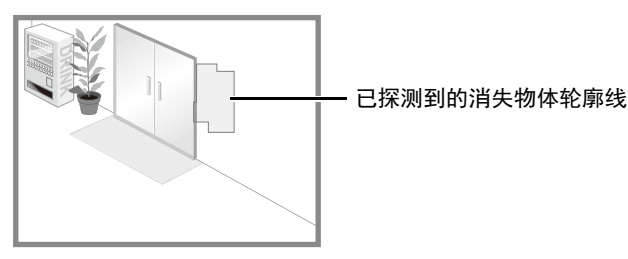

# 如何配置摄像机篡改探测

在[摄像机篡改探测]中,整个视频显示区域都是探测区域。无法更改该区域。

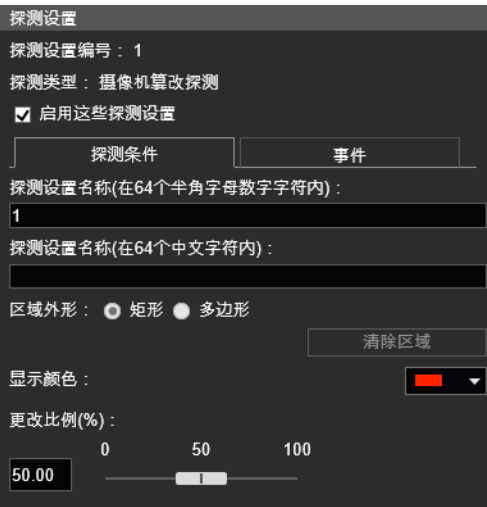

在[更改比例(%)]中,可以为整个视频显示区域设置屏幕更改比例以便确定为篡改探测。

更改设置值或滑块后,将在视频显示区域中央出现显示整个视频显示区域的比例的指示器,时长为1秒,可以在指定该 设置时进行检查。

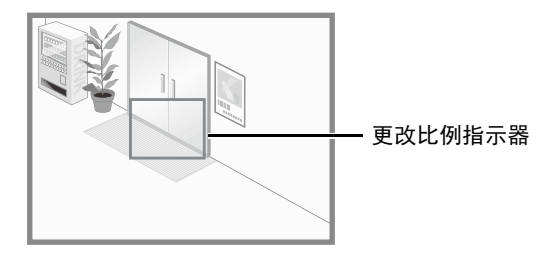

#### 摄像机篡改探测的探测状态

已经探测到的移动物体用轮廓线标示。

如果物体小于[更改比例(%)]中设置的值,轮廓线为白色。

如果视频中受到妨碍的区域超过[更改比例(%)]中设置的值,轮廓线将与探测区域的颜色相同,表示摄像机"已探测到" 篡改。

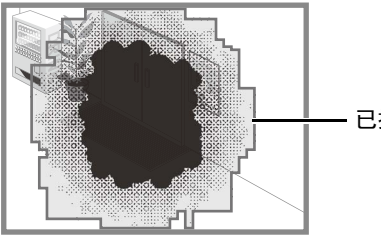

已探测到的篡改物体轮廓线

# 注释

更改摄像机篡改探测的更改比例后3秒内无法进行探测;从其他探测模式设置切换到摄像机篡改探测设置后3秒内也无 法进行探测。

# 如何配置通过物体探测

通过为通过的移动物体设置通过方向和判定点,确定其探测线。

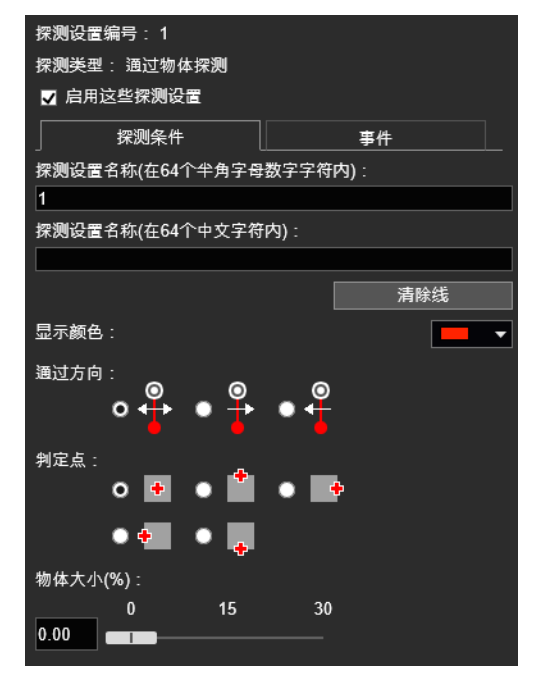

**1** 按照以下步骤在视频显示区域配置通过物体探测线。

在视频显示区域中,单击探测线的起点。

▼ 单击其他点。 将通过物体探测线设置在起点和您单击的下一个点之间。

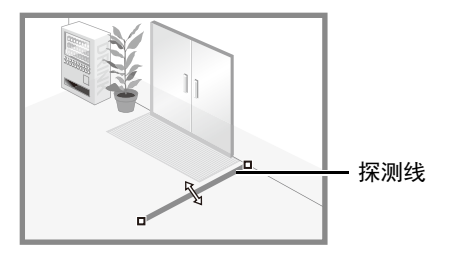

要配置由折线构成的探测线,按顺序单击该线的顶点。

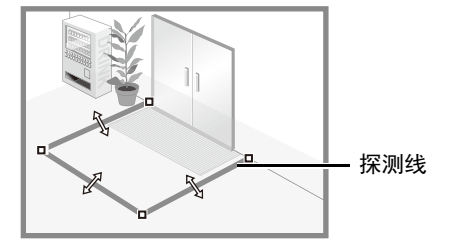

您可以配置由折线构成的探测线,最多可以使用32个顶点。

### ▼ 单击任意已设置的顶点。

确定探测线。

▼

### 三 注释

- 在配置探测线后,仍然可以拖动每个顶点以更改探测线的外形,或拖动顶点之间的线段以移动整条探测线。
- 单击[清除线]可删除探测线。
- **2** <sup>在</sup>[通过方向]中,选择移动物体通过探测线的方向。

如果移动物体沿选中方向跨过探测线,将被探测为 "通过"。 在视频显示区域的探测线上会显示选中的通过方向的预览显示。

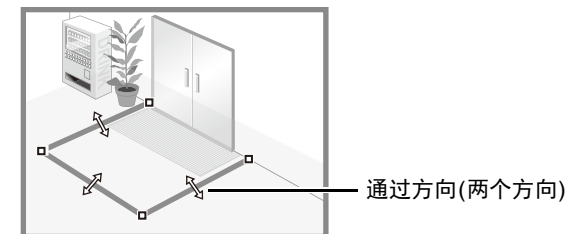

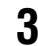

**3** <sup>在</sup>[判定点]中,选择移动物体跨过探测线时用来触发通过物体探测的移动物体点。

如果选中的判定点跨过探测线,将被探测为 "通过"。 判定点在移动物体探测框上显示为一个叉号。

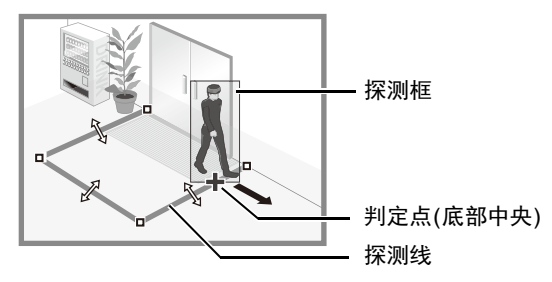

### **4** <sup>在</sup>[物体大小(%)]中配置触发探测所需的移动物体的大小。

设置移动物体占整个屏幕的大小比例。 如果移动物体超过[物体大小(%)]设置的数值,便会成为通过物体探测目标。 更改设置值或滑块后,将在视频显示区域中央出现显示物体大小的指示器,时长为1秒,可以在指定该设置时检查大 小比例。

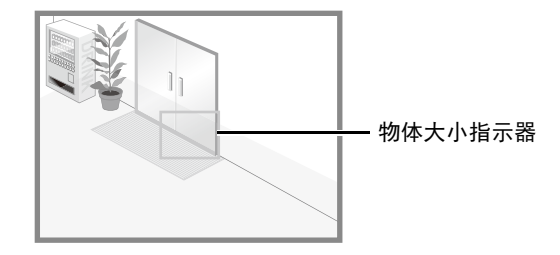

### 三 注释

通过物体探测的[物体大小(%)]中可设置的最大比例是30%。

#### 通过物体探测的探测状态

已经探测到的所有移动物体用白色轮廓线标示。

当达到[物体大小(%)]设置的移动物体的[判定点]沿着[通过方向]中指定的方向跨过探测线时,轮廓线将变为与探测线的 颜色相同,并且状态将变成 "已探测到"。

只有跨过判定线时才会发生通过物体探测事件通知。请小心设置事件发生时要执行的操作。

### 重要

请在配置通过物体探测后执行探测测试,确保移动物体探测框会持续显示。

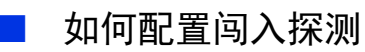

设置要探测闯入的区域。

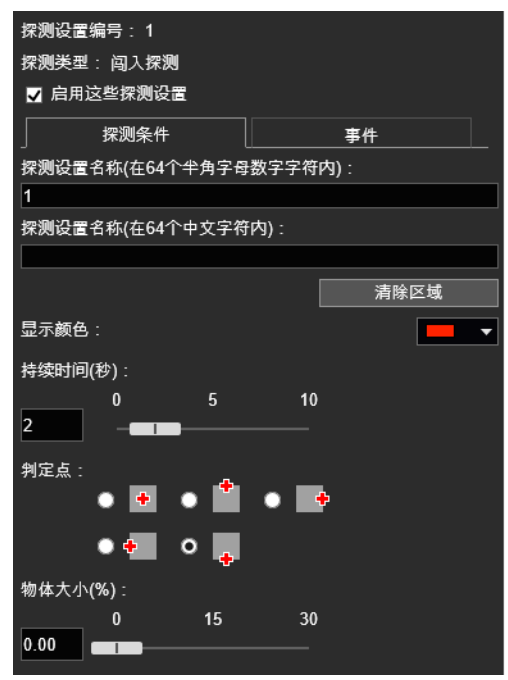

**1** 在视频显示区域中,画出要在其中探测闯入物体的区域(第[164](#page-181-1)页)。

**2** 为物体进入探测区域并且被探测为闯入物体所需的时间配置[持续时间(秒)]。

**3** <sup>在</sup>[判定点]中,选择移动物体进入探测区域时用来触发闯入探测的移动物体点。

判定点在移动物体探测框上显示为一个叉号。

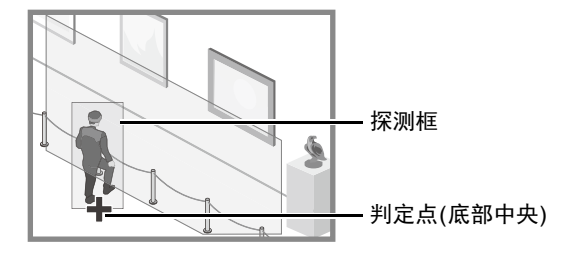

**4** <sup>在</sup>[物体大小(%)]中配置触发探测所需的移动物体的大小。

设置移动物体占整个屏幕的大小比例。

更改设置值或滑块后,将在视频显示区域中央出现显示物体大小的指示器,时长为1秒,可以在指定该设置时检查大 小比例。

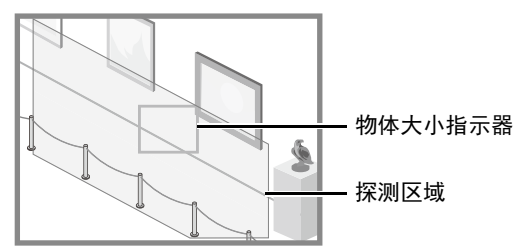

#### 闯入探测的探测状态

已经探测到的所有移动物体用轮廓线标示。

如果大于[物体大小(%)]的移动物体的[判定点]进入探测区域并且超过[持续时间(秒)],其轮廓线将与探测区域的颜色相 同,表示 "已探测到"模式已被触发。

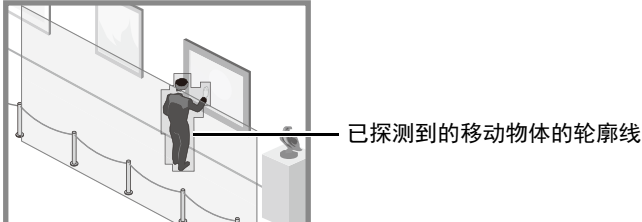

重要

设置闯入探测后,请确认系统将持续显示已探测到的移动物体的轮廓线。

# 配置 "已探测到"的操作([事件]选项卡)

设置探测到主体发生更改时要执行的操作。 有关设置的详细信息,请参考 ["配置 "已探测到"的操作](#page-193-0)([事件]选项卡)" (第176页)。

# 查看事件状态

如果智能功能(移动物体探测、被弃物体探测、消失物体探测、摄像机篡改探测、通过物体探测和闯入探测)探测到物体,该行 的事件图标将变绿。

也可以在摄像机查看器的事件和输入/输出菜单中查看视频探测的探测状态([第](#page-88-0)71页)。

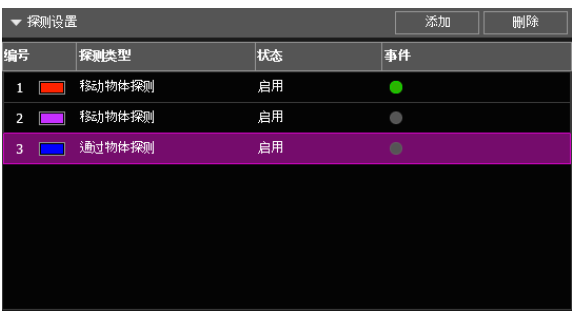

第一:视频探测状态为ON

第二和第三:视频探测状态为OFF

# 探测区域/探测线的显示设置、非探测区域和探测结果(显示选项)

配置视频显示区域中显示的探测区域/线、非探测区域和探测结果。

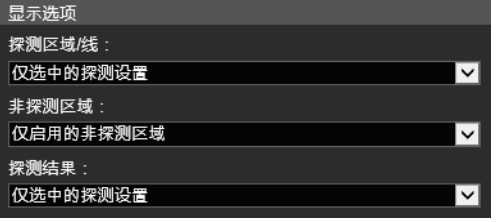

可以为[探测区域/线]或[探测结果]选择以下设置。

#### [仅选中的探测设置]

只显示在探测设置(列表)中选中的探测设置的探测区域/线或探测结果。

#### [所有探测设置]

显示探测设置(列表)中所有探测设置的探测区域/线或探测结果。

#### [相同类型的探测设置]

显示探测设置(列表)中所选中的相同类型探测设置的探测区域/线或探测结果。

#### [关闭]

不显示探测区域/线或探测结果。

可以为[非探测区域]选择以下设置。

#### [仅所选的非探测区域]

仅显示在非探测区域设置(列表)中选择的非探测区域。

#### [所有非探测区域]

显示在非探测区域设置(列表)中的所有非探测区域。

#### [仅启用的非探测区域]

仅显示在非探测区域设置(列表)中[状态]设置为[启用]的非探测区域。

#### [关闭]

将不显示非探测区域。

# 减少光照改变的效果(探测设置)

整个屏幕的亮度突然改变时无法使用智能功能,如打开或关闭室内照明时。更改探测设置可能会减少这种影响。

**1** 单击[探测设置]。

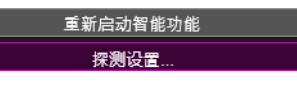

**2** 选中[减少光照改变的效果]复选框。

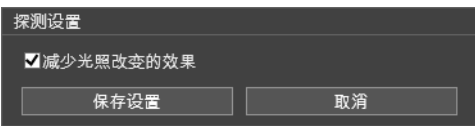

### **3** 单击[保存设置]。

保存这些设置并重新启动智能功能。

### 重要

- 智能功能重新启动需要数秒。重新启动过程中,无法执行探测。
- 因操作环境而异,[减少光照改变的效果]设置可能无法运行。亮度突然重复变化也可能会有相同的效果。执行探测测 试,检查设置能否正确运行。

# 上下文菜单

右键单击视频显示区域、探测设置(列表)和非探测设置(列表),会显示一个菜单,其中可以使用以下功能。右键单击时无法使 用的功能会呈灰色。

#### [复制探测区域/线]

将选中的探测设置的探测区域/线复制到剪贴板。

#### [粘贴探测区域/线]

将已复制的探测区域/线从剪贴板粘贴到正在配置的探测设置中。进行摄像机篡改探测时不能使用粘贴。 只有复制源和粘贴目标同时设置了通过物体探测时才能粘贴探测线。

#### [清除探测区域/线]

删除选中的探测设置的探测区域/线。如果该区域的外形为矩形,或者该区域为摄像机篡改探测区域,则无法删除该区域。

#### [复制探测条件设置]

将选中的探测设置的探测条件复制到剪贴板。不复制探测设置名称和显示颜色。

#### [粘贴探测条件设置]

将已复制的探测条件从剪贴板粘贴到正在配置的探测设置中。只有来源和目标的探测类型相同时才能粘贴。

#### [复制事件设置]

将选中的探测设置的事件设置复制到剪贴板。

#### [粘贴事件设置]

将已复制的事件设置从剪贴板粘贴到正在配置的探测设置中。

#### [复制非探测区域]

将已设置的非探测区域复制到剪贴板。

#### [粘贴非探测区域]

将复制到剪贴板的非探测区域粘贴到正在设置的非探测区域。

#### [清除非探测区域]

删除正在设置的非探测区域。

设置页面

# [事件] > [智能功能] - 共享操作 -

此处介绍视频探测的常见功能。

# <span id="page-193-0"></span>配置 "已探测到"的操作([事件]选项卡)

设置探测到主体发生更改时要执行的操作。

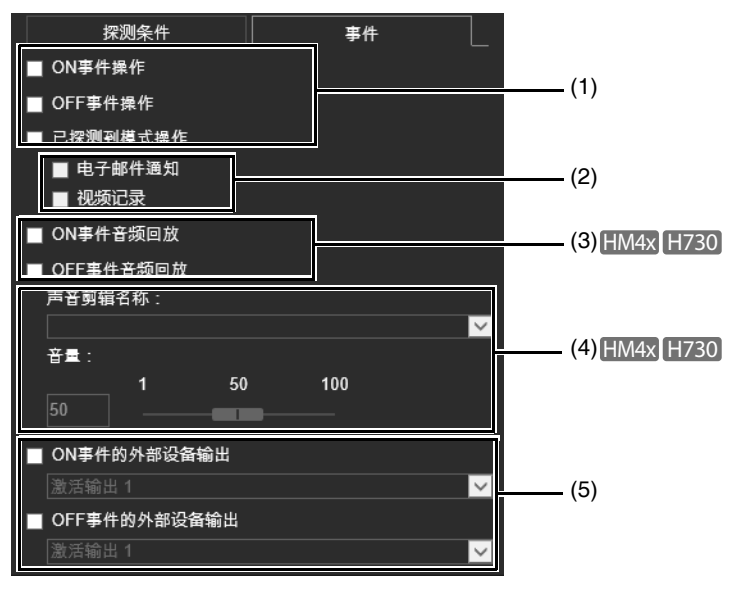

#### (1) 指定操作时机(可选择多项)

#### [ON事件操作]

选中后,当模式变成 "已探测到"时,将执行(2)中设置的操作。

#### [OFF事件操作]

选中后, "已探测到"模式结束时, 将执行(2)中设置的操作。

#### [已探测到模式操作]

选中后, "已探测到"模式处于激活状态时, 将执行(2)中设置的操作。

#### (2) 指定事件操作(可选择多项)

#### [电子邮件通知]

选中后,将按照(1)中设置的时机发送电子邮件通知。必须事先设置设置页面中的[视频记录] > [电子邮件通知] (第[146](#page-163-0)页)。

#### [视频记录]

选中后,将按照(1)中指定的时机开始记录视频。必须事先设置设置页面中的[视频记录] > [上传] (第[142](#page-159-0)页)或[存储卡] > [视频记录设置] (第[194](#page-211-0)页)。

#### (3) 指定音频回放时机 HM4x H730

#### [ON事件时的音频回放]

选中后,当模式变成 "已探测到"时,将回放(4)中指定的声音剪辑。

#### [OFF事件时的音频回放]

选中后, "已探测到"模式结束时, 将回放(4)中指定的声音剪辑。

#### (4) 声音剪辑设置 HM4x H730

#### [声音剪辑名称]

选择要播放的声音剪辑。必须预先使用设置页面上[视频和音频] > [音频]中[的声音剪辑上传](#page-152-0)1至3(第[135](#page-152-0)页)注册声音剪辑。

[音量]

设置声音剪辑的音量。

### (5) 外部设备输出操作

[ON事件的外部设备输出] 当模式变成 "已探测到"时,选择此选项以开始或暂停输出到外部设备,然后选择操作(激活或停用)。

[OFF事件的外部设备输出]

当 "已探测到"模式结束时,选择此选项以开始或暂停输出到外部设备,然后选择操作(激活或停用)。

# <span id="page-194-0"></span>重新启动智能功能

如果在指定设置的同时背景视频发生更改,或者探测结果与指定的不符,请重新启动智能功能。

**1** 如果尚未获得摄像机控制权限,单击[获得/取消摄像机控制权限]按钮,可获得控制权限。

**2** 单击[重新启动智能功能]。

**1. 重新启动智能功能** 

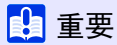

智能功能重新启动需要数十秒。重新启动过程中,无法执行探测。

# [事件] > [切换白天/夜晚] 切换白天/夜晚模式时执行预设

事件触发白天/夜晚模式切换时,可以执行预先注册的预设,例如更改摄像机角度或视频画质设置。

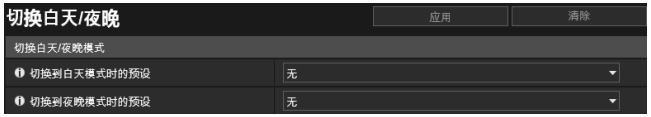

可在此处配置以下设置。 • 切换白天/夜晚模式

# 切换白天/夜晚模式

[切换到白天模式时的预设] 执行切换到白天模式时的预设。

#### [切换到夜晚模式时的预设]

执行切换到夜晚模式时的预设。

# 重要

当用户具有摄像机控制权限时,将不会运行[切换到白天模式时的预设]和[切换到夜晚模式时的预设]预设。

### 注释

- 需要预先使用[摄像机] > [预设] (第[116](#page-133-0)页)设置预设。
- 可以在[外部设备输入] (第[148](#page-165-0)页) 或[计时器] (第[153](#page-170-0)页) 的[切换白天/夜晚模式]中设置事件触发白天/夜晚模式切换的时间。

# [事件] > [链接事件] 使用事件组合

通过链接两种类型的事件,触发单个事件。为事件链接方法选择AND/OR。 可以设置触发链接事件时要执行的操作,例如记录视频或发送电子邮件通知。

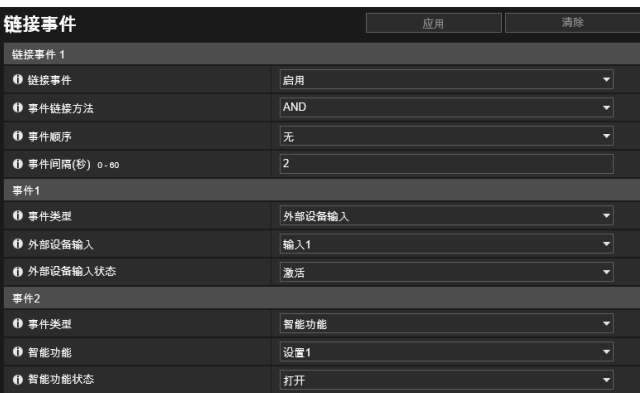

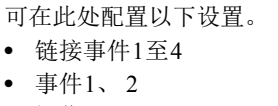

• 操作

5

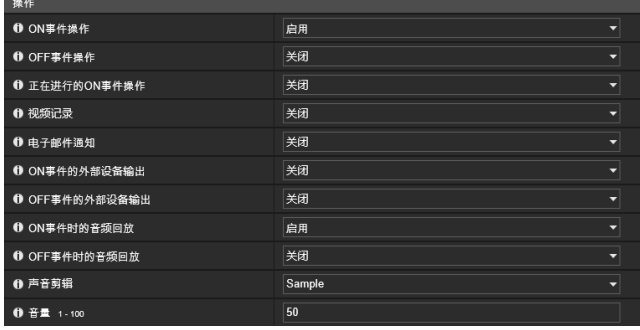

# 三 注释

可以在摄像机查看器的[事件和输入/输出]菜单上查看链接事件状态([第](#page-88-1)71页)。

# 链接事件1至4

最多可以注册四个链接事件。 可以链接以下事件:[音量探测]、 [尖叫探测]、 [外部设备输入]、 [计时器]和[智能功能]。

#### [链接事件]

选择是否使用链接事件。

#### [事件链接方法]

选择事件链接条件。

[AND]:如果触发使用[事件1]和[事件2]选择的两种事件类型,将触发新的链接事件。为此项设置[事件顺序]和[事件间隔]。 [OR]:如果触发使用[事件1]或[事件2]选择的任意一种事件类型,将触发新的链接事件。

#### [事件顺序]

[事件链接方法]设置为[AND]时,可以选择必须触发的两个事件的顺序。 如果设置为[无],将不考虑顺序。

#### [事件间隔(秒)]

输入[事件链接方法]设置为[AND]时必须要触发的两个事件的间隔。 如果第二个事件在第一个事件触发后指定的间隔内触发,将触发新的链接事件。

事件1、 2

指定要链接的两个事件。两个事件的设置相同。

[事件类型] 选择链接的事件类型。

#### [音量探测]/[尖叫探测]

选择是ON事件还是OFF事件触发[音量探测状态]/[尖叫探测状态]中的链接事件。

#### [外部设备输入]

在[外部设备输入]中选择外部设备输入,然后选择激活事件或停用事件,触发[外部设备输入状态]中的链接事件。

#### [计时器]

选择在[计时器]中使用的计时器事件编号。

#### [智能功能]

选择在[智能功能]中使用的智能功能探测设置编号(第[160](#page-177-0)页),然后选择是ON事件还是OFF事件触发[智能功能状态] 中的链接事件。

### 注释

无法为[事件1]和[事件2]设置相同的时间类型。但是,可以将[计时器]设置为[计时器1]到[计时器4]的组合。 此外,可以为[外部设备输入]指定[输入1]和[输入2]的组合。 HM4x H730

### 操作

设置触发链接事件时要执行的操作。

#### [ON事件操作]

如果设置为[启用],触发链接事件(ON事件)时, [预设] ( HM4x <mark>[ S30 ]</mark> S31 ])、 [视频记录]和[电子邮件通知]将按照其设 置执行相应操作。

#### [OFF事件操作]

如果设置为[启用], 链接事件完成(OFF事件)时,[预设] ( <mark>HM4x 530 | S31</mark> )、[视频记录]和[电子邮件通知]将按照其设 置执行相应操作。

#### [正在进行的ON事件操作]

选择ON事件期间要执行的操作。 如果设置为[启用],链接事件期间, [视频记录]和[电子邮件通知]将按照其设置执行相应操作。

#### [预设] HM4x S30 S31

如果指定预设,触发链接事件时摄像机角度将自动移动到预设位置。 需要预先使用[摄像机] > [预设] (第[116](#page-133-0)页)设置预设。

#### 注释 [HM4x] S30 ] S31

当[事件类型]中包含[智能功能]时,无法配置[预设]。

#### [视频记录]

选择是否根据链接事件记录视频。 如果选择[启用]且触发了链接事件,视频将传输到[视频记录] > [上传] > [视频记录操作] (第[142](#page-159-1)页)中指定的记录目标。

#### [电子邮件通知]

选择是否根据链接事件发送电子邮件通知。 如果选择[启用]且触发了链接事件,将发送电子邮件通知。 要使用电子邮件通知,必须预先设置[视频记录] > [电子邮件通知] (第[146](#page-163-0)页)。

#### [ON事件的外部设备输出]

选择触发ON事件时外部设备输出的状态。

#### [OFF事件的外部设备输出]

选择触发OFF事件时外部设备输出的状态。

#### [ON事件时的音频回放] HM4x H730

如果选择[启用],触发链接事件时将回放[声音剪辑]中指定的声音剪辑。

#### [OFF事件时的音频回放] HM4x H730

如果选择[启用],完成链接事件时将回放[声音剪辑]中指定的声音剪辑。

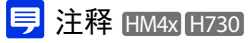

仅当在选择[外部设备输入]和[智能功能]作为[事件1]和[事件2]中的[事件类型]时,才可以设置[ON事件时的音频回放] 和[OFF事件时的音频回放]。

#### [声音剪辑] HM4x H730

当[ON事件时的音频回放]或[OFF事件时的音频回放]已设置为[启用]时,请选择声音剪辑。 必须事先通过[视频和音频] > [音频] (第[135](#page-152-0)页)上传声音剪辑1到3。

#### [音量] HM4x H730

输入声音剪辑的音量。

# 链接事件操作示例

根据事件1和事件2的ON/OFF组合显示链接事件状态示例。 在以下示例中, [事件间隔]为4秒。下图中每个单元代表1秒。

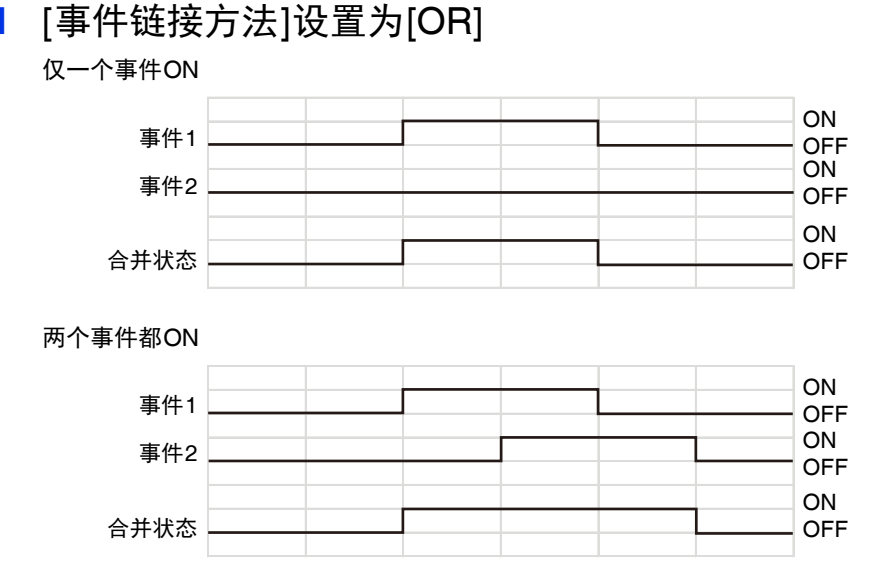

# [事件链接方法]设置为[AND],将指定[事件顺序]

[事件顺序]设置为[事件1 -> 2]时显示示例。

[事件顺序]设置为[无],且[事件链接方法]设置为[AND]时,即使切换事件1和事件2,链接事件也将如示例中一样。

事件按顺序1 -> 2发生时

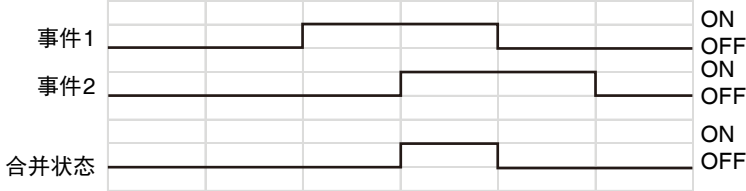

设置页面

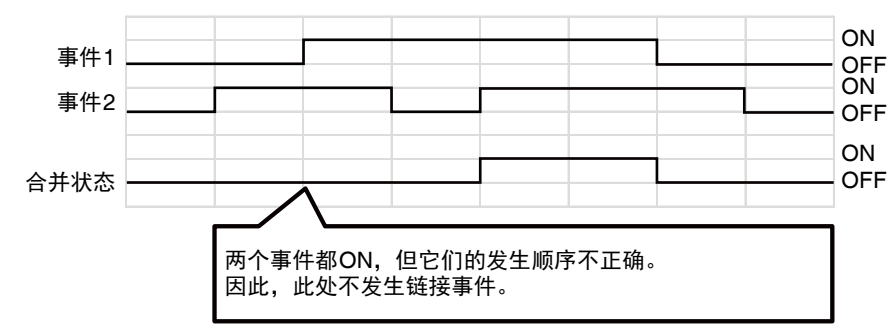

#### 触发事件2但超出事件间隔设置([4]秒)

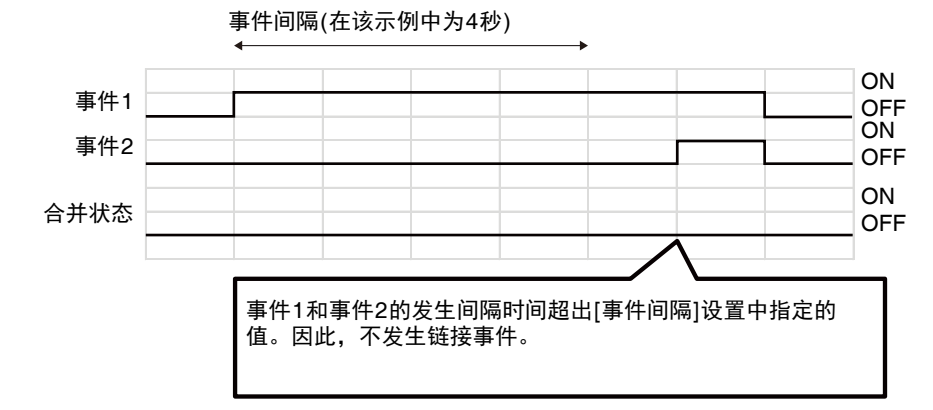

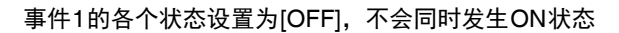

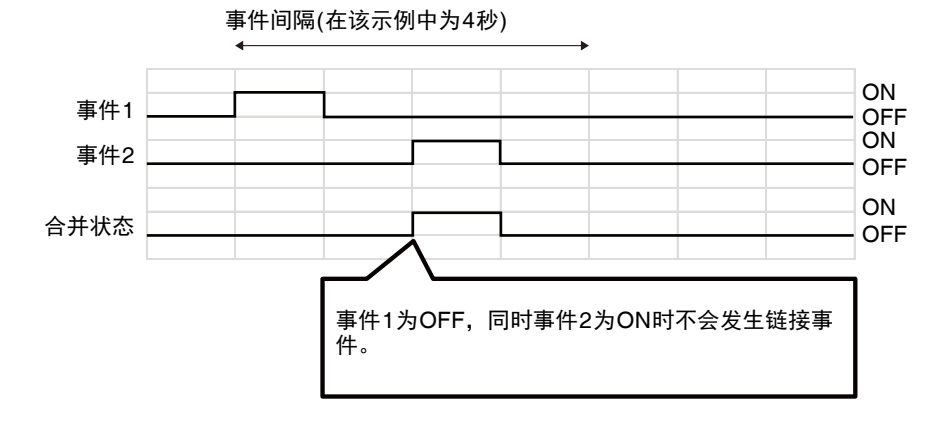

#### 事件在ON/OFF之间切换

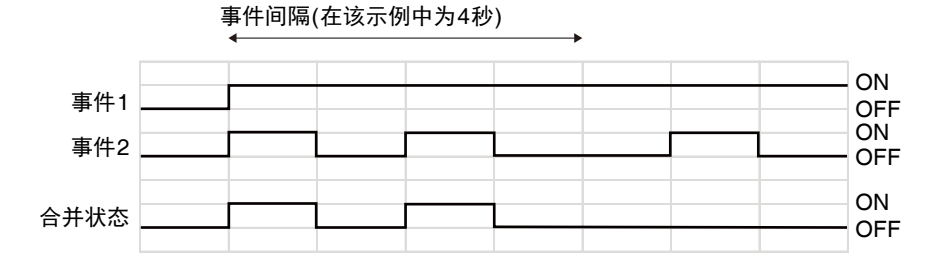

# [安全] > [主机访问限制] 设置访问限制

#### 可以为IPv4和IPv6地址分别设置访问控制。

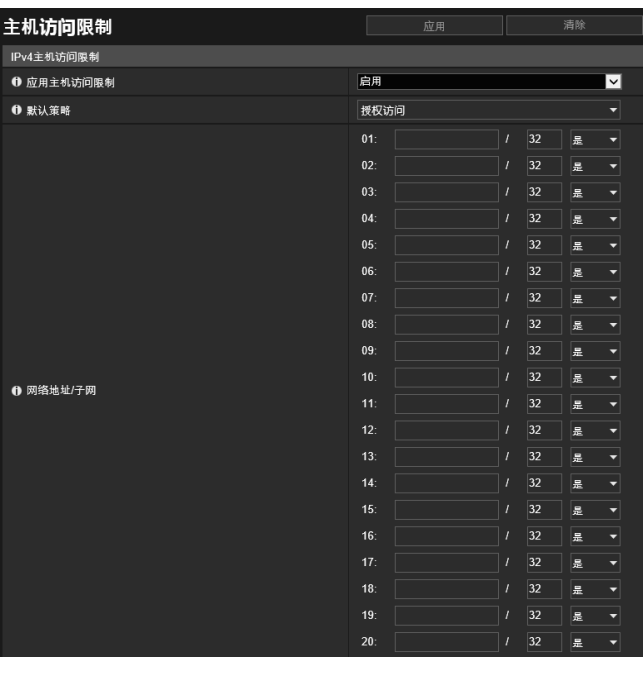

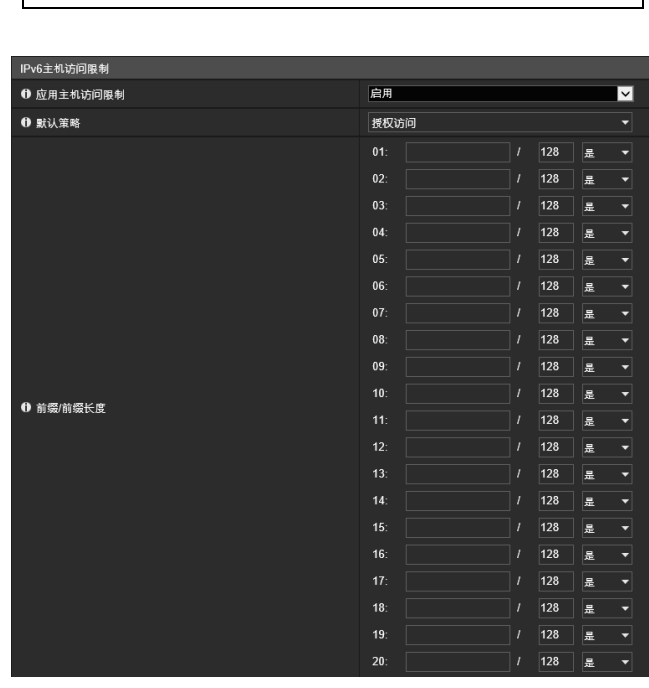

可在此处配置以下设置。 • IPv4主机访问限制 • IPv6主机访问限制

# 重要

- 要禁止通过代理服务器的HTTP连接进行访问,必须设置代理服务器地址。
- 如果设置错误的主机访问限制,可能会导致禁止访问其设置页面。这种情况下,只能通过还原出厂默认设置进行恢复。

### 注释

如果复制了相同的地址,将会应用显示在列表最高处的地址策略。

# IPv4主机访问限制

指定允许和禁止访问IPv4的主机。

### [应用主机访问限制]

选择是否使用IPv4主机访问限制。

#### [默认策略]

选择允许或阻止访问尚未在[网络地址/子网]中指定的IPv4地址。

### [网络地址/子网]

将IPv4地址输入列表并选择[是]或[否]决定是否访问各个地址。 可以指定子网以设置网络或主机的访问限制。 如果设置为[否],将阻止访问所有端口。

# IPv6主机访问限制

指定允许和禁止访问IPv6的主机。

#### [应用主机访问限制]

选择是否使用IPv6主机访问限制。

#### [默认策略]

选择允许或阻止访问尚未在[前缀/前缀长度]中指定的IPv6地址。

#### [前缀/前缀长度]

将IPv6地址(前缀)输入列表并选择[是]或[否]决定是否访问各个地址。 可以指定前缀长度以设置网络或主机的访问限制。 如果设置为[否],将阻止访问所有端口。

# [安全] > [SSL/TLS] 设置HTTP通信加密

#### 证书创建和管理以及加密通信设置。

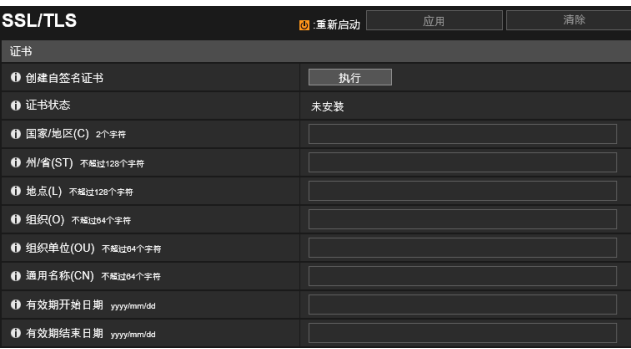

可在此处配置以下设置。

- 证书
- 证书管理
- 加密通信

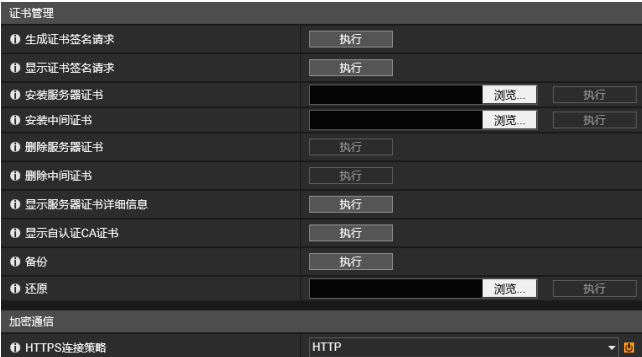

# 证书

创建SSL/TLS证书。

# 重要

若无需通过其他方式(如通过操作测试)确保全部安全性,则使用自签名证书。对于系统操作,建议获取并安装CA发布的证书。

#### [创建自签名证书]

输入以下项目,单击[应用],然后单击[执行]创建自签名证书。 遵循显示的消息并重新启动。重新启动后创建的证书将会生效。

### 三 注释

创建证书需要花费一些时间,因此建议停止视频传输和上传进程。

#### [证书状态]

如果未安装证书,会显示[未安装]。如果已安装证书,会显示证书的有效期。

#### [国家/地区(C)]

输入ISO3166-1 alpha-2国家/地区代码。

#### [州/省(ST)]、 [地点(L)]、 [组织(O)]、 [组织单位(OU)]、 [通用名称(CN)]

输入州或省名称、地点、组织名称、组织单位和通用名称(以空格或可打印字符等字母数字字符格式输入)。 输入FQDN格式主机名称等,以设置通用名称(必填字段)。

#### [有效期开始日期]、 [有效期结束日期]

设置要创建的证书的有效期(创建自签名证书时需要)。

# 证书管理

管理SSL/TLS证书。

#### [生成证书签名请求]

单击[执行],创建服务器私钥并生成证书签名请求。 处理后,证书签名请求会显示在单独的窗口中。

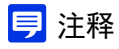

生成证书签名请求需要花费一些时间,因此建议停止视频传输和上传进程。

#### [显示证书签名请求]

单击[执行],查看证书签名请求的详细信息。

#### [安装服务器证书]

执行该操作安装服务器证书。 使用[浏览]指定要安装的证书文件并单击[执行]。 重新启动后安装的证书将会生效。

#### [安装中间证书]

执行该操作安装中间证书。 使用[浏览]指定要安装的证书文件并单击[执行]。 重新启动后安装的证书将会生效。

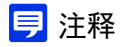

要安装中间证书和交叉根证书,请使用文本编辑器或类似软件将其放在相同文件中,作为一个中间证书进行安装。

#### [删除服务器证书]

单击[执行],删除服务器证书。 但是,如果启用SSL/TLS通信,则无法删除证书。将[HTTPS连接策略]设置为[HTTP],然后再删除证书。 重新启动后删除将会生效。

#### [删除中间证书]

单击[执行],删除中间证书与交叉根证书。 但是,如果启用SSL/TLS通信,则无法删除证书。将[HTTPS连接策略]设置为[HTTP],然后再删除证书。 重新启动后删除将会生效。

#### [显示服务器证书详细信息]

单击[执行],查看服务器证书的详细信息。

#### [显示自认证CA证书]

用于测试SSL/TLS通信,其他情况通常不会使用。

#### [备份]

单击[执行],对证书和私钥进行备份。仅当将[HTTPS连接策略]设置为[HTTPS]或[HTTP和HTTPS]以执行SSL/TLS通信时,才 能执行该操作。

#### [还原]

安装备份的证书和私钥。 单击[浏览]指定备份文件,然后单击[执行]。仅当将[HTTPS连接策略]设置为[HTTPS]或[HTTP和HTTPS]以执行SSL/TLS通信 时,才能执行该操作。 重新启动后还原的证书将会生效。

# 加密通信

设置加密通信。

#### [HTTPS连接策略] 通过HTTPS连接设置SSL/TLS通信。 如果不想执行SSL/TLS通信,请选择[HTTP]。 如果想要执行SSL/TLS通信,请选择[HTTPS]或[HTTP和HTTPS]。重新启动后,会启用使用SSL/TLS的连接。

如果选择[HTTPS],则HTTP访问也会重定向至HTTPS以执行SSL/TLS通信。

# 重要

- 即使此处设置SSL/TLS通信,也不会执行SSL/TLS通信,除非安装证书。
- 执行SSL/TLS通信时,视频分配性能会下降。如果设置[HTTPS],则无法通过RM进行连接。

注释

- 生成SSL/TLS密钥可能需要几分钟。
- 因摄像机上安装的证书类型而异,可能会显示一个对话框,提示网络浏览器已接受该证书并可以进行连接。如果没有显示该 对话框,请在网络浏览器中注册CA证书。

# [安全] > [802.1X] 网络端口身份验证设置

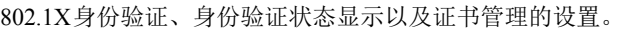

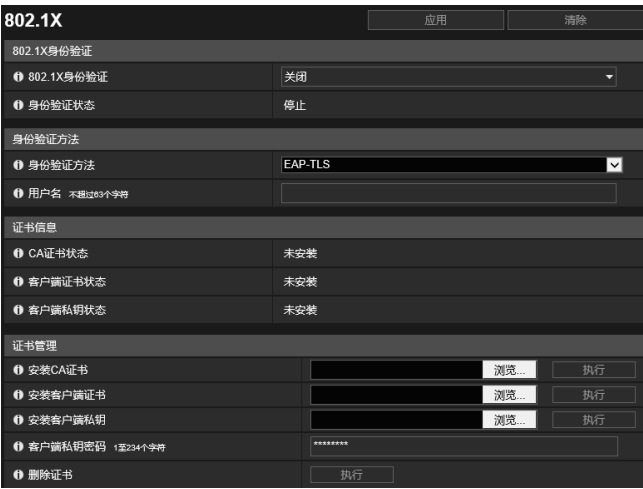

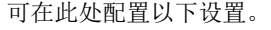

- 802.1X身份验证
- 身份验证方法
- 证书信息
- 证书管理

# 802.1X身份验证

显示802.1X身份验证启用/关闭控制和状态。

[802.1X身份验证] 选择此项以启用或关闭802.1X身份验证。

[身份验证状态]

显示802.1X身份验证的状态。一共有三种状态类型: [己验证]、 [未验证]和[停止]。

# 身份验证方法

设置用于802.1X身份验证的身份验证方法。

#### [身份验证方法]

选择[EAP-MD5]、 [EAP-TLS]、 [EAP-TTLS]或[EAP-PEAP]作为身份验证方法用于802.1X身份验证。

### [用户名]

输入用于身份验证的用户名。

#### [密码]

输入身份验证所需的密码。

只有当[身份验证方法]设置为[EAP-MD5]、 [EAP-TTLS]或[EAP-PEAP]时才会显示此项。

# 证书信息

只有当[身份验证方法]设置为[EAP-TLS]、 [EAP-TTLS]或[EAP-PEAP]时才会显示此项。

#### [CA证书状态]

如果未安装CA证书,会显示[未安装]。如果已安装CA证书,会显示证书的有效期。

#### [客户端证书状态]

如果未安装客户端证书,会显示[未安装]。如果已安装客户端证书,会显示证书的有效期。 只有当[身份验证方法]设置为[EAP-TLS]时才会显示此项。

#### [客户端私钥状态]

如果未安装客户端私钥,会显示[未安装]。如果已安装客户端私钥,会显示[已安装]。 只有当[身份验证方法]设置为[EAP-TLS]时才会显示此项。

# 证书管理

只有当[身份验证方法]设置为[EAP-TLS]、 [EAP-TTLS]或[EAP-PEAP]时才会显示此项。

### 重要

- 安装证书时如果任何CA证书、客户端证书和客户端私钥已存在,会对其进行撤销并安装新的版本。
- 如果要安装的证书或私钥的格式不正确会出现错误。
- 当安装时会配对检查客户端证书和客户端私钥,如果不匹配会出现错误。
- 无论SSL/TLS证书的安装状态如何,用于802.1X身份验证的证书和私钥都必须作为单独的项目进行安装。

#### [安装CA证书]

安装CA证书。 使用[浏览]指定要安装的证书文件并单击[执行]。

#### [安装客户端证书]

安装客户端证书。 使用[浏览]指定要安装的证书文件并单击[执行]。 只有当[身份验证方法]设置为[EAP-TLS]时才会显示此项。

#### [安装客户端私钥]

安装客户端私钥。 使用[浏览]指定要安装的私钥文件并单击[执行]。 只有当[身份验证方法]设置为[EAP-TLS]时才会显示此项。

#### [客户端私钥密码]

输入客户端私钥的密码。 已为私钥配置密码时需要输入。 只有当[身份验证方法]设置为[EAP-TLS]时才会显示此项。

#### [删除证书]

删除所有已安装的CA证书、客户端证书和客户端私钥。 [身份验证方法]设置为[EAP-TTLS]或[EAP-PEAP]时仅显示 "CA证书", 但也将删除任何已安装的客户端证书和客户端私钥。

# [安全] > [IPsec] 设置IPsec

#### 有关使用IPsec的设置。

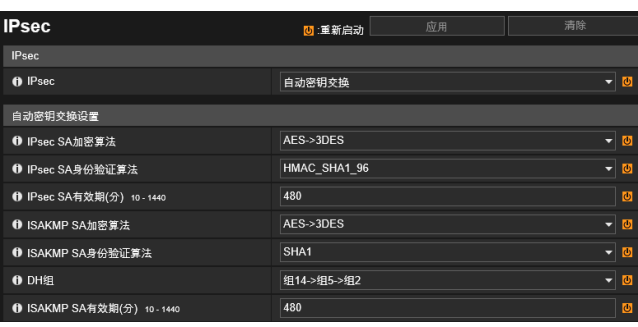

可在此处配置以下设置。

- IPsec
- 自动密钥交换设置
- IPsec设置1至5

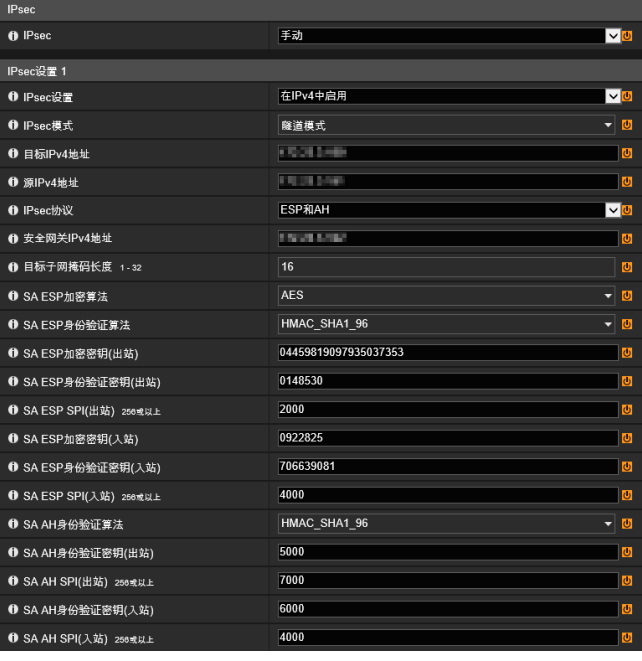

### 重要

- 要使用IPsec运行摄像机,必须预先设置通信设备和网络。要进行这些设置,请联系系统管理员。
- 使用IPsec连接时,请手动设置摄像机IP地址。 对于IPv4地址,使用在[基本] > [网络] > [IPv4]下将[IPv4地址设置方法]设置为[手动]的地址。 对于IPv6地址,使用在[基本] > [网络] > [IPv6]下设置为[IPv6地址(手动)]的地址。
- 如果IPsec设置发生更改且可能无法从当前启用的网络浏览器访问摄像机,将显示确认对话框。单击[确定],应用新设置。 如果重新启动摄像机且无法从网络浏览器连接到摄像机,将在消息中显示可用于连接到摄像机的URI。 如果无法通过显示的URI连接到摄像机,请联系系统管理员。

# 注释

如果使用IPsec,视频传输性能会下降。

# **IPsec**

[IPsec] 使用IPsec时选择密钥交换方法。

# 自动密钥交换设置

[IPsec SA加密算法] 选择IPsec SA加密算法。 从左边开始检查指定的算法是否是适用的加密算法。

[IPsec SA身份验证算法] 选择IPsec SA身份验证算法。 从左边开始检查指定的算法是否是适用的身份验证算法。

[IPsec SA有效期(分)] 输入IPsec SA有效期持续时间。

[ISAKMP SA加密算法] 选择与自动密钥交换协议IKE一起使用的SA加密算法。

[ISAKMP SA身份验证算法] 选择与自动密钥交换协议IKE一起使用的SA身份验证算法。

[DH组] 选择密钥生成信息,该信息将用于通过自动密钥交换协议IKE进行密钥交换的DH算法。组编号越高,安全性将会越强。

[ISAKMP SA有效期(分)] 输入ISAKMP SA有效期持续时间。

# IPsec设置1至5

通过自动密钥交换或手动设置不超过五个通信设备,可以指定IP安全。

# 自动密钥交换

### 重要

自动密钥交换通信期间如果重新启动摄像机,可能会导致连接错误。如果出现此情况,请重新连接。

三 注释

如果使用自动密钥交换,可能需要约5至10秒才能开始与摄像机通信。

[IPsec设置] 选择摄像机将要使用的IPsec设置;IPv4、 IPv6或者都不选。

[IPsec模式] 选择IPsec模式。

[目标IPv4地址]、 [目标IPv6地址] 输入连接目的地的IP地址。

[源IPv4地址]、 [源IPv6地址] 输入源IP地址。

[IPsec协议] 选择IPsec协议。 如果选择[ESP],仅输入与ESP相关的设置项目。 如果选择[AH],仅输入与AH相关的设置项目。 如果选择[ESP和AH],则输入所有设置项目。

[安全网关IPv4地址]、 [安全网关IPv6地址] 如果[IPsec模式]设置为[隧道模式],请输入安全网关的IP地址。

[目标子网掩码长度]、 [目标前缀长度] [IPsec模式]设置为[隧道模式]时,输入子网掩码(IPv4)或前缀长度(IPv6)。 [IKE预共享密钥] 输入IKE预共享密钥(自动密钥交换)。

### 手动

[IPsec设置] 选择摄像机将要使用的IPsec设置;IPv4、 IPv6或者都不选。

[IPsec模式] 选择IPsec模式。

[目标IPv4地址]、 [目标IPv6地址] 输入连接目的地的IP地址。

[源IPv4地址]、 [源IPv6地址] 输入源IP地址。

#### [IPsec协议]

选择IPsec协议。 如果选择[ESP],仅输入与ESP相关的设置项目。 如果选择[AH],仅输入与AH相关的设置项目。 如果选择[ESP和AH],则输入所有设置项目。

[安全网关IPv4地址]、 [安全网关IPv6地址] 如果[IPsec模式]设置为[隧道模式],请输入安全网关的IP地址。

[目标子网掩码长度]、 [目标前缀长度] [IPsec模式]设置为[隧道模式]时,输入子网掩码(IPv4)或前缀长度(IPv6)。

#### 如果[IPSec协议]中的设置包括 "ESP"

[SA ESP加密算法] 设置ESP加密算法以适用要连接的设备所支持的加密算法。 通常建议使用[AES]或[3DES]。

#### [SA ESP身份验证算法]

设置ESP身份验证算法以适用要连接的设备所支持的身份验证算法。 如果仅使用[ESP], 则无法选择[无身份验证]。

#### [SA ESP加密密钥(出站)]

输入用于出站的SA加密密钥。 如果在[SA ESP加密算法]中选择了[AES]、[3DES]或[DES], 请分别设置128位、192位或64位十六进制数。如果选择 [NULL], 则无需设置该项目。

#### [SA ESP身份验证密钥(出站)]

输入用于出站的SA身份验证密钥。 如果在[SA ESP身份验证算法]中选择了[HMAC\_SHA1\_96]或[HMAC\_MD5\_96], 请分别设置160位或128位十六进制数。 如果选择[无身份验证],则无需设置该项目。

#### [SA ESP SPI(出站)]

输入用于出站的SA SPI值。 设置所需的值,范围从256到4294967295。

#### [SA ESP加密密钥(入站)]

输入用于入站的SA加密密钥。 如果在[SA ESP加密算法]中选择了[AES]、[3DES]或[DES], 请分别设置128位、 192位或 64位十六进制数。如果选择 [NULL], 则无需设置该项目。

#### [SA ESP身份验证密钥(入站)]

输入用于入站的SA身份验证密钥。 如果在[SA ESP身份验证算法]中选择了[HMAC\_SHA1\_96]或[HMAC\_MD5\_96], 请分别设置160位或128位十六进制数。 如果选择[无身份验证],则无需设置该项目。

#### [SA ESP SPI(入站)]

输入用于入站的SA SPI值。 设置所需的值,范围从256到4294967295。 由于该设置用作识别SA的ID,因此请不要指定已用于其他ESP SPI的入站SPI值。

#### 如果[IPSec协议]中的设置包括 "AH"

#### [SA AH身份验证算法]

设置AH身份验证算法以适用要连接的设备所支持的身份验证算法。

#### [SA AH身份验证密钥(出站)]

输入用于出站的SA身份验证密钥。

如果在[SA AH身份验证算法]中选择了[HMAC\_SHA1\_96]或[HMAC\_MD5\_96], 请分别设置160位或128位十六进制数。

#### [SA AH SPI(出站)]

输入用于出站的SA SPI值。 设置所需的值,范围从256到4294967295。

#### [SA AH身份验证密钥(入站)]

输入用于入站的SA身份验证密钥。 如果在[SA AH身份验证算法]中选择了[HMAC\_SHA1\_96]或[HMAC\_MD5\_96],请分别设置160位或128位十六进制数。

#### [SA AH SPI(入站)]

输入用于入站的SA SPI值。 设置所需的值,范围从256到4294967295。 由于该设置用作识别SA的ID,因此请不要指定已用于其他AH SPI的入站SPI值。

# [存储卡] -<br>存储卡操作和信息显示

将视频记录到插入摄像机的存储卡的设置。还可以查看存储卡的状态。 [存储卡]与[视频记录] > [存储卡]相同。一个[存储卡]页面上配置的设置将同时反映到其他页面上。

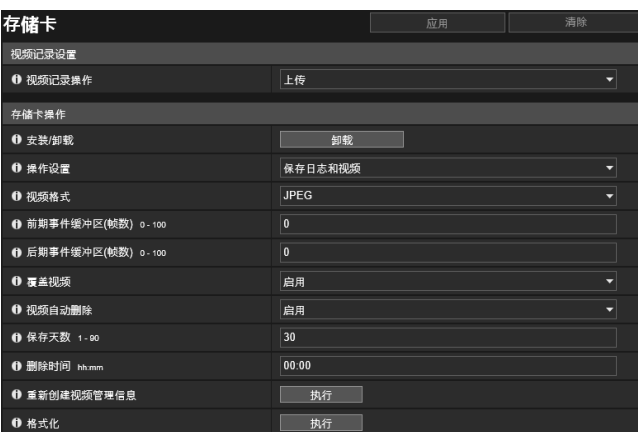

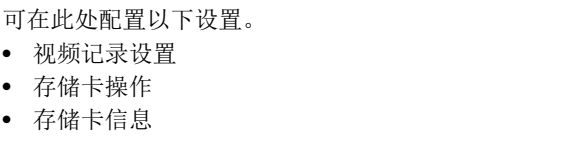

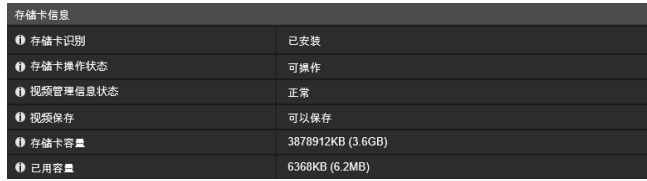

# 重要

记录到存储卡的信息可能会视为 "个人信息"。将摄像机交由第三方进行处理、转让或维修时,请格外小心处理该信息。

### 注释

- 可以使用已记录视频的实用工具查看和管理存储卡视频。有关操作已记录视频的实用工具及其已下载数据的信息,请参考 "已记录视频的实用工具用户手册"。
- 如果存储卡上记录有大量文件,已记录视频的实用工具将需要相当长的时间处理视频列表(文件数量越多,所需时间越长)。请 减少在[视频自动删除]中保存的天数,或定期使用已记录视频的实用工具手动删除不需要的文件。 使用H.264而不是JPEG作为视频格式可以大幅减少存储卡上保存的文件数量。
- 可以使用以下存储卡。 - SD存储卡、 SDHC存储卡、 SDXC存储卡 HM4x H730 – microSD存储卡、microSDHC存储卡、microSDXC存储卡 S30 S31 S80x S90x
- 有关插入和取出存储卡的信息,请参考 "安装指南"。
- 如果是首次使用摄像机中的存储卡,将存储卡插入摄像机后进行格式化(第[196](#page-213-0)页)。

# <span id="page-211-0"></span>视频记录设置

设置是否将视频从摄像机记录到存储卡或使用HTTP或FTP上传视频。 也可以使用[视频记录] > [上传] (第[142](#page-159-1)页)进行设置且将反映在此处的[视频记录设置]中。

#### [视频记录操作]

选择[记录到存储卡],记录到存储卡。

# 存储卡操作

设置项将根据存储卡状态(卸载/安装)而变化。

### 重要

关闭摄像机电源或取出存储卡前,请务必执行卸载过程。如果未预先卸载,可能会导致管理文件问题或无法访问存储卡。 可以使用摄像机管理工具从多台摄像机中批量安装/卸载存储卡。

当存储卡插入存储卡槽时,存储卡将自动安装。摄像机启动时,如果存储卡已插入存储卡槽,存储卡也将自动安装。

#### [安装/卸载]

单击[卸载],卸载存储卡。 关闭摄像机电源或取出存储卡时,请务必卸载存储卡。 插入存储卡进行安装时,还请单击[安装]。

#### [操作设置]

选择要保存到存储卡的数据。 设置[保存日志和视频]后,以下数据会自动保存。

- 由于网络错误而导致记录模式流无法分配时的图像文件
- HTTP或FTP上传失败时的视频文件
- 用户从摄像机查看器手动记录的视频文件
- 发生事件时通过[外部设备输入]、 [音量探测]和[智能功能]记录的视频文件
- 使用计时器记录的视频文件
- 日志
- 使用ONVIF记录的视频

### 注释

剩余空间不足时,存储卡将无法保存新文件。 [覆盖视频]设置为[启用]时,可删除旧视频以保存新视频(第[195](#page-212-0)页)。

#### [视频格式]

选择记录到存储卡的视频格式。 当[视频记录操作]设置为[记录到存储卡]时,视频以此格式记录。 记录的视频的大小和画质遵循[视频]中的设置([第](#page-106-0)89页)。

### 重要

- 对于[H.264(1)]或[H.264(2)],必须在[基本] > [视频] > [H.264(1)] (第[90](#page-107-0)页), [H.264(2)] ([第](#page-108-0)91页)中配置以下设置。
	- [比特率控制]:[使用比特率控制(恒定比特率)]
	- [目标比特率(kbps)]: [3072]或更少
	- [I帧间隔(秒)]:[0.5]、 [1]或[1.5]
- 不能选择与[视频记录] > [上传] > [普通上传] > [视频格式] (第[143](#page-160-0)页)中的格式不同的H.264格式。

# 注释

- 设置为[JPEG]且发生上传错误时,以JPEG格式记录的视频的帧频会始终为1帧/秒。
- 发生网络错误中断记录模式流视频传输时, 无论[视频格式]设置为何, 视频都保存为JPEG格式(帧频固定为1帧/秒)。

#### [前期事件缓冲区(帧数)] (JPEG)/[前期事件缓冲区(秒)] (H.264)

输入事件发生前要缓冲的视频帧数或秒数。 在[视频格式]中输入[JPEG]的最大帧数或[H.264(1)]或[H.264(2)]的最大秒数。 然而,根据条件,可能无法保存设置帧数或秒数。

#### [后期事件缓冲区(帧数)] (JPEG)/[后期事件缓冲区(秒)] (H.264)

输入事件发生后要缓冲的视频帧数或秒数。 在[视频格式]中输入[JPEG]的最大帧数或[H.264(1)]或[H.264(2)]的最大秒数。 然而,根据条件,可能无法保存设置帧数或秒数。

#### <span id="page-212-0"></span>[覆盖视频]

因触发事件而将视频记录到存储卡时,若存储卡中可用空间太小,请选择是否允许覆盖数据。 如果选择[启用],因事件、计时器或ONVIF而记录的视频将从最早的文件开始覆盖。

如果选择[关闭],请使用已记录视频的实用工具删除不必要的视频。有关操作步骤的信息,请参考"已记录视频的实用工具用 户手册"。

#### [视频自动删除]

选择从存储卡中自动删除超出[保存天数]设置的视频。 如果选择[启用],请设置[保存天数]和[删除时间]。

#### [保存天数]

输入记录到存储卡中的视频应该保存的天数。

#### [删除时间]

输入超出[保存天数]设置的视频的删除时间。

#### [重新创建视频管理信息]

如果单击[执行],将在存储卡中重新创建记录视频的管理信息文件。 此过程期间无法访问存储卡。此外,建议用户不要从摄像机上传或串流视频。 重新创建视频管理信息文件时,重新创建的文件数越多,处理所花费的时间就越长,可能会需要几个小时。

#### <span id="page-213-0"></span>[格式化]

单击[执行],格式化存储卡。 格式化会清除存储卡中的所有文件和目录。

### 注释

使用快速格式化执行格式化操作。

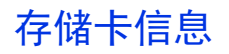

显示插入摄像机的存储卡状态和有关卡容量的信息。

[存储卡识别] 显示存储卡的当前状态。

#### [存储卡操作状态]

显示存储卡操作状态。 [可操作]:可以执行所有操作。 [正在重建视频管理信息]: 该状态表示正在重建视频管理信息。无法执行其他操作。 [正在删除视频]: 该状态表示正在删除视频。无法执行其他操作。

#### [视频管理信息状态]

显示视频管理信息状态。 [正常]: 该状态表示视频管理信息正常。 [需要重新创建视频管理信息]: 该状态表示管理文件已损坏或与保存的视频文件不一致。 重新创建管理文件需要在[重新创建视频管理信息]中单击[执行]。 如果即使使用[重新创建视频管理信息]时也没有重新创建管理文件,则必须使用[格式化] (第[196](#page-213-0)页)。

#### [视频保存]

显示是否将视频保存到存储卡。

因以下原因,可能发生[无法保存]的状况。

- 存储卡未安装。
- 视频管理文件已损坏。
- 存储卡被写保护。
- 存储卡已满且[覆盖视频]设置为[关闭]。

#### [存储卡容量]

显示存储卡的当前容量。

[已用容量]

显示存储卡当前已用容量。

# [维护] > [一般] 显示摄像机设备信息并执行维护

#### 检查摄像机信息,例如固件版本,并在摄像机系统中执行维护。

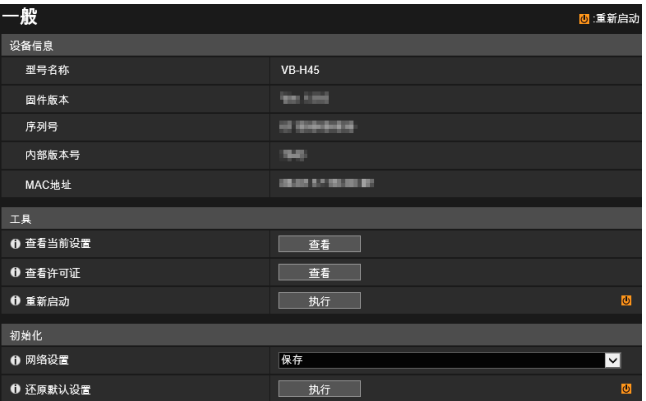

可在此处配置以下设置。

- 设备信息
- 工具
- 初始化

# 设备信息

[型号名称]、 [固件版本]、 [序列号]、 [内部版本号]和[MAC地址] 显示摄像机的相关信息。

# 工具

您可以配置/重新启动摄像机并显示许可证。

[查看当前设置] 显示设置页面的当前设置列表。

[查看许可证] 显示有关第三方软件许可证的信息。

[重新启动] 重新启动摄像机。

# 初始化

初始化摄像机。

注意

• 切勿在执行[还原默认设置]操作时关闭摄像机。此时关闭摄像机可能会导致摄像机无法正常启动。

#### • 单击[确定]后,将无法停止还原默认设置的处理过程。

#### [网络设置]

如果将此选项设置为[保存], 则初始化时会保留以下设置。

- 管理员名称
- 管理员密码
- 网络设置
- NTP服务器
- HTTP服务器
- 主机访问限制
- 时区
- 证书
- 私钥
- IPsec

如果将此选项设置为[不保存],则还会初始化上述设置。 由于还会初始化管理员帐号,因此您将无法连接摄像机。使用摄像机管理工具配置初始设置。

#### [还原默认设置]

重新启动后,系统会根据[网络设置]中的选择还原初始设置。

# <mark>亨</mark> 注释

- 建议您先备份当前的每项设置,然后在[还原默认设置]中单击[执行]。
- 还可以使用重置开关将摄像机还原到出厂默认设置。但请注意,该操作会将除日期和时间以外的所有摄像机设置重置为出厂 默认设置(第[223](#page-240-0)页)。
# [维护] > [备份/还原] 保存/还原摄像机设置

#### 您可以保存/还原所有摄像机设置。

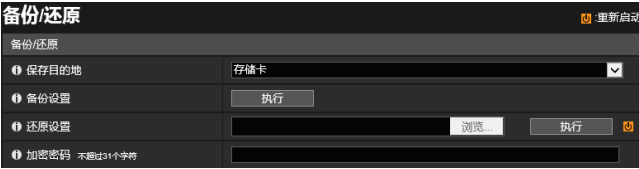

可在此处配置以下设置。 • 备份/还原

# <span id="page-216-0"></span>备份/还原

配置关于备份和还原的设置。

注意

切勿在执行[备份设置]或[还原设置]操作时关闭摄像机。此时关闭摄像机可能会导致摄像机无法正常启动。

#### [保存目的地]

选择备份时用于保存摄像机设置的目的地。

#### [备份设置]

将备份除日期和时间外的所有设置。同时也会备份管理员帐号、 SSL/TLS和802.1X使用的证书以及私钥。

#### [还原设置]

还原使用[备份设置]创建的备份文件中的所有设置(日期和时间除外)。 如果在[保存目的地]中选择[计算机],请单击[浏览]指定备份文件。 同时也会还原管理员帐号、 IP地址、 SSL/TLS和802.1X使用的证书以及私钥。 完成还原后,将重新启动摄像机。

# 重要

- 在从其他摄像机的备份文件进行还原时请多加小心,因为网络地址冲突或管理员密码被覆盖可能会导致无法连接摄像机等 问题。
- 还原设置时,所用备份文件不应由版本高于要还原的摄像机版本的固件创建。

#### [加密密码]

设置备份和还原时使用的密码。此密码用于加密备份数据本身。 从加密的备份数据进行还原时,请输入备份时设置的密码。

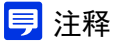

如果备份时设置的密码和还原时设置的密码不匹配,则不会还原设置。

# [维护] > [更新固件] 更新摄像机固件

#### 您可以更新固件。

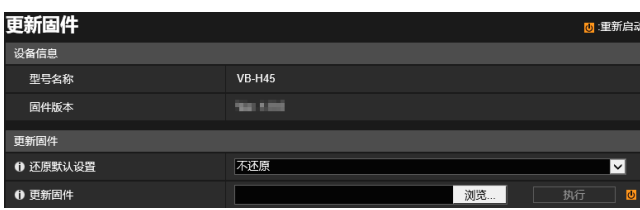

可在此处配置以下设置。

• 更新固件

# 设备信息

[型号名称]和[固件版本] 显示连接的摄像机的相关信息。

# 更新固件

配置与固件更新相关的设置。

注意

切勿在摄像机执行[更新固件]操作时关闭摄像机。此时关闭摄像机可能会导致摄像机无法正常启动。

#### [还原默认设置]

更新固件后,会还原初始设置。

如果将此选项设置为[还原],则初始化时会保留以下设置。

- 管理员名称
- 管理员密码
- 网络设置
- NTP服务器
- HTTP服务器
- 主机访问限制
- 时区
- 证书
- 私钥
- IPsec

#### [更新固件]

单击[浏览],指定用于更新的固件文件,并单击[执行]。显示确认消息时,请单击[确定]开始固件更新。 更新固件后,会重新启动摄像机。

# [维护] > [日志] 查看/发送摄像机日志信息

您可以查看摄像机操作和连接历史消息,并设置日志消息电子邮件传输。

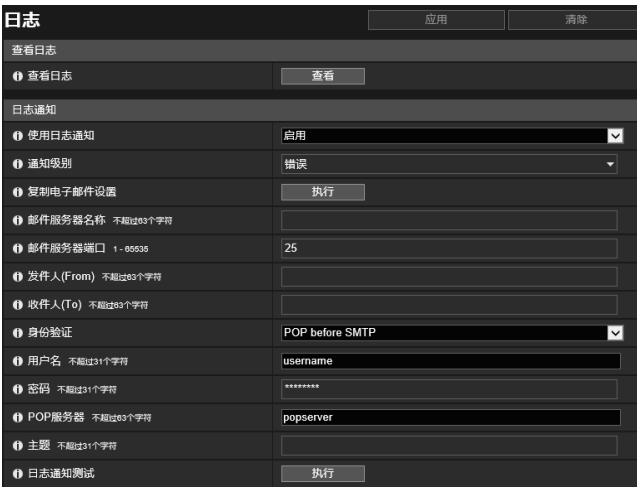

# <span id="page-218-0"></span>查看日志

显示历史消息,包括摄像机操作以及连接情况。

#### [查看日志]

如果单击[查看],会显示自摄像机启动后保存的日志消息。 有关日志消息的详细信息,请参考 ["日志消息列表"](#page-226-0) (第209页)。

# 日志通知

设置用于日志通知的邮件服务器和电子邮件地址。

[使用日志通知] 如果选择[启用],会显示日志通知的以下设置项。 [通知级别] 选择日志通知级别。

有关日志消息级别的详细信息,请参考 ["摄像机上的日志消息"](#page-226-1) (第209页)。

#### [复制电子邮件设置]

复制[视频记录] > [电子邮件通知]中使用的电子邮件设置(第[146](#page-163-0)页)。但是,不复制[密码]。

[邮件服务器名称] 输入SMTP服务器的主机名称或IP地址。

[邮件服务器端口] 输入用于SMTP服务器的端口号(出厂默认设置为[25])。

[发件人(From)] 输入发送方的电子邮件地址。

[收件人(To)] 输入收件人的电子邮件地址。

[身份验证] 选择适用于目的地SMTP服务器的身份验证方法。

- 可在此处配置以下设置。
- 查看日志
- 日志通知

设置页面

#### [用户名]、 [密码]、 [POP服务器]

输入当电子邮件身份验证设置为[POP before SMTP]时,身份验证所需的用户名和密码以及POP服务器的主机名称或IP地址。 输入当电子邮件身份验证设置为[SMTP-AUTH]时,身份验证所需的用户名和密码。

#### [主题]

使用字母数字字符输入电子邮件的主题。

#### [日志通知测试]

单击[执行],进行基于当前输入设置的电子邮件通知测试。 如果对[身份验证]选择的不是[无],则输入[密码]后,请先单击[执行],然后再单击[应用]。

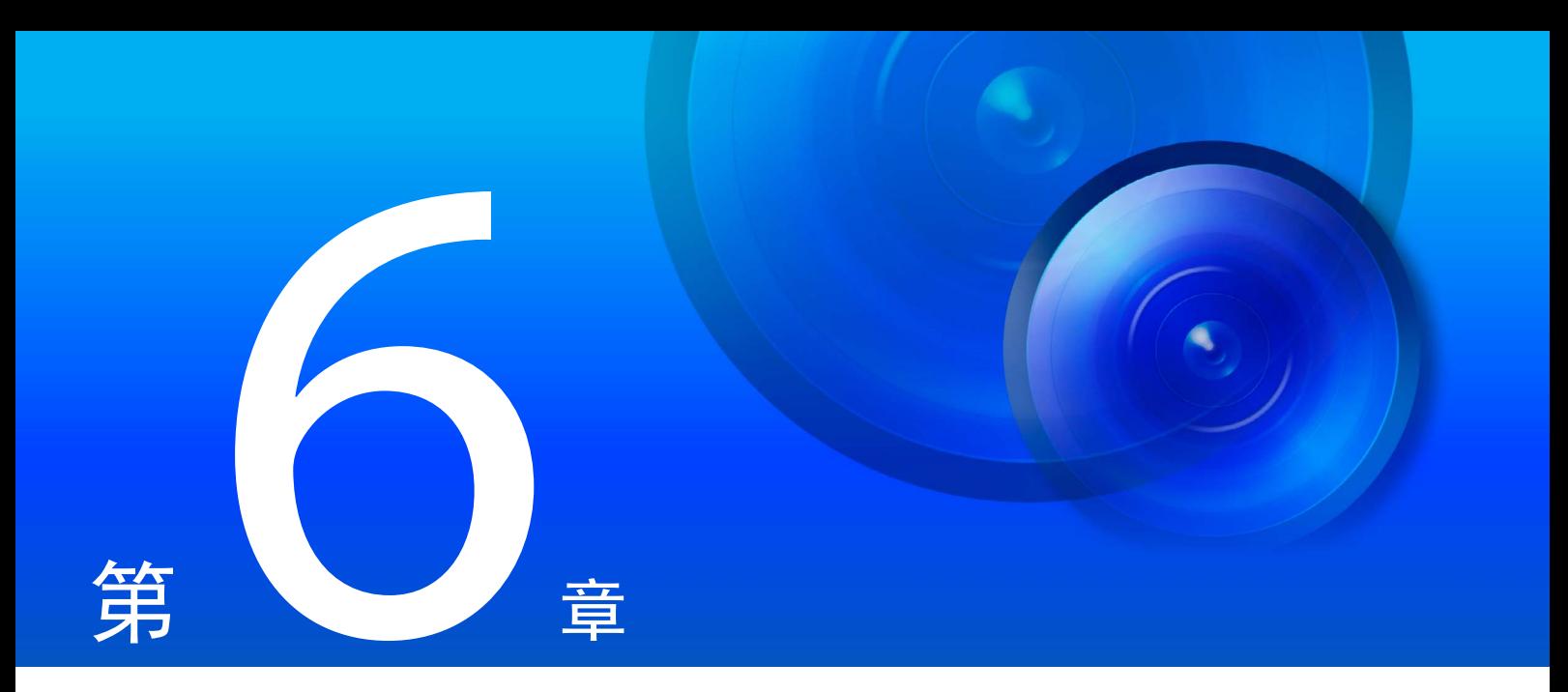

附录

本章提供摄像机功能的相关补充信息,并介绍在摄像机使用期间发生故障或显示消息时要采取的措施。此外,还 介绍如何将摄像机重置为出厂默认设置状态。

#### 根据设置项目的要求,可以使用修饰符 "%字符"指定参数。

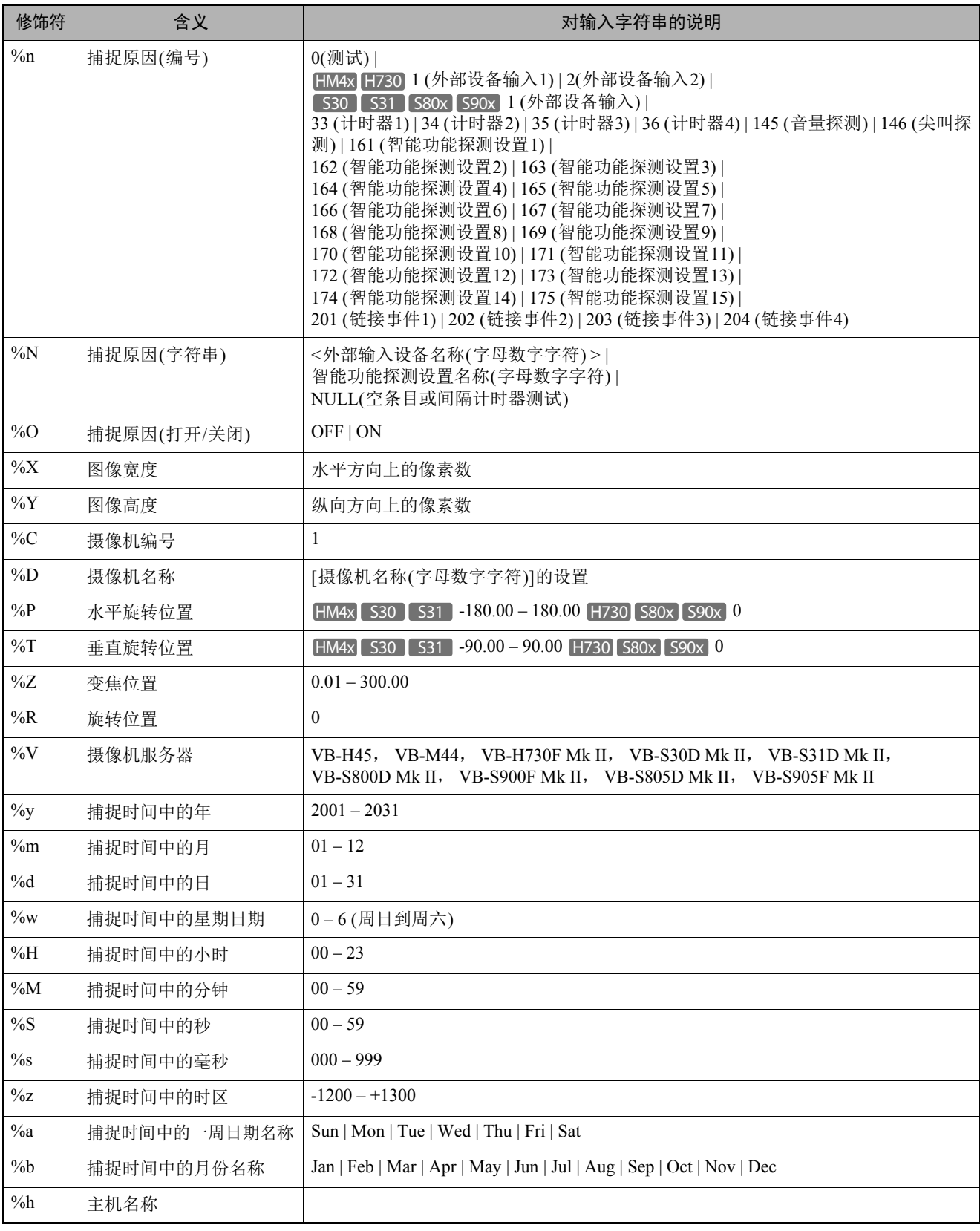

# 注释

• 如果指定名称不匹配,将发生运行时间错误。

• 如果未定义此修饰符,将删除 "%"。

# ■ 可用的修饰符

以下说明每个设置项目中可以使用的修饰符。

[HTTP上传] (第[143](#page-160-0)页) [参数(查询字符串)]

可以使用所有修饰符。

# [FTP上传] (第[144](#page-161-0)页)

[创建子目录名称] 仅可以使用修饰符%y、 %m、 %d、 %w、 %H、 %h、 %n。 [创建文件名称] 仅可以使用修饰符%y、 %m、 %d、 %w、 %H、 %M、 %S、 %s、 %n。

#### [电子邮件通知] (第[146](#page-163-1)页)

[邮件正文] 可以使用所有修饰符。

# 故障排除

与销售本产品的经销商或佳能客户服务中心联系前,请先检查以下项目。如果显示了一条日志消息,请检查该消息的详细信 息,并在日志消息列表中查找相应措施。

如果即使检查以下所列项目后仍无法解决问题,请联系产品购买处的经销商。

# 注释

- 有关摄像机管理工具、已记录视频的实用工具、屏幕显示辅助工具和移动设备摄像机查看器的故障排除信息,请参考各手 册。
- 可能会发生由安全软件导致的问题。请在安全软件中进行配置以排除会发生问题的摄像机或软件。

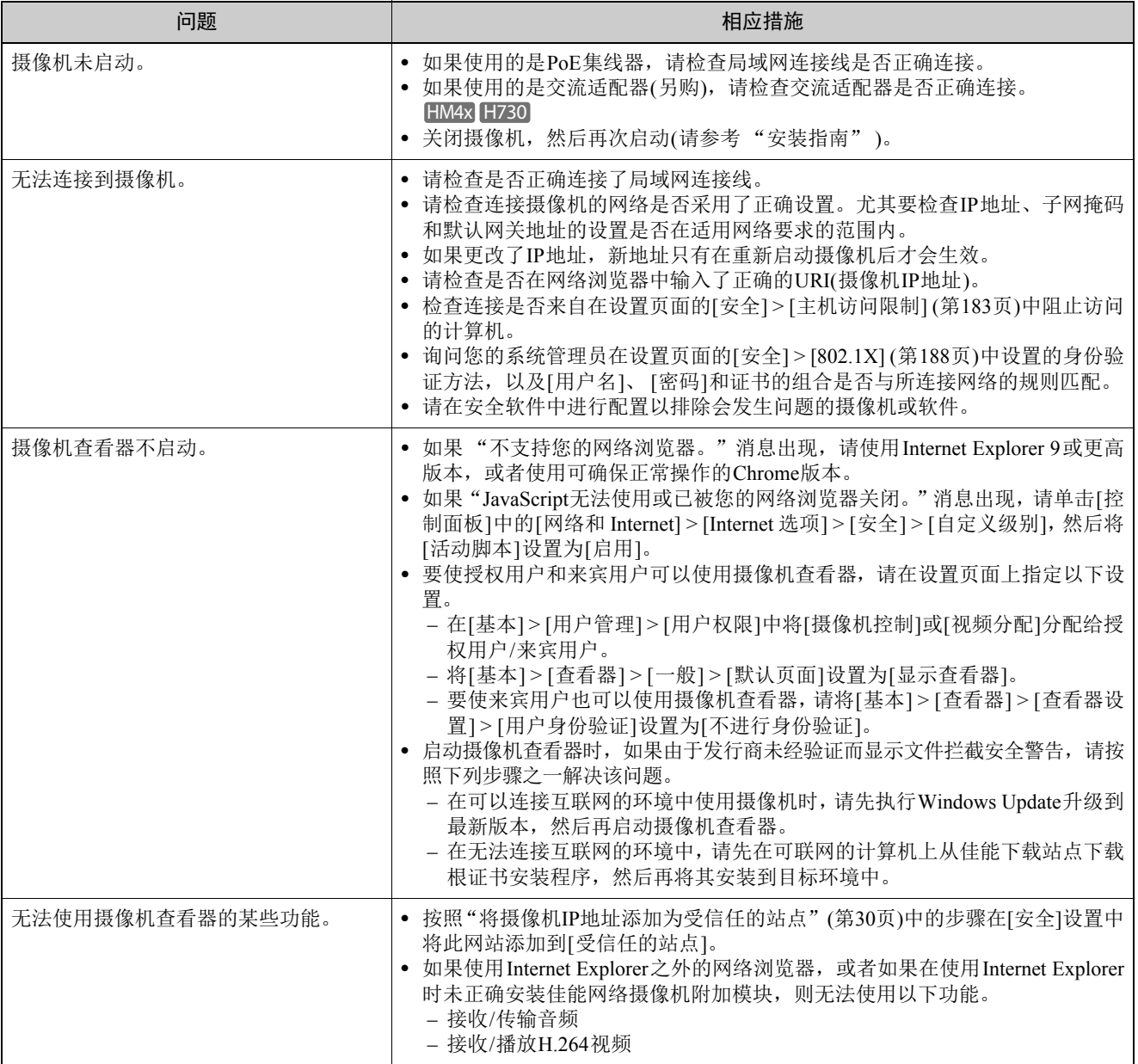

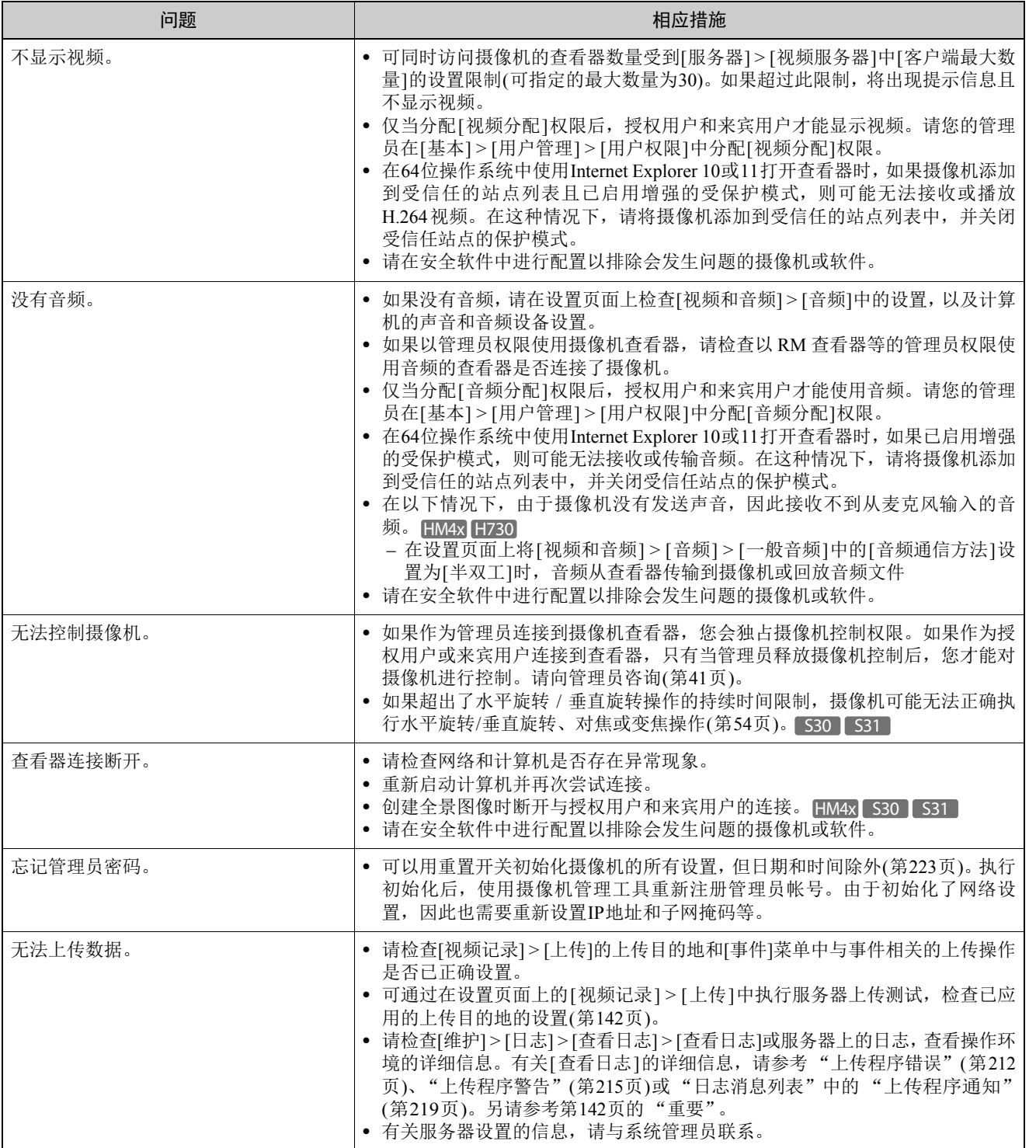

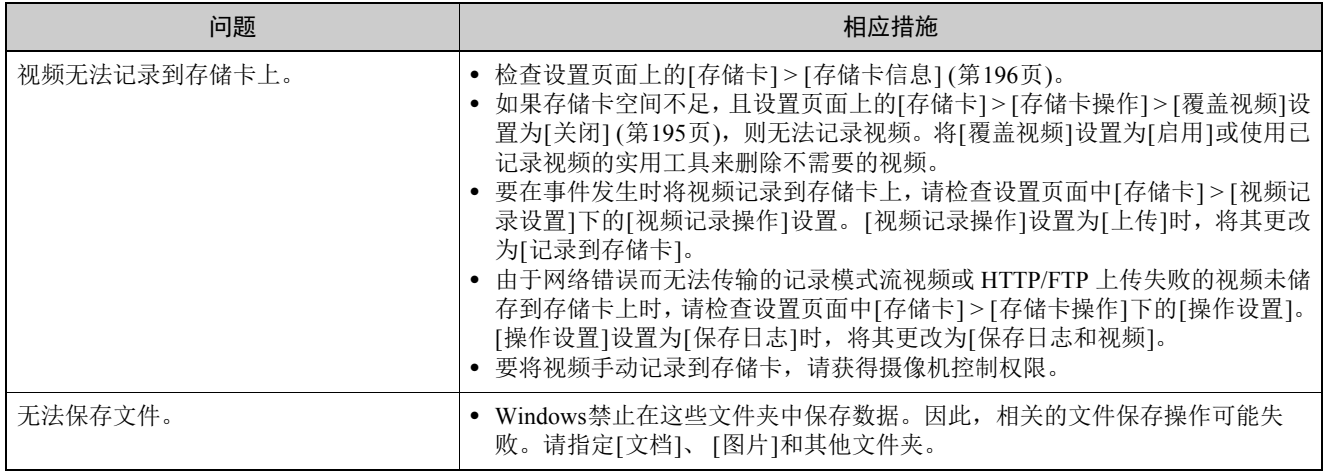

# <span id="page-226-0"></span>日志消息列表

# <span id="page-226-1"></span>摄像机上的日志消息

日志消息列表显示在设置页面上[维护] > [日志] > [查看日志]中的[查看日志]中(第[201](#page-218-0)页)。 所有日志消息分为以下几种类型。

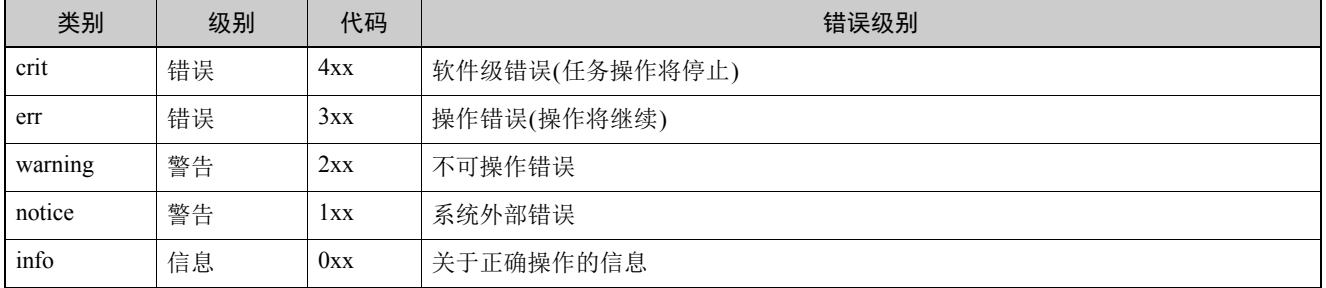

# 注释

如果约两个小时后日志中仍未记录任何内容,将在消息区域记录 "-- MARK --"。

# 错误日志

# ■ 系统错误

#### S302 保存设置相关错误[err]

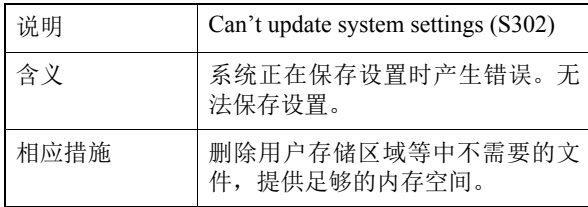

#### S303 保存设置相关错误[err]

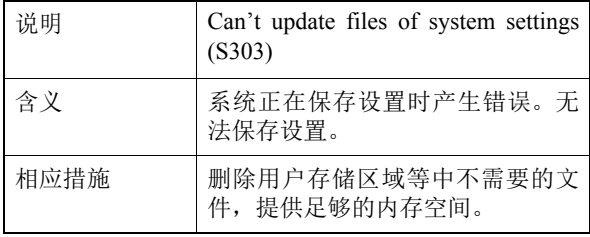

#### S307 保存设置相关错误[err]

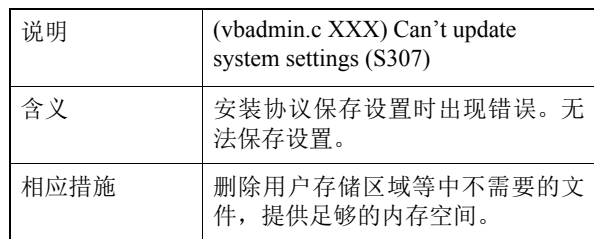

#### S310 事件服务中的运行错误[err]

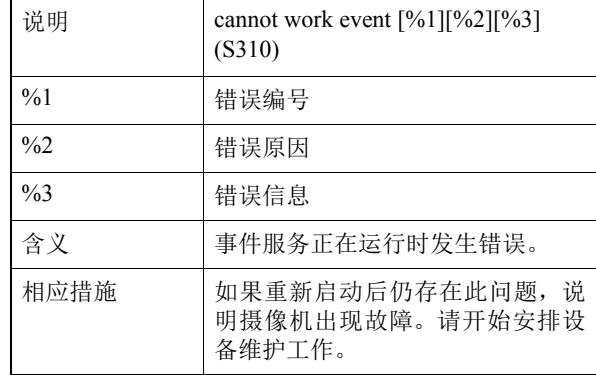

#### S311 外部输入/输出服务中的运行错误[err] S411 外部输入/输出服务初始化错误[crit]

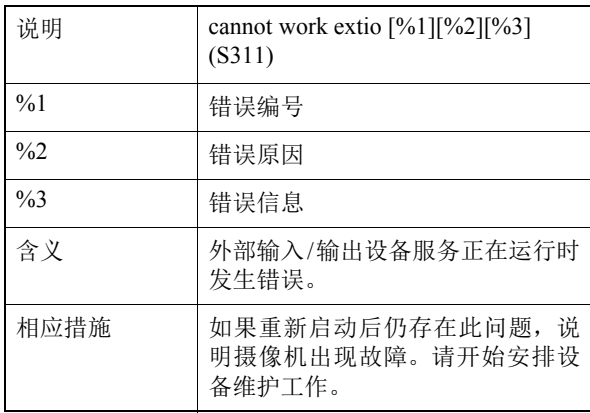

#### S312 计时器服务中的运行错误[err]

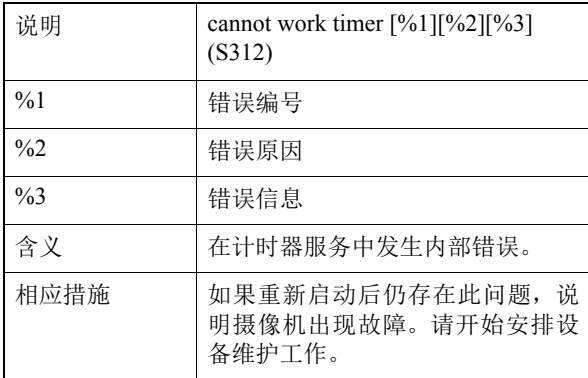

#### S320 PAN/TILT操作错误[err]

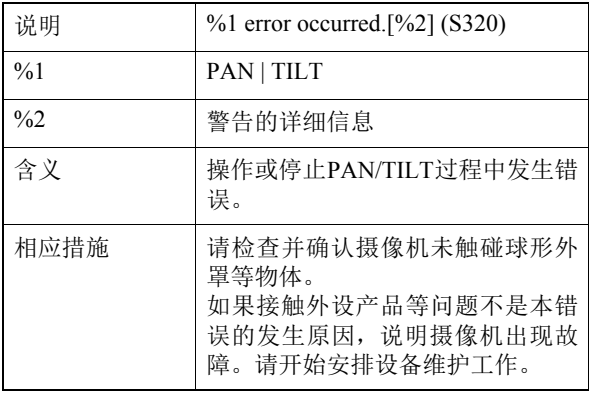

# S410 事件服务初始化错误[crit]

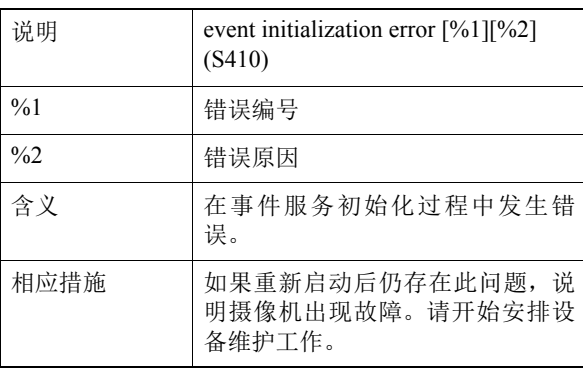

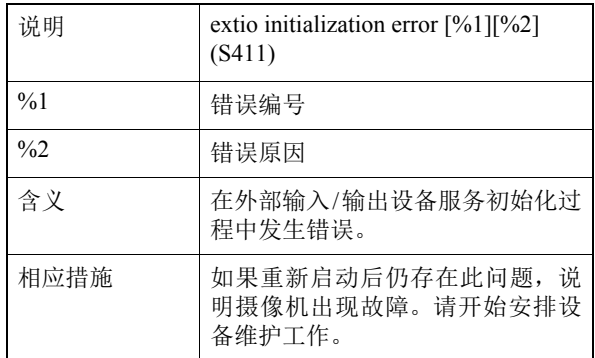

# S412 计时器服务初始化错误[crit]

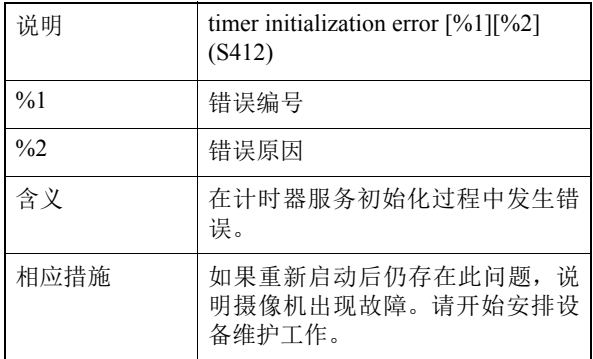

#### S413 计时器服务运行时间错误[crit]

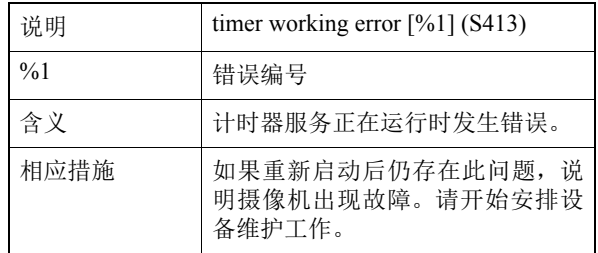

# S420 外部IO控制器发生故障[crit]

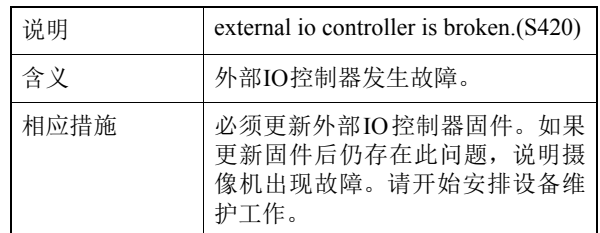

# ■ 音频服务器错误

### B301 音频设备错误[err]

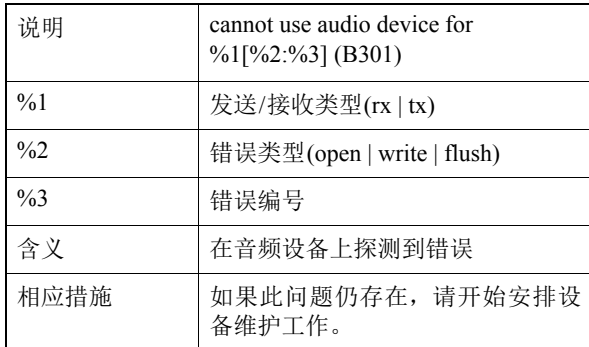

#### B402 音频服务器初始化失败[err]

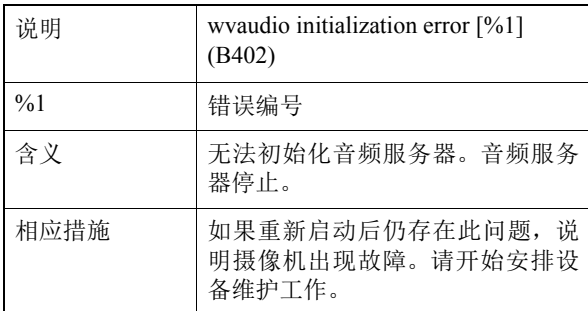

#### B403 设置更改失败[err]

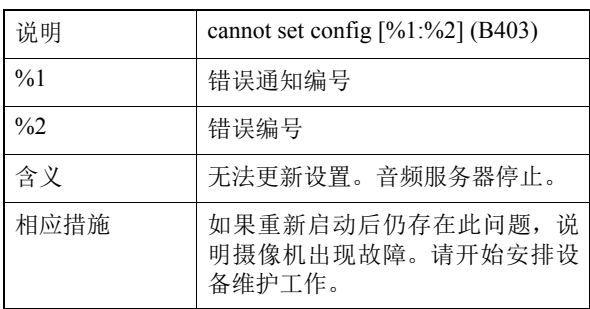

# ■ 视频错误

#### V300 视频输入错误[err]

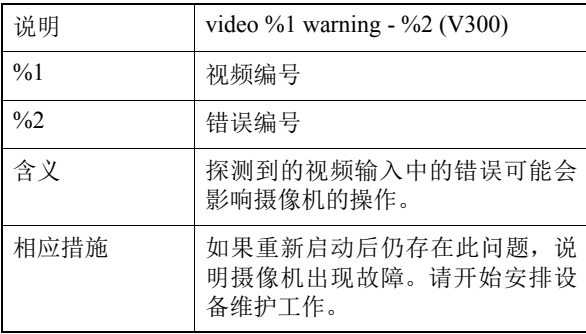

# V320 智能服务中内部错误[err]

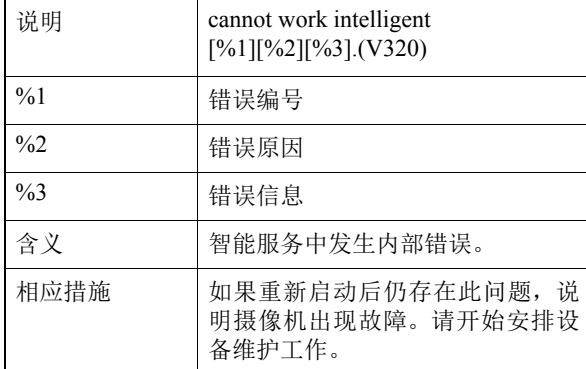

### V321 智能服务中伪模式设置错误[err]

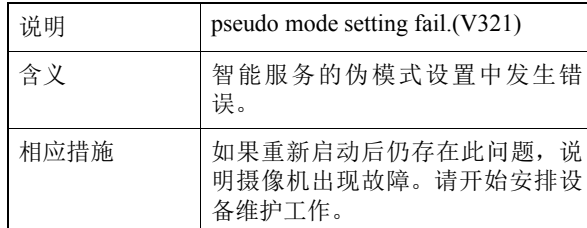

# V400 视频输入初始化错误[crit]

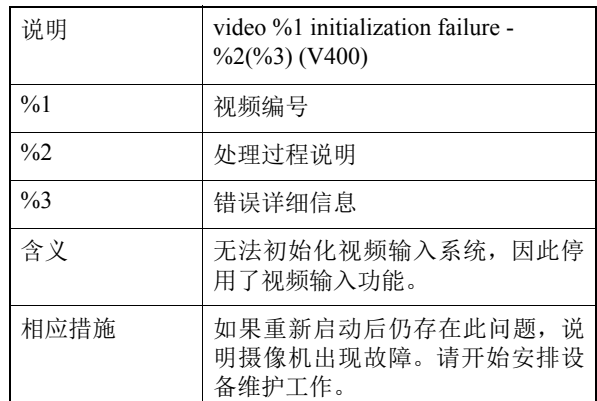

# V401 视频输入命令错误[crit]

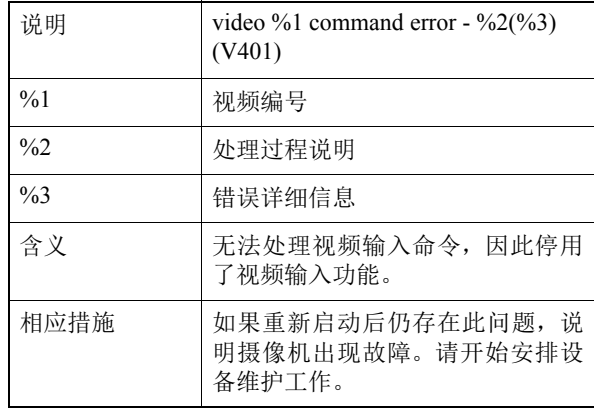

#### V402 视频输入已冻结[crit]

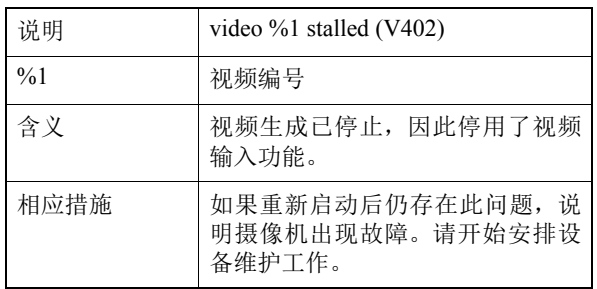

# V403 视频输入错误[crit]

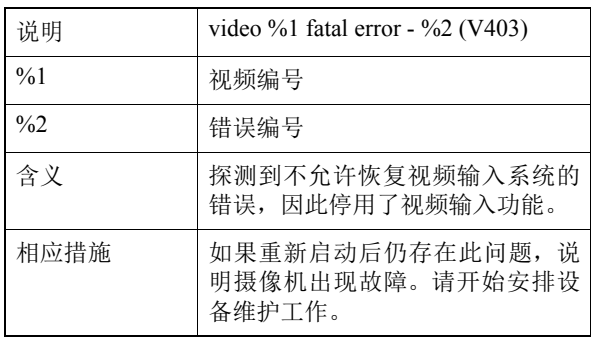

#### V420 无法启动智能服务[crit]

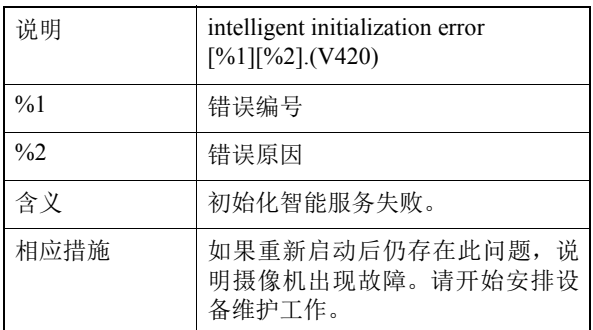

### V421 智能服务错误[crit]

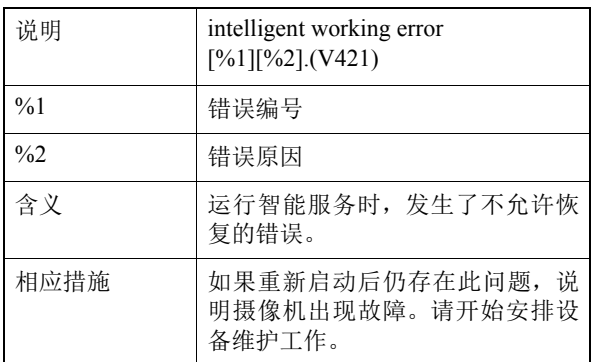

# <span id="page-229-0"></span>■ 上传程序错误

# A470 上传程序初始化失败[crit]

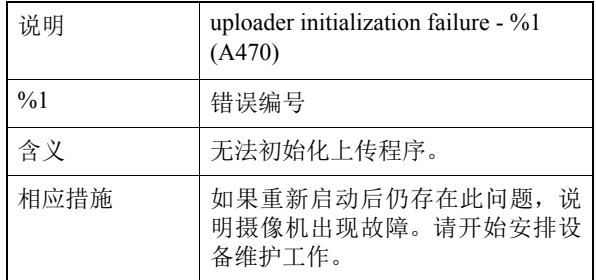

# ■ 存储卡错误

### M301 存储卡控制模块错误[err]

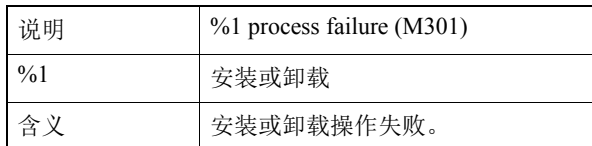

# M302 无法移除无效文件[err]

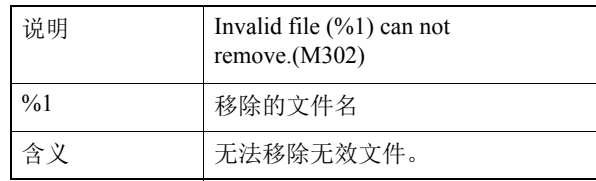

### M303 无法处理目录[err]

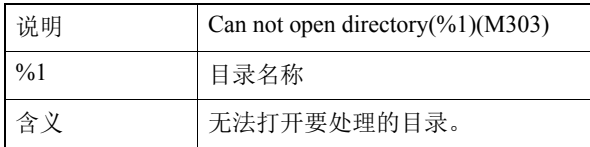

# M304 重新创建管理信息失败[err]

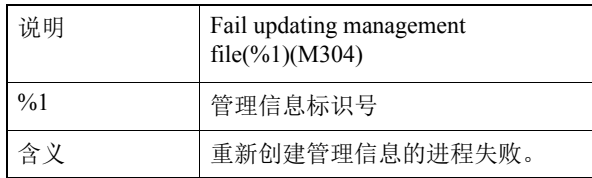

# M305 写入视频文件时出错[err]

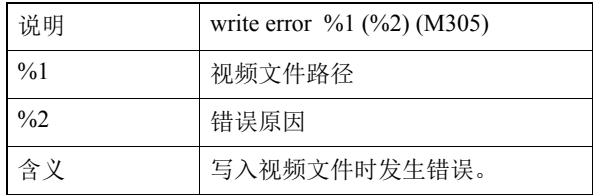

### M400 无法初始化存储卡[crit]

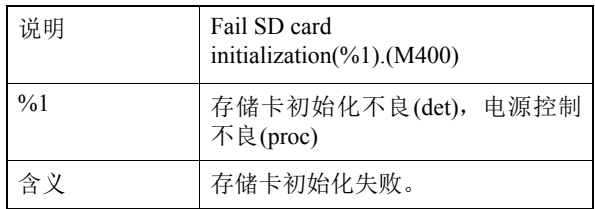

# ■ ONVIF错误(RTP)

### R301 分配通信错误[err]

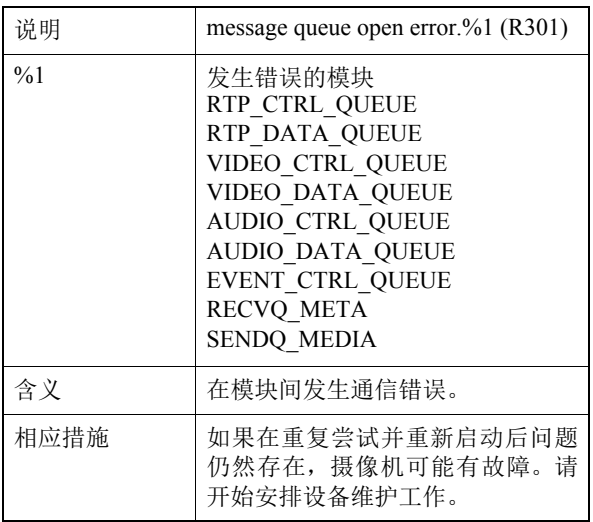

#### R302 参数获取失败[err]

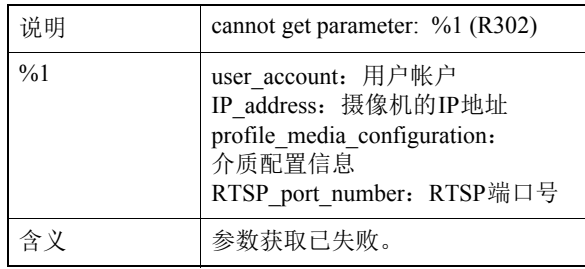

# 警告日志

# ■ 系统警告

#### S220 PAN/TILT操作警告[warning]

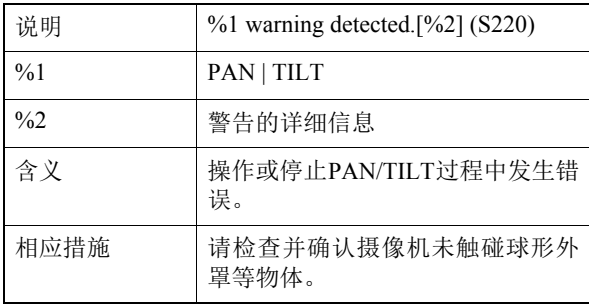

# R303 元数据分配初始化失败[err]

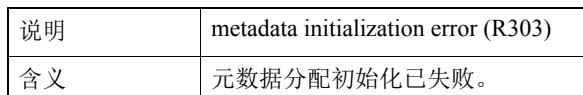

### R304 客户端异常终止[err]

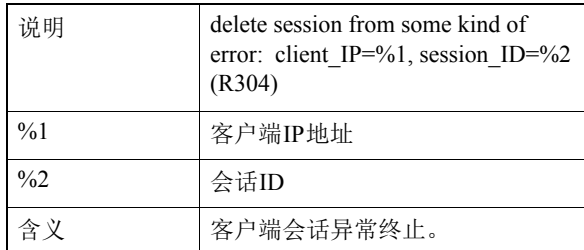

#### R304 断开客户端连接[err]

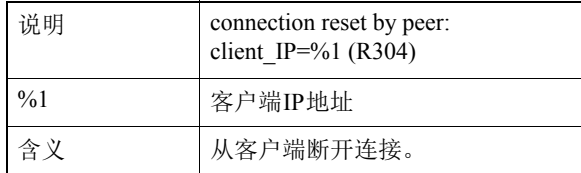

#### R304 断开客户端连接[err]

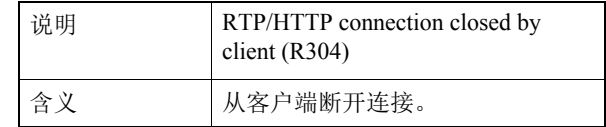

#### R305 RTSP处理错误[err]

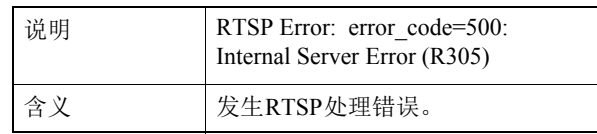

# **HTTP服务器警告**

#### H143 用户名规格错误[notice]

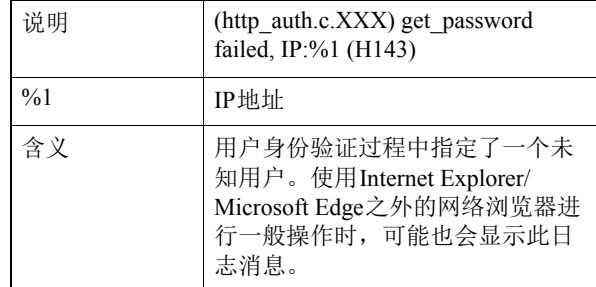

#### H144 密码规格错误[notice]

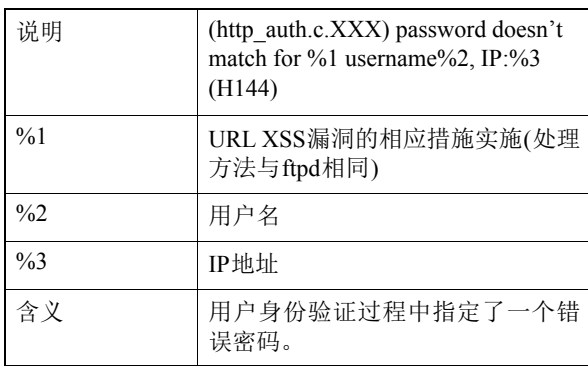

#### H201 因超时断开连接[warning]

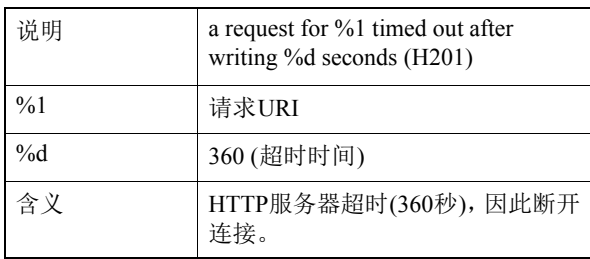

# wvhttp警告

### W101 无效用户名[notice]

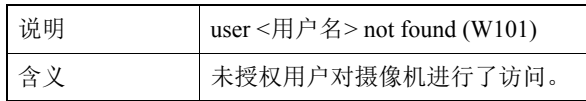

### W102 无效密码[notice]

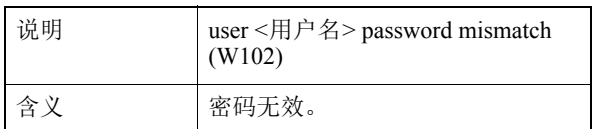

### W130 缓冲区已恢复[notice]

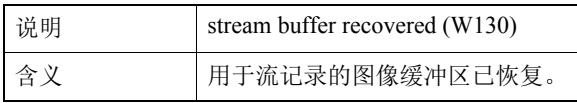

### W201 无效全景图像[warning]

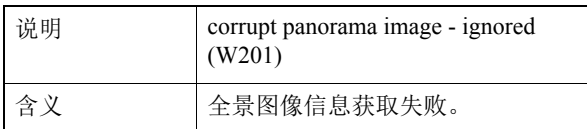

# W230 缓冲区溢出[warning]

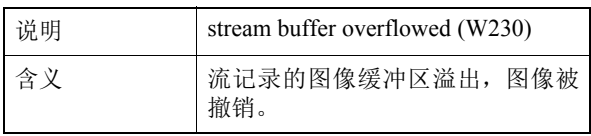

# ■ 音频服务器警告

# B101 接收到的请求异常[notice]

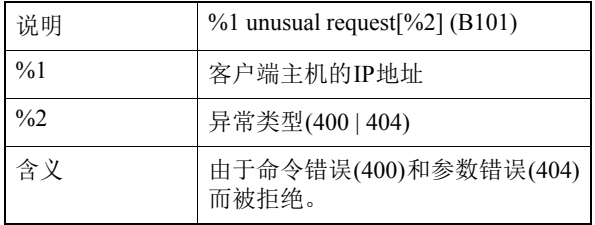

### B102 拒绝客户端连接[notice]

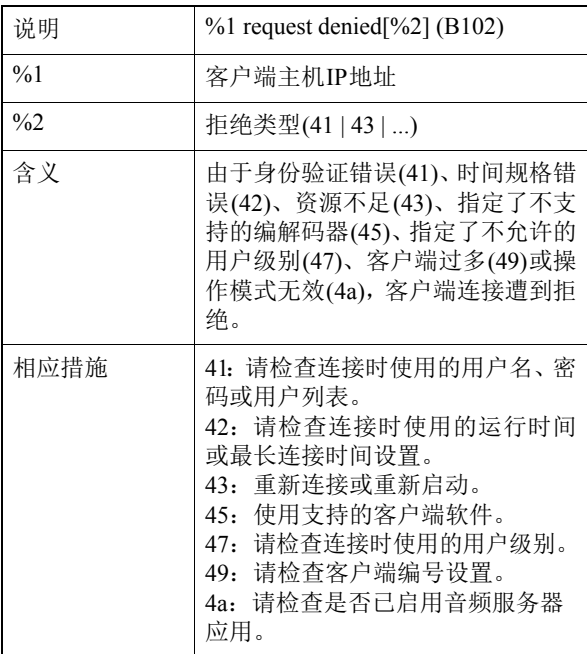

### B103 强制断开客户端连接[notice]

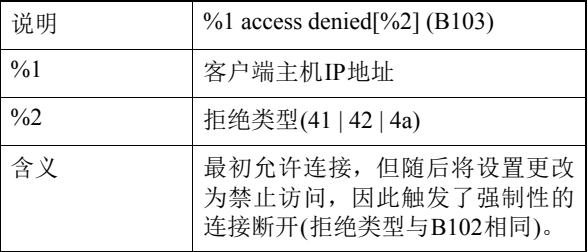

# B201 事件通知失败[warning]

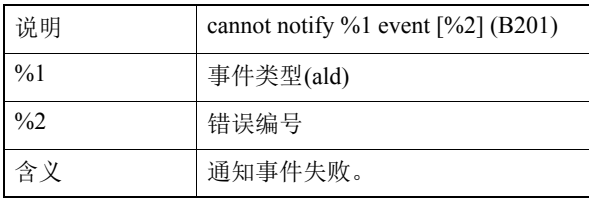

#### B202 事件接收失败[warning]

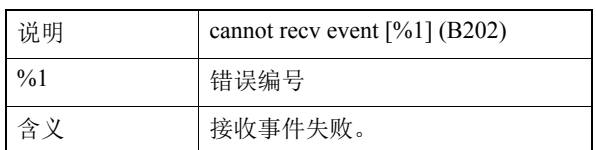

#### B203 音频消息发送失败[warning]

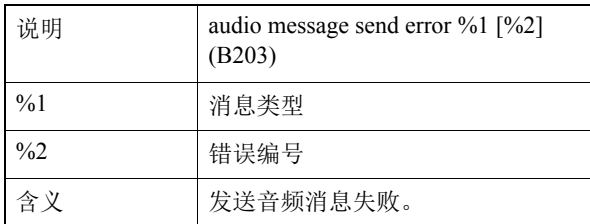

### B204 音频消息接收错误[warning]

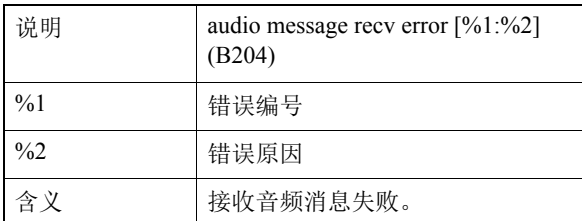

# ■ 摄像机应用程序警告

#### C201 白天/夜晚模式切换警告[warning]

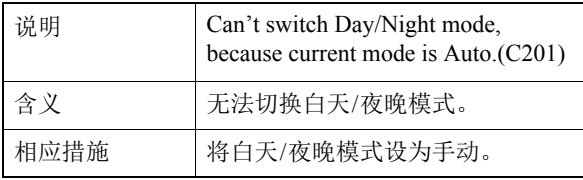

#### C211 摄像机控制命令溢出[warning]

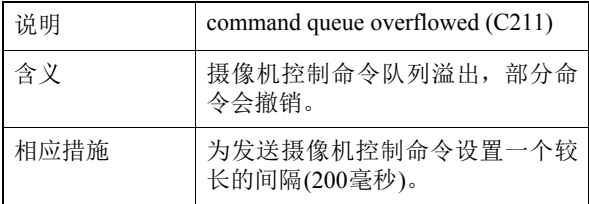

# ■ 视频警告

# V200 视频输入警告[warning]

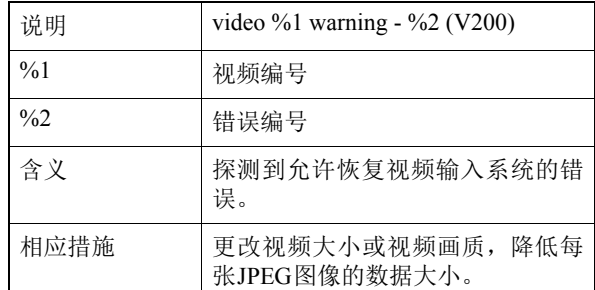

# <span id="page-232-0"></span>■ 上传程序警告

### A120 上传目的地名称解析失败[notice]

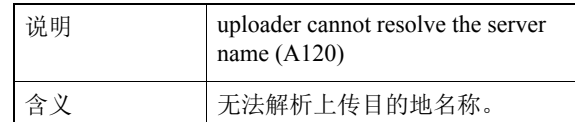

#### A121 连接到上传目的地失败[notice]

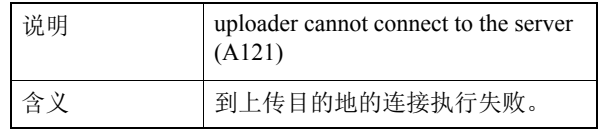

#### A122 连接到上传目的地失败[notice]

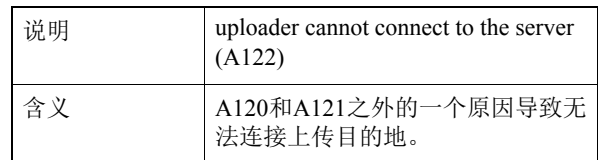

#### A134 无效上传设置(FTP/HTTP模式) [notice]

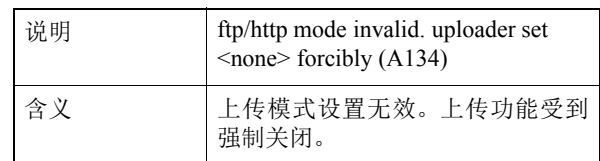

#### A135 无效上传设置(FTP PORT/PASV模式) [notice]

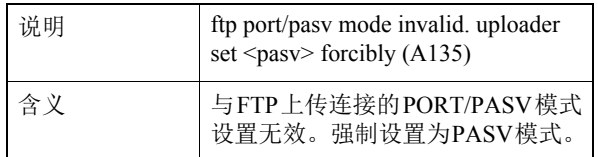

#### A136 无效上传设置(HTTP 仅通知/图像模式) [notice]

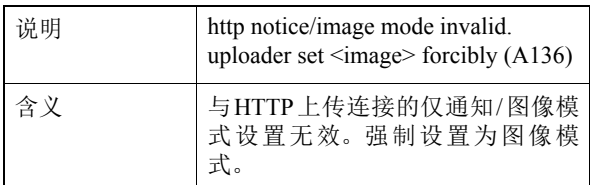

#### A137 无效上传设置(电子邮件通知) [notice]

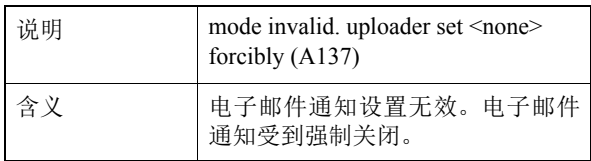

### A138 无效上传设置(电子邮件通知身份验证模 式) [notice]

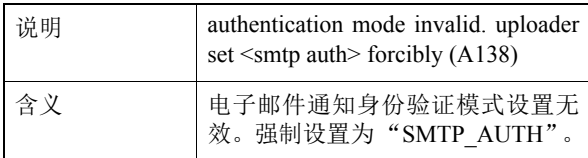

#### A274 用于上传的事件缓冲区溢出[warning]

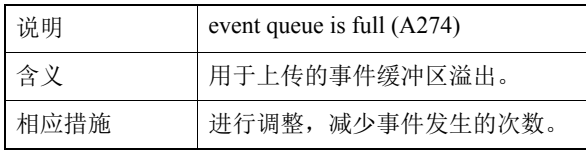

#### A275 用于上传的图像缓冲区溢出[warning]

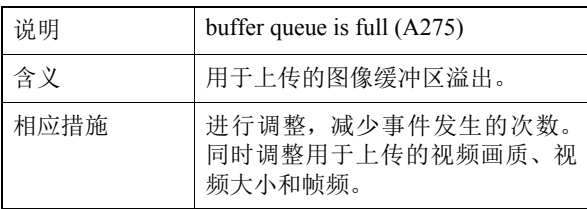

# ■ 存储卡警告

### M201存储卡被写保护[warning]

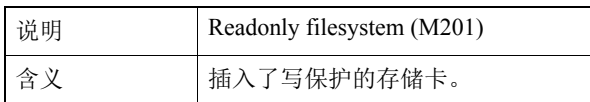

### M203 存储卡空间不足[warning]

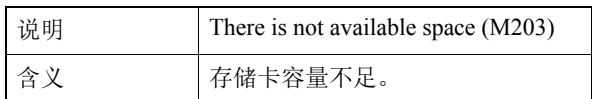

#### M204 无效文件已移除[warning]

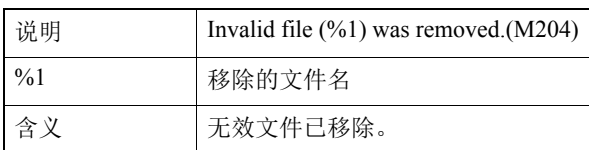

#### M205 检查管理信息文件[warning]

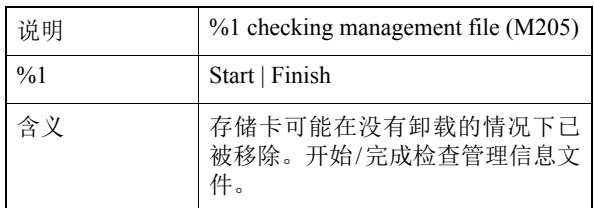

### M206 无效管理信息已移除[warning]

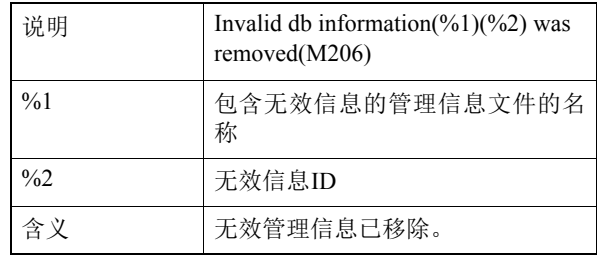

#### M207 存储卡已在未卸载的情况下移除 [warning]

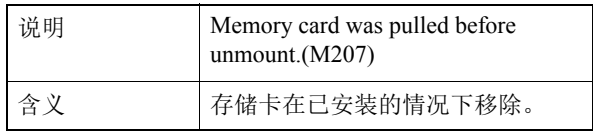

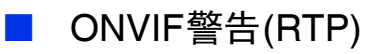

#### R101 RTP会话超时[notice]

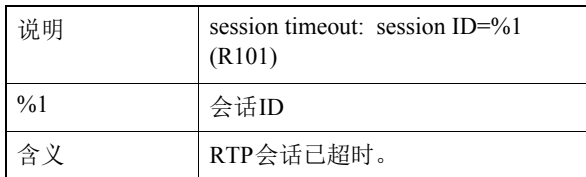

#### R102 信息获取失败(RTP有效负载大小) [notice]

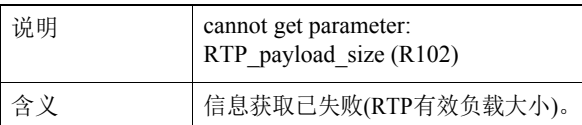

#### R102 信息获取失败(IP地址) [notice]

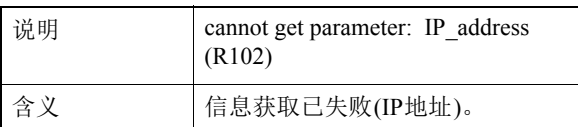

# 通知日志

# ■ 系统通知

#### S001 系统已启动[info]

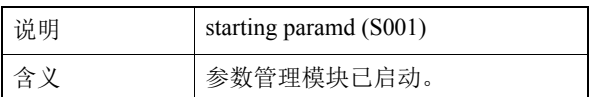

#### S002 系统设置已更改[info]

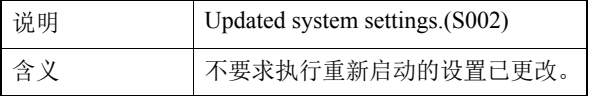

#### S010 事件服务已启动[info]

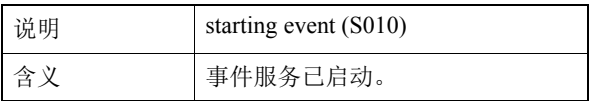

#### S011 事件服务已关闭[info]

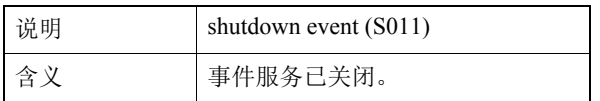

# R103 RTSP身份验证失败[notice]

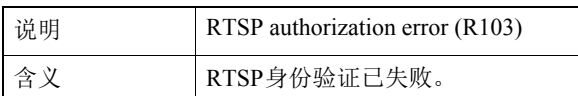

# R107 RTSP连接失败[notice]

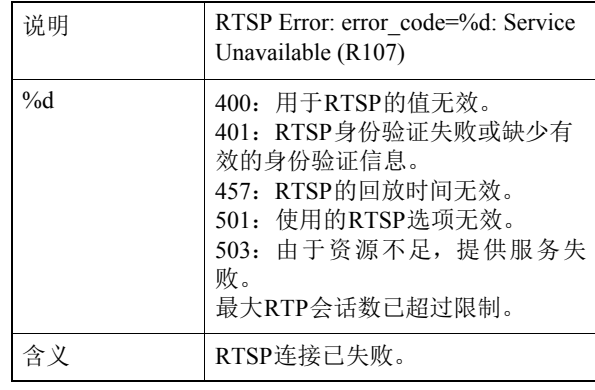

# S012 外部设备服务已启动[info]

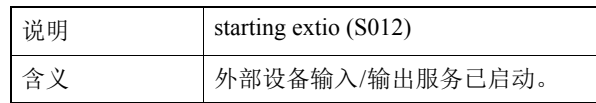

### S013 外部设备服务已关闭[info]

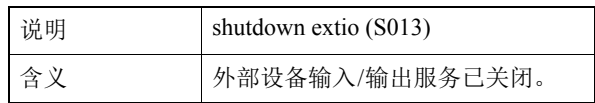

#### S014 计时器服务已启动[info]

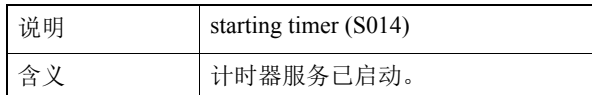

#### S015 计时器服务已关闭[info]

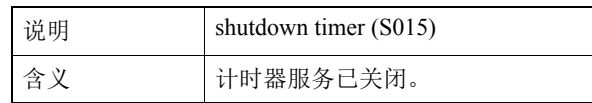

6

#### S017 qtimer服务已启动或关闭[info]

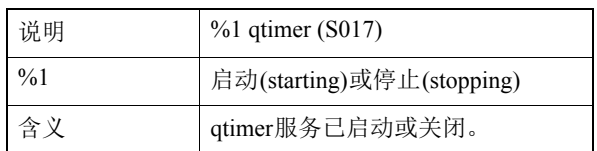

### S070 证书更改[info]

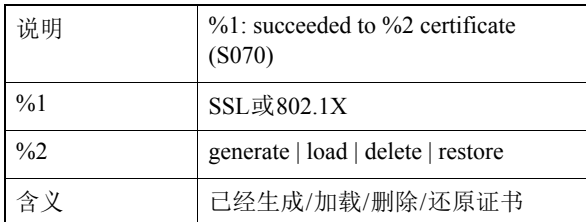

# ■ wvhttp通知

#### W001 系统的启用与停止[info]

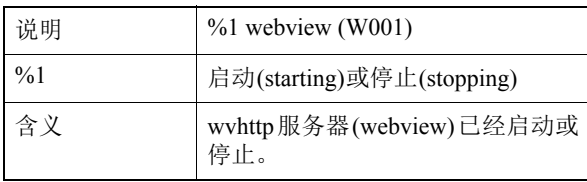

#### W030 启动和关闭WebView Livescope客户端 [info]

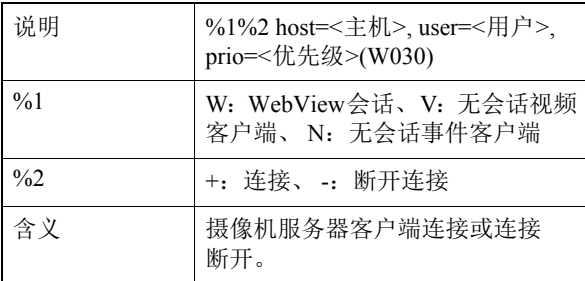

#### W031 传输的视频数据大小[info]

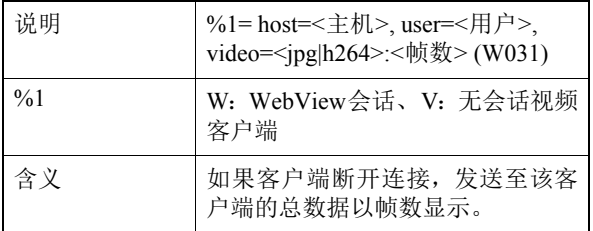

# W040 清除到外部存储器[info]

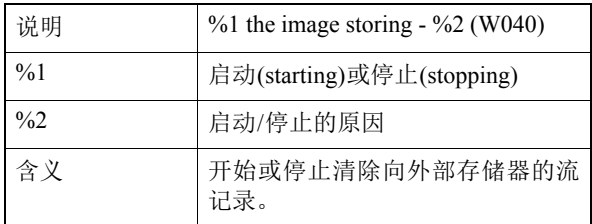

# 音频服务器通知

#### B001 音频服务器的启动和停止[info]

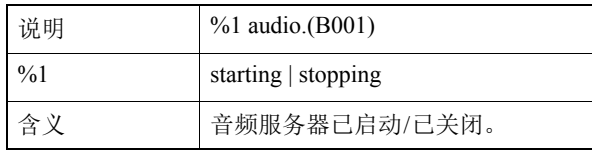

### B011 已连接音频客户端[info]

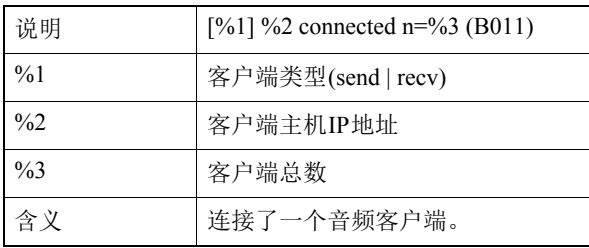

### B012 已关闭音频客户端[info]

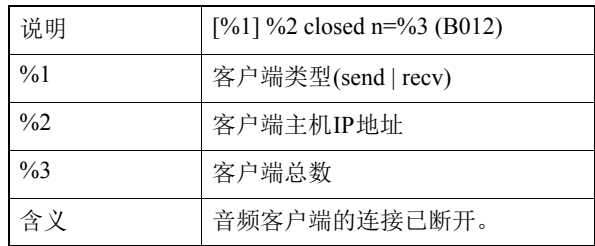

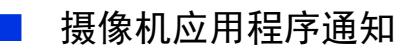

#### C001 摄像机控制模块的启动和停止[info]

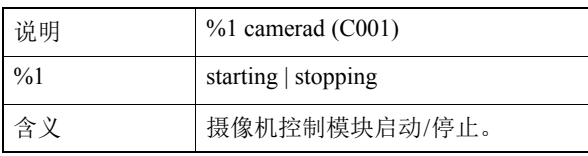

### C002 摄像机应用程序启动和停止[info]

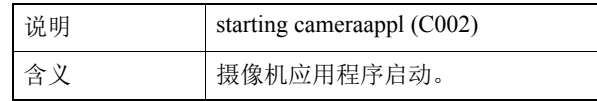

# ■ 视频通知

#### V001 视频服务器的启动和停止[info]

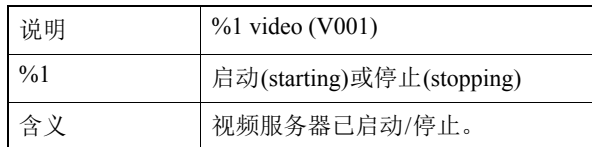

### V020 启动智能服务[info]

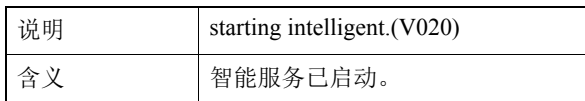

#### V021 关闭智能服务[info]

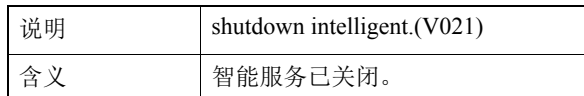

# <span id="page-236-0"></span>■ 上传程序通知

#### A004 上传程序的启用与停止[info]

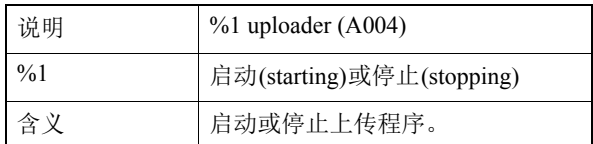

#### A040 上传次数(MAIL) [info]

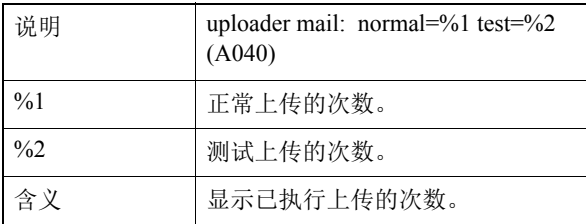

#### A041 上传次数(FTP) [info]

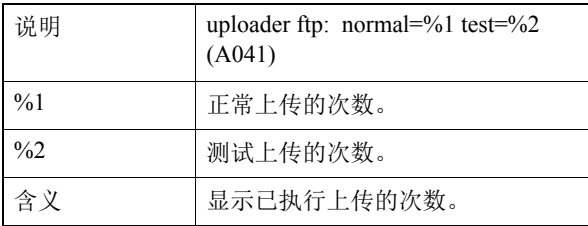

# A042 上传次数(HTTP) [info]

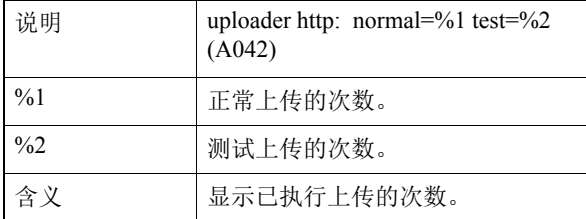

# ■ 存储卡通知

#### M001 存储卡控制模块的启动和停止[info]

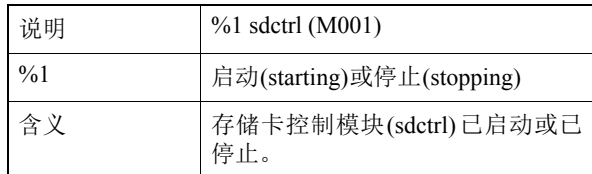

### M002 插入了有效管理信息[info]

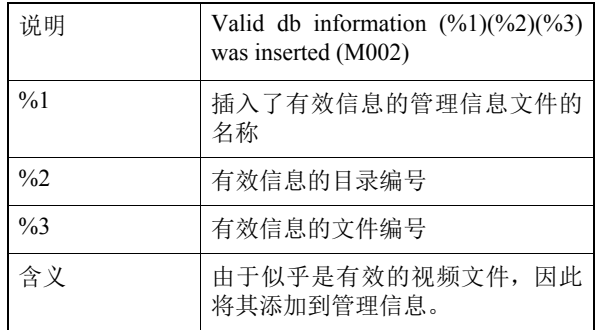

### M003 重新创建管理信息开始/完成[info]

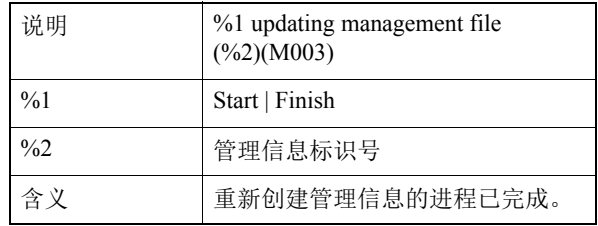

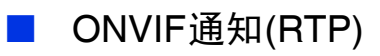

# R001 RTP分配模块的启动[info]

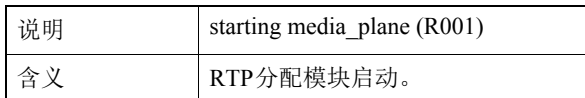

# R002 RTP分配模块的停止[info]

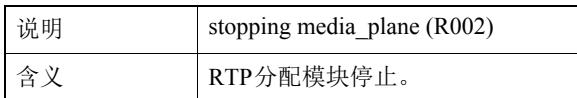

### R003 收到RTSP PLAY请求[info]

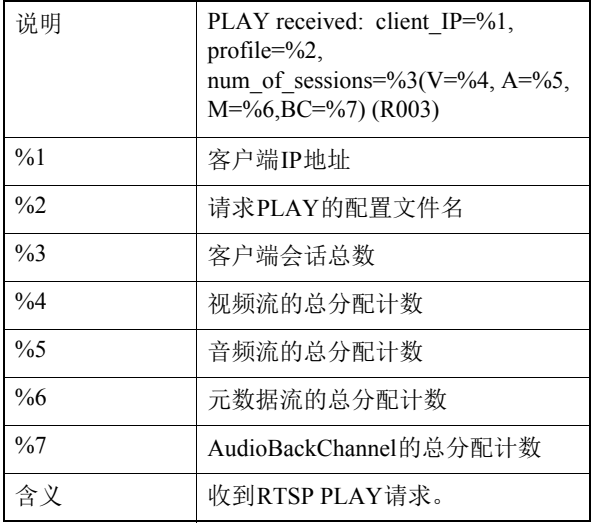

# R004 收到RTSP TEARDOWN请求[info]

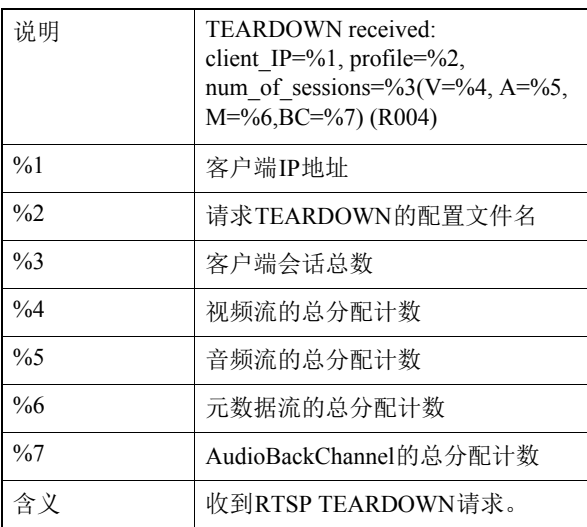

# R005 启动多播[info]

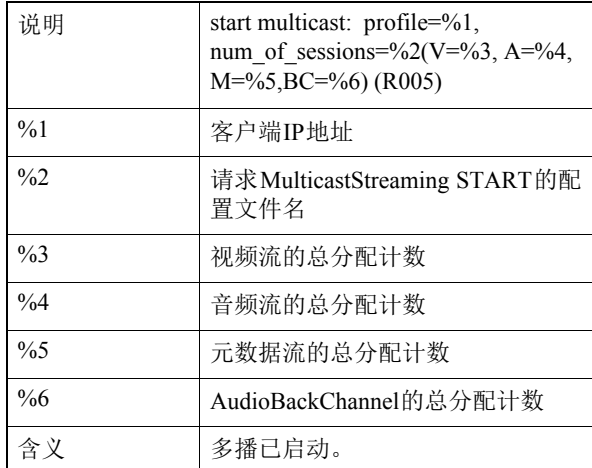

# R006 停止多播[info]

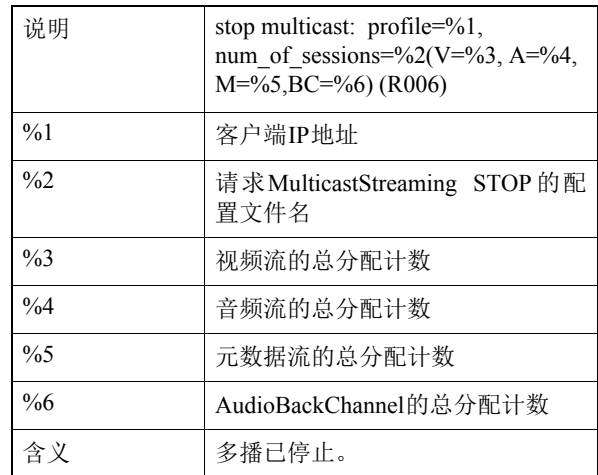

# 信息显示中显示的提示信息

摄像机查看器信息显示中显示的提示信息分为以下三类。

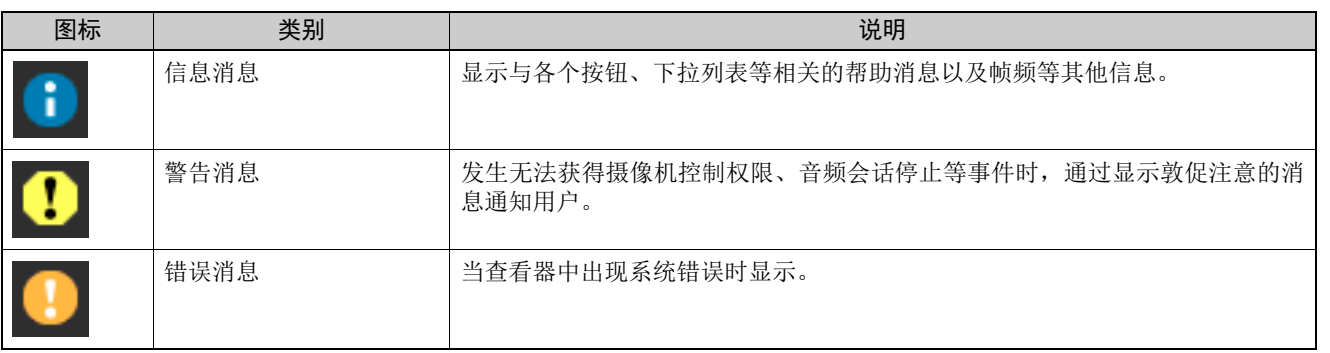

# ■ 警告消息

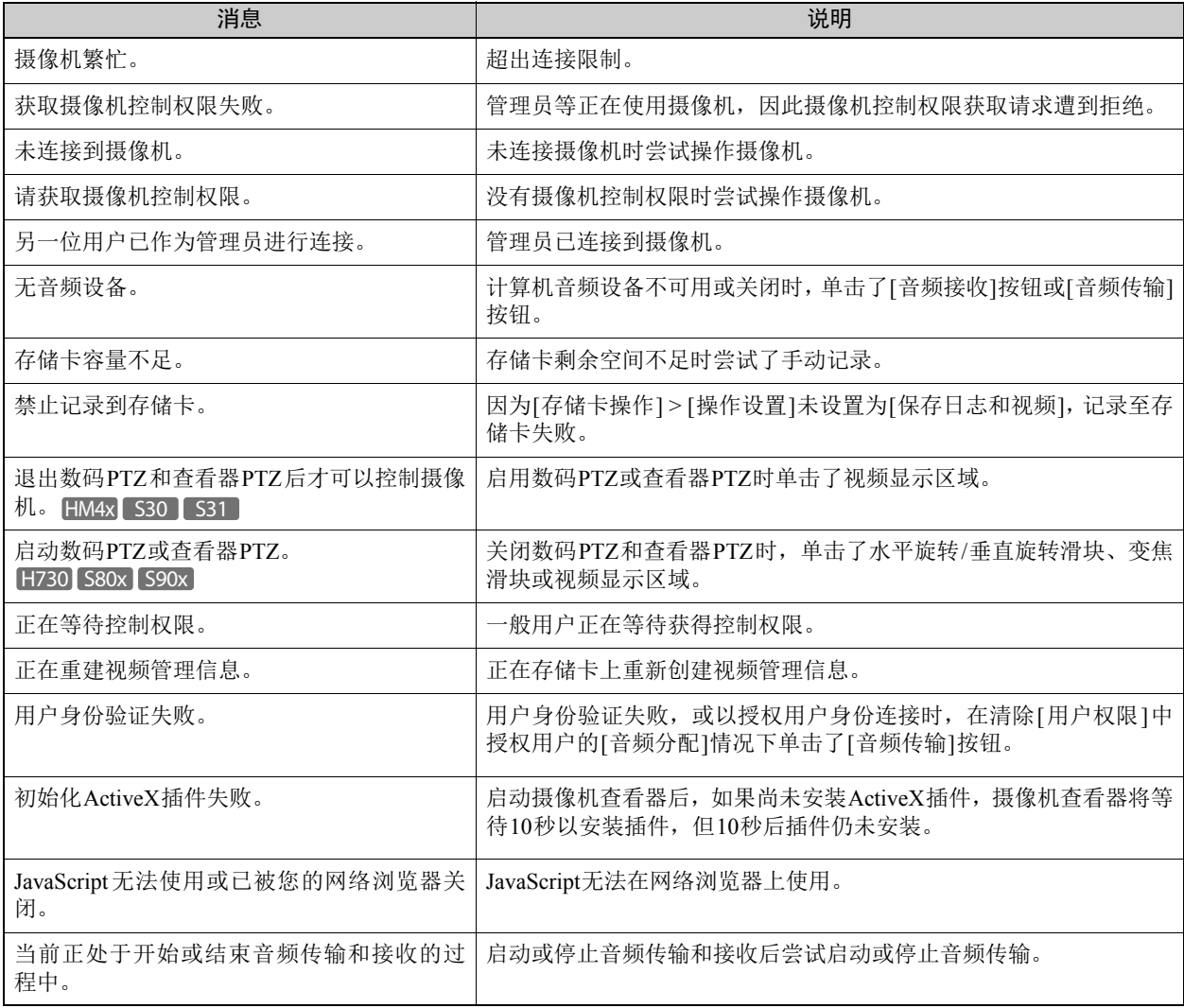

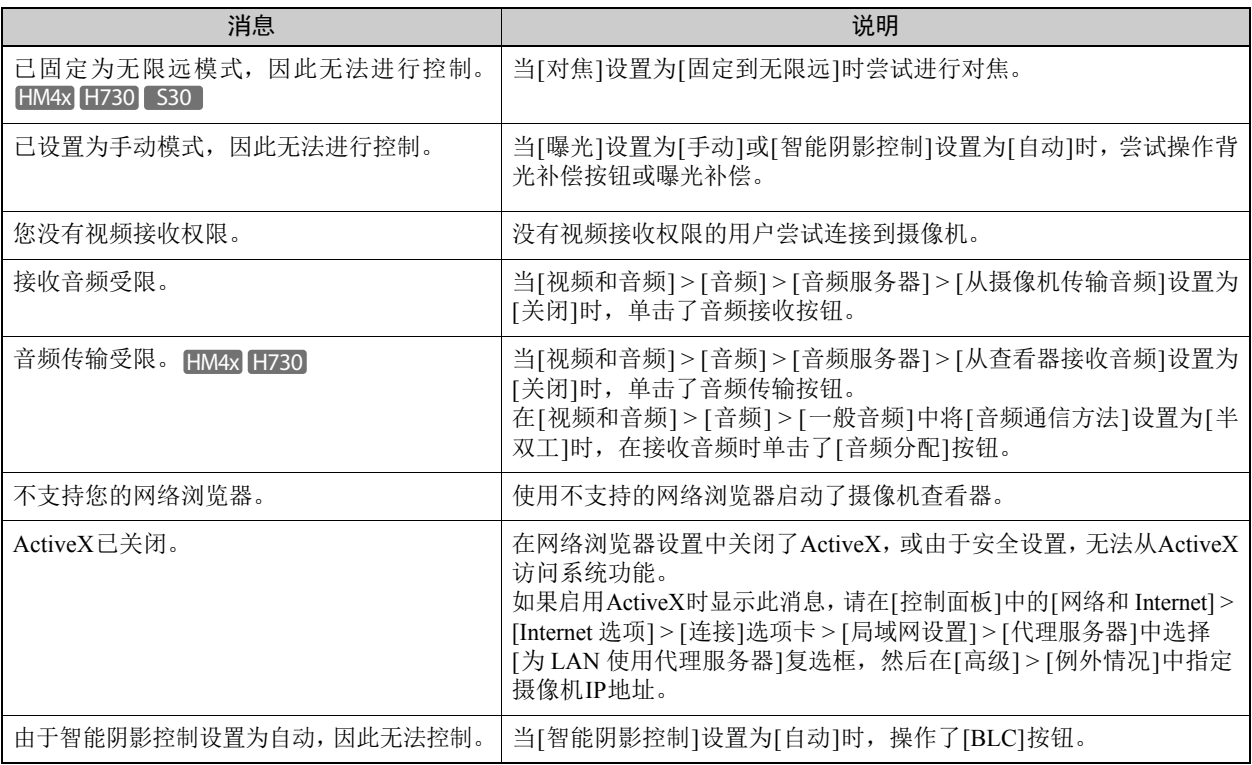

# 还原出厂默认设置

如果忘记所做的设置,并希望从头开始重新设置摄像机,请先还原出厂默认设置。 建议在还原出厂默认设置前,在设置页面上使用[维护] > [备份/还原]来创建备份文件(第[199](#page-216-0)页)。

# 重要

如果还原默认设置,由于管理员帐号也会初始化,您将无法连接到摄像机。使用摄像机管理工具配置初始设置。

# 注释

- 使用摄像机管理工具也可以备份设置。有关使用摄像机管理工具的详细信息,请参考 "摄像机管理工具用户手册"。
- 有关出厂默认设置的详细信息,请参考第[225](#page-242-0)页。

# 从网络浏览器还原初始设置

在设置页面上使用[维护] > [一般] > [初始化] > [网络设置] > [不保存] (第[197](#page-214-0)页)。

# <span id="page-240-0"></span>使用摄像机上的重置开关还原出厂默认设置

如果忘记或不知道摄像机IP地址或管理员密码,将无法通过网络操作本摄像机。在这种情况下,请按重置开关重置摄像机。

**1** 关闭摄像机电源。

摄像机没有电源开关。要打开或关闭摄像机,请连接或断开电源线。

2 按住重置开关的同时打开电源,确认LED指示灯亮起,五秒钟后松开重置开关。

重置开关位于嵌入式区域。使用细长物体(例如回形针)的尖端按开关。 当LED指示灯停止闪烁时,重置步骤完成。

HM4x

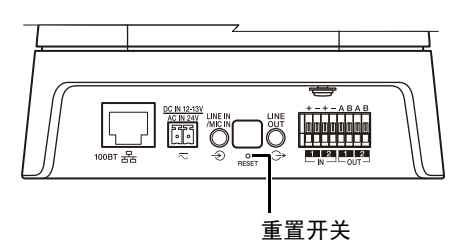

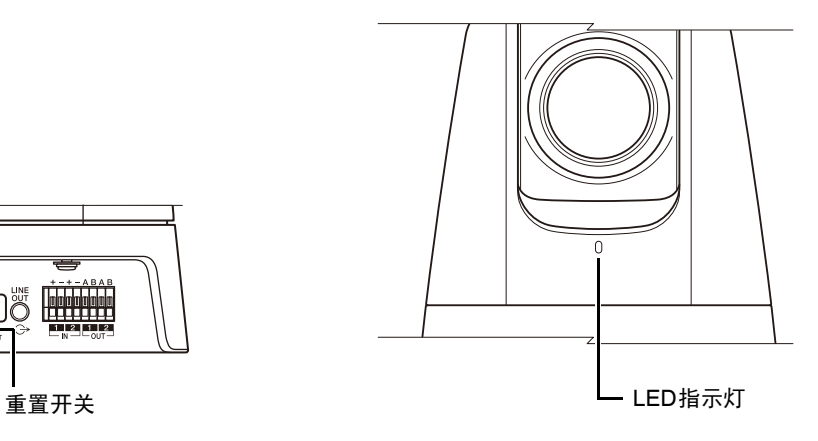

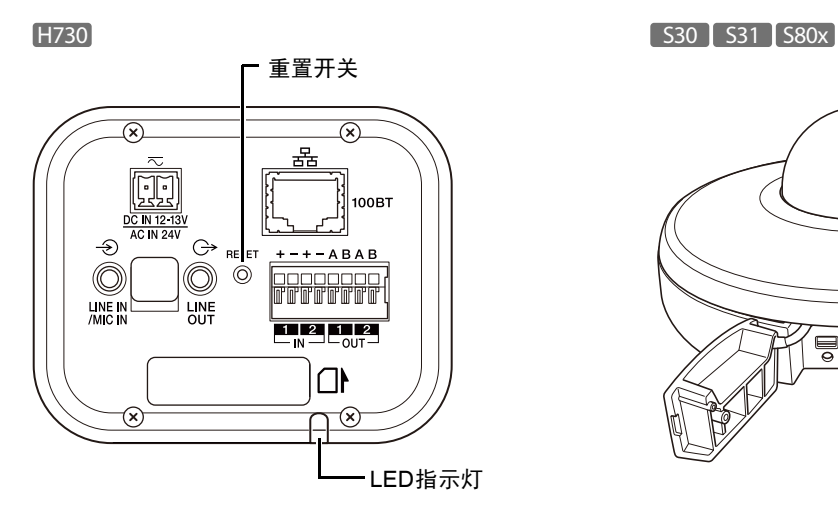

S90x

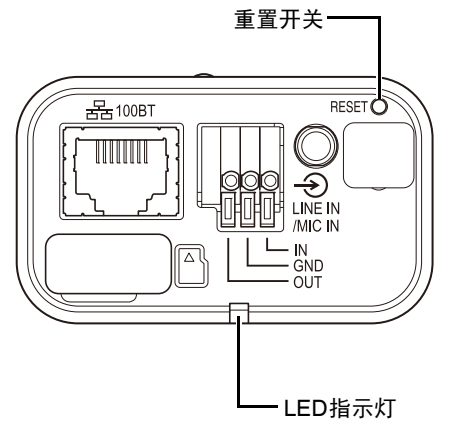

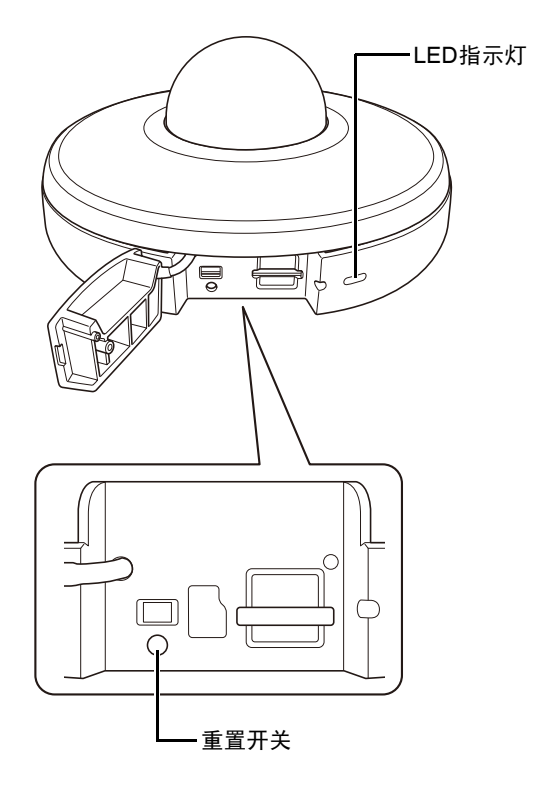

# <span id="page-242-0"></span>出厂默认设置列表

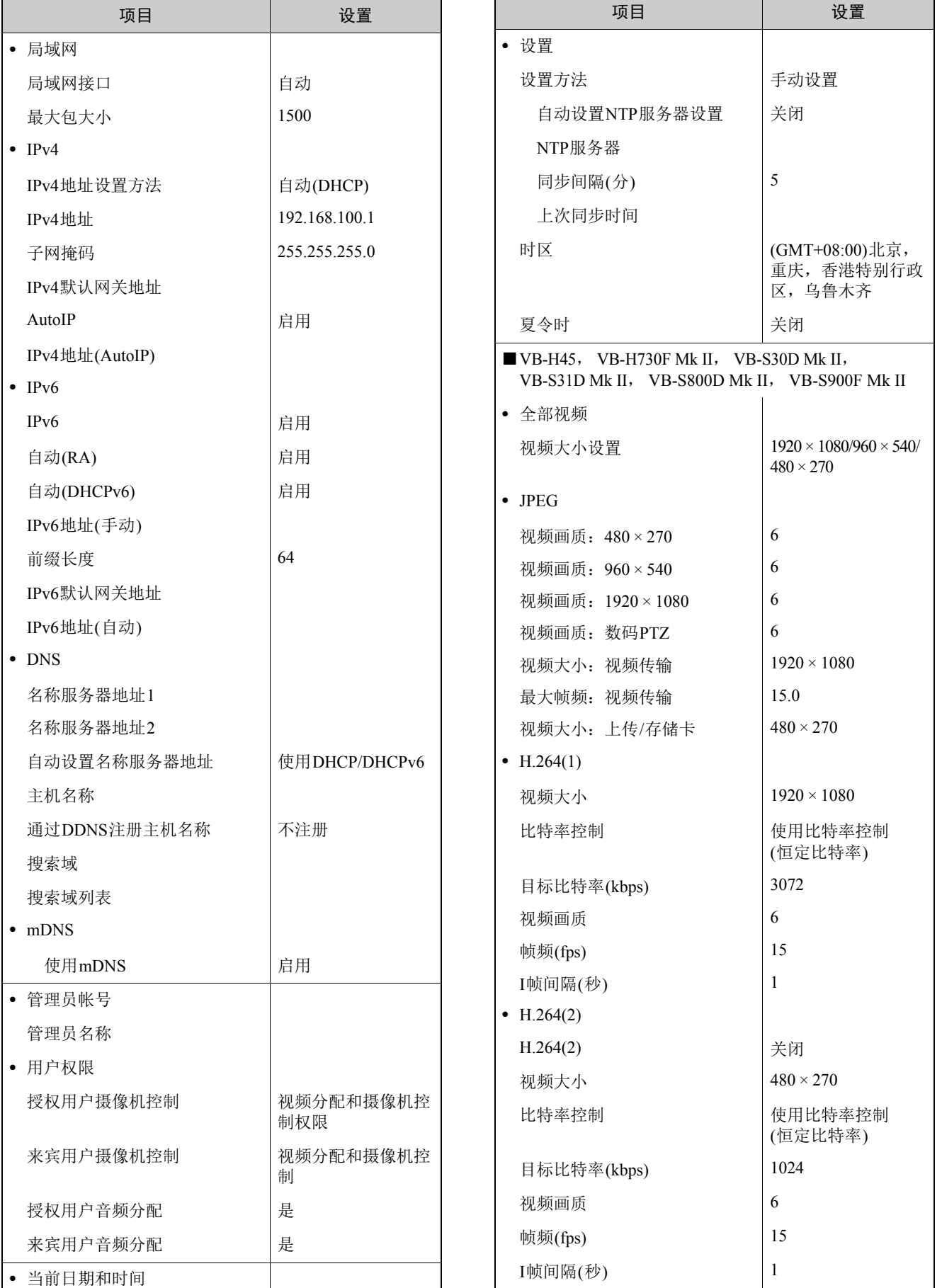

6

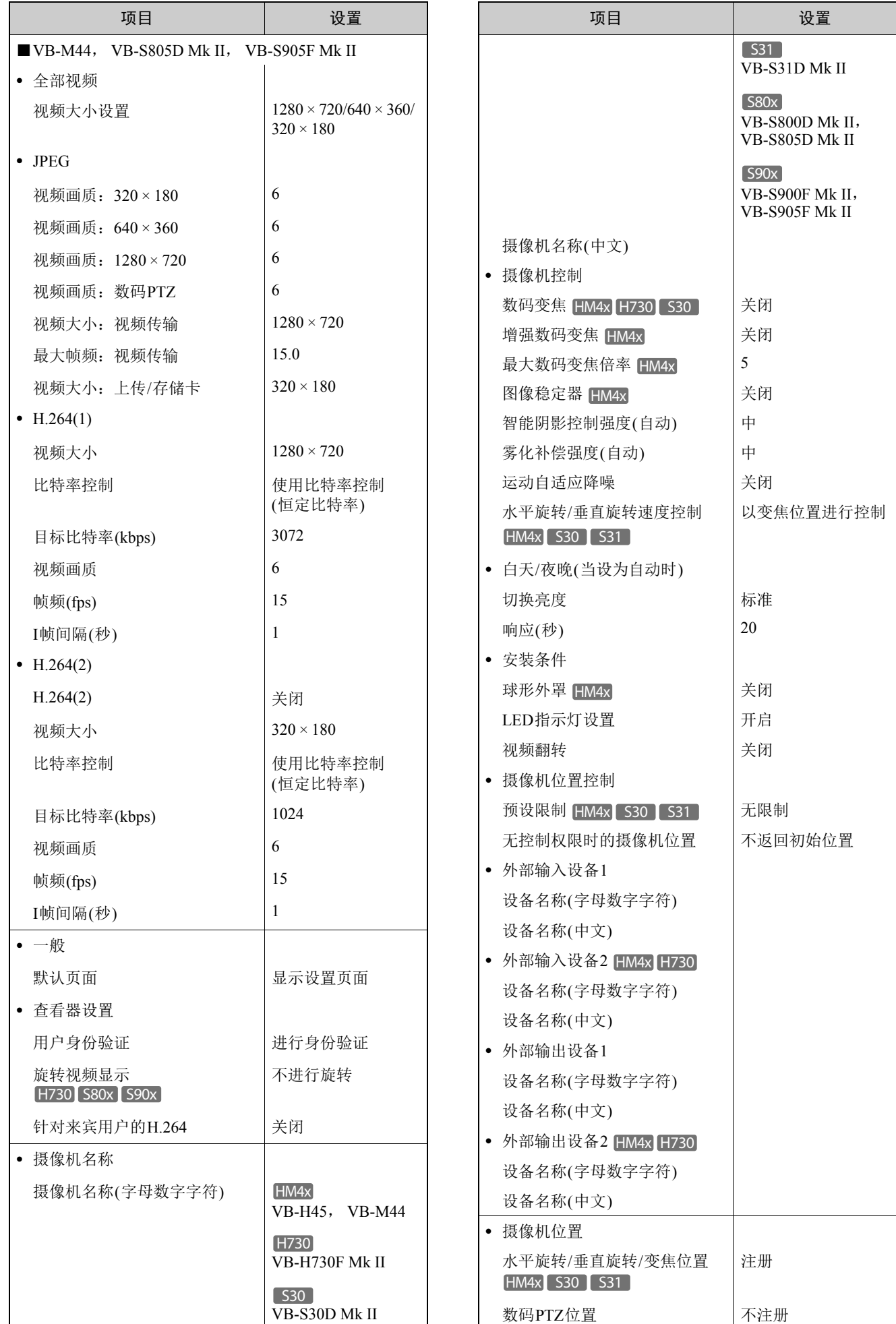

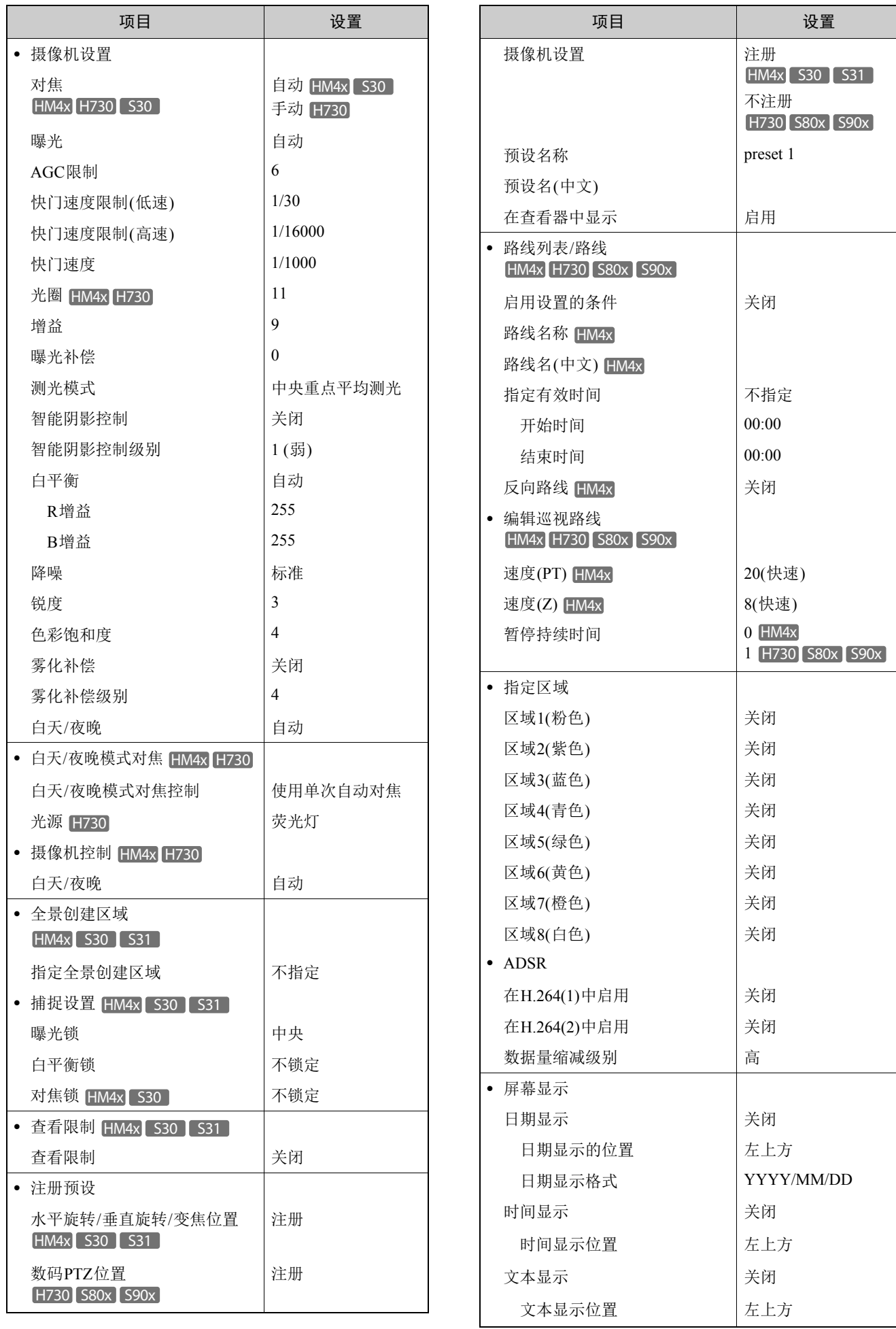

6

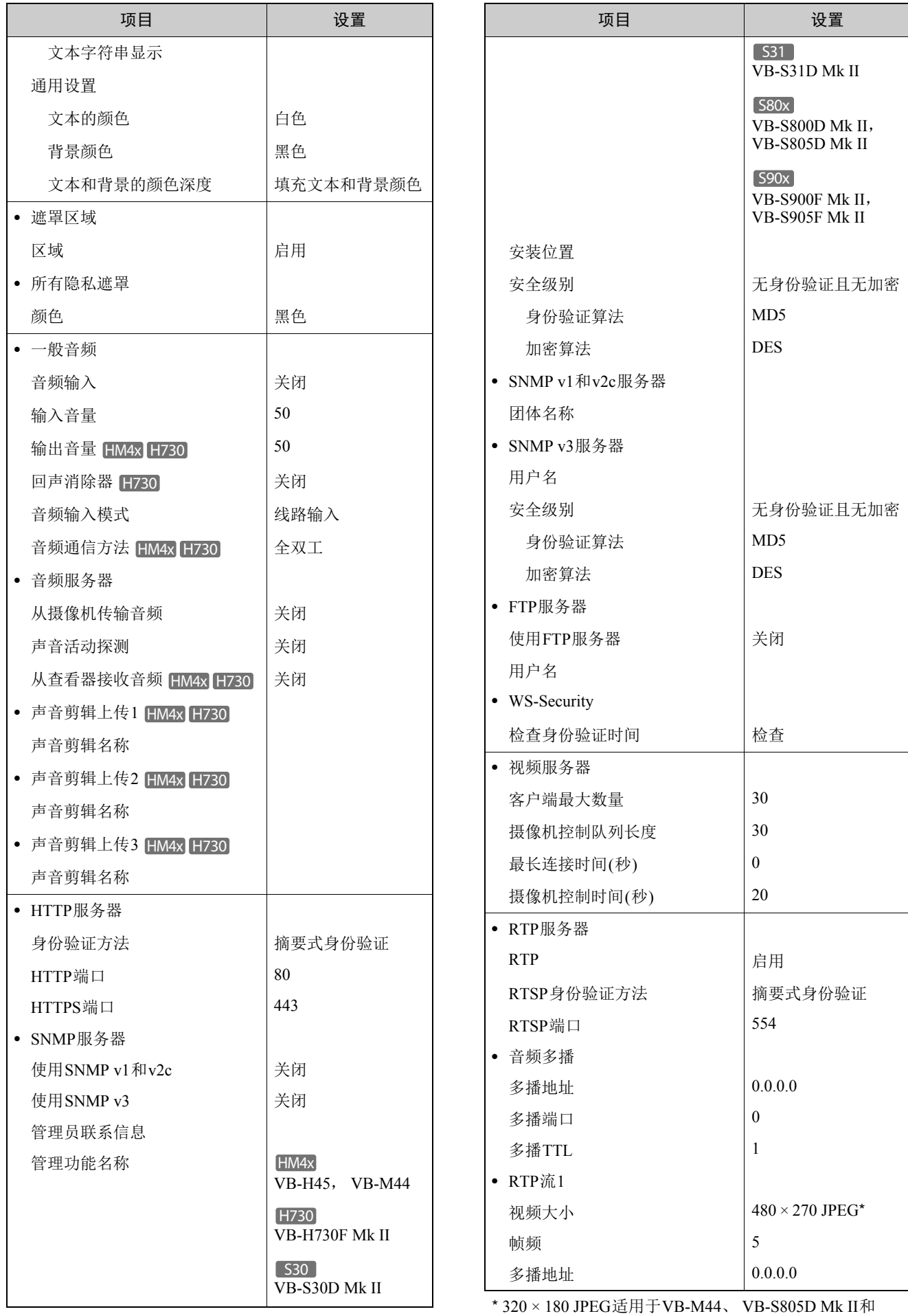

VB-S905F Mk II。

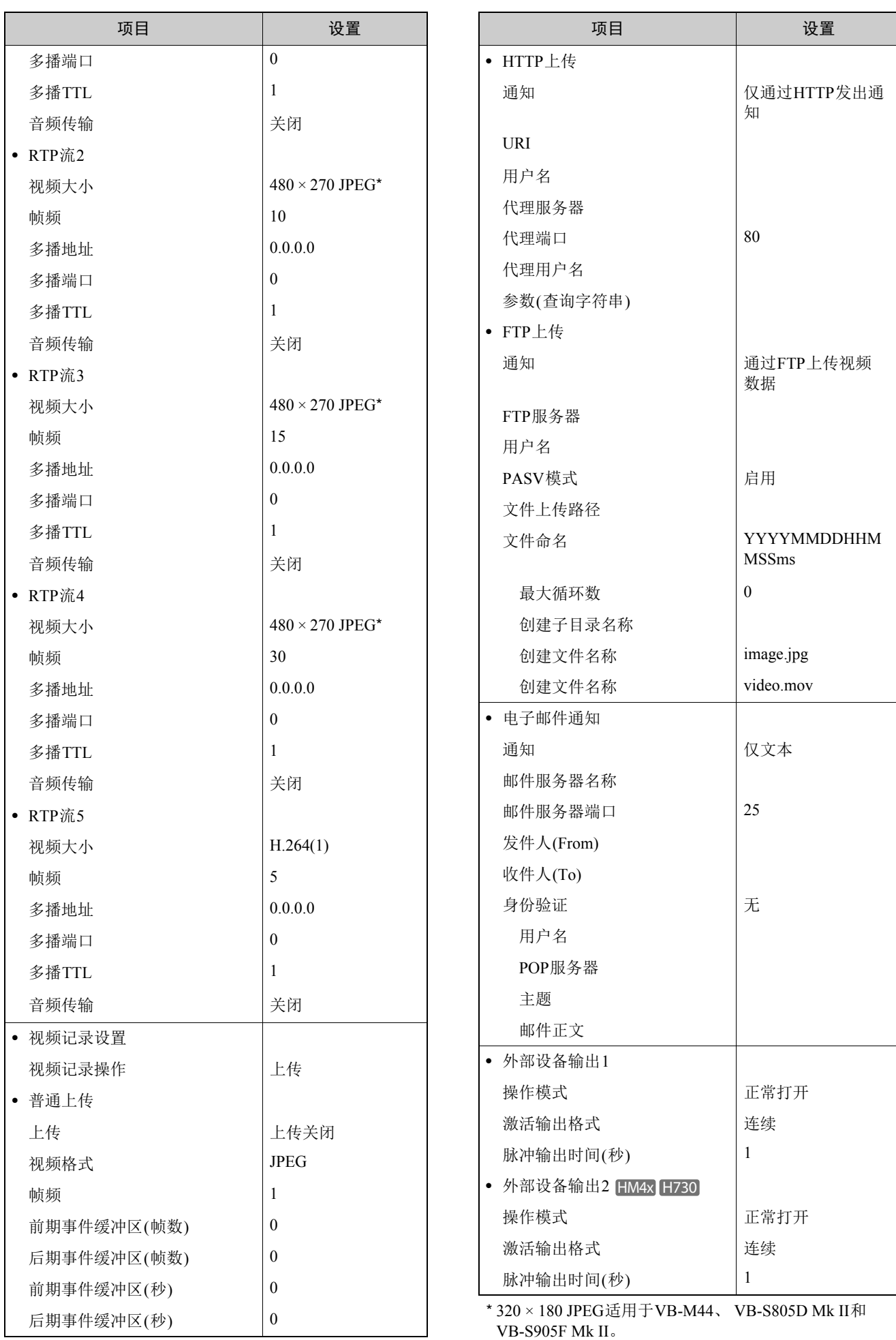

6

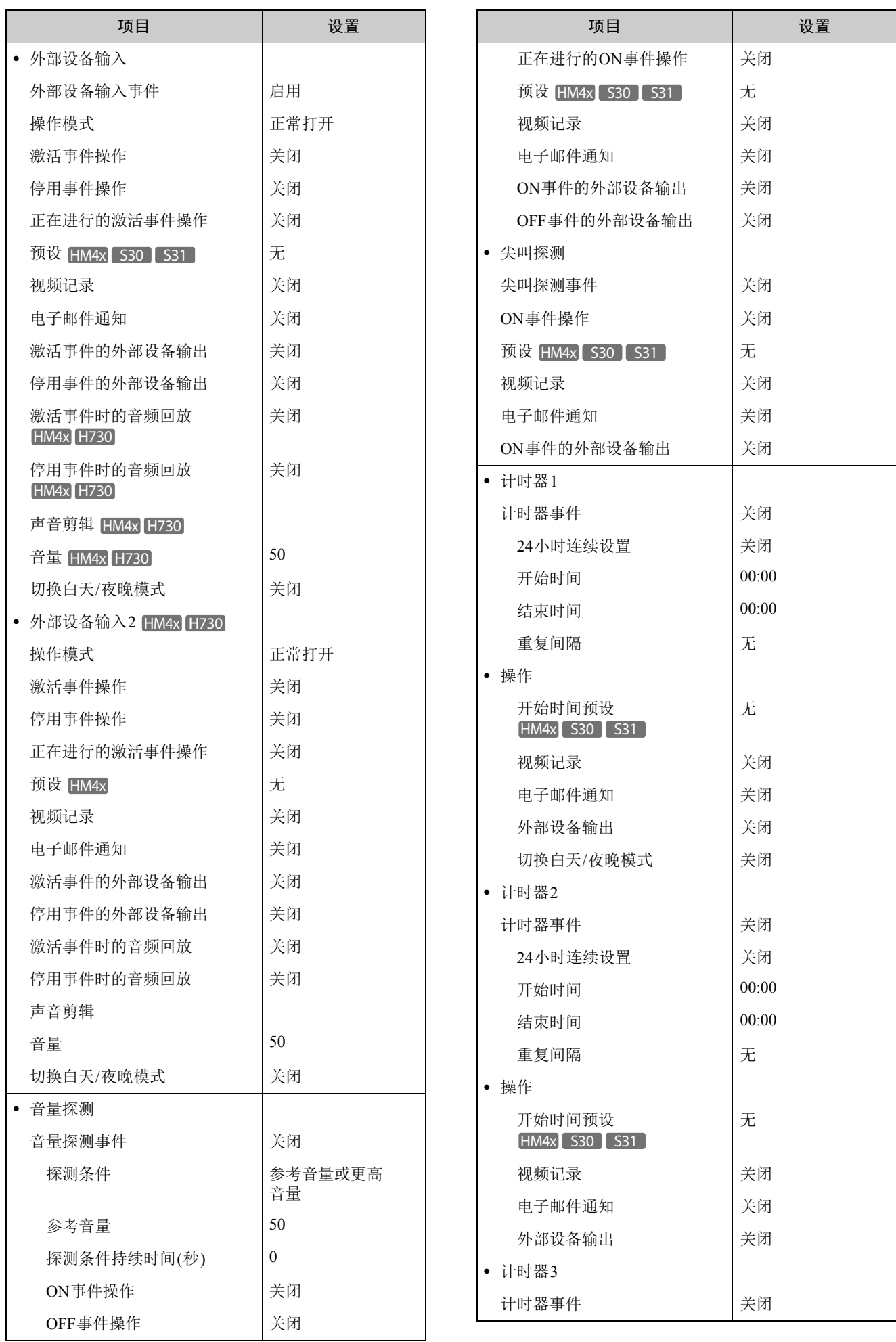

 $\overline{\phantom{a}}$ 

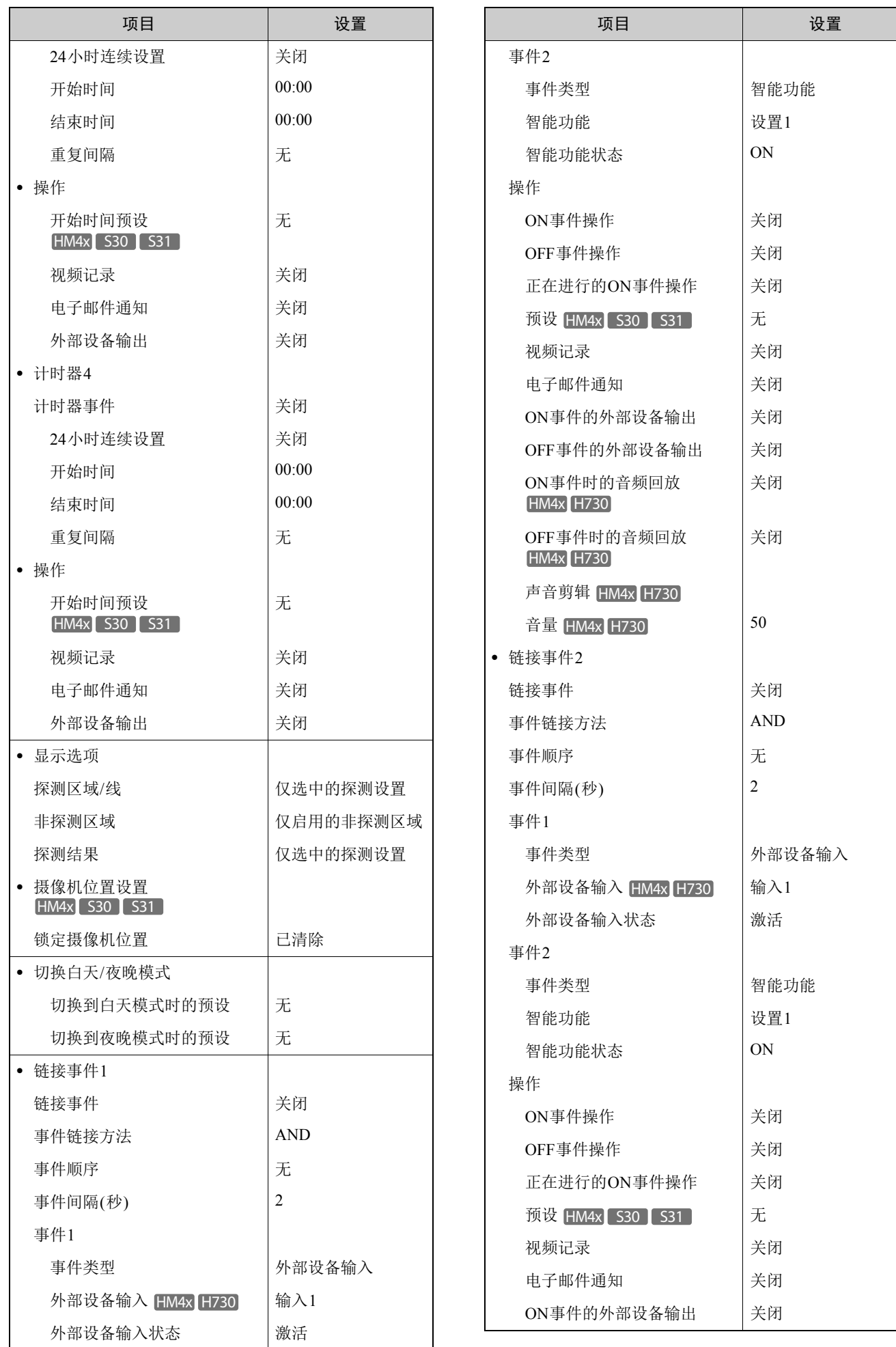

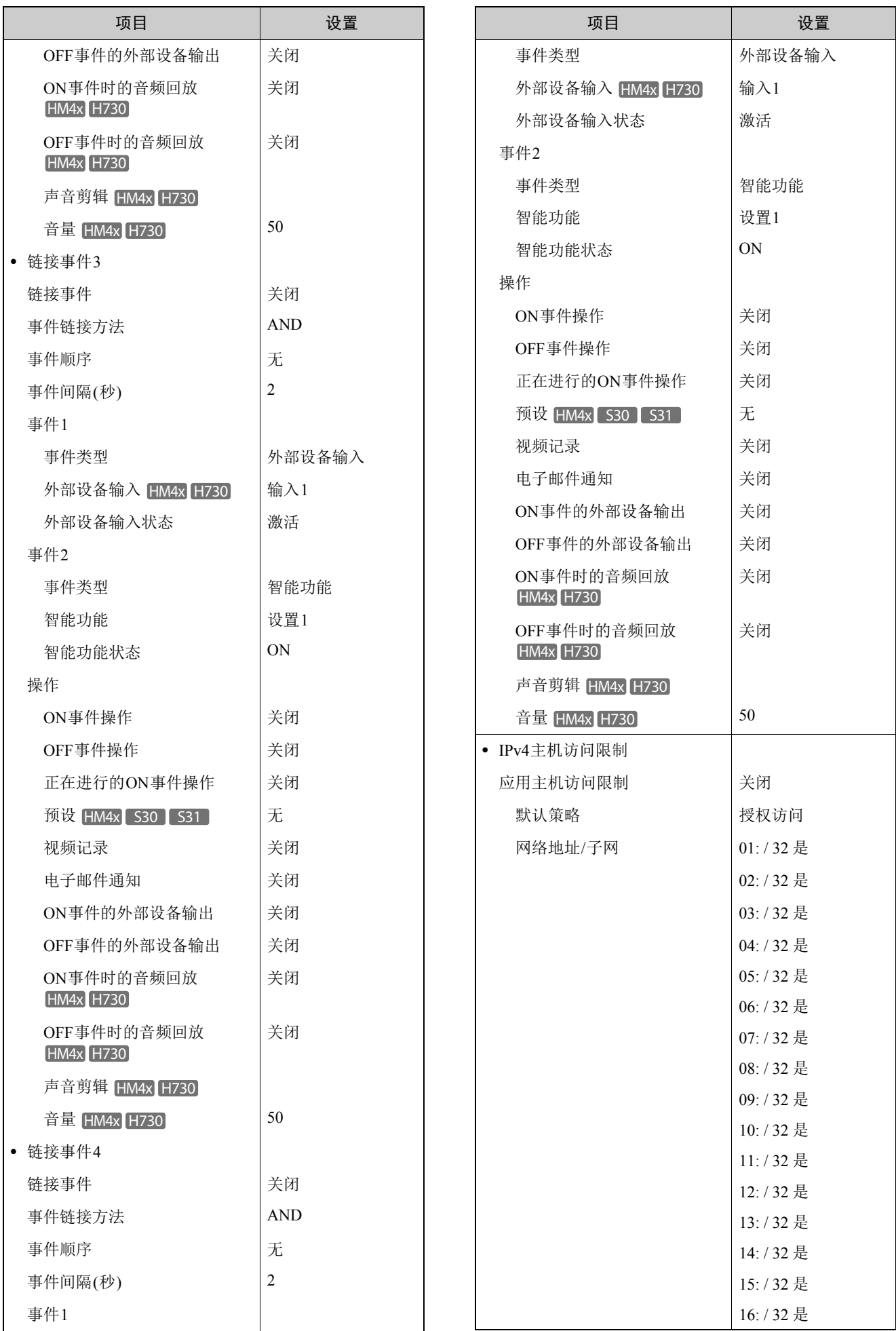

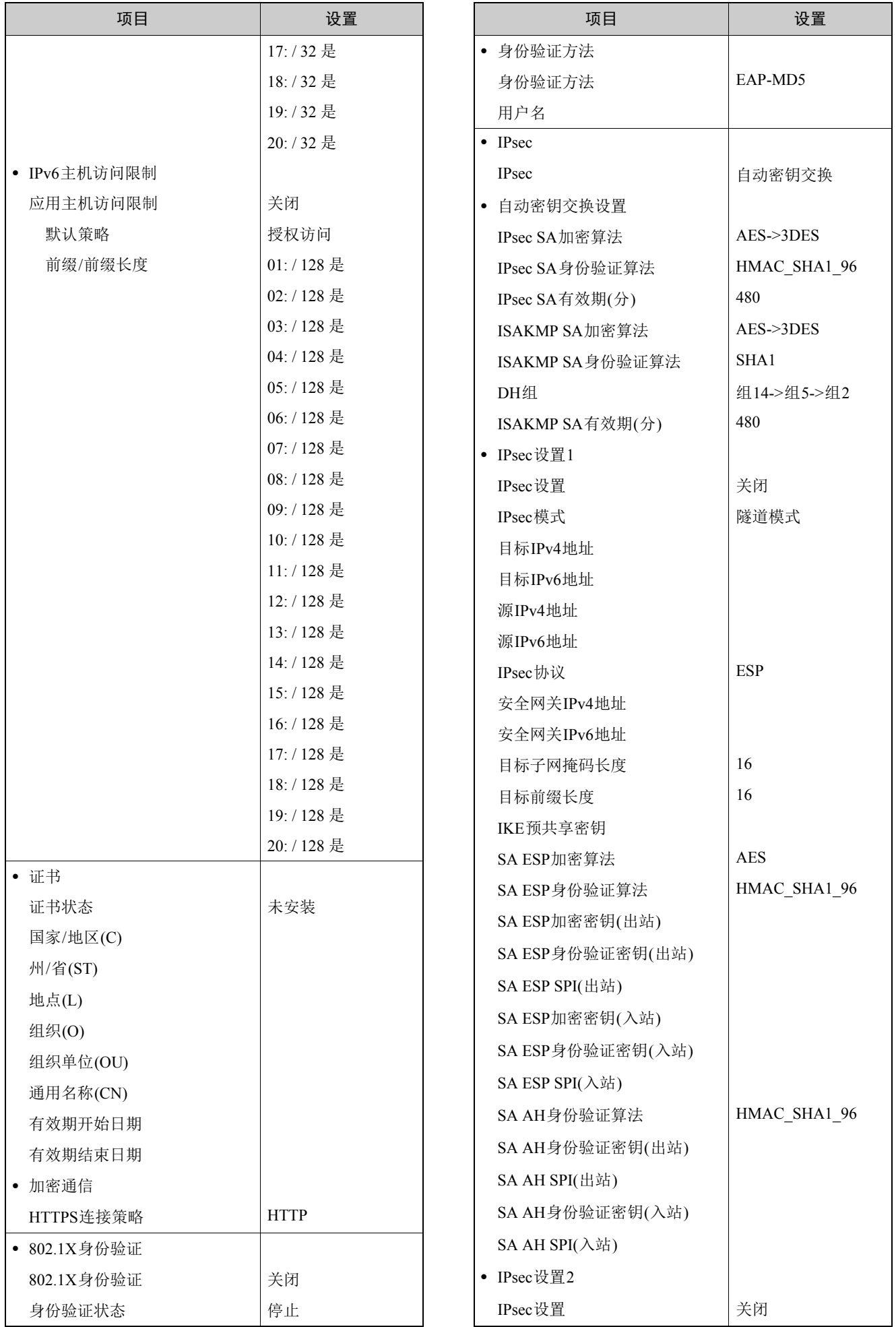

6

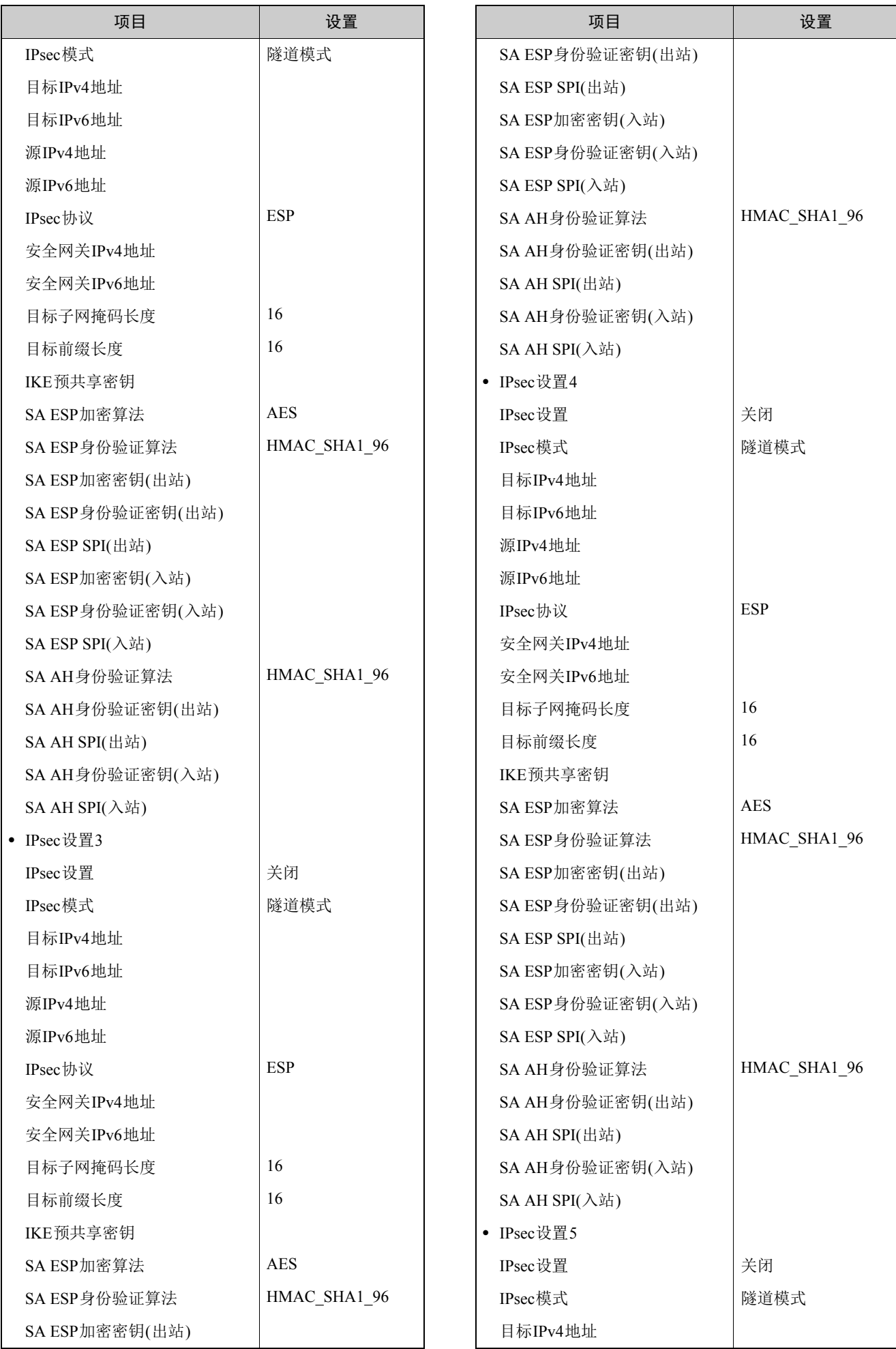
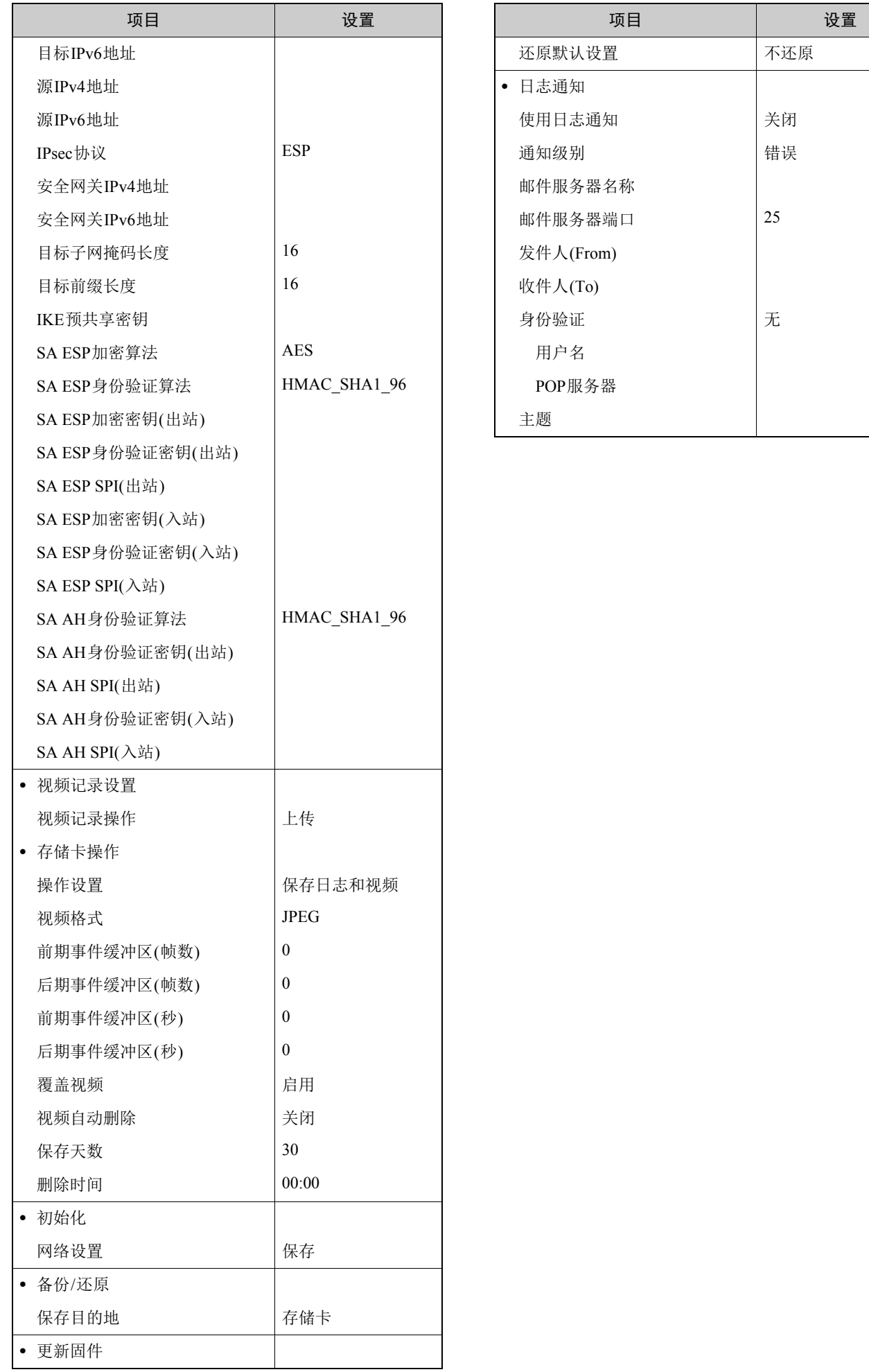

# 索引

#### 数字和字母

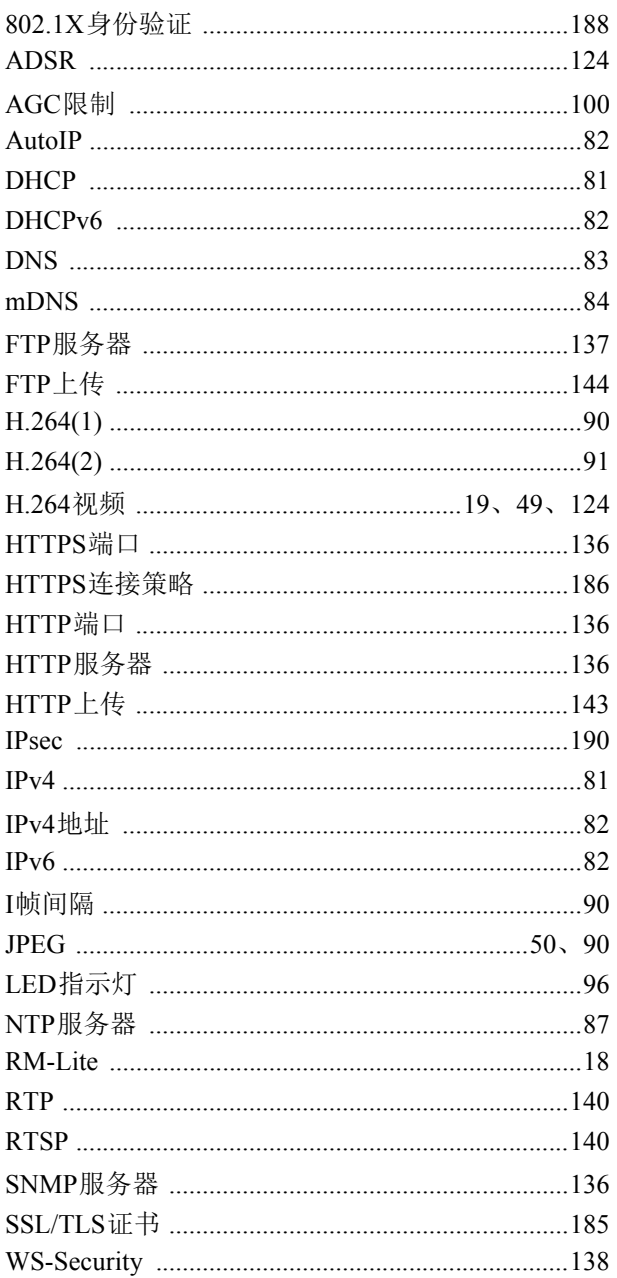

#### $\overline{A}$

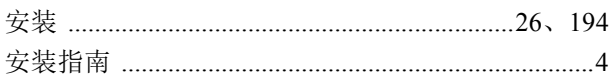

#### $\overline{\mathsf{B}}$

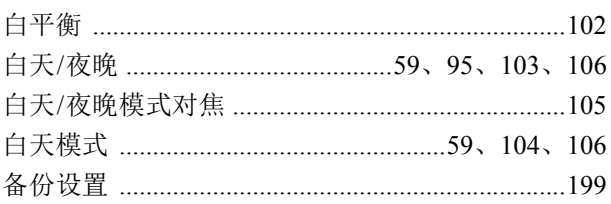

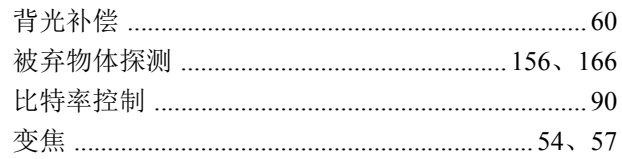

#### $\overline{C}$

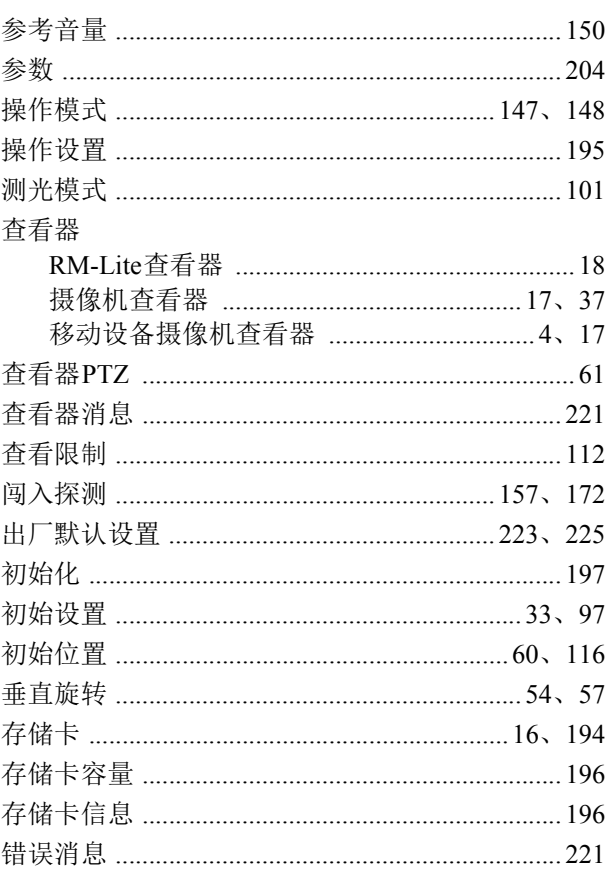

#### $\mathsf{D}%$

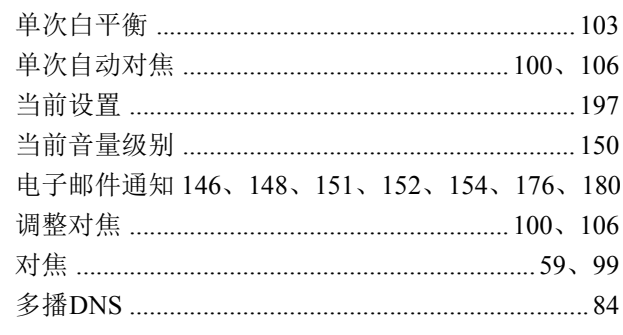

#### $\overline{\mathsf{F}}$

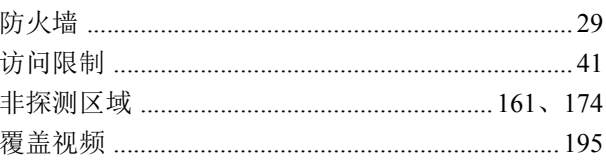

### G

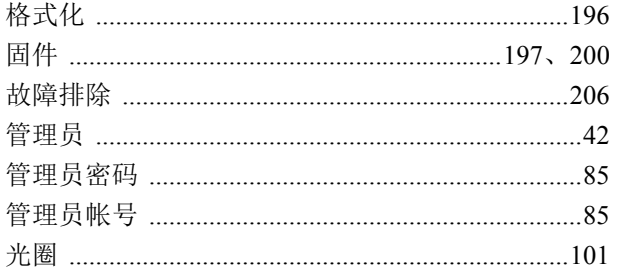

#### $\overline{\mathsf{H}}$

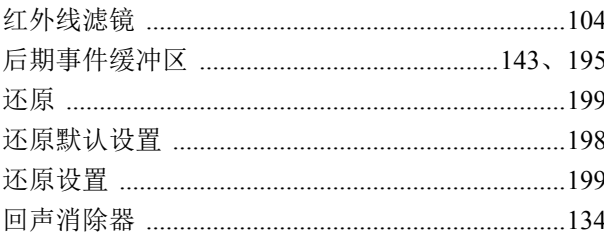

#### $\overline{\mathsf{J}}$

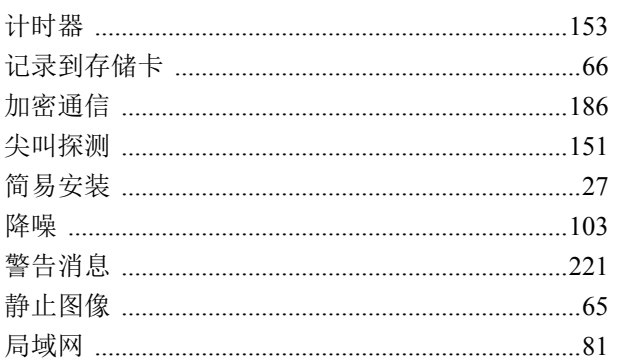

# $\overline{\mathsf{K}}$

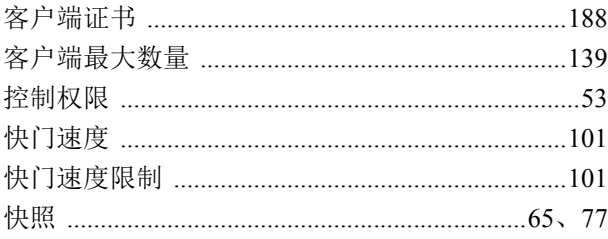

#### $\bar{\mathsf{L}}$

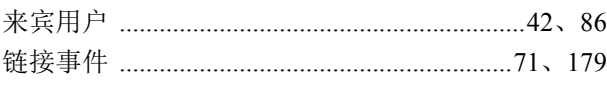

### $\overline{\mathsf{M}}$

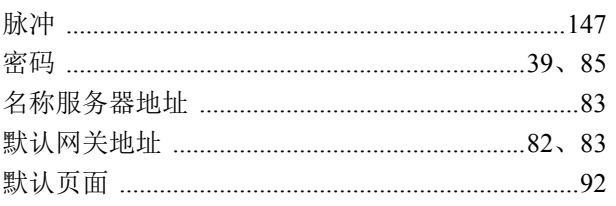

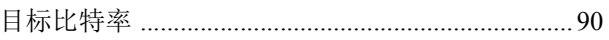

#### $\overline{P}$

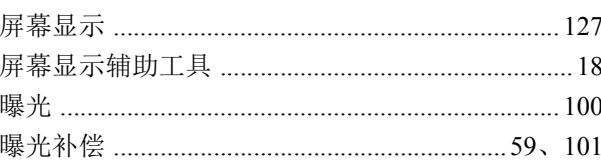

### $\overline{Q}$

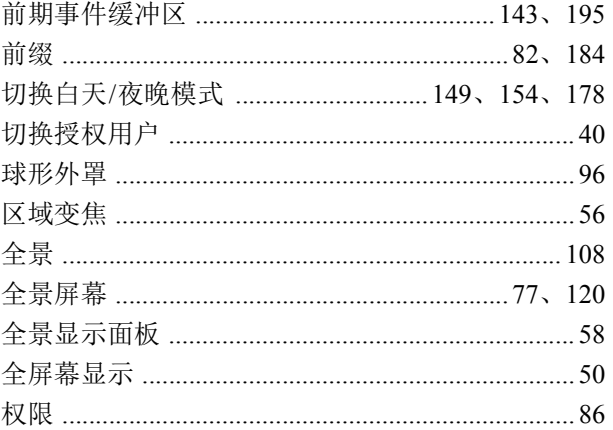

#### $\overline{\mathsf{R}}$

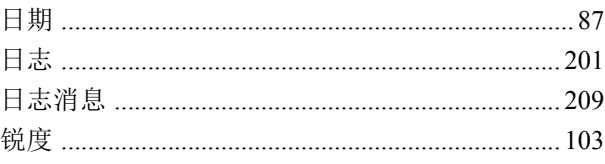

### S

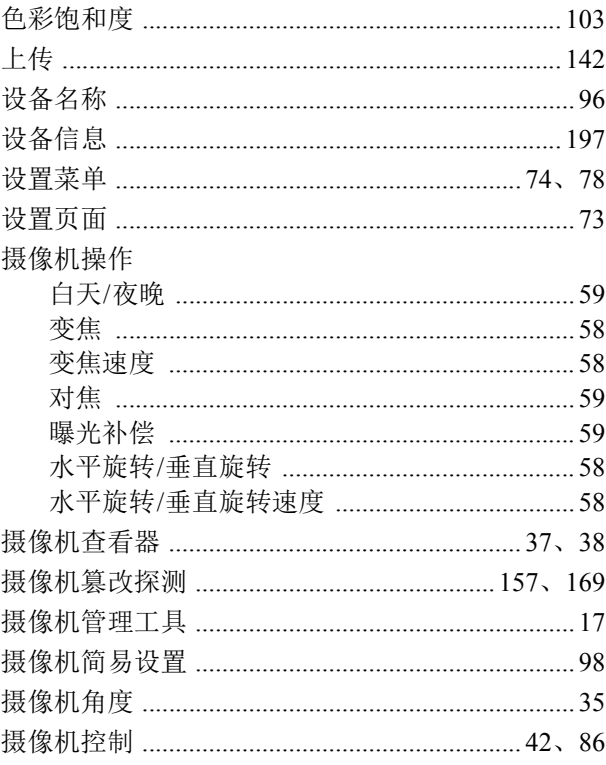

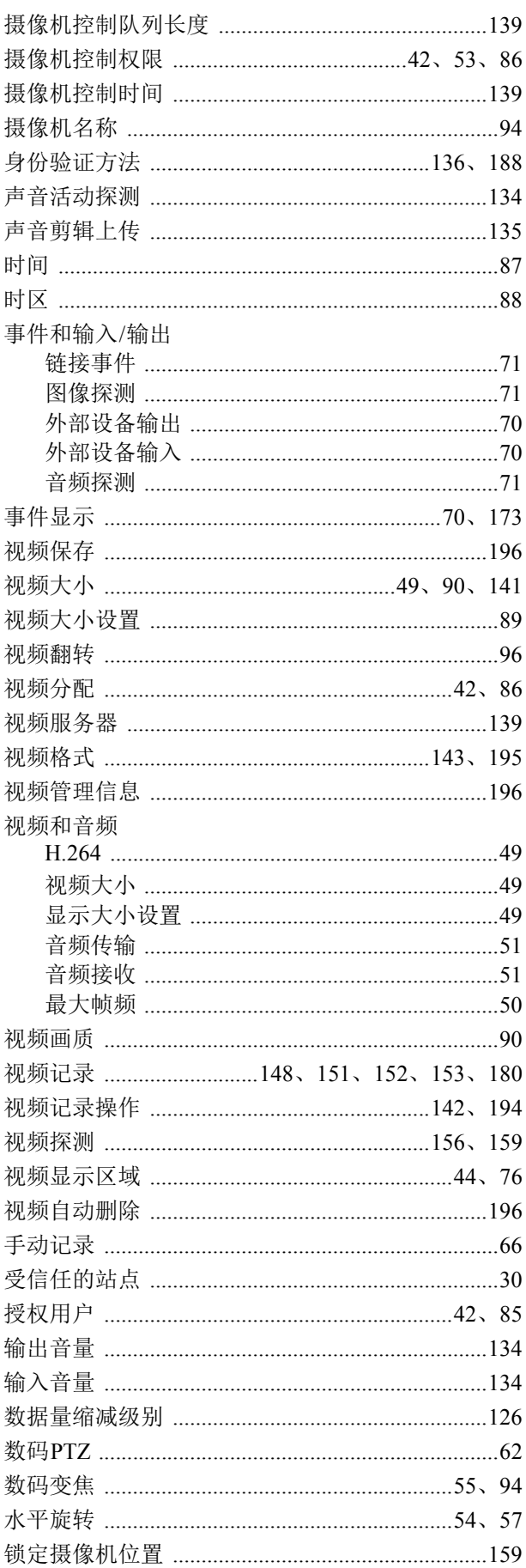

### $\bar{T}$

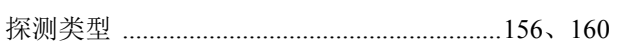

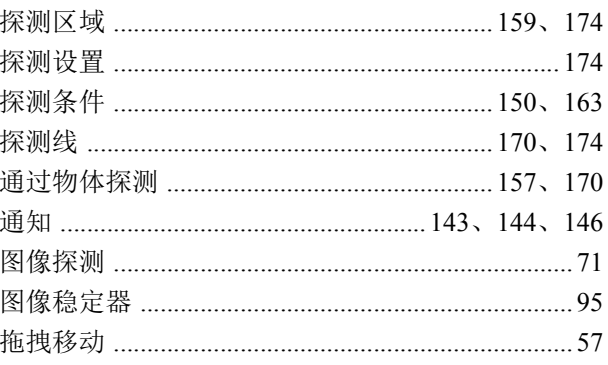

## $\overline{W}$

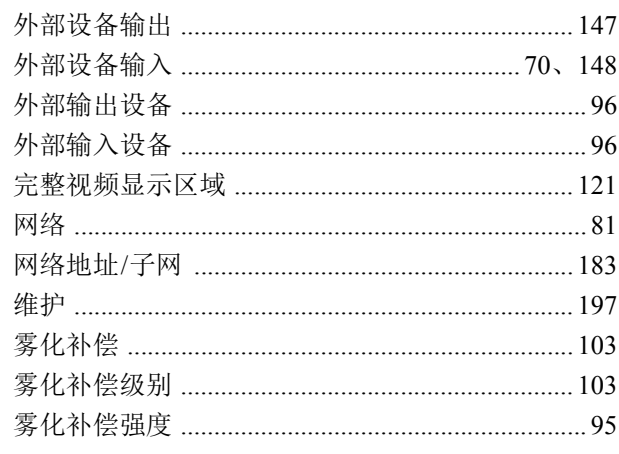

# $\overline{\mathsf{X}}$

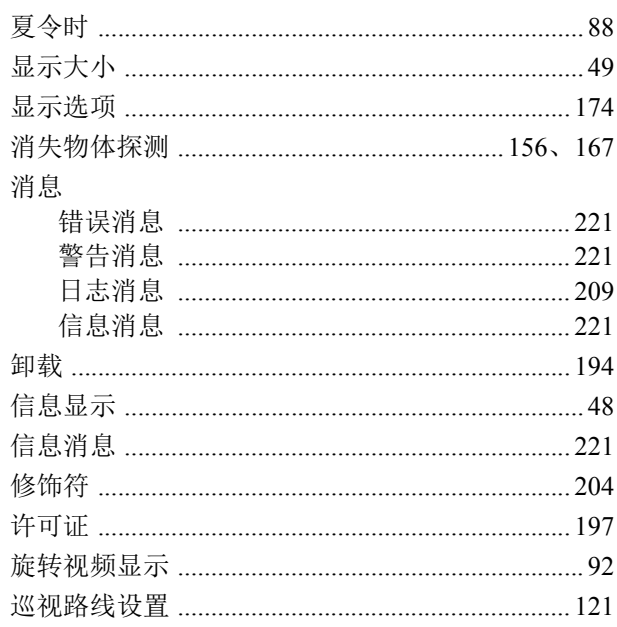

## Y

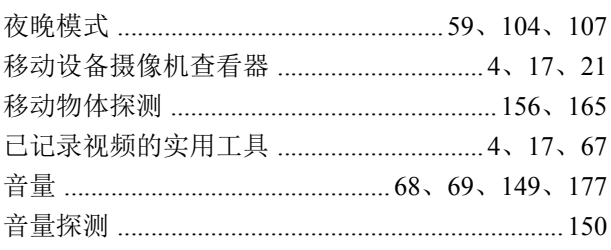

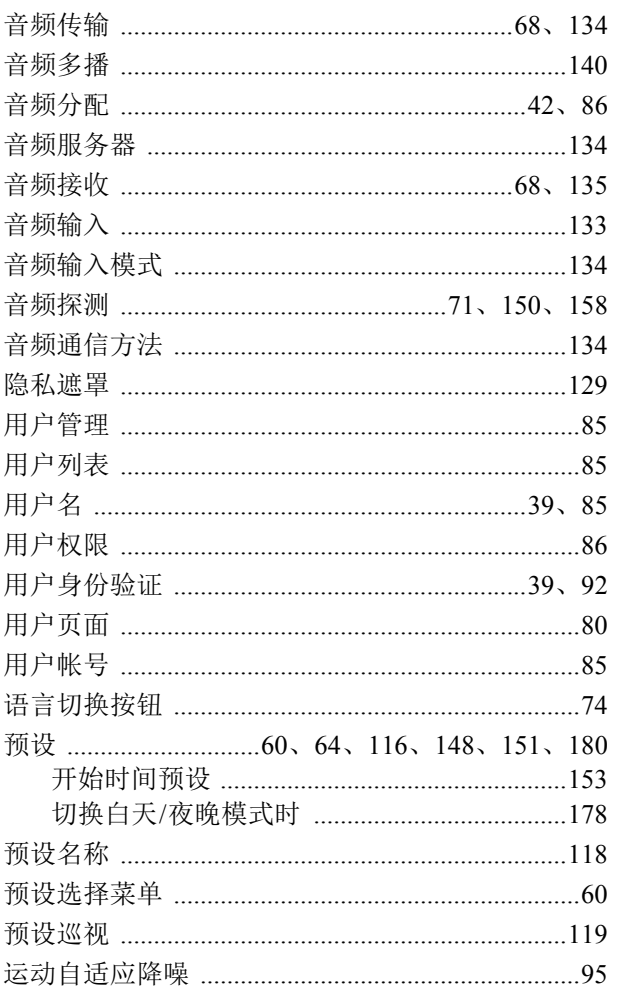

### $\overline{z}$

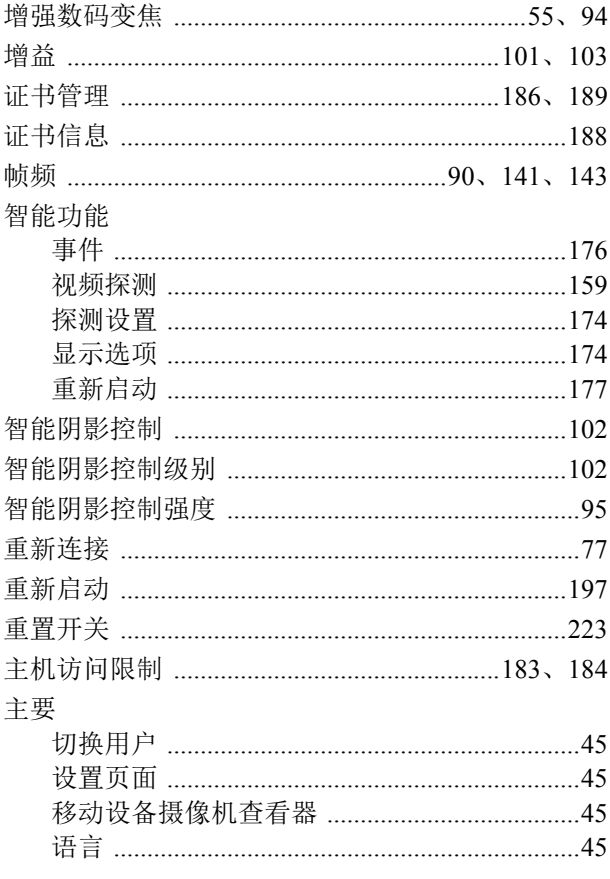

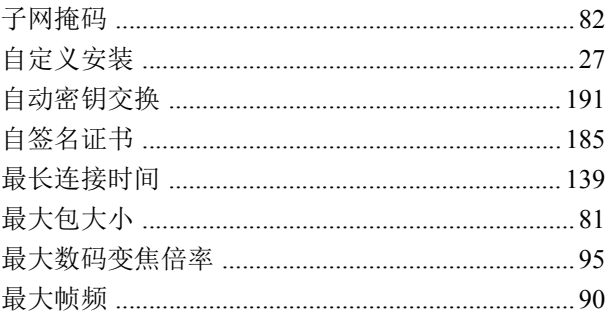

BIC-7083-002

原 产 地:请参照保修卡、产品包装箱或产品机身上的标示

进 口 商:佳能(中国)有限公司